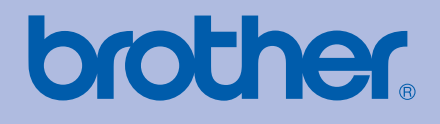

# BRUGSANVISNING Brother-laserprinter

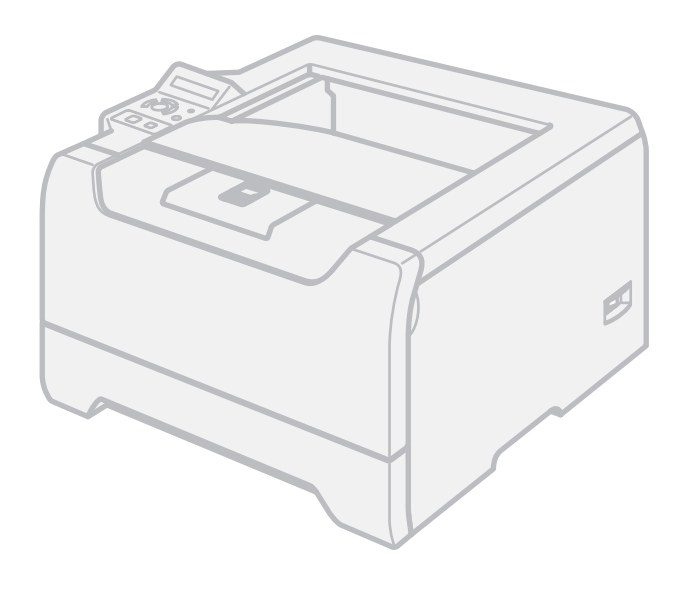

# HL-5270DN HL-5280DW

# **Svagtseende brugere**

Du kan læse denne brugsanvisning med Skærmlæser "tekst-til-tale" software.

Før du kan bruge printeren, skal du sætte hardwaren op og installere driveren.

Brug Hurtig installationsanvisning til at sætte printeren op. Du kan finde et trykt eksemplar i kassen.

Læs denne brugsanvisning omhyggeligt før brug af printeren. Opbevar cd-rom'en på et let tilgængeligt sted, så du hurtigt kan finde den, hvis du får brug for den. Du kan også læse brugsanvisningen i HTML-format, hvis du besøger vores websted på <http://solutions.brother.com> eller åbner den direkte fra cd-rom'en.

Besøg vores websted på [http://solutions.brother.com,](http://solutions.brother.com) hvor du kan få produktsupport, opdaterede drivere og hjælpeprogrammer samt svar på ofte stillede spørgsmål (FAQ) og tekniske spørgsmål.

Bemærk: HL-5270DN fås ikke i USA og Canada.

# $C \in \mathbb{C}$

# **Brug af denne brugsanvisning**

# **Symboler i denne brugsanvisning**

Vi bruger følgende ikoner gennem hele brugsanvisningen:

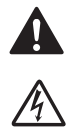

Advarsler fortæller dig, hvad du skal gøre for at hindre mulig personskade.

Elektriske faresymboler advarer om risiko for elektrisk stød.

Ikoner om varme overflader betyder, at du skal undgå at berøre varme maskindele.

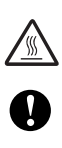

Forsigtig angiver procedurer, du skal følge eller undgå for at forhindre mulige skader på printeren eller andre genstande.

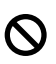

[M

Symboler for forkert opsætning advarer dig om enheder og operationer, der ikke er kompatible med printeren.

Bemærkninger fortæller dig, hvordan du skal reagere i en given situation, eller giver tip om, hvordan operationen virker med andre funktioner.

# **Sikkerhedsforanstaltninger**

# **Sikker brug af printeren**

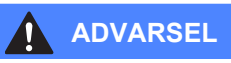

Der er højspændingselektroder inden i printeren. Før du rengør printeren indvendigt, skal du sørge for at slukke for strømmen og trække strømkablet ud af stikkontakten.

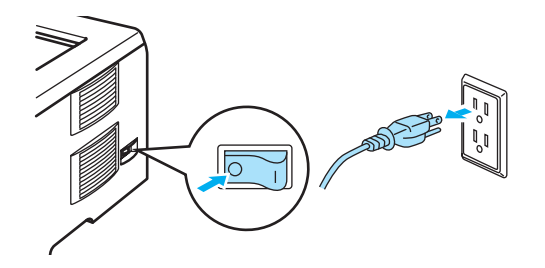

# $\mathcal{A}$

Rør IKKE stikket med våde hænder. Dette kan forårsage elektrisk stød.

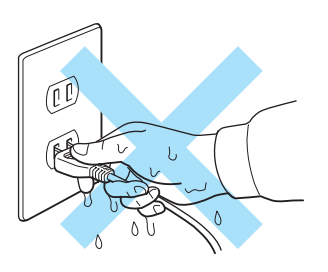

Hvis du lige har brugt printeren, er visse dele inden i printeren meget varme. Når du åbner frontlågen eller baglåget på printeren, må du IKKE røre ved de dele, som er vist med gråt i illustrationen.

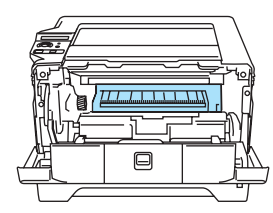

Inden i printeren (Set forfra)

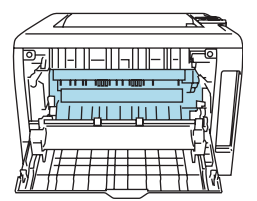

Åbn baglåget (Set bagfra)

Advarselsmærkaterne på eller omkring varmestationsenheden må IKKE fjernes eller beskadiges.

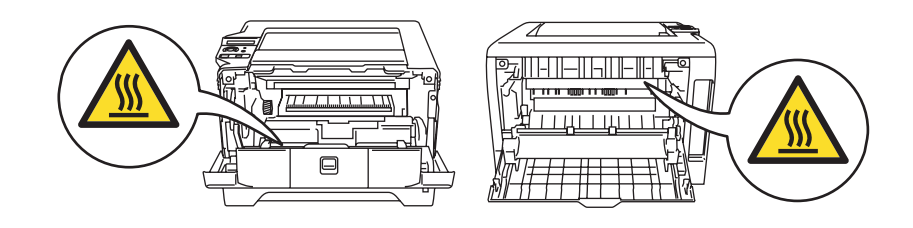

Brug IKKE en støvsuger til at fjerne spildt toner. Det kan forårsage, at tonerpulveret antændes i støvsugeren, og eventuelt medføre brand. Tør omhyggeligt tonerpulveret op med en tør, fnugfri klud, og bortskaf det i henhold til lokale bestemmelser.

Brug IKKE brandfarlige stoffer i nærheden af printeren. Dette kan forårsage brand eller elektrisk stød.

# **A** FORSIGTIG

Rengøring af printerens ydre:

- Kontroller, at du har trukket strømkablet ud af stikkontakten.
- Brug neutrale rengøringsmidler. Rengøring med fortyndere eller rensebenzin beskadiger printerens ydre.
- Anvend IKKE rengøringsmaterialer, der indeholder ammoniak.

# **Varemærker**

Brother-logoet er et registreret varemærke tilhørende Brother Industries Ltd.

Apple, Apple-logoet, Macintosh og TrueType er registrerede varemærker tilhørende Apple Computer, Inc i USA og andre lande.

Epson er et registreret varemærke, og FX-80 og FX-850 er varemærker tilhørende Seiko Epson Corporation.

Hewlett Packard er et registreret varemærke, og HP LaserJet 6P, 6L, 5P, 5L, 4, 4L 4P, III, IIIP, II og IIP er varemærker tilhørende Hewlett-Packard Company.

IBM, IBM PC og Proprinter er registrerede varemærker tilhørende International Business Machines Corporation.

Microsoft, MS-DOS, Windows og Windows NT er registrerede varemærker tilhørende Microsoft Corporation i USA og andre lande.

PostScript og PostScript 3 er varemærker tilhørende Adobe Systems Incorporated.

Citrix og MetaFrame er registrerede varemærker tilhørende Citrix Systems, Inc. i USA.

SuSE er et registreret varemærke tilhørende SuSE Linux AG.

RED HAT er et registreret varemærke tilhørende Red Hat. Inc.

Mandrake er et registreret varemærke tilhørende Mandrake Soft SA.

Intel, Intel Xeon og Pentium er varemærker eller registrerede varemærker tilhørende Intel Corporation.

AMD, AMD Athlon, AMD Opteron og kombinationer af disse navne er varemærker tilhørende Advanced Micro Devices, Inc.

Java og alle Java-baserede varemærker og logoer er varemærker eller registrerede varemærker tilhørende Sun Microsystems, Inc. i USA og andre lande.

Alle andre betegnelser og mærke- og produktnavne, der er nævnt i denne brugsanvisning, er registrerede varemærker tilhørende de respektive virksomheder.

# **Kompilerings- og publikationsbekendtgørelse**

Denne brugsanvisning er kompileret og udgivet under tilsyn af Brother Industries Ltd. Den indeholder de nyeste produktbeskrivelser og specifikationer.

Indholdet af denne vejledning og produktets specifikationer kan ændres uden varsel.

Brother forbeholder sig ret til uden varsel at foretage ændringer af specifikationerne og materialet heri og kan ikke holdes ansvarlig for eventuelle skader (herunder følgeskader), der er forårsaget af tillid til de præsenterede materialer, herunder (men ikke begrænset til) typografiske fejl og andre fejl i publikationen.

© 2005 Brother Industries Ltd.

# **Forsendelse af printeren**

Hvis du er nødt til at sende printeren, skal den pakkes omhyggeligt ind for at undgå beskadigelse under forsendelsen. Det anbefales, at du gemmer og bruger den originale emballage. Printeren skal desuden være tilstrækkeligt forsikret i fragtmandens varetægt.

# Indholdsfortegnelse

#### $\mathbf 1$ Om printeren

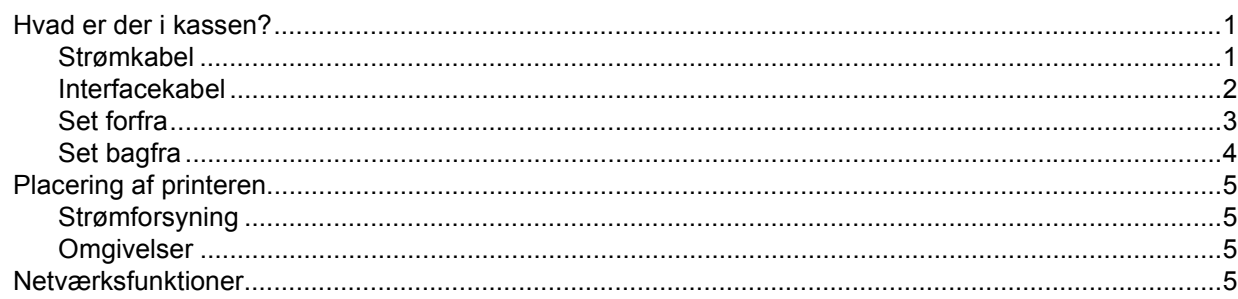

#### $\overline{\mathbf{2}}$ Udskrivningsmetoder

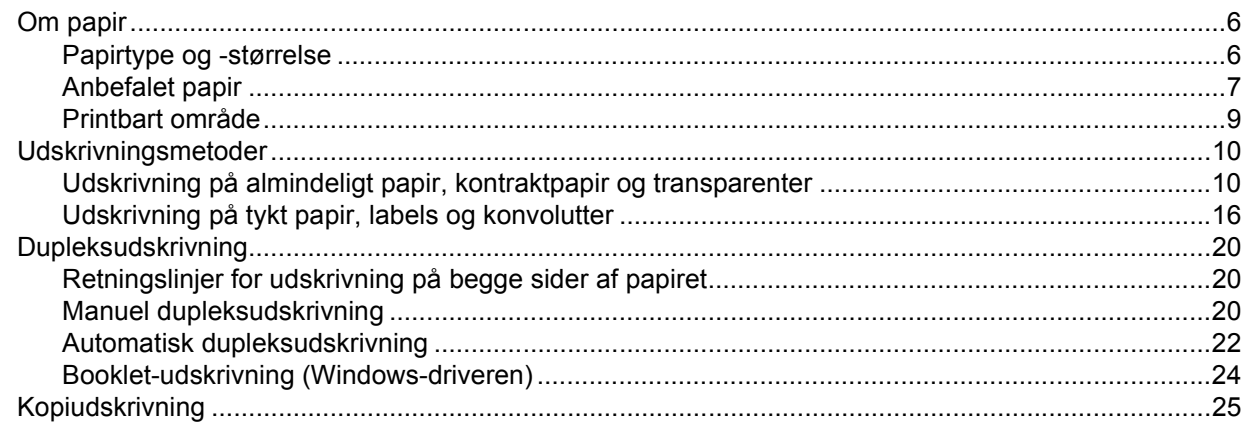

#### $\mathbf{3}$ Driver og software

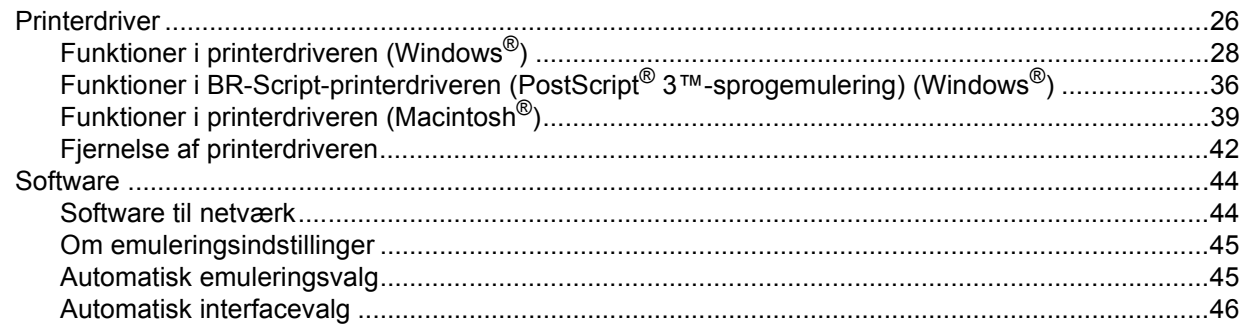

#### Kontrolpanel  $\overline{\mathbf{4}}$

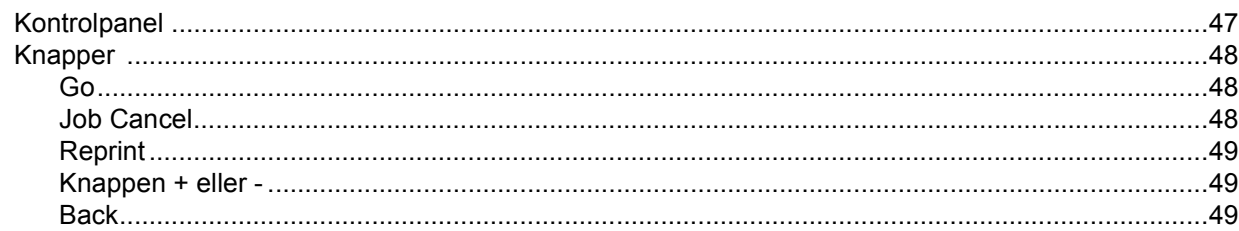

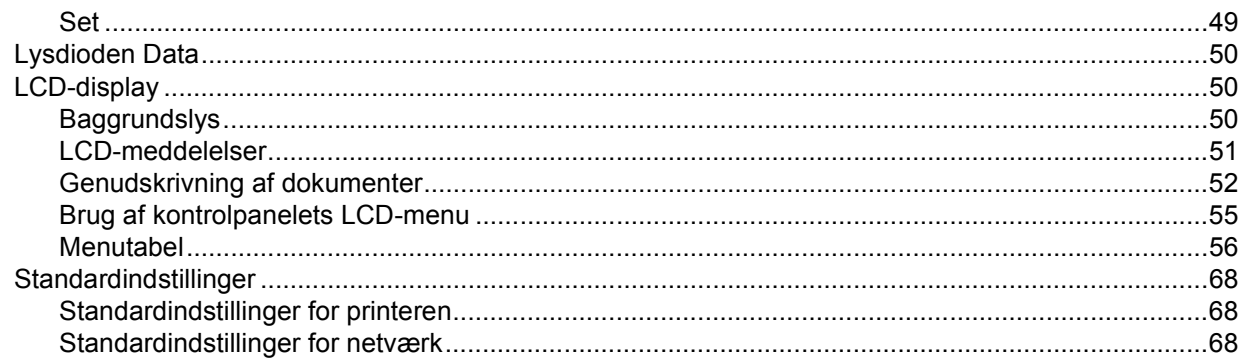

#### **Ekstraudstyr**  $5\overline{)}$

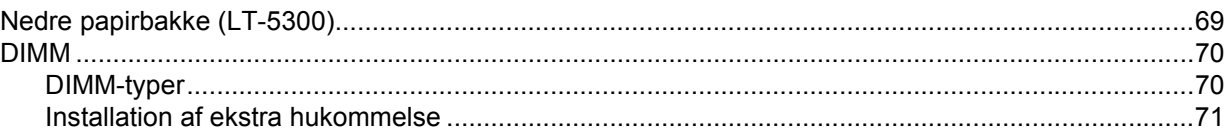

#### Rutinemæssig vedligeholdelse  $6\phantom{a}$

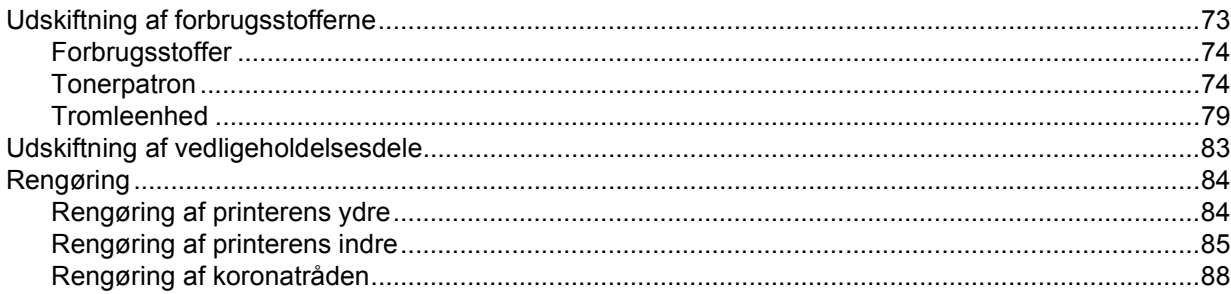

#### Fejlfinding  $\overline{7}$

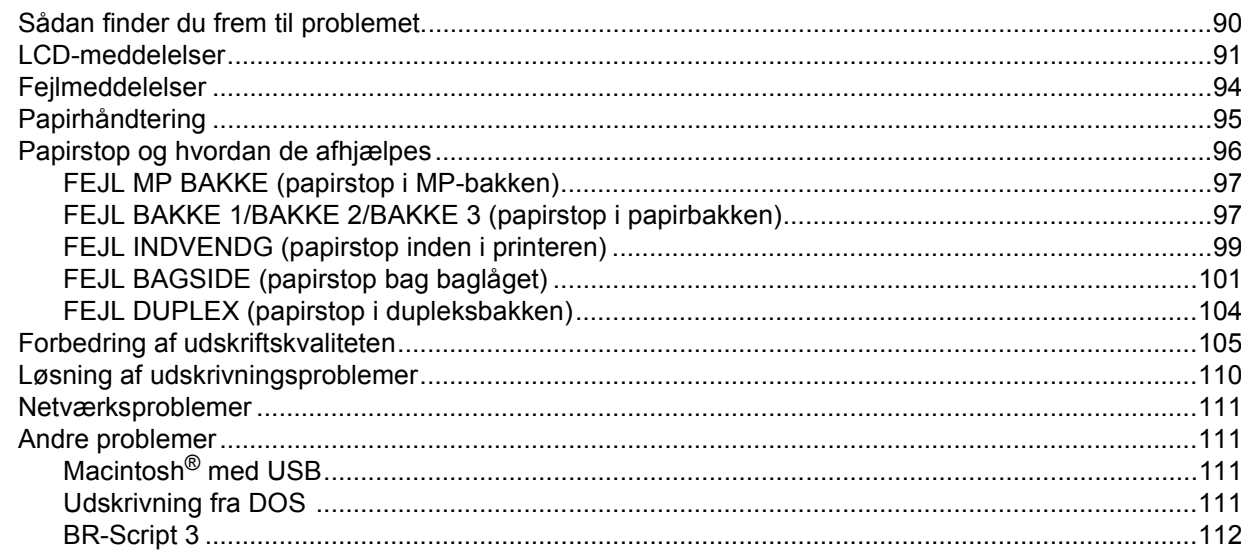

#### **Appendiks**  $\blacktriangle$

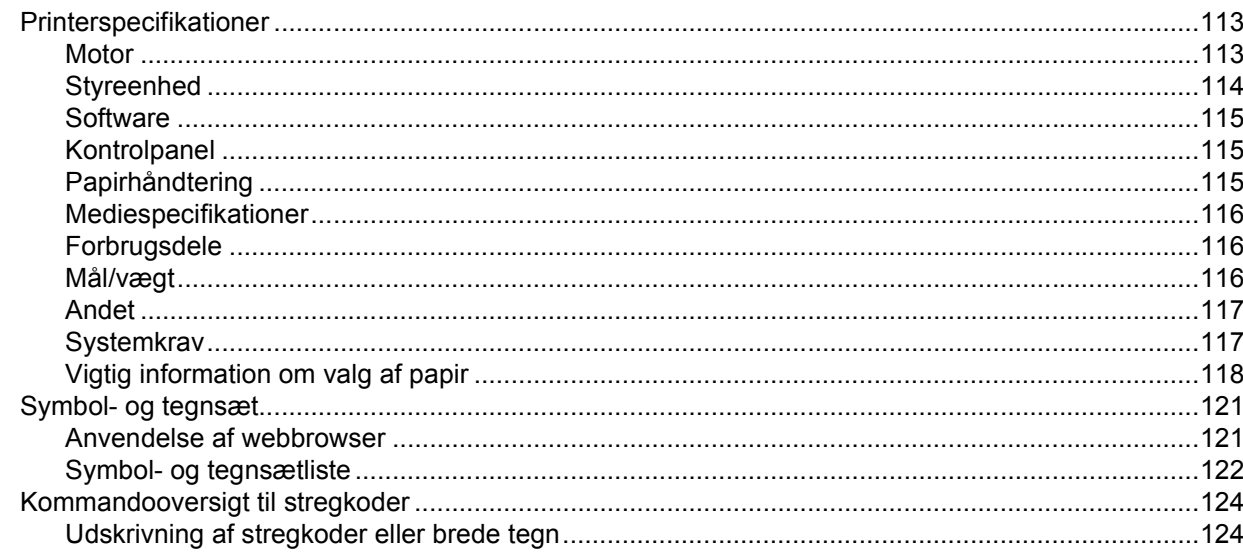

#### Appendiks (Europa og andre lande)  $\, {\bf B} \,$

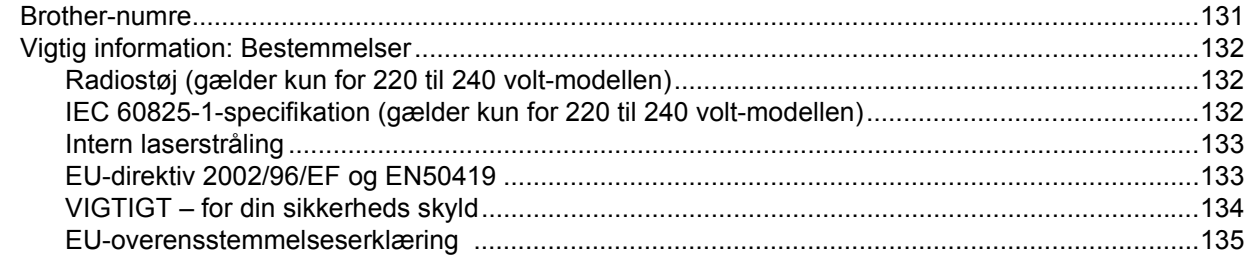

#### $\mathbf{C}$ **Appendiks (For USA og Canada)**

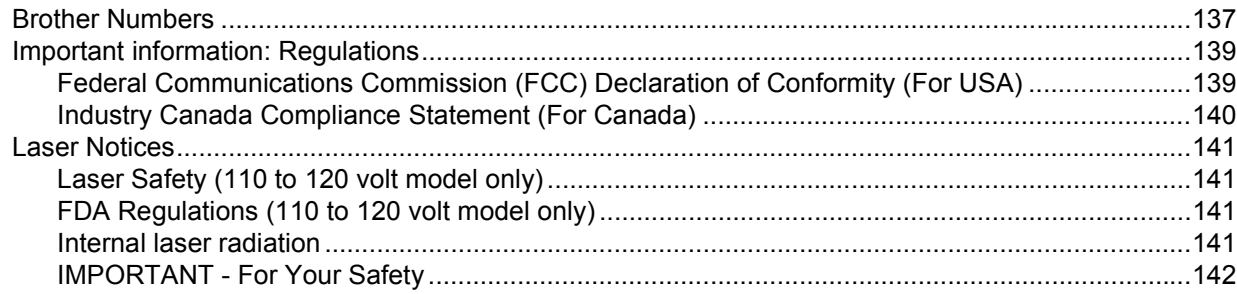

#### D **Indeks**

# <span id="page-8-0"></span>**1 Om printeren**

# <span id="page-8-1"></span>**Hvad er der i kassen?**

Kontroller, om du har alle følgende dele efter udpakning.

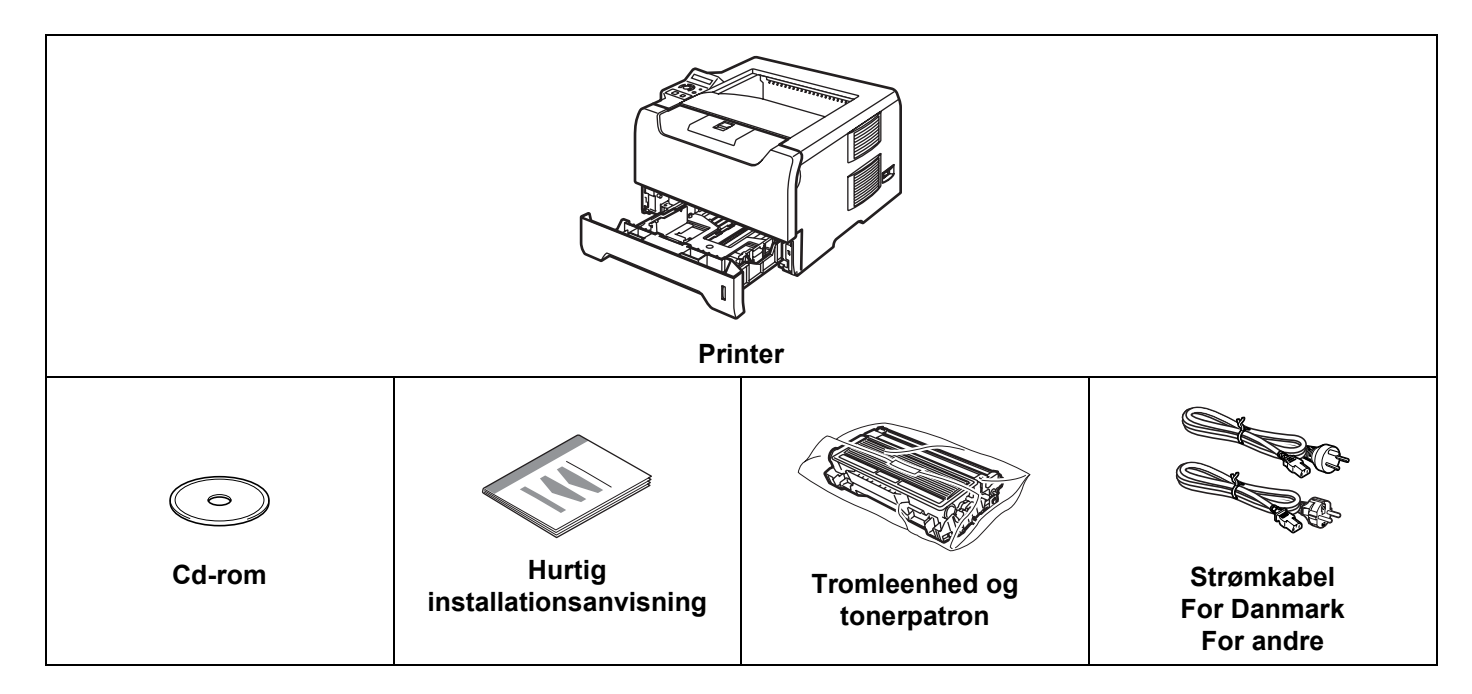

# <span id="page-8-2"></span>**Strømkabel**

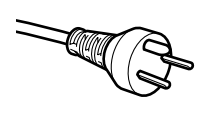

### **Brugere i Danmark:**

Netstikket, der leveres med maskinen, er et jordet stik med tre ben. Sørg for, at det jordede netstik med tre ben passer til stikkontakten. Denne maskine skal være jordet. Hvis du har spørgsmål, skal du ringe til en kvalificeret elektriker.

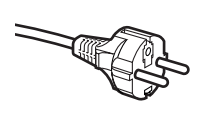

### **Brugere i Sverige, Norge og Finland:**

Netstikket, der leveres med maskinen, er et stik med to ben, hvor jordingen er lagt ind i enhedens side. Sørg for, at det jordede netstik med to ben passer til stikkontakten. Denne maskine skal være jordet. Hvis du har spørgsmål, skal du ringe til en kvalificeret elektriker.

# **Bemærk!**

For at opnå sikker betjening må det medfølgende stik kun sættes i en standardstikkontakt, som er jordet gennem de normale elektriske installationer. Udstyr, der ikke er jordet, kan forårsage fare for elektrisk stød eller give anledning til høj elektrisk støjemission.

# <span id="page-9-0"></span>**Interfacekabel**

Et interfacekabel er ikke standardtilbehør. Køb det rette interfacekabel til det interface, du ønsker at bruge (USB, parallelt eller netværk).

■ USB-kabel

Brug ikke et USB-interfacekabel, der er længere end 2,0 meter.

Slut ikke USB-kablet til en USB-hub uden strømforsyning eller et Macintosh®-tastatur.

Sørg for at slutte det til pc'ens USB-stik.

USB understøttes ikke under Windows® 95 eller Windows NT® 4.0.

**Parallelt interface** 

Brug ikke et parallelt interfacekabel, der er længere end 2,0 meter.

Brug et afskærmet interfacekabel, der er IEEE 1284-kompatibelt.

■ Netværkskabel

Brug et straight-through Category5 (eller større) parsnoet kabel til 10BASE-T- eller 100BASE-TX Fast Ethernet-netværk.

1. Om printeren

# <span id="page-10-0"></span>**Set forfra**

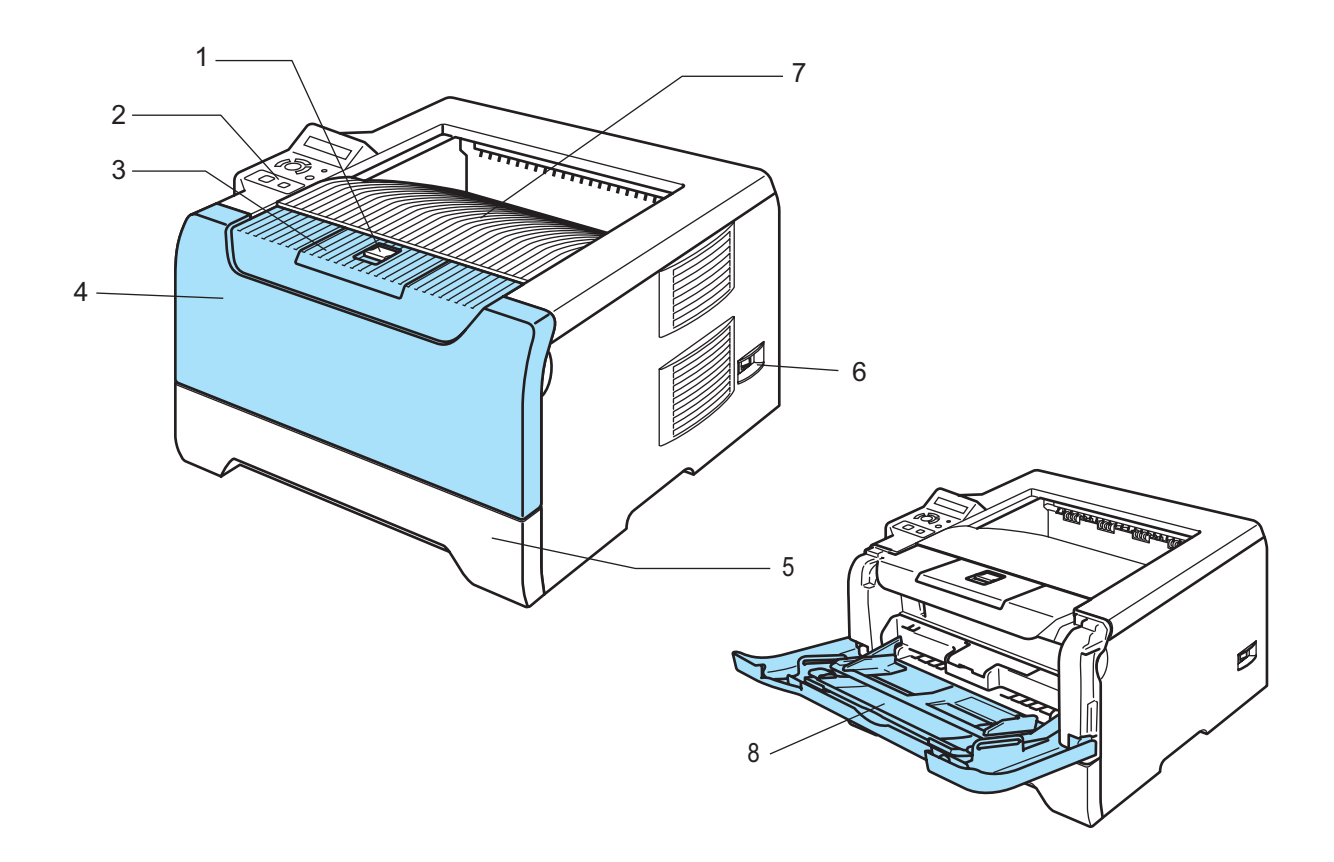

- **1 Frontlågens udløserknap**
- **2 Kontrolpanel**
- **3 Udskriftsside ned-bakkens støtteplade (støtteplade)**
- **4 Frontlåge**
- **5 Papirbakke**
- **6 Strømafbryder**
- **7 Udskriftsside ned-bakke**
- **8 Universalbakke (MP-bakke)**

1. Om printeren

# <span id="page-11-0"></span>**Set bagfra**

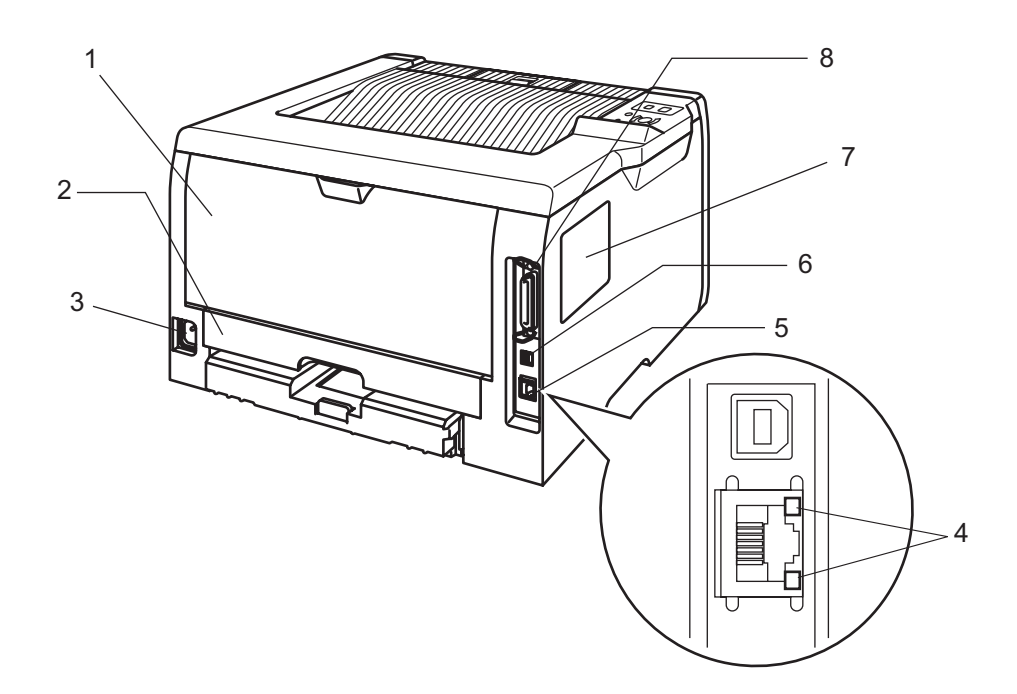

- **1 Baglåg**
- **2 Dupleksbakke**
- **3 Stik til strømkabel**
- **4 Lysdioder (LED)**
- **5 10/100BASE-TX-port**
- **6 USB-interfacestik**
- **7 DIMM-låg**
- **8 Parallelt interfacestik**

# <span id="page-12-0"></span>**Placering af printeren**

Læs følgende, før printeren tages i brug.

# <span id="page-12-1"></span>**Strømforsyning**

Anvend printeren inden for det anbefalede effektområde.

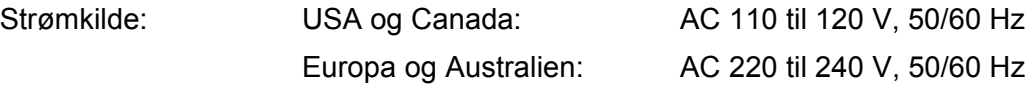

Strømkablet, inklusive forlængerkablet, bør ikke være længere end 5 meter.

Undgå at dele samme hovedstrømkreds med andet strømkrævende udstyr som f.eks. aircondition, kopimaskine, makulator og lign. Hvis du ikke kan undgå at anvende printeren sammen med disse apparater, anbefaler vi, at du bruger en spændingstransformer eller et højfrekvensstøjfilter.

Brug en spændingsregulator, hvis strømforsyningskilden ikke er stabil.

# <span id="page-12-2"></span>**Omgivelser**

- Placer printeren på en flad, stabil overflade, f.eks. et bord, der ikke udsættes for vibrationer og stød.
- Placer printeren tæt på en stikkontakt, så du i en nødsituation nemt kan tage stikket ud af stikkontakten.
- Brug kun printeren ved følgende temperaturer og luftfugtighed:

Temperatur: 10 °C til 32,5 °C

Luftfugtighed: 20 % til 80 % (uden kondensering)

- Brug printeren i et rum med god udluftning.
- Placer IKKE printeren på et sted, hvor ventilationsåbningen blokeres. Sørg for, at der er en afstand på ca. 100 mm mellem ventilationsåbningen og væggen.
- Udsæt IKKE printeren for direkte sollys, høj varme, fugt eller støv.
- Placer IKKE printeren nær apparater, der indeholder magneter eller genererer et magnetisk felt.
- Udsæt IKKE printeren for ild eller saltholdige eller ætsende gasser.
- **Placer IKKE noget oven på printeren.**
- Placer IKKE printeren i nærheden af varmeapparater, airconditionanlæg, vand, kemikalier eller køleskabe.
- Hold printeren vandret under transport.

# <span id="page-12-3"></span>**Netværksfunktioner**

Brother-maskinen kan deles af brugere på et 10/100 MB kabelbaseret Ethernet-netværk eller et trådløst IEEE 802.11b/802.11g Ethernet-netværk ved hjælp af det interne printernetkort i et TCP/IP-miljø.

# **Bemærk!**

- Hvis du ønsker at bruge det trådløse netværk, skal du sætte det op i henhold til den Hurtig installationsanvisning og den Netværksbrugsanvisning, du finder på den medfølgende cd-rom.
- Se Netværksbrugsanvisningen for at få yderligere oplysninger om netværket.

**2**

# <span id="page-13-0"></span>**Udskrivningsmetoder**

# <span id="page-13-3"></span><span id="page-13-1"></span>**Om papir**

# <span id="page-13-2"></span>**Papirtype og -størrelse**

Printeren indfører papir fra den monterede papirbakke eller universalbakken.

Navnene på papirbakkerne i printerdriveren og denne vejledning er som følger:

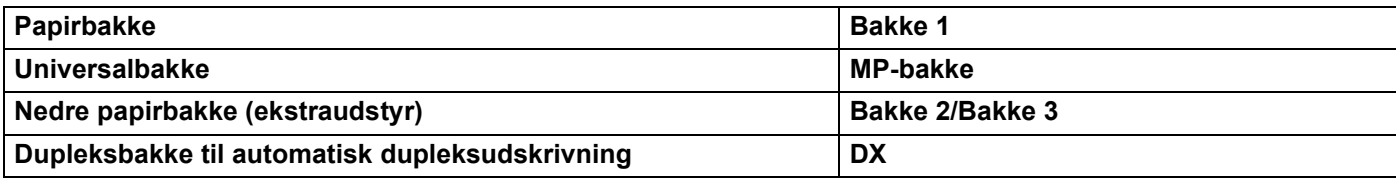

Når du læser denne side på cd-rom'en, kan du springe direkte til siden for hver udskrivningsmetode ved at klikke på (j) i tabellen.

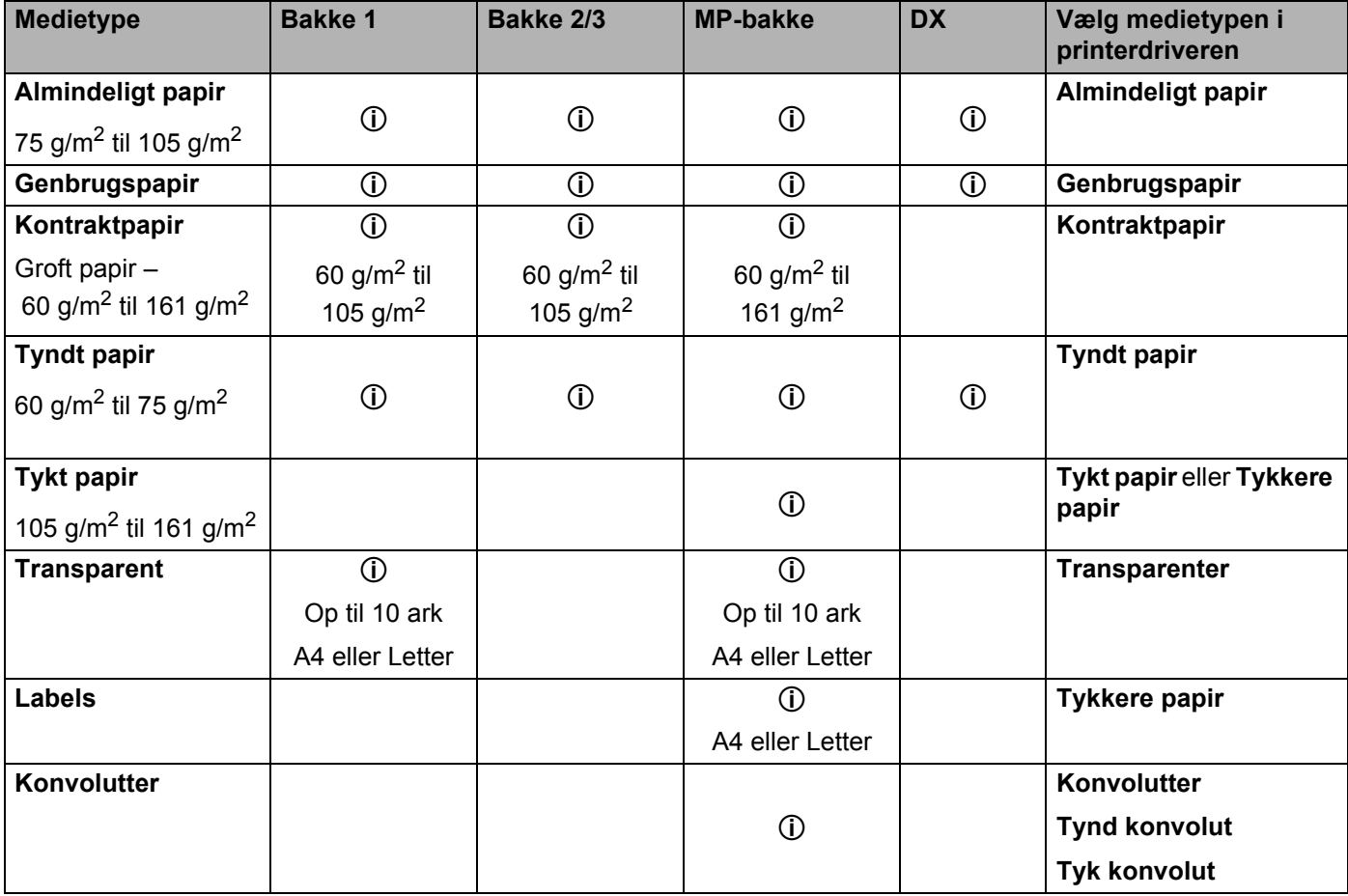

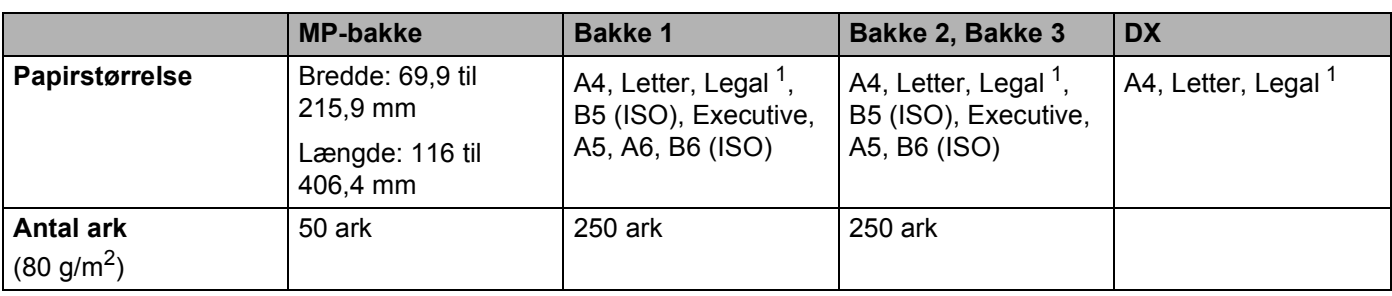

<span id="page-14-1"></span><sup>1</sup> I visse regioner uden for USA og Canada er Legal-papir ikke tilgængeligt.

# <span id="page-14-0"></span>**Anbefalet papir**

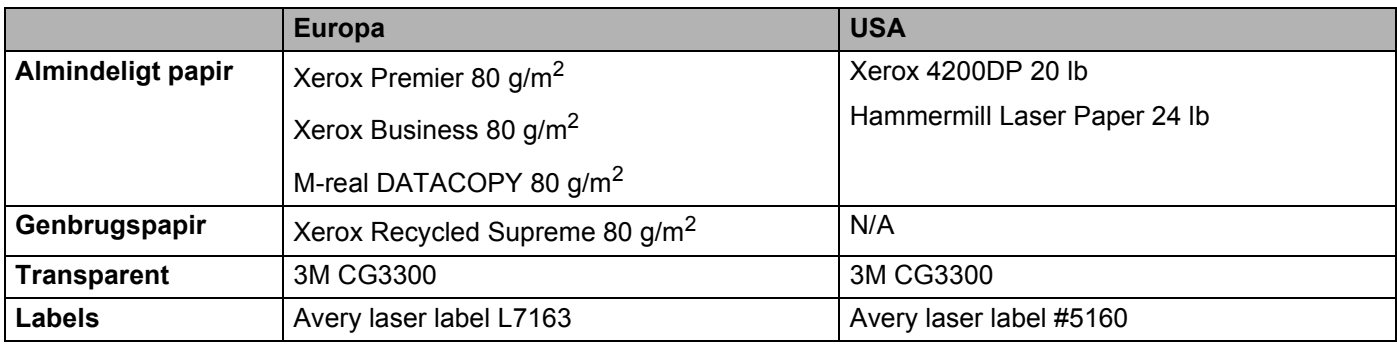

 Før du køber en masse papir, bør du teste en lille mængde for at kontrollere, om papiret er egnet til formålet.

- Brug papir, der er beregnet til kopiering.
- Brug papir, der er 75 til 90 g/m<sup>2</sup>.
- Brug neutralt papir. Brug ikke papir med syreindhold eller basisk papir.
- $\blacksquare$  Brug papir i smal bane.
- $\blacksquare$  Brug papir med et fugtindhold på cirka 5 %.
- Denne printer kan anvende genbrugspapir, der overholder DIN 19309-standarderne.

### **A** FORSIGTIG

Brug IKKE inkjetpapir, da det kan medføre papirstop og beskadige printeren.

### **Bemærk!**

Hvis du anvender papir, der ikke anbefales, kan der forekomme papirstop eller fejlindføring af papiret i printeren.

Se *[Vigtig information om valg af papir](#page-126-0)* på side 118, hvis du ønsker hjælp til at vælge, hvilket papir du skal bruge i printeren.

### <span id="page-15-0"></span>**Konvoluttyper**

De fleste konvolutter er egnet til printeren. Nogle konvolutter kan dog have problemer i forbindelse med indførslen eller udskriftskvaliteten pga. deres design. En egnet konvolut skal have lige, skarpe folder og bør ikke være tykkere end to stykker papir langs kanten. Konvolutten skal ligge fladt og ikke være poseformet eller for tynd. Køb kun kvalitetskonvolutter fra en leverandør, der ved, at konvolutterne skal bruges i en laserprinter. Før du udskriver en masse konvolutter, skal du teste en for at sikre, at resultatet lever op til forventningerne.

Brother anbefaler ikke en bestemt konvoluttype, fordi konvolutfabrikanter kan ændre konvolutternes specifikationer. Du er selv ansvarlig for kvaliteten og ydeevnen af de konvolutter, du bruger.

- Brug ikke konvolutter, der er beskadigede, bøjede, krøllede, har en usædvanlig form, er ekstremt blanke eller stærkt profilerede.
- Brug ikke konvolutter, der har lukkehager, snaplukninger, snore, selvklæbende dele, vinduer, huller, udstansninger eller perforeringer.
- Brug ikke konvolutter, der er poseformede, ikke er skarpt foldede, er prægede (med hævet skrift) eller har tryk på indersiden.
- Brug ikke konvolutter, der tidligere er blevet skrevet på af en laserprinter.
- Brug ikke konvolutter, der ikke kan stakkes pænt.
- Brug ikke konvolutter, der er fremstillet af papir, som vejer mere end printerens papirvægtspecifikationer.
- Brug ikke konvolutter, der er dårligt fremstillet med kanter, der ikke er lige eller firkantede.

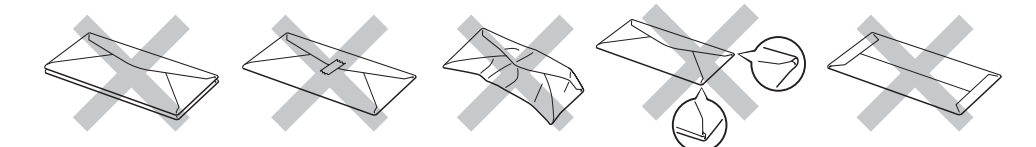

Hvis du bruger en af ovennævnte konvoluttyper, kan printeren blive beskadiget. Denne type skader er ikke dækket af Brothers garanti eller serviceaftale.

# **Bemærk!**

- Læg ikke forskellige typer konvolutter i papirbakken samtidigt, da det kan medføre papirstop eller fejlindføring.
- Udskriv ikke konvolutter med funktionen til dupleksudskrivning.
- For at opnå korrekt udskrivning skal du vælge den samme papirstørrelse i programmet som i bakken.

# <span id="page-16-0"></span>**Printbart område**

Ved brug af PCL-emulering (standarddriver) vises de kanter af papiret, der ikke kan udskrives på, i tabellerne herunder.

# **Bemærk!**

Ved brug af BR-Script-emulering er de kanter af papiret, der ikke kan udskrives på, 4,32 mm.

# **Stående**

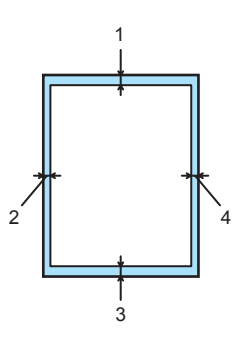

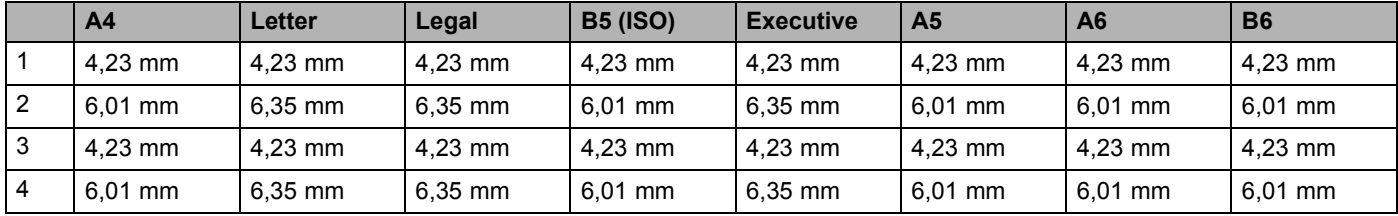

# **Liggende**

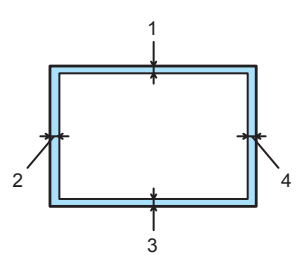

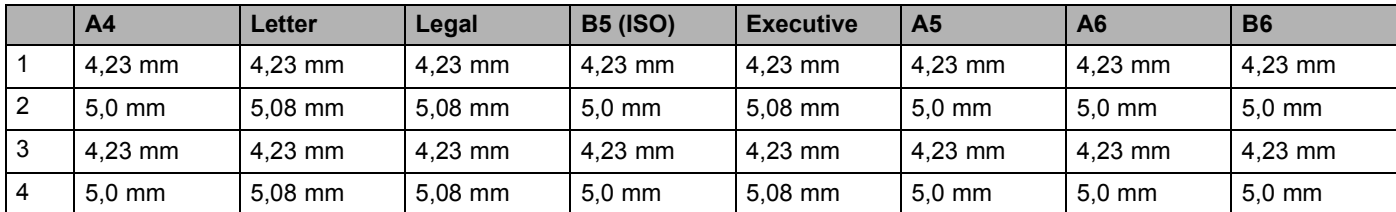

# <span id="page-17-0"></span>**Udskrivningsmetoder**

# <span id="page-17-1"></span>**Udskrivning på almindeligt papir, kontraktpapir og transparenter**

# <span id="page-17-2"></span>**Udskrivning på almindeligt papir, kontraktpapir eller transparenter fra bakke 1, 2 eller 3**

Se *Om papir* [på side 6](#page-13-3) for at få information om den korrekte papirtype.

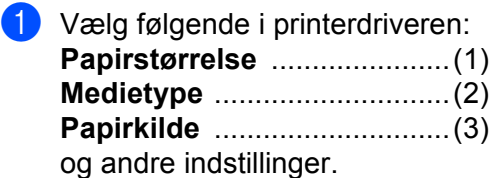

### **Windows-printerdriver**

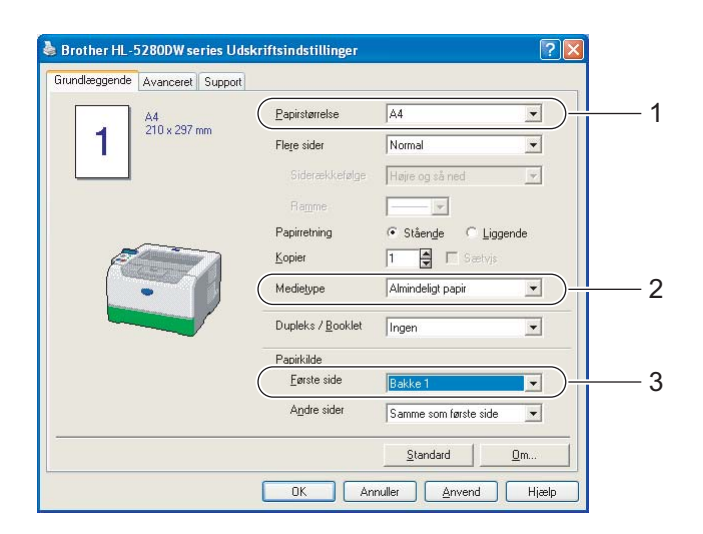

■ **BR-Script-printerdriver** 

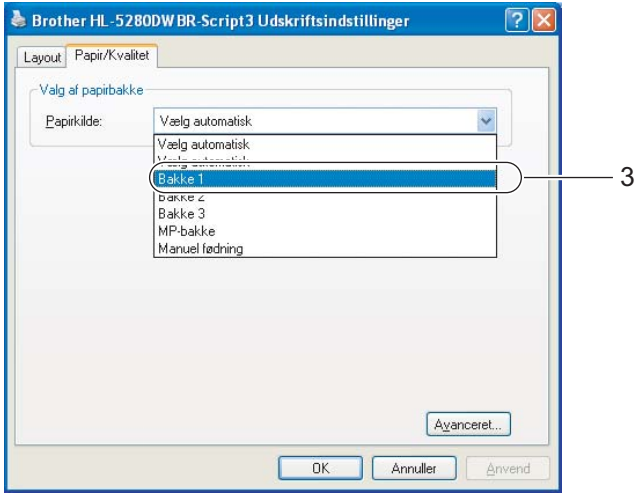

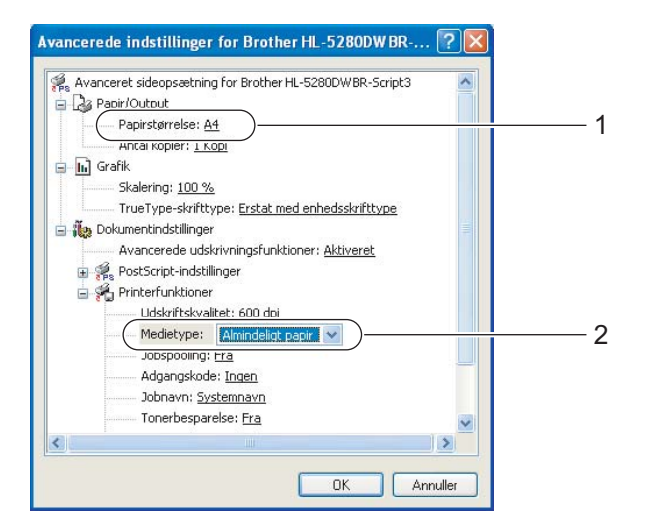

2. Udskrivningsmetoder

2 Træk papirbakken helt ud af printeren.

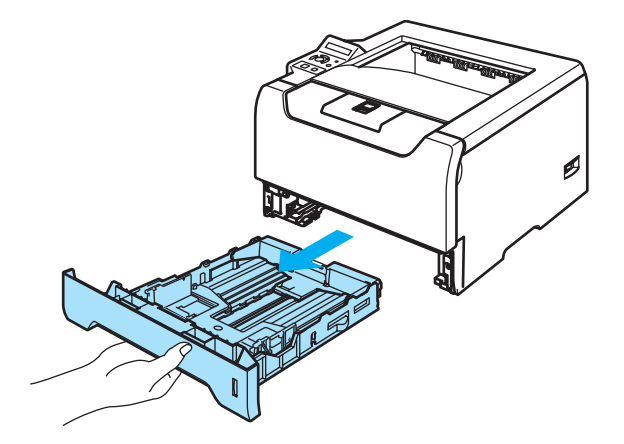

**3** Juster papirstyrene, så de passer til papirstørrelsen, mens du trykker på papirstyrets blå udløserhåndtag. Kontroller, at styrene sidder fast i hullerne. Ved brug af papirstørrelsen Legal <sup>1</sup> skal du trykke papirstyrets udløserhåndtag ind og trække den bageste del af papirbakken ud.

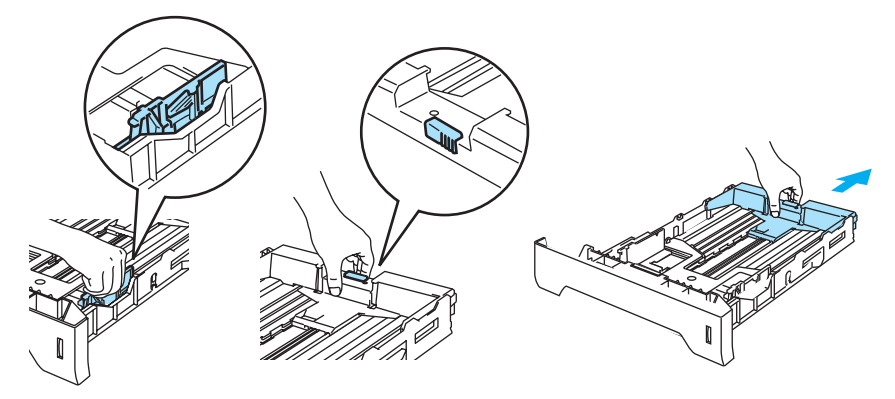

<sup>1</sup> I visse regioner uden for USA og Canada er Legal-papir ikke tilgængeligt.

<span id="page-18-0"></span> $\overline{4}$  Læg papir i bakken, og kontroller, at det er under maksimummærket ( $\blacktriangledown$ ).

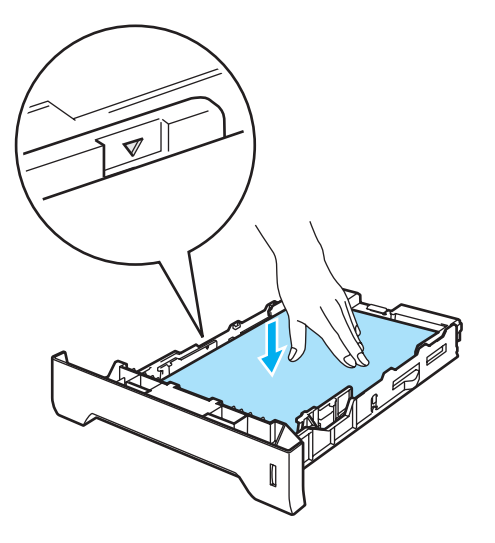

- **6** Sæt papirbakken ordentligt tilbage i printeren. Sørg for, at den er sat helt ind i printeren.
- 6) Løft støttepladen for at forhindre papiret i at glide af udskriftside ned-bakken, eller fjern siderne efterhånden som de kommer ud af printeren.

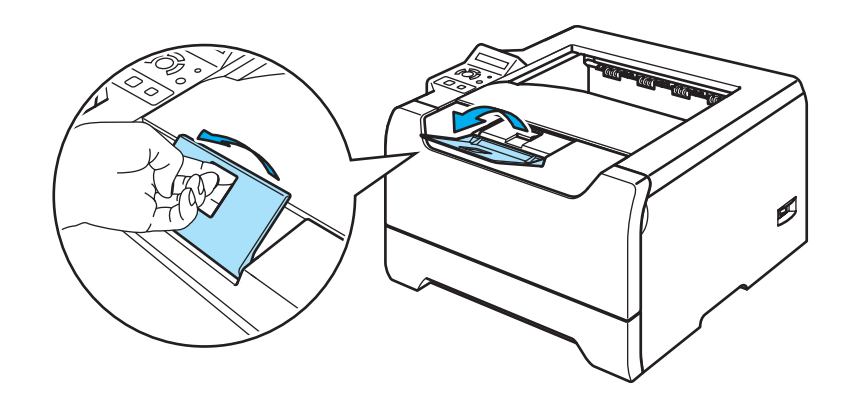

Start udskrivningen.

# **Bemærk!**

- Den side, der skal udskrives på, skal vende nedad.
- Ved udskrivning på transparenter skal hver enkelt transparent fjernes straks, når den er udskrevet. Hvis de udskrevne transparenter stables, kan det medføre papirstop eller få transparenterne til at krølle.

### <span id="page-20-0"></span>**Udskrivning på almindeligt papir, kontraktpapir eller transparenter fra MP-bakken**

Printeren skifter automatisk til MP-bakke, når du lægger papir i MP-bakken.

Se *Om papir* [på side 6](#page-13-3) for at få information om den korrekte papirtype.

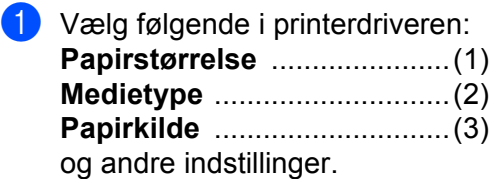

#### **Windows-printerdriver**

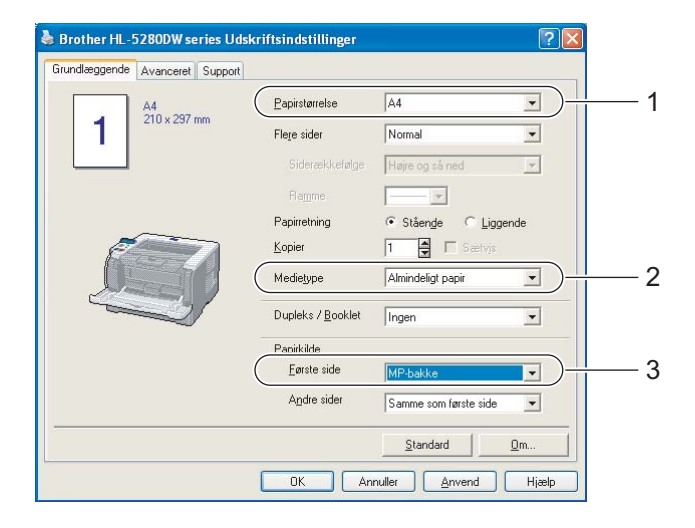

#### ■ **BR-Script-printerdriver**

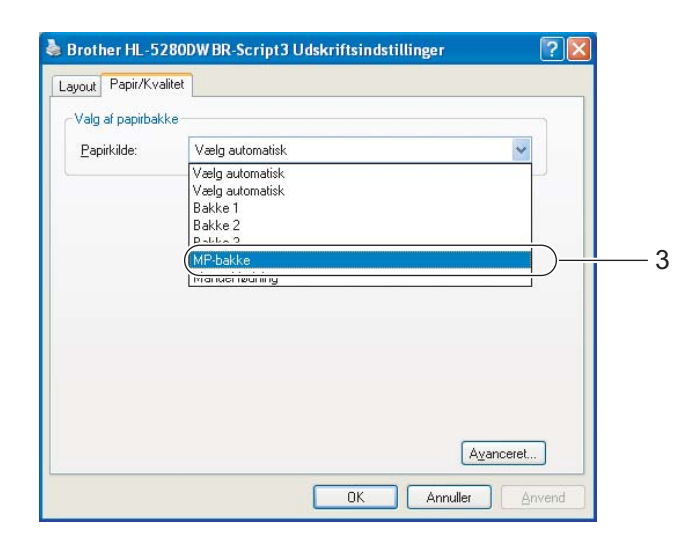

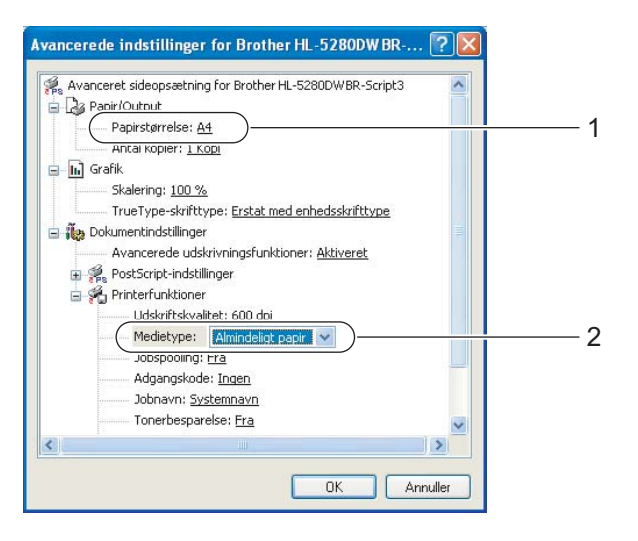

2 Åbn MP-bakken, og sænk den forsigtigt.

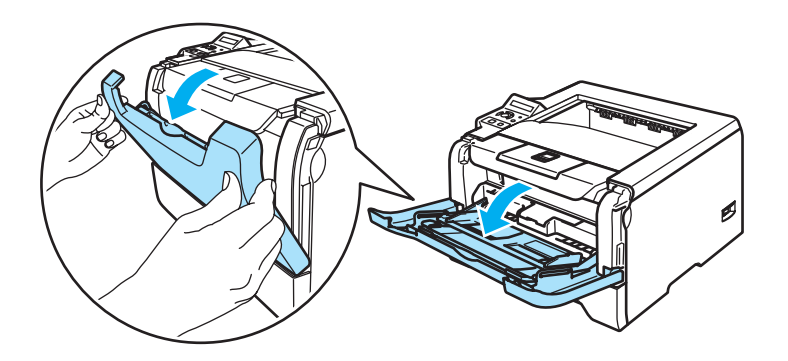

**3** Træk MP-bakkens støtteplade ud (1).

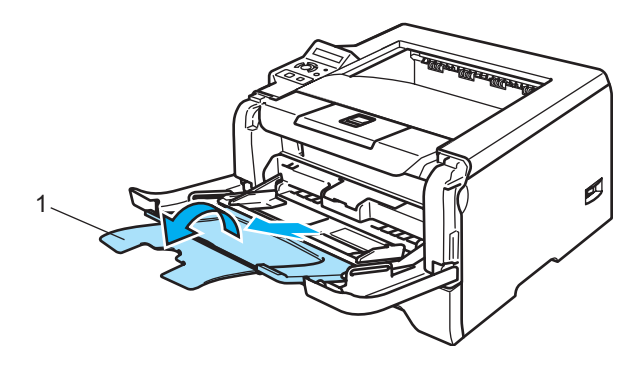

4 Løft støttepladen for at forhindre papiret i at glide af udskriftside ned-bakken, eller fjern siderne efterhånden som de kommer ud af printeren.

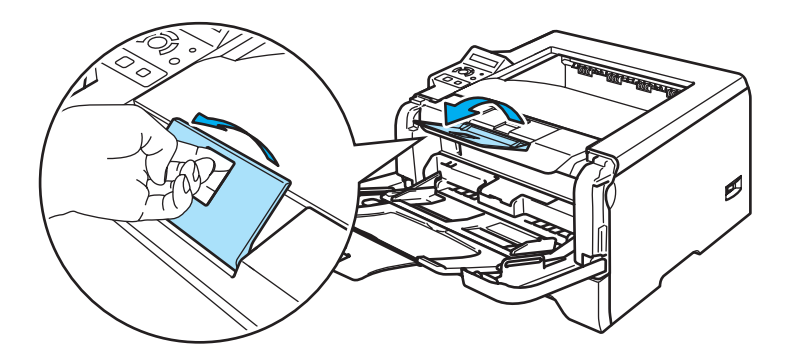

**5** Læg papir i MP-bakken. Sørg for, at papiret ikke overskrider maksimummærket ( $\blacktriangledown$ ) i begge sider af bakken.

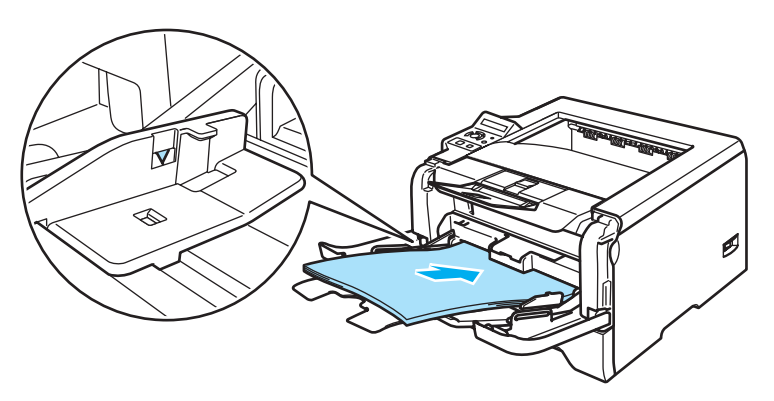

f Juster papirstyrene, så de passer til papirstørrelsen, mens du trykker på papirstyrets udløserhåndtag.

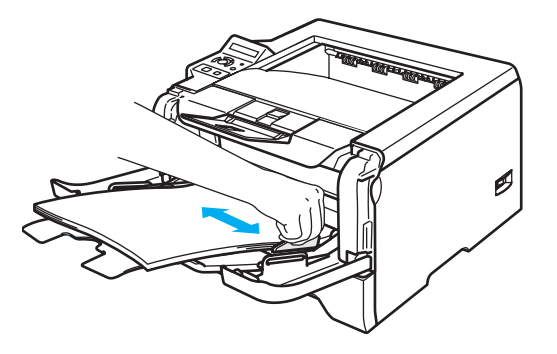

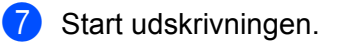

# **Bemærk!**

- Siden, der skal udskrives på, skal vende opad, så toppen af papiret indføres først.
- Ved udskrivning på transparenter skal hver enkelt transparent fjernes straks, når den er udskrevet. Hvis de udskrevne transparenter stables, kan det medføre papirstop eller få transparenterne til at krølle.

# <span id="page-23-1"></span><span id="page-23-0"></span>**Udskrivning på tykt papir, labels og konvolutter**

Printeren skifter automatisk til MP-bakken, når du lægger papir i MP-bakken. Se *Om papir* [på side 6](#page-13-3) og *[Konvoluttyper](#page-15-0)* på side 8 for at få information om den korrekte papirtype.

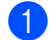

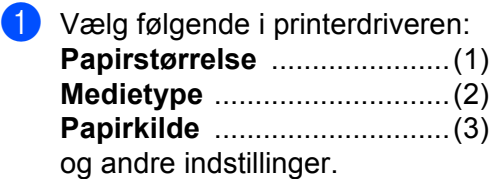

### **Windows-printerdriver**

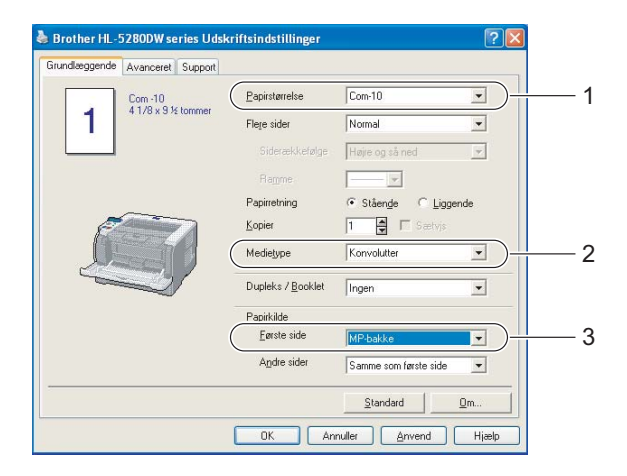

### ■ **BR-Script-printerdriver**

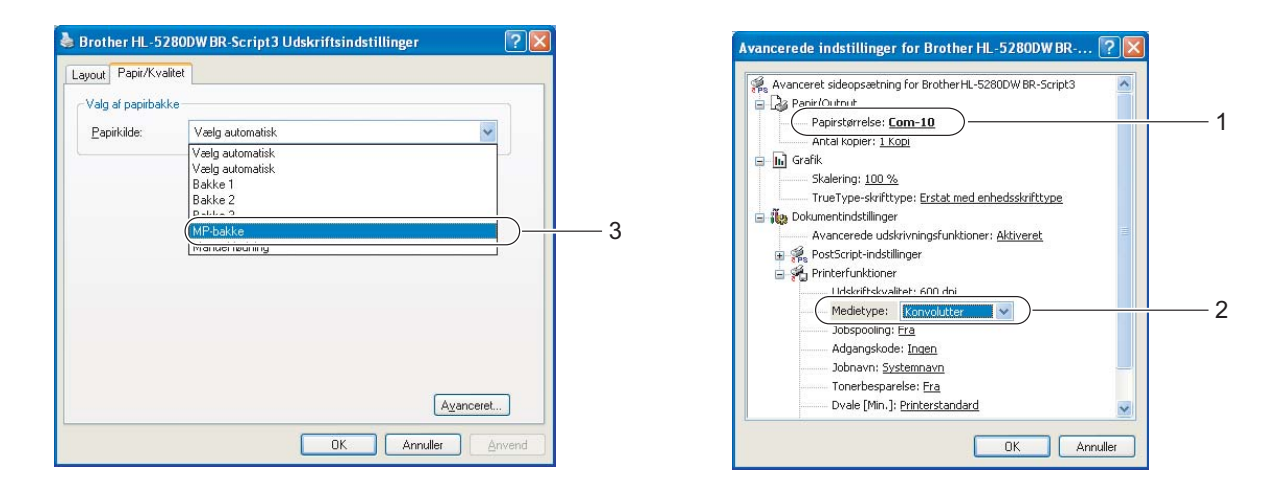

# **Bemærk!**

- Når du bruger Konvolut #10, skal du vælge **Com-10** i **Papirstørrelse**.
- For andre konvolutter, som ikke kan findes i printerdriveren, f.eks. Konvolut #9 eller Konvolut C6, skal du bruge **Brugerdefineret...**. Du kan få yderligere oplysninger om konvolutstørrelsen under Papirstørrelse på side A-8.

2 Åbn MP-bakken, og sænk den forsigtigt.

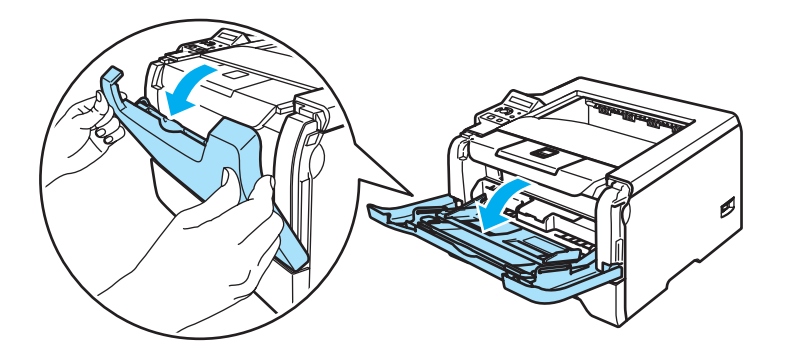

**3** Træk MP-bakkens støtteplade ud (1).

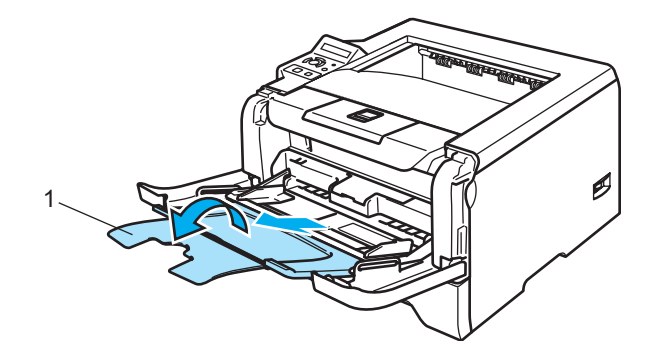

4 Løft støttepladen for at forhindre papiret i at glide af udskriftside ned-bakken, eller fjern siderne efterhånden som de kommer ud af printeren.

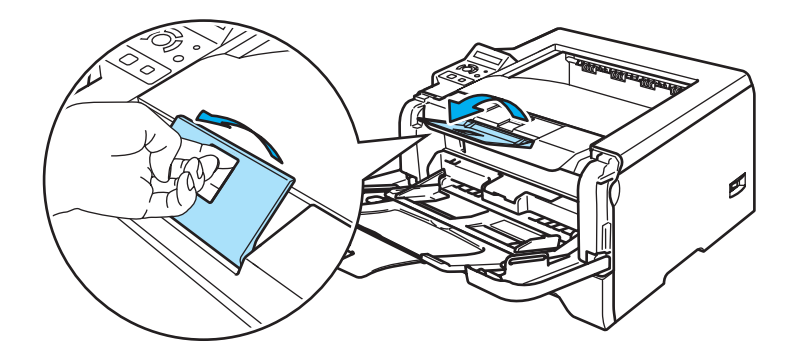

 $\overline{5}$  Læg papir i MP-bakken. Sørg for, at papiret ikke overskrider maksimummærket ( $\blacktriangledown$ ) i begge sider af bakken.

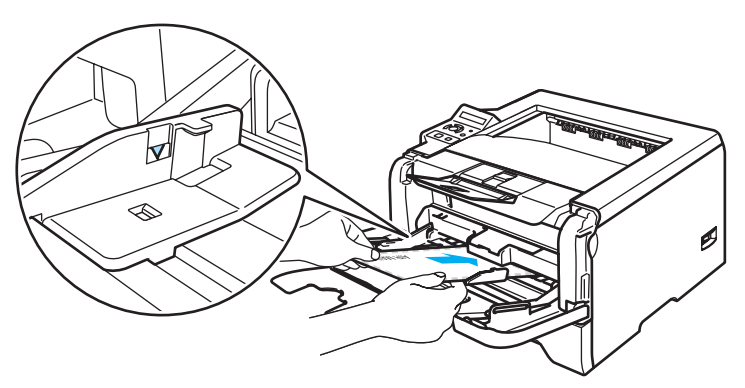

# **Bemærk!**

- Konvolutsamlinger, der er limet sammen af producenten, burde være sikre.
- Den side, der skal udskrives på, skal vende opad.
- Alle sider af konvolutten skal være foldet korrekt uden rynker eller folder.

f Juster papirstyrene, så de passer til papirstørrelsen, mens du trykker på papirstyrets udløserhåndtag.

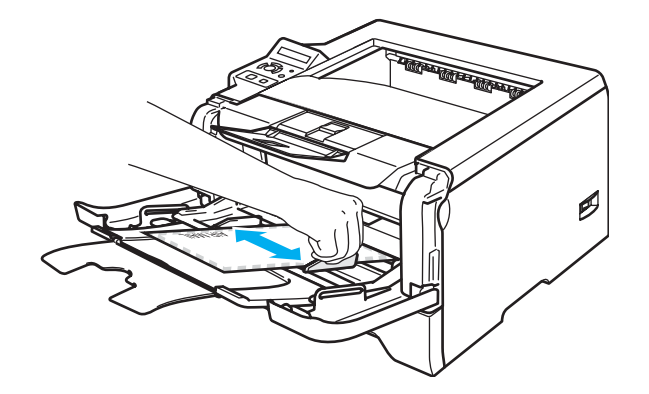

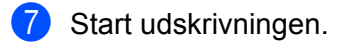

# **Bemærk!**

- Fjern hvert ark eller hver konvolut straks efter udskrift. Hvis arkene eller konvolutterne stables, kan det medføre papirstop eller få papiret eller konvolutten til at krølle.
- Hvis konvolutterne bliver snavsede under udskrivningen, skal du indstille **Medietype** til **Tykt papir** eller **Tykkere papir** for at øge fikseringstemperaturen. Se *[Udskrivning på tykt papir, labels og konvolutter](#page-23-1)* på [side 16](#page-23-1) for at få oplysninger om justering af udskriftsdensiteten.
- Se *[Forbedring af udskriftskvaliteten](#page-112-0)* på side 105, hvis konvolutterne er blevet krøllede under udskrivningen.

# **Bemærk!**

• Hvis en DL-konvolut med dobbelt flig krøller efter udskrivning, skal du vælge **DL Lang kant** i **Papirstørrelse**, i fanen **Grundlæggende**. Læg en ny DL-konvolut med dobbelt flig i MP-bakken, så konvoluttens længste kant går ind i printeren først, og udskriv herefter igen.

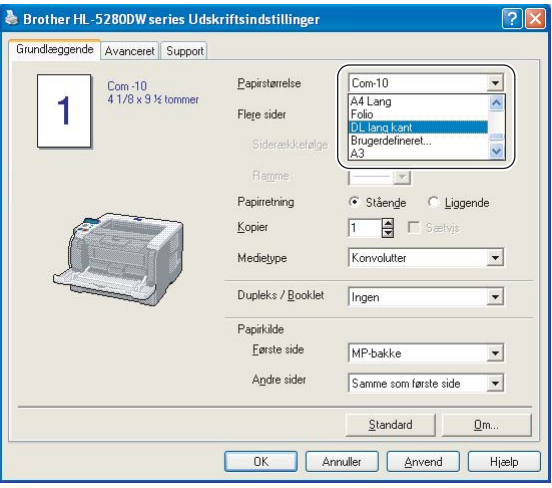

- Når du lægger papir i MP-bakken, skal du huske følgende:
	- Læg papiret i bakken med toppen først, og skub det forsigtigt på plads i bakken.
	- Sørg for, at papiret ligger lige og er placeret i den korrekte position i MP-bakken. Hvis dette ikke er tilfældet, kan det medføre, at papiret ikke indføres korrekt, hvilket kan medføre skæve udskrifter eller papirstop.

# <span id="page-27-0"></span>**Dupleksudskrivning**

De medfølgende printerdrivere til Windows® 95/98/Me/2000/XP og Windows NT<sup>®</sup> 4.0, Mac OS<sup>®</sup> 9.1 til 9.2 og Mac OS® X 10.2.4 eller nyere giver alle mulighed for dupleksudskrivning. Se **Hjælp**-teksten i printerdriveren for at få yderligere oplysninger.

# <span id="page-27-1"></span>**Retningslinjer for udskrivning på begge sider af papiret**

- Hvis papiret er tyndt, kan det krølle.
- Hvis papiret er bøjet, skal du rette det ud og lægge det tilbage i papirbakken eller MP-bakken.
- Hvis papiret ikke indføres ordentligt, kan det være bøjet. Fjern papiret, og glat det ud.
- Når du bruger manuel dupleks, risikerer du papirstop eller forringet udskriftskvalitet. Se Papirstop og *[hvordan de afhjælpes](#page-103-0)* på side 96, hvis der opstår papirstop. Se *[Forbedring af udskriftskvaliteten](#page-112-0)* på side [105](#page-112-0), hvis du har problemer med udskriftskvaliteten.

# <span id="page-27-2"></span>**Manuel dupleksudskrivning**

- BR-Script 3-printerdriveren (PostScript<sup>®</sup> 3™-emulering) understøtter ikke manuel dupleksudskrivning.
- Brug almindeligt papir eller genbrugspapir. Brug ikke kontraktpapir.

### **Manuel dupleksudskrivning fra papirbakken**

- **1** I printerdriveren skal du vælge fanen Avanceret og derefter Manuel dupleks, og i fanen **Grundlæggende** skal Papirkilde være **Bakke 1**.
- **2** Start udskrivningen. Printeren udskriver automatisk alle sider med lige sidetal først på den ene side af arkene.
- **3** Tag stakken med de udskrevne ark med lige sidenumre fra udlæggerbakken, og læg dem tilbage i papirbakken, så den tomme side vender nedad. Følg vejledningen på pc-skærmen.

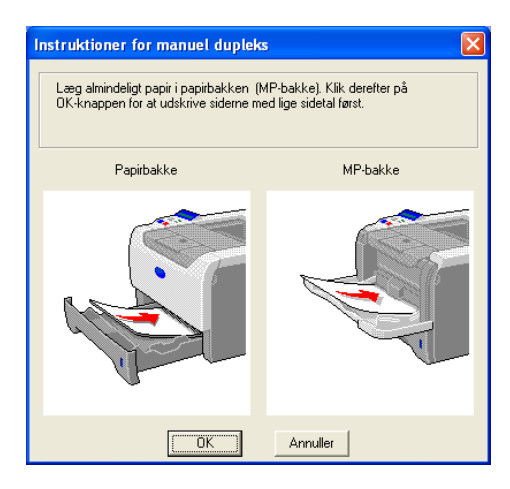

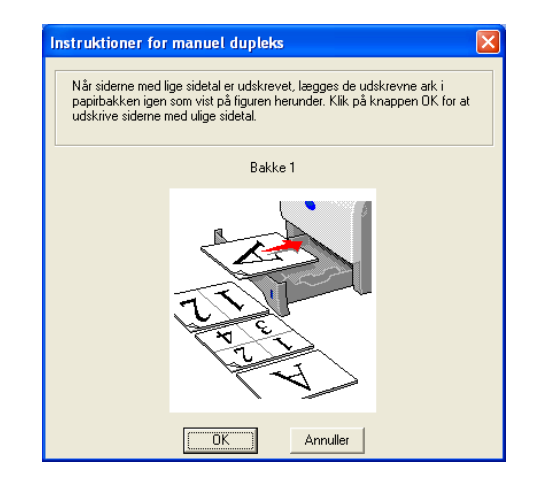

Printeren udskriver nu automatisk alle sider med ulige sidetal på den anden side af arkene.

# **Bemærk!**

- Hvis du vælger **Vælg automatisk** som **Papirkilde**, skal du lægge de udskrevne sider med lige sidetal i papirbakken.
- Når du lægger papir i papirbakken, skal du først tømme bakken. Læg derefter de udskrevne sider i bakken, så udskriftssiden vender opad. (Læg ikke udskrevne sider oven på stakken med ubeskrevet papir).

# **Manuel dupleksudskrivning fra MP-bakken**

# **Bemærk!**

Glat arkene ud, før du lægger dem tilbage i MP-bakken, da der ellers kan opstå papirstop.

a Vælg **Manuel dupleks** i fanen **Avanceret**, og indstil **Papirkilde** til **MP-bakke** i fanen **Grundlæggende**.

Læg papiret i MP-bakken, så den side, der skal udskrives på først, vender opad. Følg vejledningen på pc-skærmen. Gentag dette, indtil du har udskrevet alle siderne med lige sidetal.

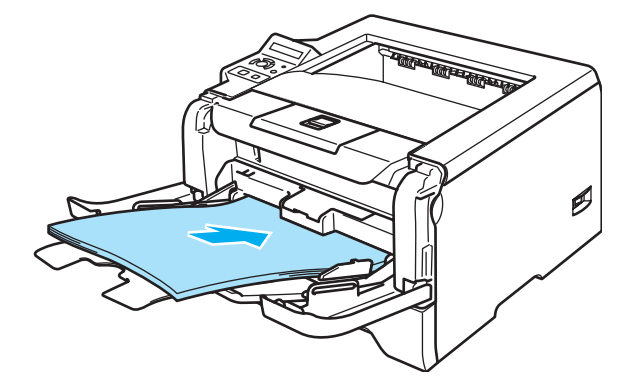

<span id="page-28-0"></span>**3** Fjern de udskrevne sider med lige sidetal fra bakken, og læg dem derefter tilbage i samme rækkefølge i MP-bakken. Læg papiret i, så den side, der skal udskrives på (den tomme side), vender opad. Følg vejledningen på pc-skærmen.

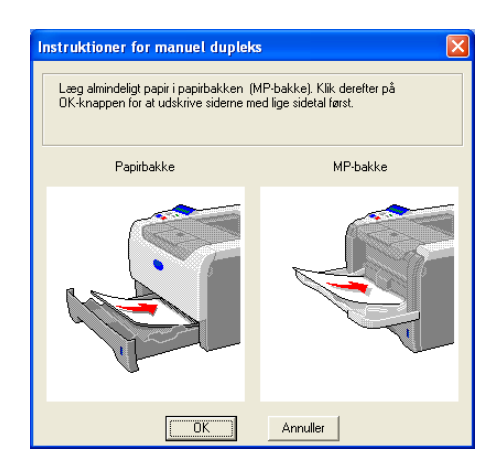

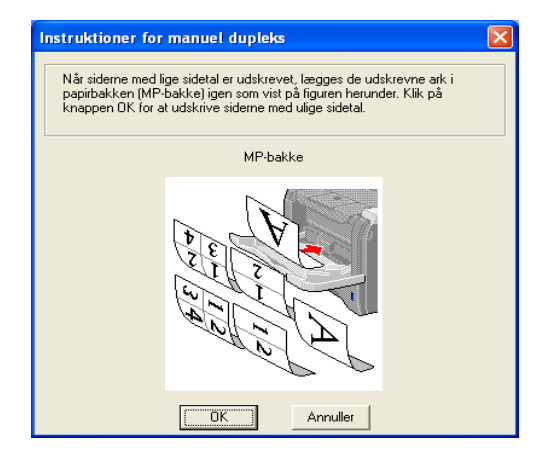

Gentag  $\odot$ , indtil du har udskrevet alle siderne med ulige sidetal på den anden side af papiret.

# **Papirretning for manuel dupleksudskrivning**

Printeren udskriver side 2 først.

Hvis du udskriver 10 sider på 5 ark papir, udskrives side 2 først og derefter side 1 på det første ark papir. Herefter udskrives side 4 og derefter side 3 på det andet ark papir. Herefter udskrives side 6 og derefter side 5 på det tredje ark papir osv.

Ved manuel dupleksudskrivning skal papiret lægges i papirbakken på følgende måde:

Papirbakken:

- Læg papiret i, så siden, der skal udskrives på, vender nedad, og så toppen af papiret ligger mod bakkens forreste del.
- Når du udskriver på den anden side, skal du lægge papiret i, så det vender opad, og toppen af papiret ligger mod bakkens forreste del.
- Hvis der anvendes brevpapir, lægges det i papirbakken med den fortrykte side opad og toppen mod bakkens forreste del.
- Når du udskriver den anden side, lægges den fortrykte side nedad og toppen mod bakkens forreste del.

■ Universalbakken (MP-bakken):

- Læg papiret i, så siden, der skal udskrives på, vender opad, og så toppen af papiret indføres først.
- Når du udskriver den anden side, skal du lægge papiret i, så det vender nedad, og toppen af papiret indføres først.
- Hvis der anvendes brevpapir, lægges det med den fortrykte side nedad, så toppen af papiret indføres først.
- Når du udskriver den anden side, lægges den fortrykte side opad, så toppen af papiret indføres først.

# <span id="page-29-1"></span><span id="page-29-0"></span>**Automatisk dupleksudskrivning**

**Bemærk!**

- Skærmbillederne i dette afsnit stammer fra Windows® XP. Skærmbillederne på pc'en varierer afhængigt af dit operativsystem.
- Brug papir af størrelsen A4, Letter eller Legal, når du anvender funktionen til automatisk dupleksudskrivning.
- Sørg for, at baglåget er lukket.
- Sørg for, at dupleksbakken sidder ordentligt i printeren.
- Hvis papiret er bøjet, skal det glattes ud og derefter lægges tilbage i papirbakken.
- Brug almindeligt papir. Brug ikke kontraktpapir eller tyndt papir.

**1** Læg papir i papirbakken eller MP-bakken.

### b **Windows-printerdriver**

- **1** Åbn fanen **Egenskaber** i printerdriveren.
- **2** Vælg fanen **Generelt**, og klik på **Udskriftsindstillinger**.
- Klik på ikonet **Dupleks** i fanen **Avanceret**.
- Sørg for, at **Brug dupleksenhed** er markeret.
- Klik på **OK**. Printeren udskriver automatisk på begge sider af papiret.

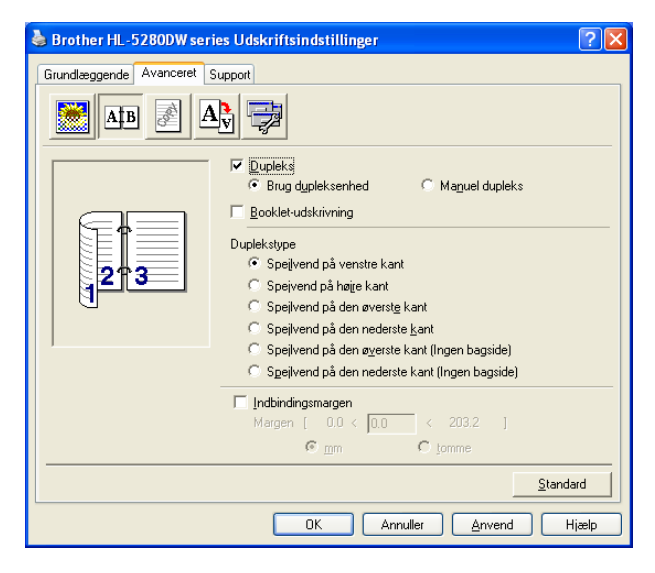

#### **BR-Script-printerdriver**

- Åbn fanen **Egenskaber** i printerdriveren.
- Vælg fanen **Generelt**, og klik på **Udskriftsindstillinger**.
- Vælg **Papirretning**, **Udskriv på begge sider (Dupleks)** og **Siderækkefølge** i fanen **Layout**.
- Klik på **OK**. Printeren udskriver automatisk på begge sider af papiret.

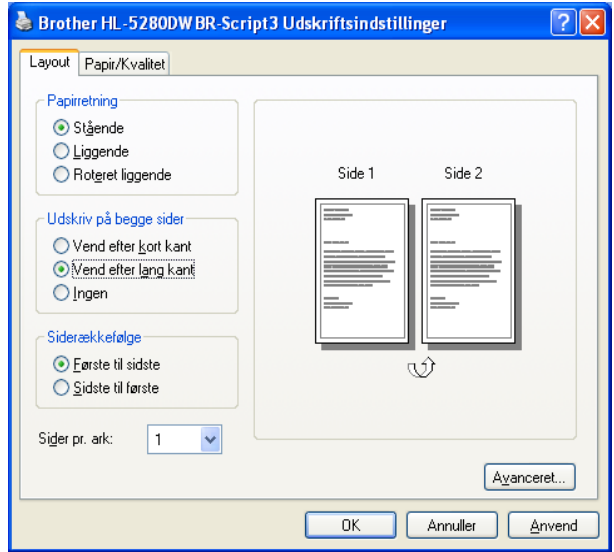

# <span id="page-31-0"></span>**Booklet-udskrivning (Windows-driveren)**

- **a** Læg papir i papirbakken eller MP-bakken.
- **2** Åbn fanen **Egenskaber** i printerdriveren.
- c Vælg **Udskriftsindstillinger** i fanen **Generelt**.
- d Vælg **Dupleks** og **Brug dupleksenhed** eller **Manuel dupleks**, og vælg derefter **Booklet-udskrivning** i fanen **Avanceret**.
- **6** Klik på OK. Printeren udskriver automatisk en booklet.

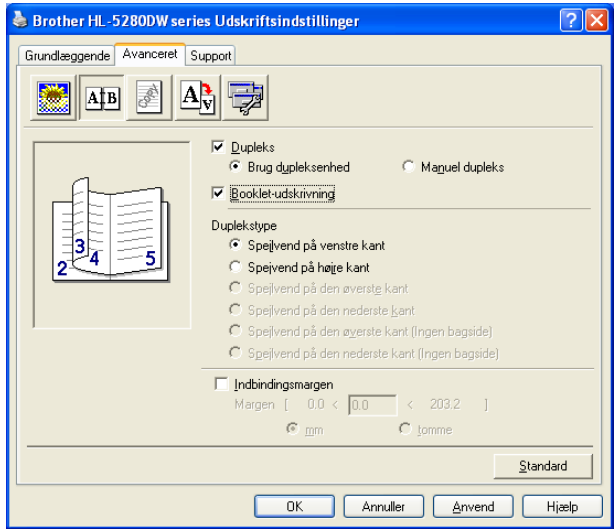

# <span id="page-32-0"></span>**Kopiudskrivning**

Kopiudskrivning giver dig mulighed for automatisk at udskrive data fra en side på forskellige typer papir ved at ændre papirkilden. Du kan lave kopier som om, du udskrev på karbonpapir med en matrix-printer. Du kan for eksempel udskrive "Data A" på "ark 1", som er blåt papir og derefter på "ark 2", der er gult, og hvor der allerede står noget tekst på. Hvis du lægger papir til "ark 1" i Bakke 1 og papir til "ark 2" i MP-bakken, vil printeren automatisk indføre papir til "ark 1" fra Bakke 1 og "ark 2" fra MP-bakken.

Besøg [http://solutions.brother.com/carboncopy/en\\_us](http://solutions.brother.com/carboncopy/en_us), hvis du ønsker yderligere oplysninger.

**3**

# <span id="page-33-0"></span>**Driver og software**

# <span id="page-33-1"></span>**Printerdriver**

En printerdriver er et program, der oversætter alle data fra det format, en computer bruger, til det format, som en specifik printer bruger. Dette format er typisk et sidebeskrivelsessprog (PDL).

Printerdriverne til den nedenstående version af Windows® og Macintosh<sup>®</sup> findes på den medfølgende cd-rom eller i Brother Solutions Center på adressen <http://solutions.brother.com>. Den nyeste printerdriver kan også hentes fra Brother Solutions Center på adressen <http://solutions.brother.com>.

Hvis du vil fjerne printerdriveren, skal du se *[Fjernelse af printerdriveren](#page-49-1)* på side 42.

### **Windows®**

- Windows-printerdriver (den bedst egnede printerdriver til dette produkt)
- BR-Script-printerdriver (PostScript<sup>®</sup> 3<sup>™</sup>-sprogemulering)
- Generisk PCL-driver (til Citrix Presentation Server™ (Citrix<sup>®</sup> MetaFrame<sup>®</sup>)-brugere, Windows<sup>®</sup>terminalservermiljøer og andre Windows NT 4.0<sup>®</sup>- og Windows<sup>®</sup> 2000/XP-netværksdelte miljøer anbefaler vi vores generiske PCL-driver. Denne driver understøtter kun grundlæggende udskriftsfunktioner).

#### **Macintosh®**

- **Brother-laserdriver til Macintosh**<sup>®</sup>
- BR-Script-printerdriver (PostScript<sup>®</sup> 3<sup>™</sup>-sprogemulering)

#### **Linux**

- **LPR-printerdriver**
- CUPS-printerdriver

# **Bemærk!**

- Du kan få yderligere oplysninger om den generiske PCL-driver og Linux-printerdriver ved at besøge vores websted på adressen <http://solutions.brother.com>.
- Printerdriveren til Linux lanceres muligvis først efter lanceringen af dette produkt.

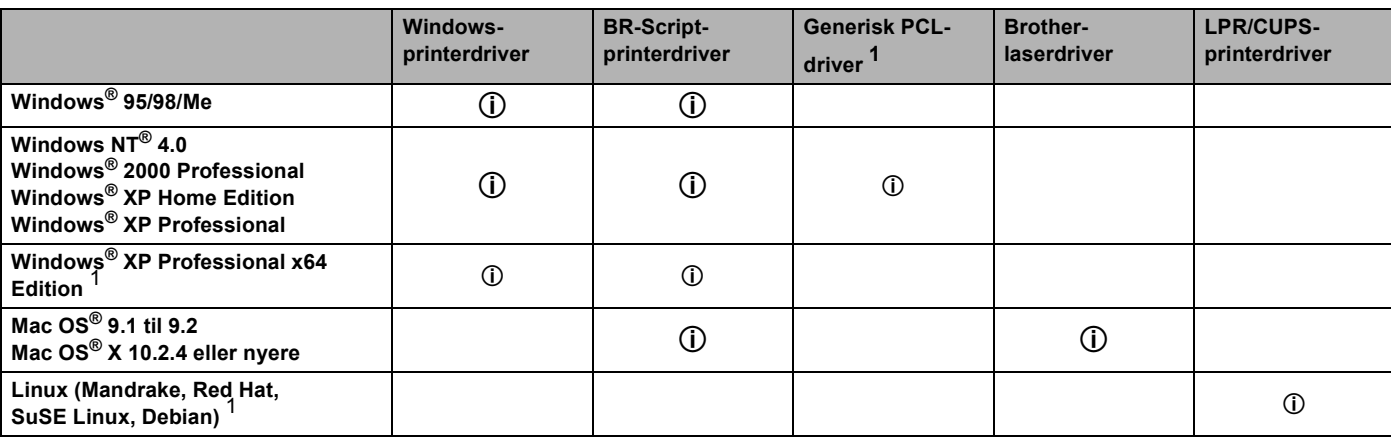

<span id="page-33-2"></span><sup>1</sup> Download printerdriveren på adressen <http://solutions.brother.com>.

Du kan ændre følgende printerindstillinger, når du udskriver fra din computer.

- Papirstørrelse
- Flere sider
- Papirretning
- Kopier
- Medietype
- Papirkilde
- Opløsning
- Tonerbesparelse
- Dupleksudskrivning (Manuel dupleksudskrivning  $1\frac{3}{d}$ dupleksudskrivning med dupleksenhed)
- Vandmærke  $13$
- $\blacksquare$  Jobspooling  $^{13}$
- $\blacksquare$  Hurtig printerindstilling  $^{13}$
- Dvale
- $\blacksquare$  Statusmonitor <sup>1</sup>
- $M$ Makro  $13$
- $\blacksquare$  Administrator <sup>1 [2](#page-34-2) [3](#page-34-1)</sup>
- Indsæt kommando/fil  $123$
- $\blacksquare$  Sidebeskyttelse  $^{13}$
- Udskriv dato og tidspunkt  $13$
- Lysstyrkejustering  $13$
- Fejlmeddelelser  $13$
- <span id="page-34-0"></span><sup>1</sup> Disse indstillinger er ikke tilgængelige med BR-Script-printerdriveren til Windows<sup>®</sup>.
- <span id="page-34-2"></span><sup>2</sup> Disse indstillinger er ikke tilgængelige med Windows NT<sup>®</sup> 4.0 og Windows<sup>®</sup> 2000/XP.
- <span id="page-34-1"></span><sup>3</sup> Disse indstillinger er ikke tilgængelige med Brother-laserdriver og BR-Script-printerdriver til Macintosh®.

# <span id="page-35-1"></span><span id="page-35-0"></span>**Funktioner i printerdriveren (Windows®)**

Se **Hjælp**-teksten i printerdriveren for at få mere information.

# **Bemærk!**

- Skærmbillederne i dette afsnit stammer fra Windows® XP. Skærmbillederne på pc'en varierer afhængigt af dit operativsystem.
- Hvis du bruger Windows® 2000 eller XP, kan du finde dialogboksen **Udskriftsindstillinger** ved at klikke på **Udskriftsindstillinger...** i fanen **Generelt** i dialogboksen **Printeregenskaber**.
- Hvis du bruger Windows NT® 4.0, kan du finde dialogboksen **Udskriftsindstillinger** ved at klikke på **Dokumentstandarder...** i menuen **Filer** i mappen **Printere**.

### **Fanen Grundlæggende**

Du kan også ændre nogle af indstillingerne ved at klikke på illustrationerne i venstre side.

a Vælg **Papirstørrelse**, **Flere sider**, **Papirretning** og andre indstillinger (1).

- b Vælg mellem **Ingen**, **Dupleks** eller **Booklet** for indstillingen **Dupleks / Booklet** (2).
- **Bemærk!**

Du kan vælge mere detaljerede indstillinger for dupleks- eller booklet-udskrivning i fanen **Avanceret**. Se *[Dupleksudskrivning](#page-37-0)* på side 30.

### **3** Vælg **Papirkilde** (3).

Klik på OK for at anvende de valgte indstillinger. Klik på **Standard** og derefter **OK**, hvis du vil vende tilbage til standardindstillingerne.

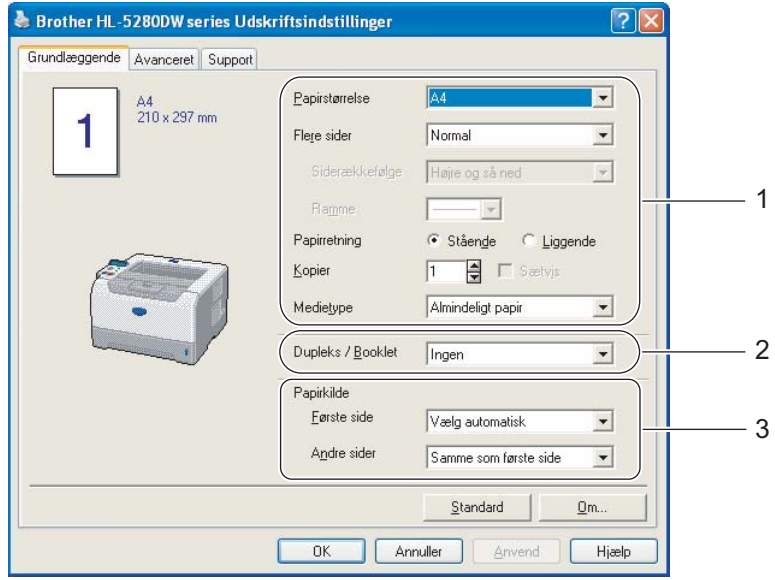
### **Fanen Avanceret**

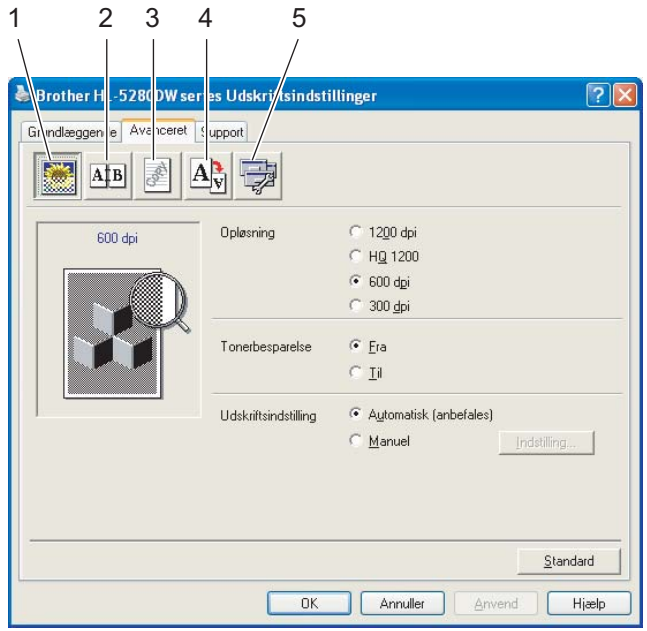

Skift faneindstillinger ved at klikke på en af følgende ikoner:

- Udskriftskvalitet (1)
- Dupleksudskrivning (2)
- Vandmærke (3)
- $\blacksquare$  Sideindstilling (4)
- $\blacksquare$  Enhedens funktioner (5)

#### **Udskriftskvalitet**

#### **Opløsning**

Du kan ændre opløsningen som vist herunder:

- 1200 dpi
- HQ 1200
- 600 dpi
- 300 dpi

# **Bemærk!**

Hvis du bruger indstillingen for høj udskriftskvalitet på 1200 dpi (1200 × 1200 dpi) sænkes udskrivningshastigheden.

#### ■ Tonerbesparelse

Du kan spare på driftsomkostningerne ved at aktivere funktionen **Tonerbesparelse**, hvilket mindsker udskriftsdensiteten.

# **Bemærk!**

- Vi anbefaler ikke, at man bruger Tonerbesparelse ved udskrivning af fotos eller billeder i gråtoner.
- **Tonerbesparelse** er ikke tilgængelig ved brug af opløsningen **1200 dpi** eller **HQ 1200**.

#### **Udskriftsindstilling**

Du kan ændre udskriftsindstillingen manuelt.

• **Automatisk**

Når du vælger **Automatisk**, tillades automatisk udskrivning med de mest passende indstillinger til udskriftsjobbet.

• **Manuel**

Du kan ændre indstillingerne manuelt ved at vælge **Manuel** og trykke på knappen **Indstilling...**

Du kan indstille lysstyrken, kontrasten og andre indstillinger.

#### **Dupleksudskrivning**

#### ■ Brug dupleksenhed

Hvis du vælger **Brug dupleksenhed**, vises dialogboksen med dupleksindstillinger. Der er seks tilgængelige typer dupleksindbindingsretninger for hver papirretning.

#### **Manuel dupleks**

Hvis du vælger **Manuel dupleks** vises dialogboksen med manuelle dupleksindstillinger. Der er seks tilgængelige typer manuelle dupleksindbindingsretninger for hver papirretning.

#### ■ Booklet-udskrivning

Du kan bruge denne funktion, når du ønsker at udskrive en booklet. Du kan få en booklet ved at folde de udskrevne sider på midten, når funktionen til booklet-udskrivning anvendes.

#### **Indbindingsmargen**

Hvis du markerer funktionen Indbindingsmargen, kan du også angive margenværdien i tommer eller millimeter.

#### **Vandmærke**

Du kan indsætte et logo eller tekst som vandmærke på dine dokumenter.

Du kan vælge et af de forudindstillede vandmærker eller bruge en bitmap-fil eller tekstfil, du selv har oprettet.

Når du bruger en bitmapfil som vandmærke, kan du ændre størrelsen og placere det, lige hvor du vil, på siden.

Når du bruger tekst som vandmærke, kan du ændre skrifttypen, lysheden og vinklerne.

#### **Sideindstilling**

Du kan ændre billedsideskalering og vælge funktionerne **Spejlvendt udskrift/Udskrift på bagside**.

3. Driver og software

## <span id="page-38-1"></span><span id="page-38-0"></span>**Enhedens funktioner**

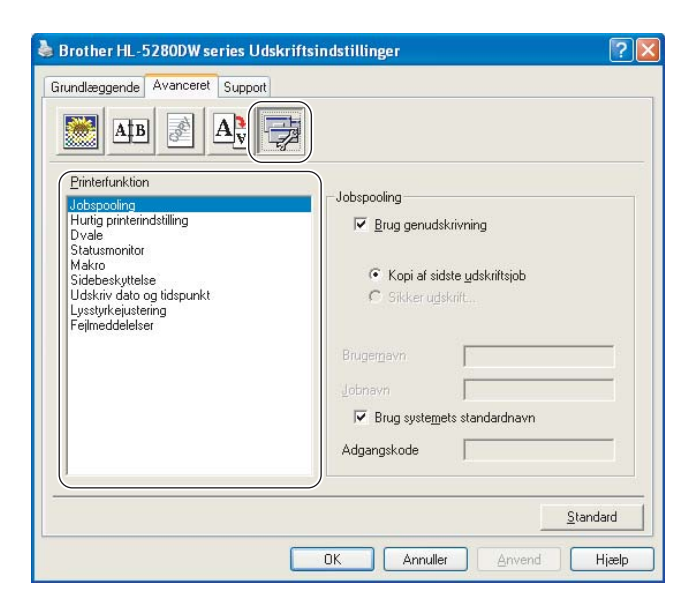

Du kan vælge følgende indstillinger i **Printerfunktion**:

(Du kan springe direkte til siden for hver **Printerfunktion** ved at vælge funktionsnavnet på nedenstående liste).

- **Jobspooling**
- Hurtig printerindstilling
- Dvale
- Statusmonitor
- Makro
- Administrator (kun Windows<sup>®</sup> 95/98/Me)
- Indsæt kommando/fil (kun Windows<sup>®</sup> 95/98/Me)
- Sidebeskyttelse
- Udskriv dato og tidspunkt
- **Lysstyrkejustering**
- Fejlmeddelelser

#### **Jobspooling**

Printeren beholder det sidst tilsendte udskriftsjob i hukommelsen.

Du kan udskrive et dokument igen uden at sende dataene fra pc'en igen. Sådan genudskriver du (undtagen i forbindelse med funktionen til sikker udskrivning):

- Kopi af sidste udskriftsjob: Genudskriv sidste udskriftsjob
- Sikker udskrift: Udskriv data med en adgangskode

Se *[Genudskrivning af dokumenter](#page-59-0)* på side 52 for at få flere oplysninger om genudskrivningsfunktionen

## **Bemærk!**

Hvis du vil forhindre, at andre personer udskriver dine data vha. genudskrivningsfunktionen, skal du fjerne markeringen ud for **Brug genudskrivning** i jobspoolingsindstillingerne.

#### **Hurtig printerindstilling**

Med denne funktion kan du hurtigt vælge driverindstillinger. Klik på ikonet for proceslinjen for at se indstillingerne.

Du kan slå funktionen Hurtig printerindstilling til eller fra. Der vises et lille vindue på computeren. Her kan du foretage ændringer i indstillingerne for følgende funktioner:

- Flere sider
- Dupleksudskrivning
- Tonerbesparelse
- Papirkilde
- Medietype

#### **Dvale**

Hvis printeren ikke modtager data i en bestemt periode, går den i dvale. Når printeren går i dvale, svarer det til, at printeren er slukket. Når du vælger **Printerstandard** er timeout-indstillingen fem minutter. Intelligent dvale tilpasses automatisk den mest passende timeout-indstilling afhængigt af, hvor ofte printeren bruges. Når printeren er i dvale, er LCD-displayets lys slukket, men printeren kan stadig modtage data. Når printeren modtager en udskriftsfil eller et dokument, eller hvis der trykkes på en af knapperne, vågner printeren automatisk og begynder at udskrive.

Du slår dvaleindstillingen fra ved at gå til fanen **Avanceret**, klikke på ikonet **Enhedens funktioner** og derefter vælge **Dvale**. Dobbeltklik på ordet **Dvaletid**, hvorefter funktionen Dvaletid Fra vises. Klik på **Fra** for at forhindre printeren i at gå i dvale. Funktionen Dvaletid Fra kan skjules ved at dobbeltklikke på ordet Dvaletid igen. Vi anbefaler, at du lader dvaleindstillingen være slået til for at spare på strømmen.

#### **Statusmonitor**

Her rapporteres printerstatussen under udskrivning (fejl, der kan opstå i printeren). Som standard er statusmonitoren slået fra. Hvis du vil slå statusmonitoren til, skal du gå til fanen **Avanceret**, klikke på ikonet **Enhedens funktioner** og derefter vælge **Statusmonitor**.

#### **Makro**

Du kan gemme en side i et dokument som en makro i printerens hukommelse. Du kan også afspille den gemte makro (du kan med andre ord bruge den gemte makro som en overlejring på andre dokumenter). Dette sparer tid og øger udskrivningshastigheden for information, der ofte anvendes, som f.eks. formularer, virksomhedslogoer, brevhoveder eller fakturaer.

3. Driver og software

#### ■ Administrator (kun Windows<sup>®</sup> 95/98/Me)

Administratorer kan begrænse antallet af kopier, skaleringsindstillingen og vandmærkeindstillingen.

• Adgangskode

Indtast adgangskoden i denne boks.

• Sæt passwd

Klik her for at ændre adgangskoden.

• LÅS KOPIERING

Lås funktionen til udskrivning af flere eksemplarer for at forhindre udskrivning af flere eksemplarer.

• LÅS VANDMÆRKE

Lås de aktuelle vandmærkeindstillinger for at forhindre, at der foretages ændringer.

• LÅS OG SKALERING

Lås skaleringsindstillingen som vist nedenfor:

- 1 til 1
- 100 %
- **Indsæt kommando/fil** (kun Windows<sup>®</sup> 95/98/Me)

Denne funktion gør følgende muligt:

- At indsætte en udskriftsfil eller en fil i tiff-format i et udskriftsjob.
- At indsætte en tekststreng i et udskriftsjob.
- At indsætte en makro, som er gemt i printerhukommelsen, i et udskriftsjob.

#### **Sidebeskyttelse**

Sidebeskyttelse henviser til en indstilling, der reserverer ekstra hukommelse til oprettelse af helsidesbilleder.

#### Indstillingerne er **AUTO**, **FRA** og **Printerstandard**.

Sidebeskyttelsesfunktionen gør det muligt for printeren at oprette det fulde billede i hukommelsen, før papiret føres gennem printeren. Brug denne funktion, når billedet er meget komplekst, og printeren er nødt til at behandle billedet før udskrivningen.

#### **Udskriv dato og tidspunkt**

Når denne funktion er aktiveret, udskrives datoen og tidspunktet på dokumentet.

#### **Lysstyrkejustering**

Forøg eller formindsk udskriftsdensiteten.

#### **Bemærk!**

**Lysstyrkejustering** er ikke tilgængelig, når du indstiller **opløsningen** til **HQ 1200**.

#### **Fejlmeddelelser**

Du kan vælge, om printeren skal rapportere problemer ved at udskrive en fejlside. Se *[Fejlmeddelelser](#page-101-0)* på [side 94](#page-101-0) for at få yderligere oplysninger.

Indstillingerne er **Printerstandard** (FRA), **TIL** og **FRA**.

## **Fanen Tilbehør**

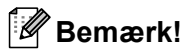

Vælg **Kontrolpanel** og derefter **Printere** i menuen **Start** [1.](#page-41-0) Højreklik på ikonet for **Brother HL-5270DN/5280DW series**, og vælg **Egenskaber** for at få adgang til fanen **Tilbehør**.

<span id="page-41-0"></span><sup>1</sup> **Printere og faxenheder** for Windows® XP-brugere.

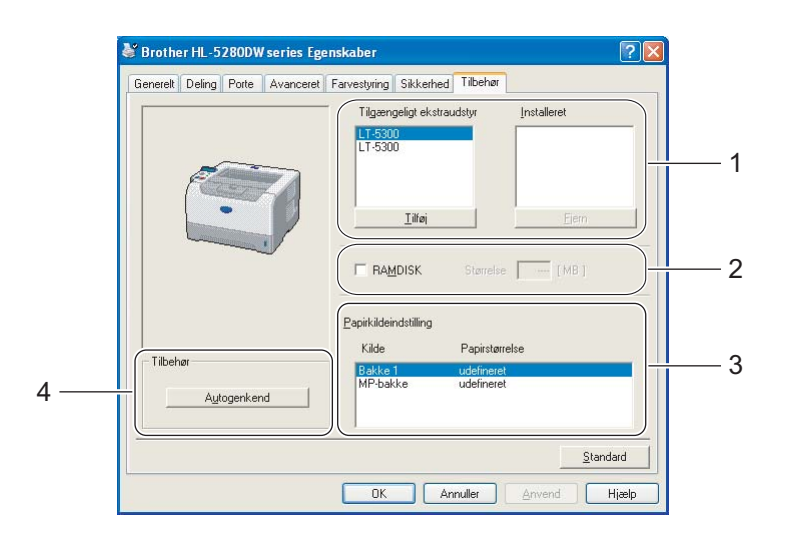

#### **Tilgængeligt ekstraudstyr** (1)

Du kan manuelt tilføje og fjerne det ekstraudstyr, der er installeret på din printer. Bakkeindstillingerne vil svare til det monterede ekstraudstyr.

#### **RAMDISK** (2)

Du kan se RAMDISKENS kapacitet, som er blevet indstillet ved hjælp af kontrolpanelet. Hvis du vil se RAMDISKs kapacitet, skal du markere afkrydsningsfeltet RAMDISK, og derefter klikke på Autogenkend. Se *[Genudskrivning fra RAM](#page-59-1)* på side 52 for at få flere oplysninger.

#### **Papirkildeindstilling** (3)

Denne funktion genkender størrelsen på papiret i papirbakkerne.

#### **Automatisk søgning efter ekstraudstyr monteret på printeren** (4)

**Autogenkend**-funktionen finder det ekstraudstyr, der er monteret på printeren og viser de tilgængelige indstillinger i printerdriveren. Når du klikker på **Autogenkend**, vises der en liste over det ekstraudstyr, der er installeret på printeren. Du kan tilføje eller fjerne ekstraudstyr manuelt.

#### **Bemærk!**

Funktionen **Autogenkend** er ikke tilgængelig under visse printerforhold.

## **Fanen Support**

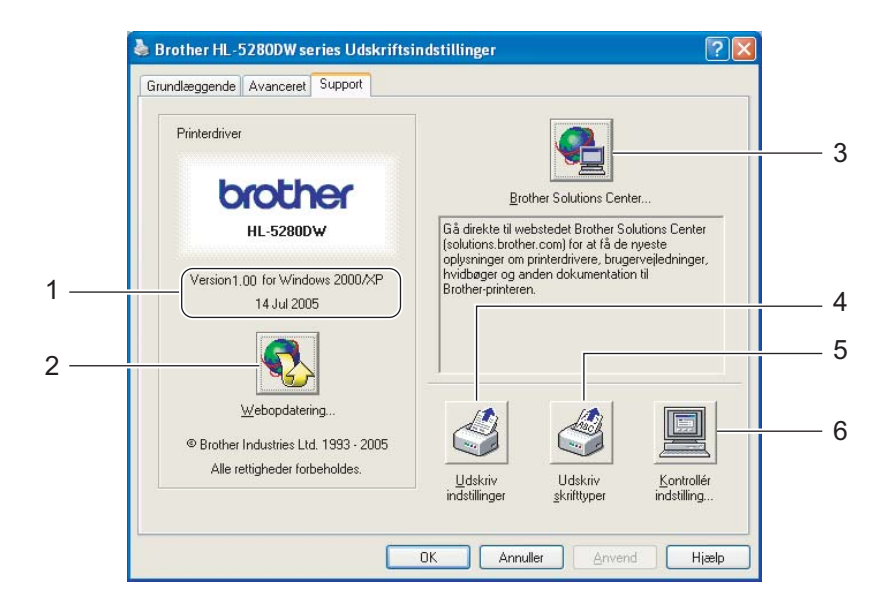

#### **Version** (1)

Viser printerdriverversionen.

#### **Webopdatering** (2)

Du kan finde opdaterede drivere på Brothers websted og automatisk downloade og opdatere printerdriveren på computeren.

#### **Brother Solutions Center** (3)

Brother Solutions Center [\(http://solutions.brother.com\)](http://solutions.brother.com) er et websted, hvor du kan finde oplysninger om dit Brother-produkt, herunder ofte stillede spørgsmål (FAQ), brugsanvisninger, opdaterede drivere og tip til brug af printeren.

#### **Udskriv indstillinger** (4)

Med denne funktion kan du udskrive siderne med oplysninger om, hvordan printerens interne indstillinger er blevet konfigureret.

#### **Udskriv skrifttyper** (5)

Med denne funktion kan du udskrive siderne med alle printerens interne skrifttyper.

#### ■ Kontrollér indstilling... (6)

Med denne funktion får du vist printerdriverens aktuelle indstillinger.

# **Funktioner i BR-Script-printerdriveren (PostScript® 3™-sprogemulering) (Windows®)**

Se **Hjælp**-teksten i printerdriveren for at få mere information.

# **Bemærk!**

Skærmbillederne i dette afsnit stammer fra HL-5270DN med Windows® XP.

Skærmbillederne på pc'en kan variere afhængigt af printermodellen og dit operativsystem.

### **Fanen Enhedsindstillinger**

Vælg det ekstraudstyr, du monterede.

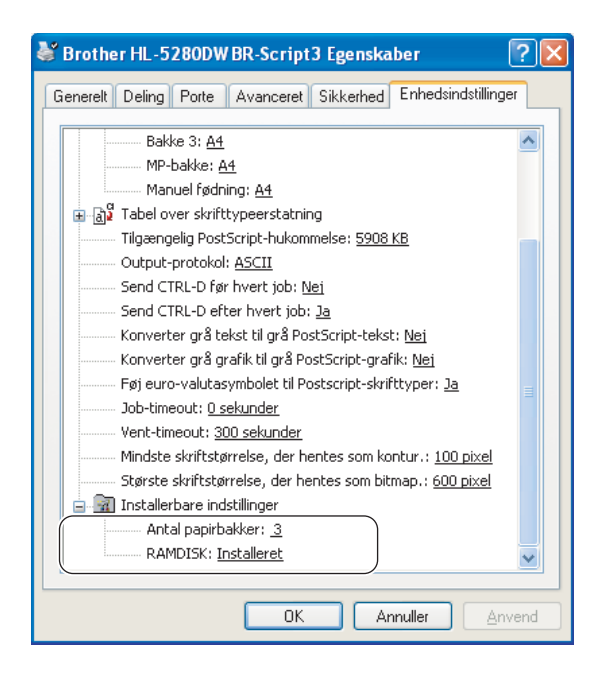

## **Udskriftsindstillinger**

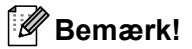

Hvis du bruger Windows NT® 4.0 eller Windows® 2000 eller XP kan du finde dialogboksen Udskriftsindstillinger ved at klikke på **Udskriftsindstillinger ...** i fanen **Generelt** i dialogboksen **Brother HL-5270DN/HL-5280DW BR-Script3 Egenskaber**.

#### Fanen Layout

Du kan ændre layout-indstillingen ved at vælge indstillingerne for **Papirretning**, **Udskriv på begge sider** (Dupleks), **Siderækkefølge** og **Sider pr. ark**.

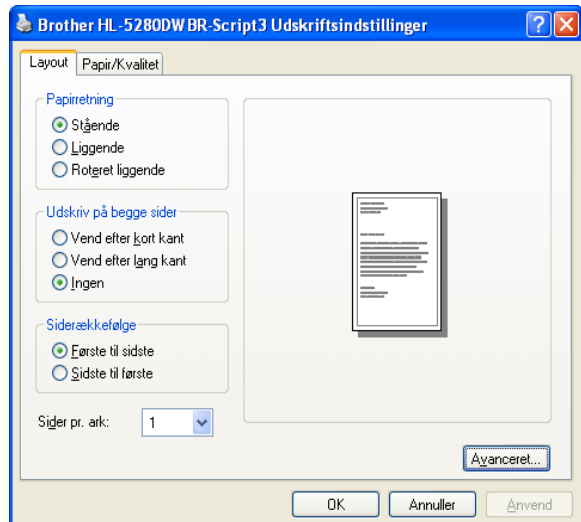

■ Fanen Papir/Kvalitet Vælg **Papirkilde**.

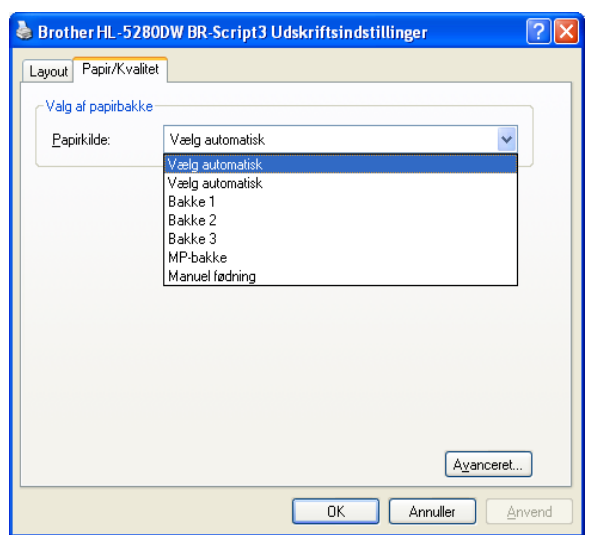

## **Avancerede indstillinger**

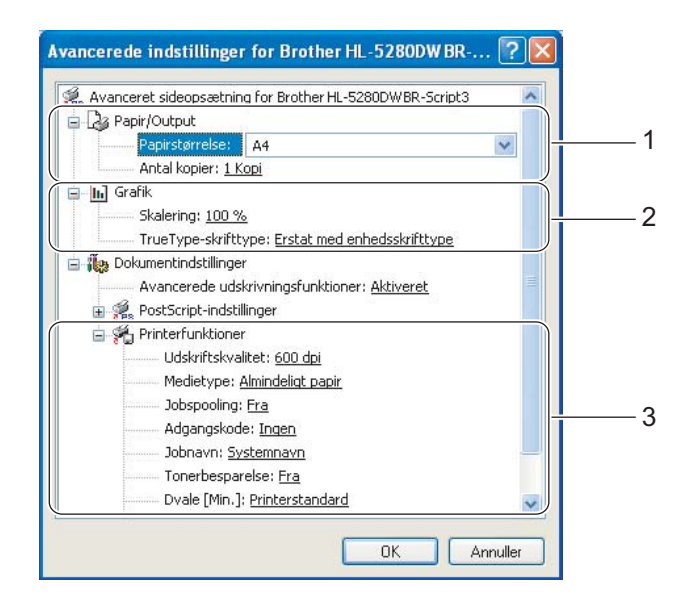

- a Vælg **Papirstørrelse** og **Antal kopier** (1).
- b Vælg indstillinger for **Skalering** og **TrueType-skrifttype** (2).
- **3** Du kan ændre indstillingerne ved at vælge indstillingen på listen **Printerfunktioner** (3):
	- Udskriftskvalitet
	- $\blacksquare$  Medietype
	- **Jobspooling**
	- Adgangskode
	- Jobnavn
	- Tonerbesparelse

Du kan spare på driftsomkostningerne ved at aktivere funktionen **Tonerbesparelse**, hvilket mindsker udskriftsdensiteten.

Dvale

Se *[Enhedens funktioner](#page-38-0)* på side 31.

- Lås til toneraster
- BR-Script-niveau

# **Funktioner i printerdriveren (Macintosh®)**

Denne printer understøtter Mac OS® 9.1 til 9.2 og Mac OS® X 10.2.4 eller nyere.

## **Bemærk!**

Skærmbillederne i dette afsnit stammer fra Mac OS® X 10.4. Skærmbillederne på din Macintosh<sup>®</sup> varierer afhængigt af dit operativsystem.

## **Sideopsætning**

Du kan indstille **Papirstr.**, **Retning** og **Skalering**.

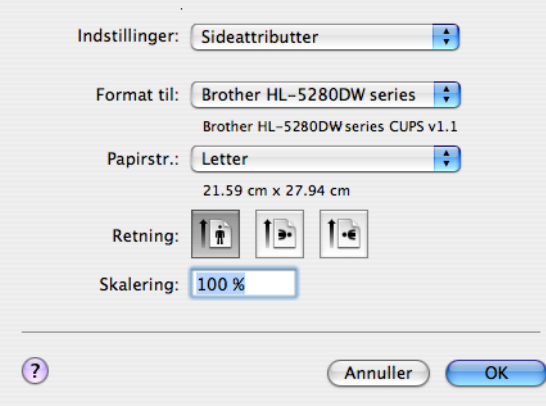

## **Layout**

Angiv en indstilling for **Sider pr. ark**, **Retning** og **Kant**.

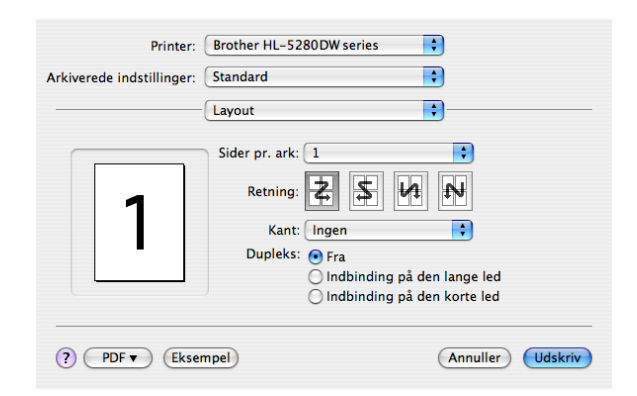

#### ■ Sider pr. ark

Vælg, hvor mange sider der vises på hvert ark papir.

**Retning**

Når du angiver sider pr. ark, kan du også angive layoutretningen.

#### ■ Kant

Hvis du ønsker at tilføje en ramme, skal du bruge denne funktion.

3. Driver og software

## **Udskrivningsindstillinger**

Du kan ændre indstillingerne ved at vælge indstillingen på listen **Udskrivningsindstillinger**.

### Fanen **Grundlæggende**

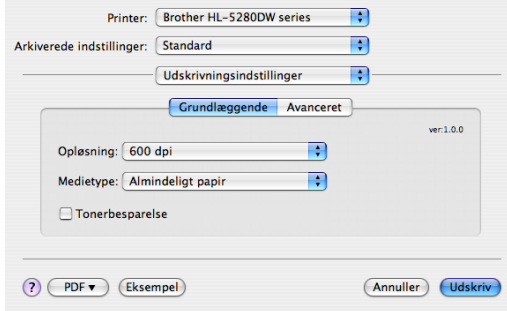

## **Opløsning**

Du kan ændre opløsningen som vist herunder:

- 300 dpi
- 600 dpi
- HQ 1200
- 1200 dpi

# **Bemærk!**

Hvis du bruger indstillingen for høj udskriftskvalitet på 1200 dpi (1200  $\times$  1200 dpi) sænkes udskrivningshastigheden.

#### ■ Medietype

Du kan ændre medietypen som vist herunder:

- Almindeligt papir
- Tyndt papir
- Tykt papir
- Tykkere papir
- Kontraktpapir
- Transparenter
- Konvolutter
- Tyk konvolut
- Tynd konvolut
- Genbrugspapir

#### ■ Tonerbesparelse

Du kan spare på driftsomkostningerne ved at aktivere funktionen Tonerbesparelse, hvilket mindsker udskriftsdensiteten.

# **Bemærk!**

- Vi anbefaler ikke, at man bruger Tonerbesparelse ved udskrivning af fotos eller billeder i gråtoner.
- **Tonerbesparelse** er ikke tilgængelig ved brug af opløsningen **1200 dpi** eller **HQ 1200**.

#### Fanen **Avanceret**

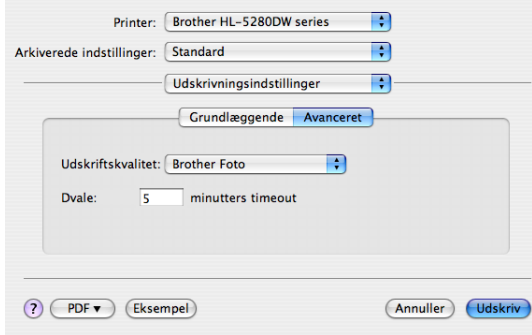

#### **Udskriftskvalitet**

Du kan ændre udskriftskvaliteten som vist herunder:

• Brother Foto

Dette er en fototilstand (gradueringsprioritet). Vælg denne indstilling til udskrivning af fotografier, der har kontinuerlig graduering. Du kan få bløde kontraster mellem flere forskellige gråtoner.

• Brother Grafik

Dette er en grafiktilstand (kontrastprioritet). Vælg denne indstilling til udskrivning af tekst og figurer, f.eks. forretnings- og præsentationsdokumenter. Du kan få skarpe kontraster mellem flere skraverede områder.

• Generel

Det er standardrastermønstret for Mac<sup>®</sup> OS X. Hvis du vælger denne tilstand til udskrivning af tekstdokumenter, øges udskrivningshastigheden. Brug denne tilstand til Mac®-computere, der ikke har så meget hukommelse.

#### **Dvale**

Hvis printeren ikke modtager data i en bestemt periode, går den i dvale. Når printeren går i dvale, svarer det til, at printeren er slukket. Standardindstillingen for timeout er 5 minutter. Intelligent dvale tilpasses automatisk den mest passende timeout-indstilling afhængigt af, hvor ofte printeren bruges. Når printeren er i dvale, er LCD-displayets lys slukket, men printeren kan stadig modtage data. Når printeren modtager en udskriftsfil eller et dokument, eller hvis der trykkes på en af knapperne, vågner printeren automatisk og begynder at udskrive.

# **Statusmonitor (Brugere af Mac OS® X 10.2.4 eller nyere)**

Her rapporteres printerstatussen under udskrivning (fejl, der kan opstå i printeren). Hvis du vil aktivere statusmonitoren, skal du køre **BrStatusMonitor.app** (fra **Macintosh HD** (Startdisk), skal du vælge **Bibliotek**, **Printere**, **Brother**, **Utilities**).

# **Fjernelse af printerdriveren**

Du kan fjerne den printerdriver, du har installeret, med følgende trin.

# **Bemærk!**

- Denne procedure kan ikke anvendes, hvis du har installeret printerdriveren via Windows-funktionen Tilføj en printer.
- Når driveren er fjernet, anbefaler vi, at du genstarter computeren for at fjerne filer, der var i brug under fjernelsen.

# **Printerdriver til Windows®**

## **Windows® XP**

- a Klik på knappen **Start**, peg på **Alle programmer** og derefter på printernavnet.
- **2** Klik på **Fjern**.
- **3** Følg vejledningen på skærmen.

# **Windows® 95/98/Me/2000 og Windows NT® 4.0**

- **1** Klik på knappen Start, peg på Programmer og derefter på printernavnet.
- b Klik på **Fjern**.
- 3) Følg vejledningen på skærmen.

## **Brother-laserdriver til Macintosh®**

# <span id="page-50-0"></span>**Mac OS® X 10.2.4 eller nyere.** Tag kablet mellem Macintosh-computeren og printeren ud. Genstart Macintosh<sup>®</sup>. Log på som "Administrator". d Kør **Printerværktøj** [1](#page-50-0) (i menuen **Gå** skal du vælge **Programmer**, **Hjælpeprogrammer**), vælg den printer, du vil fjerne, og fjern den ved at klikke på **Slet**. e Træk mappen **HL-MFLPro** (i **Macintosh HD** (Startdisk) skal du vælge **Bibliotek**, **Printere**, **Brother**) til papirkurven, og tøm derefter papirkurven.  $6$  Genstart Macintosh<sup>®</sup>. <sup>1</sup> **Printercentral** i Mac OS® X 10.2 **Mac OS® 9.1 til 9.2** a Åbn mappen **Udvidelser** i **systemmappen** i **Macintosh HD**. b Træk alle følgende filer i **Udvidelser**-mappen til **papirkurven**. BR\_PrintMonitor(laser) ■ Brother Laser Brother Laser(IP) **Bemærk!** Der kan være flere USB Print Driver(BRXXX)<sup>1</sup> og BR PrintMonitor(BXX)<sup>1</sup>-udvidelser med andre endelser. <sup>1</sup> "x" står for maskinmodellen. Genstart Macintosh<sup>®</sup>.

<span id="page-50-1"></span>Når computeren er genstartet, kan du tømme papirkurven.

# **Software**

# **Software til netværk**

# **BRAdmin Professional (Windows®)**

BRAdmin Professional-softwaren hjælper dig med at styre dine Brother-netværksprintere, der kører med Windows® 95/98/Me/2000/XP og Windows NT® 4.0. Med denne software kan du let konfigurere og kontrollere statussen for netværksprinteren.

# **BRAdmin Light (Macintosh®)**

Brothers BRAdmin Light er et Java™-program, der er designet til brugere af Apple<sup>®</sup> Mac OS<sup>®</sup> X. Det understøtter nogle af funktionerne i Windows® BRAdmin-softwaren. Med BRAdmin Light kan du for eksempel ændre visse netværksindstillinger og opdatere firmware på Brothers netværksforberedte printere og multifunktionelle enheder.

## **Driverdistributionsguide (Windows®)**

Dette installationsprogram indeholder både Windows®-printerdriveren og Brother-netværksportdriveren (LPR og NetBIOS). Hvis administratoren installerer printerdriveren og portdriveren vha. dette program, kan han/hun gemme filen på filserveren eller sende filen i e-mails til brugerne. Derefter kan hver bruger klikke på den pågældende fil for automatisk at få printerdriveren, portdriveren, IP-adressen og så videre kopieret over på sin egen pc.

# **Network Print Software (Windows®)**

Dette installationsprogram indeholder portovervågning (Peer to Peer-udskrivningssoftware). Den bevirker, at du kan udskrive gennem netværket (LAN) i Windows®.

# **Web BRAdmin (Windows®)**

Web BRAdmin er beregnet til, at du kan styre alle de LAN/WAN-enheder, der er sluttet til Brother-netværket. Ved at installere Web BRAdmin på en computer med IIS  $^1$  kan administratorer vha. en webbrowser logge på Web BRAdmin-serveren, som derefter kommunikerer med selve enheden. I modsætning til hjælpeprogrammet BRAdmin Professional – som kun er beregnet til Windows®-systemer – kan Web BRAdmin-serverprogrammet anvendes fra en klientcomputer med en webbrowser, som understøtter Java 2.

Du kan hente Web BRAdmin på vores websted. Besøg os på [http://solutions.brother.com.](http://solutions.brother.com/)

<span id="page-51-0"></span><sup>1</sup> Internet Information Server 4.0 eller 5.0

Web BRAdmin og Internet Information Server 4.0 understøttes af følgende operativsystemer:

Windows  $NT^{\circledR}$  4.0 Server

Web BRAdmin og Internet Information Service 5.0 understøttes af følgende operativsystemer:

- Windows<sup>®</sup> 2000 Server
- Windows $^{\circledR}$  2000 Advanced Server
- Windows $^{\circledR}$  2000 Professional

Web BRAdmin og Internet Information Service 5.1 understøttes af følgende operativsystemer:

 $\blacksquare$  Windows<sup>®</sup> XP Professional

# **Om emuleringsindstillinger**

Printeren har følgende emuleringsindstillinger. Du kan ændre indstillingen vha. kontrolpanelet eller en webbrowser.

■ Indstillingen HP LaserJet

HP LaserJet-indstillingen (eller HP-indstillingen) er den emuleringsindstilling, hvori printeren understøtter PCL6-sproget for Hewlett-Packard® LaserJet-laserprinteren. Mange programmer understøtter denne type laserprinter. Hvis denne indstilling anvendes, vil printeren yde sit bedste med de pågældende programmer.

■ BR-Script 3-indstilling

BR-Script er et originalt sidebeskrivelsessprog fra Brother og en PostScript<sup>®</sup>-sprogemuleringsfortolker. Denne printer understøtter niveau 3. BR-Script-fortolkeren giver fuld og tilfredsstillende kontrol over tekst og grafik på siderne.

Der findes teknisk information om PostScript<sup>®</sup>-kommandoerne i følgende manualer:

- Adobe Systems Incorporated. PostScript<sup>®</sup> Language Reference, 3rd edition. Addison-Wesley Professional, 1999. ISBN: 0-201-37922-8
- Adobe Systems Incorporated. PostScript<sup>®</sup> Language Program Design. Addison-Wesley Professional, 1988. ISBN: 0-201-14396-8
- Adobe Systems Incorporated. PostScript<sup>®</sup> Language Tutorial and Cookbook. Addison-Wesley Professional, 1985. ISBN: 0-201-10179-3

■ Indstillingerne EPSON FX-850 og IBM Proprinter XL

Indstillingerne EPSON FX-850 og IBM Proprinter XL er de emuleringsindstillinger, denne printer understøtter for at opfylde industristandarden for matrixprintere. Visse programmer understøtter disse matrix-printeremuleringer. Brug disse emuleringsindstillinger, så din printer fungerer, når du udskriver fra den type programmer.

# **Automatisk emuleringsvalg**

Denne printer har en funktion til automatisk emulering, der som standard er slået til. Det betyder, at printeren automatisk vælger den emuleringsindstilling, der passer til den modtagne datatype.

Du kan ændre indstillingen vha. kontrolpanelet eller en webbrowser.

Printeren kan vælge mellem følgende kombinationer:

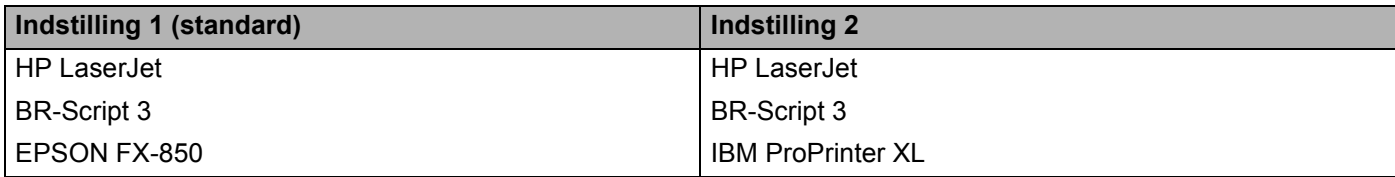

# **Automatisk interfacevalg**

Denne printer har en funktion til automatisk valg af interface, der som standard er slået til. Det betyder, at printeren automatisk kan skifte interface til IEEE 1284 parallel, USB eller Ethernet alt efter hvilket interface, der modtager data.

Når du bruger det parallelle interface, kan du slå højhastighedskommunikationen og den bi-direktionale kommunikation til eller fra i PARALLEL i menuen INTERFACE ved hjælp af knapperne på kontrolpanelet. (Se *[Menutabel](#page-63-0)* på side 56.) Da den automatiske interfacevalgsfunktion som standard er slået til, skal du blot slutte interfacekablet til printeren. Du skal altid slukke for både computeren og printeren, når du fra- og tilkobler kablet.

# **Bemærk!**

Det tager nogle få sekunder, før denne funktion virker. Hvis du ønsker at øge udskrivningshastigheden, skal du vælge det ønskede interface manuelt i VÆLG i menuen INTERFACE vha. kontrolpanelet.

Hvis du som regel kun anvender ét interface, anbefaler vi, at du vælger netop det interface i menuen INTERFACE. Printeren sender alt i inputbufferen til det pågældende interface, hvis der kun er valgt ét interface.

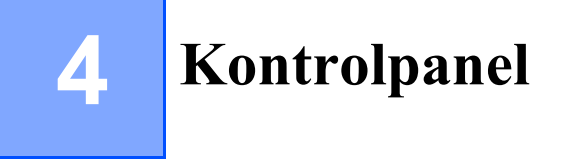

# **Kontrolpanel**

Denne printer har et flydende krystaldisplay (LCD), syv knapper og en lysdiode (LED) på kontrolpanelet. Displayet kan vise forskellige meddelelser med op til 16 tegn på en linje. Lysdioden angiver printerens aktuelle status.

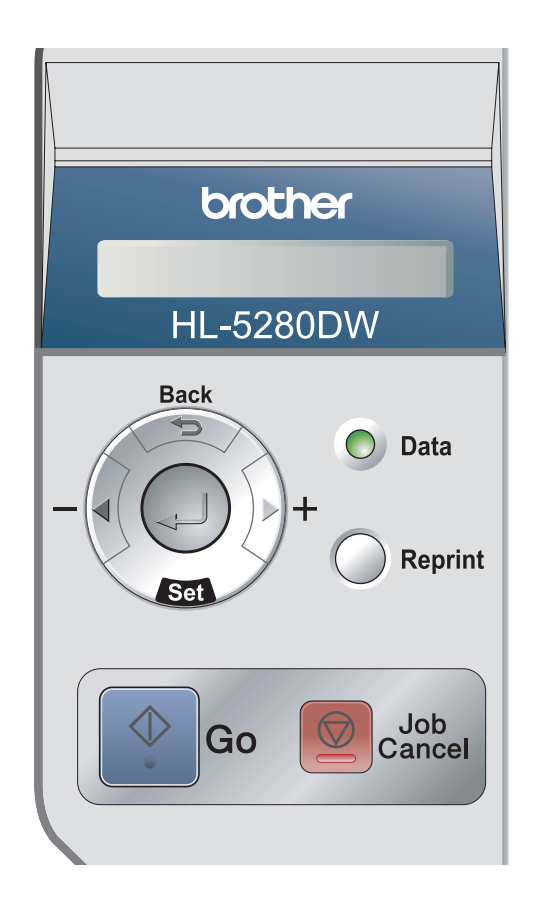

# **Knapper**

Du kan styre de grundlæggende printerfunktioner og ændre forskellige printerindstillinger vha. de syv knapper (**Go**, **Job Cancel**, **Reprint**, **+**, **-**, **Back**, **Set**).

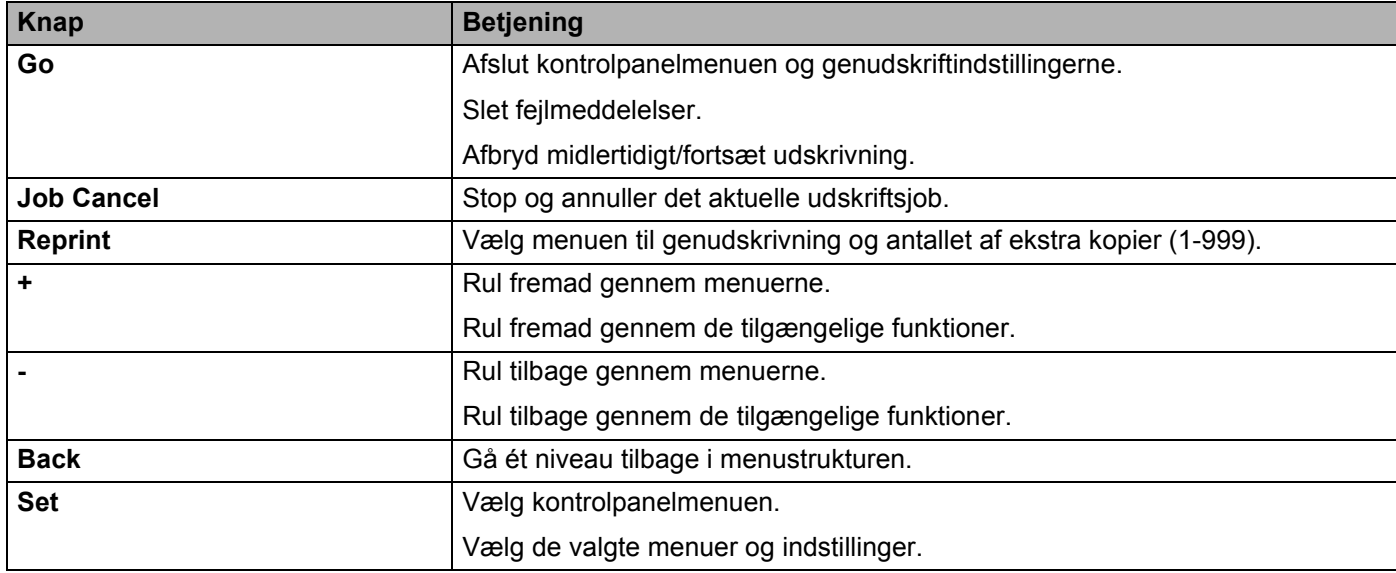

# **Go**

Hvis du trykker på **Go**, afsluttes menuen på kontrolpanelet, og printeren vender tilbage til Klar-tilstanden. Hvis der er en FEJL-meddelelse, ændres kontrolpanelet imidlertid først, når fejlen afhjælpes.

Du kan afbryde udskrivningen midlertidigt ved at trykke på **Go**. Hvis du trykker på **Go** igen, starter udskrivningen igen. Printeren er offline under en pause.

## **Bemærk!**

Hvis du ikke ønsker at udskrive de resterende data, når printeren er standset midlertidigt, skal du trykke på **Job Cancel**. Når jobbet er annulleret, vender printeren tilbage til tilstanden KLAR.

# **Job Cancel**

Du kan annullere behandlingen eller udskrivningen af data ved at trykke på knappen **Job Cancel**. I LCDdisplayet vises ANNULLÉR JOB, indtil jobbet er annulleret. Når jobbet er annulleret, vender printeren tilbage til tilstanden KLAR.

Når printeren ikke modtager data eller udskriver, vises meddelelsen INGEN DATA!!! i LCD-displayet, og du kan ikke annullere jobbet.

Hvis du trykker på **Job Cancel** på menuen, slettes genudskrivningsdataene, og printeren går online.

4. Kontrolpanel

# **Reprint**

Hvis du vil udskrive et dokument igen, som lige er blevet udskrevet, skal du trykke på **Reprint**.

Du kan genudskrive, når printeren er i tilstanden KLAR eller PAUSE.

Se *[Genudskrivning af dokumenter](#page-59-2)* på side 52 for at få yderligere oplysninger.

# **Knappen + eller -**

## **Bladring gennem menuer i LCD-displayet**

Hvis du trykker på knappen **+** eller **-**, når printeren er i Klar-tilstand, går printeren offline, og LCD-displayet viser menuen på kontrolpanelet.

Tryk for at rulle gennem menuer og funktioner. Tryk på, eller hold knappen nede, indtil du får vist den indstilling, du ønsker.

## **Indtastning af tal**

Du kan indtaste tal på to måder. Du kan trykke på knappen **+** eller **-** for at gå et tal op eller ned ad gangen, eller du kan holde knappen **+** eller **-** nede for at bladre gennem tallene hurtigere. Når du ser, det ønskede tal, skal du trykke på knappen **Set**.

# **Back**

Hvis du trykker på **Back**, når printeren er online (KLAR), går den offline, og LCD-displayet vender tilbage til menuen.

Ved at trykke på **Back**, kan du vende tilbage til det forrige niveau i den aktuelle menu.

Knappen **Back** gør det også muligt at vælge det forrige ciffer, mens du indtaster tal.

Når du vælger en indstilling, og den ikke er markeret med en stjerne (der blev ikke trykket på knappen **Set**), kan du vha. knappen **Back** vende tilbage til det forrige menuniveau, uden at den oprindelige indstilling ændres.

# **Bemærk!**

Når du trykker på **Set** for at vælge en indstilling, vises der kortvarigt en stjerne sidst i displayet. Da stjernen angiver, hvad du har valgt, kan du let se de aktuelle indstillinger, når du går gennem LCD-displayets visninger.

# **Set**

Hvis du trykker på knappen **Set**, når printeren er i Klar-tilstand, går printeren offline, og LCD-displayet viser menuen på kontrolpanelet.

Du kan vælge den viste menu eller indstilling ved at trykke på **Set**. Når en indstilling er blevet ændret, vises der kortvarigt en stjerne (\*) i displayets højre side.

# **Lysdioden Data**

Lysdioden er en lampe, der angiver printerens status.

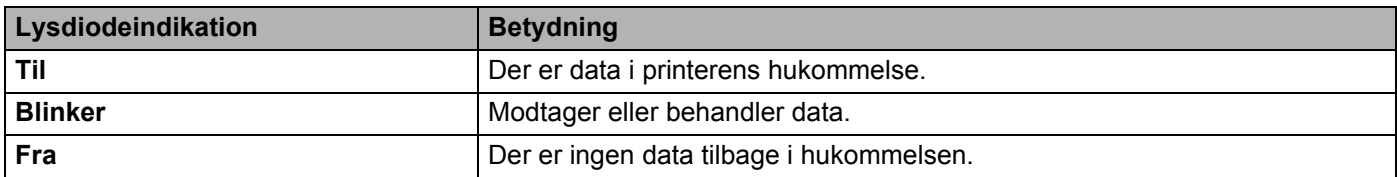

# **LCD-display**

I LCD-displayet vises den aktuelle printerstatus. Når du bruger knapperne på kontrolpanelet, ændres LCDdisplayet.

Hvis der er problemer, viser LCD-displayet den tilsvarende fejlmeddelelse, vedligeholdelsesmeddelelse eller servicekaldmeddelelse, så du ved, at du er nødt til at gøre noget. Se *[LCD-meddelelser](#page-98-0)* på side 91 for at få flere oplysninger om disse meddelelser.

# **Baggrundslys**

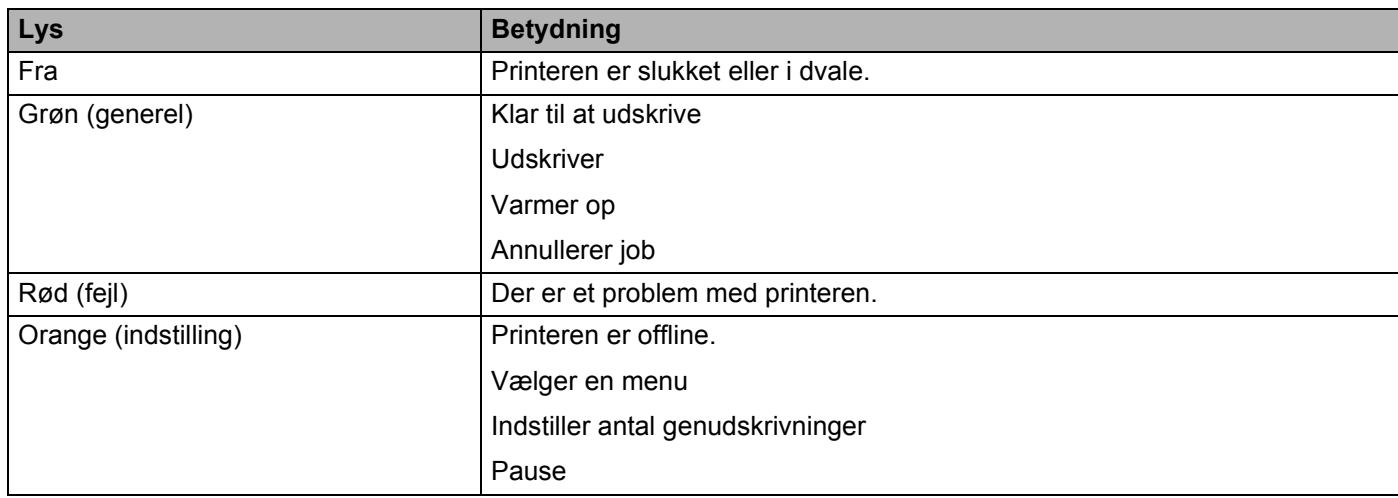

# **LCD-meddelelser**

## **Printerstatusmeddelelser**

Den følgende tabel indeholder de printerstatusmeddelelser, der vises ved normal anvendelse af printeren:

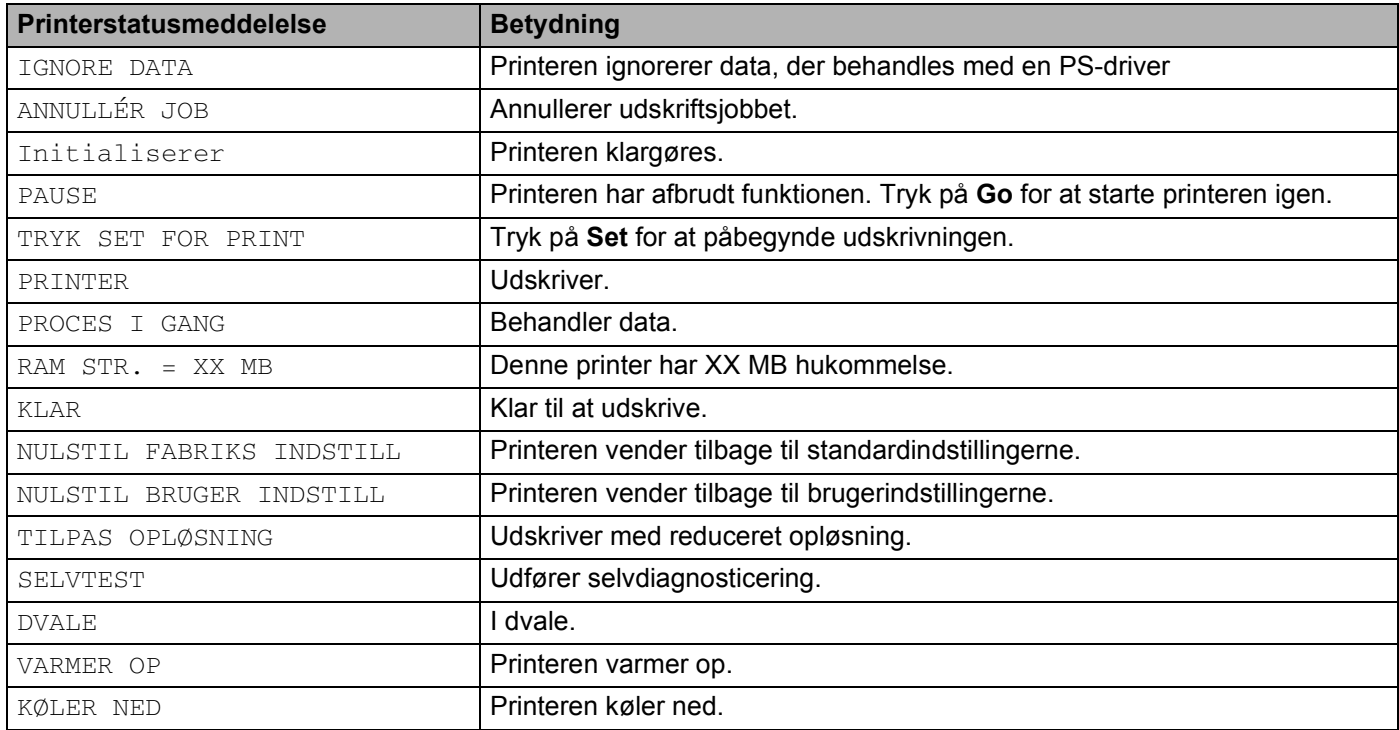

# <span id="page-59-2"></span><span id="page-59-0"></span>**Genudskrivning af dokumenter**

### <span id="page-59-1"></span>**Genudskrivning fra RAM**

Du kan genudskrive fra printerens RAM. Genudskrivningsdataene i RAM'en vil blive slettet, når printeren slukkes.

Gør følgende, når du anvender RAM til genudskrivning:

- **4 Tryk på Set på kontrolpanelet.**
- b Tryk på knappen **+** eller **-** for at vælge SETUP. Tryk på **Set**.
- c Tryk på knappen **+** eller **-** for at vælge RAMDISK STR.. Tryk på **Set**.
- 4) Den aktuelle RAM-disk er 0 MB. Tryk på knappen + for at øge RAM-størrelsen til genudskrivning i trin af 1 MB.

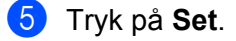

#### **Bemærk!**

Når du øger RAM-størrelsen for at foretage sikker udskrivning, mindskes printerens arbejdsområde, og printerens ydeevne reduceres. Sørg for, at RAM-diskens størrelse nulstilles til 0 MB, når du er færdig med at foretage en sikker udskrivning.

Vi anbefaler, at du føjer mere RAM til, hvis du vil kunne udskrive store mængder sikre data. (Se *[Installation](#page-78-0)  [af ekstra hukommelse](#page-78-0)* på side 71).

## **Genudskrivning af det sidste job**

Du kan genudskrive det sidst udskrevne udskriftsjob uden at sende det fra computeren igen.

# **Bemærk!**

- Hvis GENPRINT er slået FRA på kontrolpanelet, og du trykker på knappen **Reprint**, vises meddelelsen INGEN DATA GEMT kortvarigt i LCD-displayet.
- Hvis du ønsker at annullere genudskrivningen, skal du trykke på knappen **Job Cancel**.
- Hvis printeren ikke har nok hukommelse til at spoole udskriftsjobbet, udskriver den kun den sidste side.
- Ved at trykke på knappen **-** eller **+**, mindskes eller øges antallet af genudskrivningseksemplarer. Du kan vælge mellem 1 og 999 KOPIER.
- Se *[Enhedens funktioner](#page-38-1)* på side 31 for at få flere oplysninger om printerdriverens indstillinger.

## **Genudskrivning af det sidste job tre gange**

**1)** Sørg for, at GENPRINT er slået TIL ved gå ind i menuen SETUP ved hjælp af knapperne på kontrolpanelet.

## **Bemærk!**

Hvis du udskriver med den driver, der leveres sammen med printeren, har indstillingerne for Jobspooling i printerdriveren prioritet over de indstillinger, der er foretaget på kontrolpanelet. Se *[Enhedens funktioner](#page-38-1)* på side 31 for at få flere oplysninger.

#### 2 Tryk på **Reprint**.

Hvis du venter for længe med at bruge knapperne på kontrolpanelet, afsluttes indstillingen for GENPRINT automatisk.

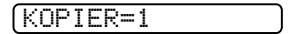

**3** Tryk to gange på knappen **+**.

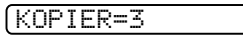

d Tryk på **Set** eller **Reprint**.

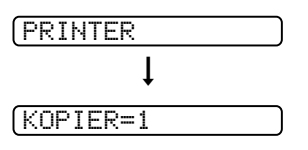

# **Bemærk!**

- Hvis du trykker på **Go** to gange, afbryder printeren indstillingen for GENPRINT.
- Hvis du vil genudskrive dataene, og du har trykket på knappen **Go**, vises TRYK SET FOR PRINT i LCDdisplayet. Tryk på **Set** eller **Reprint** for at starte genudskrivningen, eller tryk på **Go** igen for at annullere genudskrivningsjobbet.

#### **Udskrivning af sikre data**

#### **Sikre data**

Sikre dokumenter er beskyttede med adgangskoder, og kun de personer, der kender adgangskoden, kan udskrive dokumentet. Printeren udskriver ikke dokumentet, når du sender det til udskrivning. Du skal bruge printerens kontrolpanel (med adgangskode) eller slutte printeren til en webbrowser for at udskrive dokumentet. Sikre data slettes, når de er blevet udskrevet én gang.

Når området til spooldata er fyldt, slettes de ældste data automatisk først. Sletningsrækkefølgen af data er ikke forbundet med genudskrivningsrækkefølgen.

Når du ønsker at slette de data, der er sat i kø, kan du gøre dette vha. kontrolpanelet eller det webbaserede styringsprogram.

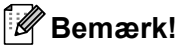

- Genudskrivningsdataene vil blive slettet, når printeren slukkes.
- Se *[Enhedens funktioner](#page-38-1)* på side 31 for at få flere oplysninger om printerdriverens indstillinger.

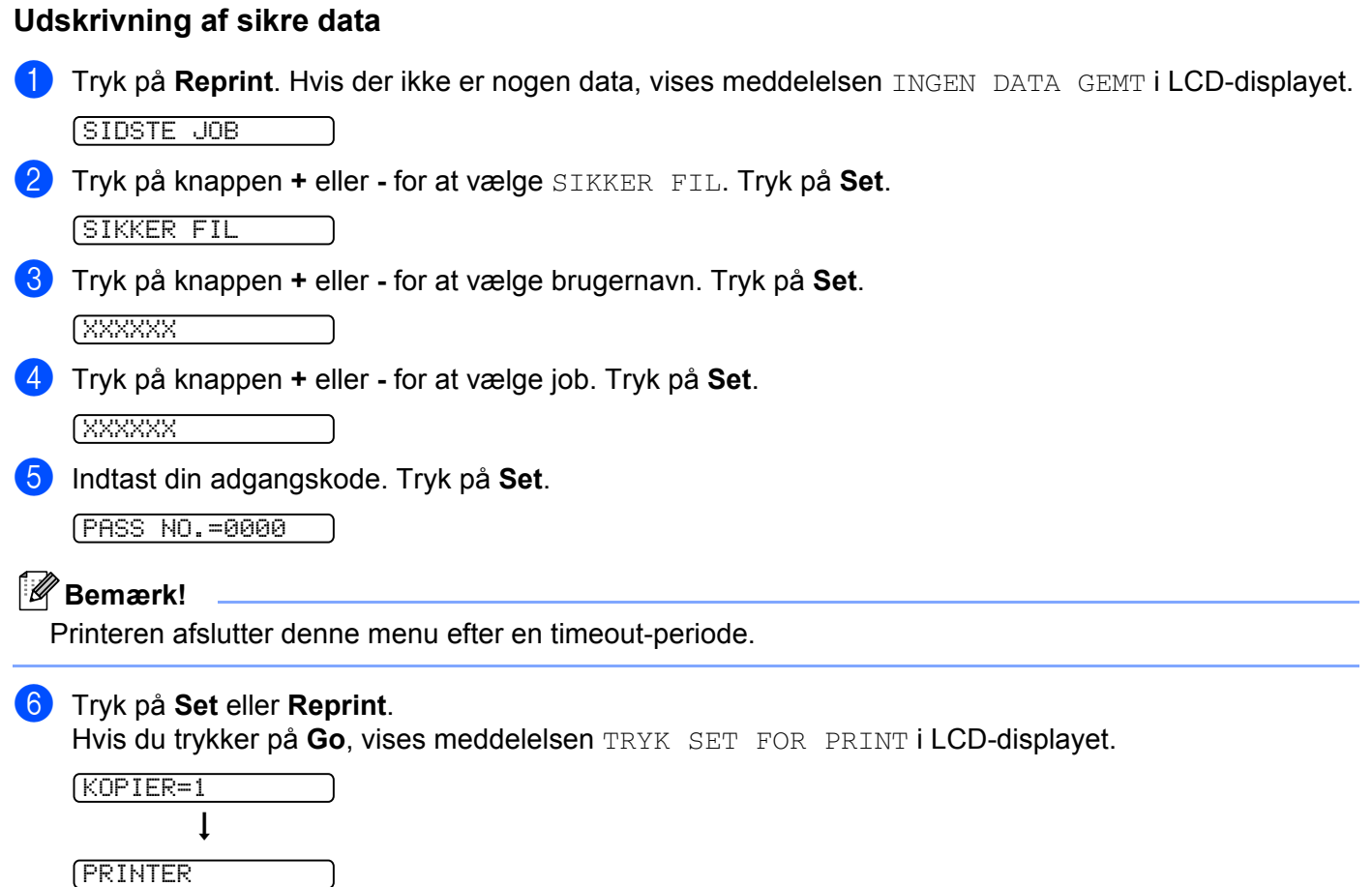

## **Annullering af genudskrivningsjobbet**

Hvis du ønsker at annullere genudskrivningen, skal du trykke på knappen **Job Cancel**. Du kan også annullere et genudskrivningsjob, der er midlertidigt afbrudt, ved at trykke på **Job Cancel**.

# **Brug af kontrolpanelets LCD-menu**

Når du anvender Menu-knapperne (**+**, **-**, **Set** eller **Back**), skal du huske følgende grundlæggende trin:

- Hvis kontrolpanelet ikke anvendes i 30 sekunder, vender LCD-displayet automatisk tilbage til indstillingen KLAR.
- Når du trykker på **Set** for at vælge en indstilling, vises der kortvarigt en stjerne sidst i LCD-displayet. Derefter vender LCD-displayet tilbage til det forrige menuniveau.
- Hvis du trykker på **Back**, før du trykker på **Set**, efter at statussen eller en indstilling er blevet ændret, vender LCD-displayet tilbage til det forrige menuniveau, uden at de oprindelige indstillinger ændres.
- Der er to måder at indtaste tal på. Du kan trykke på knappen **+** eller **-** for at gå et tal op eller ned ad gangen, eller du kan holde knappen **+** eller **-** nede for at bladre gennem tallene hurtigere. Det blinkende tal er det tal, du kan ændre.

#### **For eksempel: Hvis du indfører papir som prioritet fra MP-bakken, skal du ændre indstillingen MP FØRST til TIL på følgende måde.**

Standardindstillingen er FRA. Slå denne indstilling TIL, hvis du ønsker det.

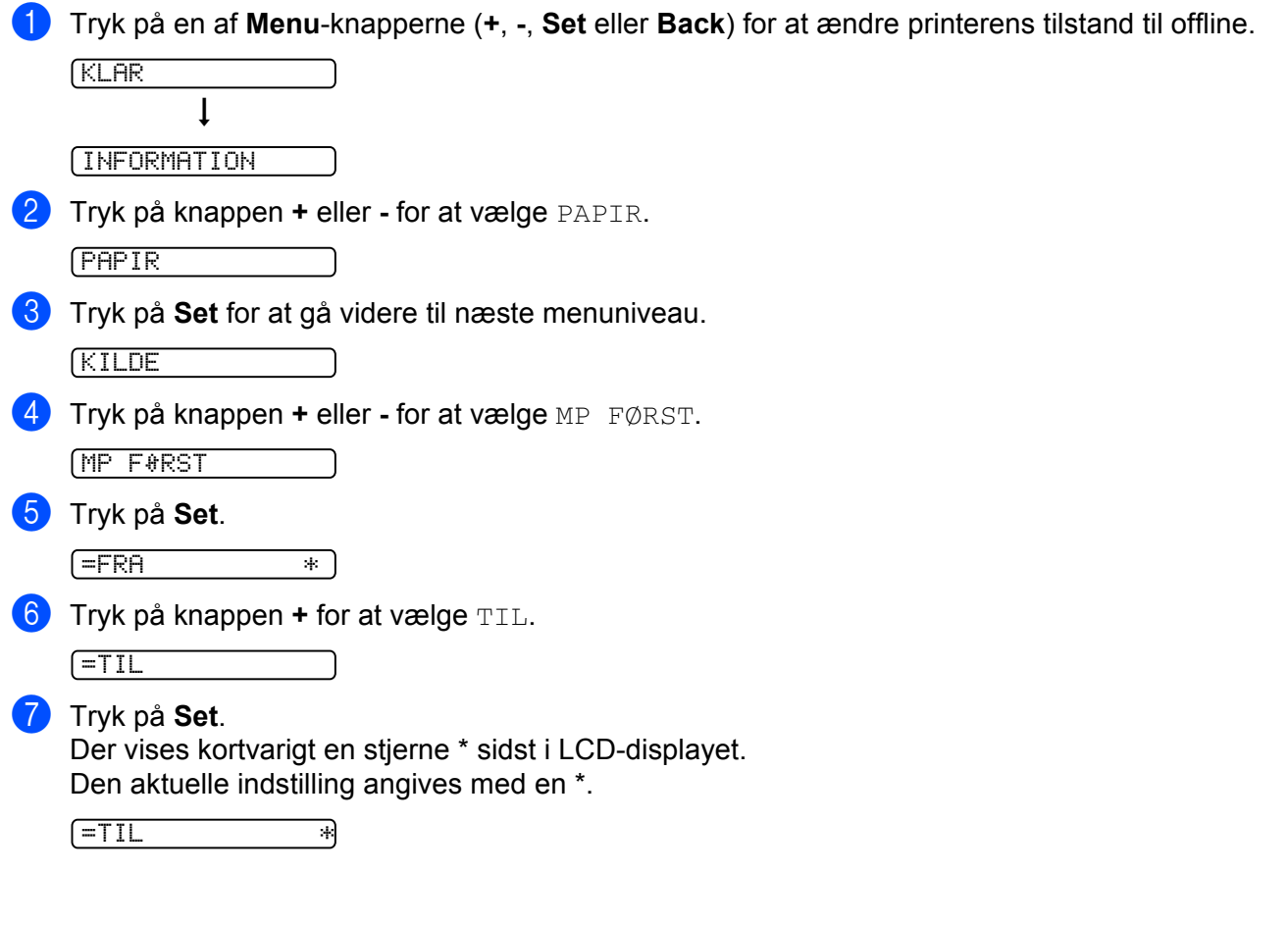

# <span id="page-63-0"></span>**Menutabel**

Der er otte menuer. Se de nedenstående tabeller for at få flere oplysninger om valgmulighederne i de enkelte menuer.

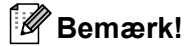

Navnene i LCD-displayet for papirbakkerne er følgende:

- Standardpapirbakke: BAKKE1
- Universalbakke: MP
- Nedre papirbakke (ekstraudstyr): BAKKE2 eller BAKKE3

#### **INFORMATION**

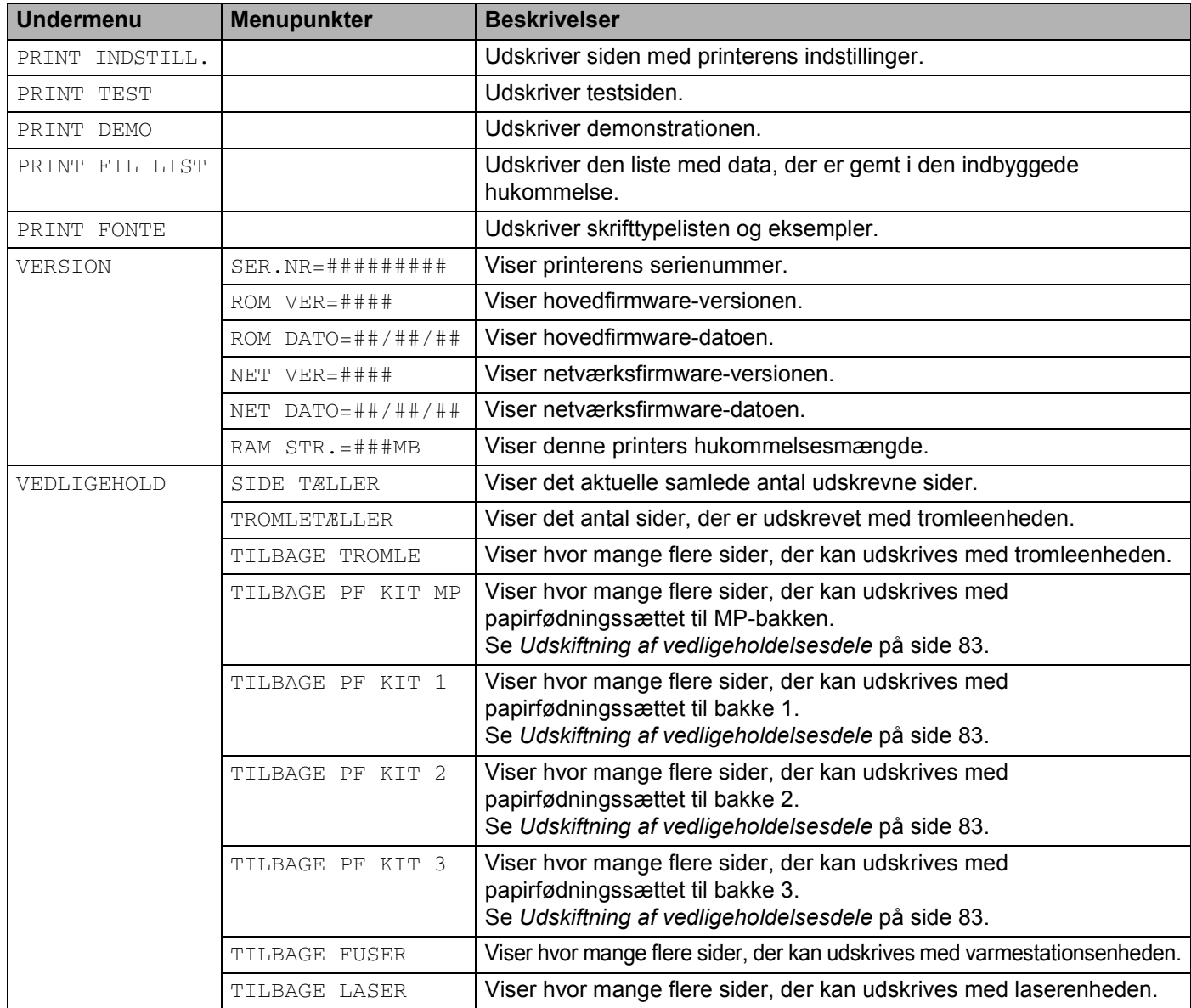

4. Kontrolpanel

## **PAPIR**

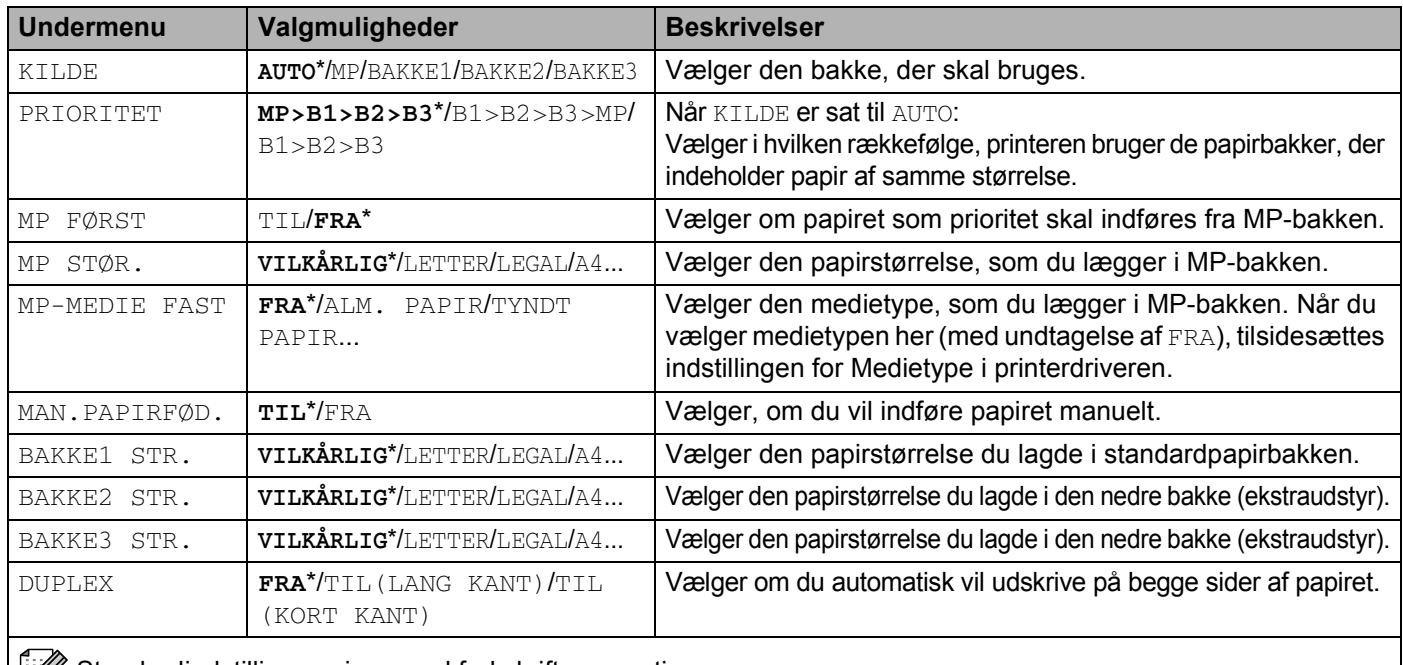

Standardindstillingen vises med fed skrift og en stjerne.

## **KVALITET**

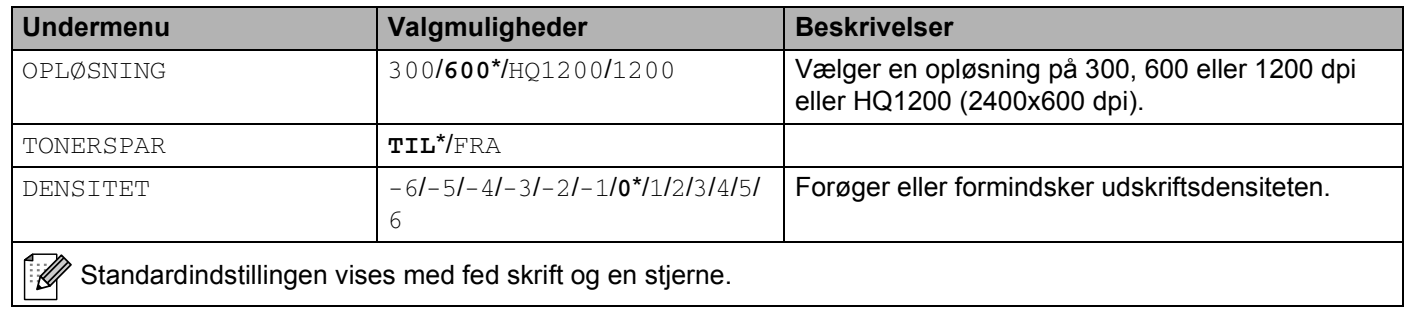

## **SETUP**

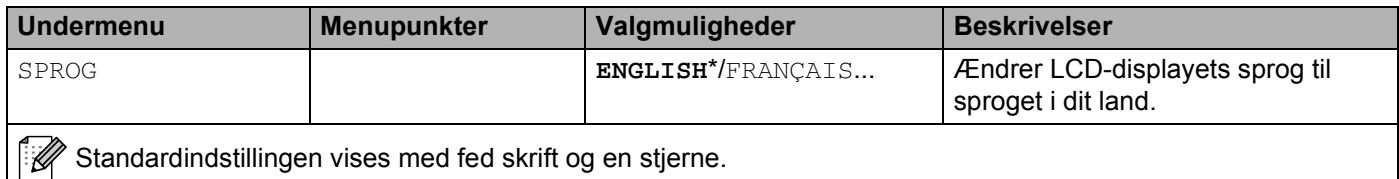

## **SETUP (Fortsat)**

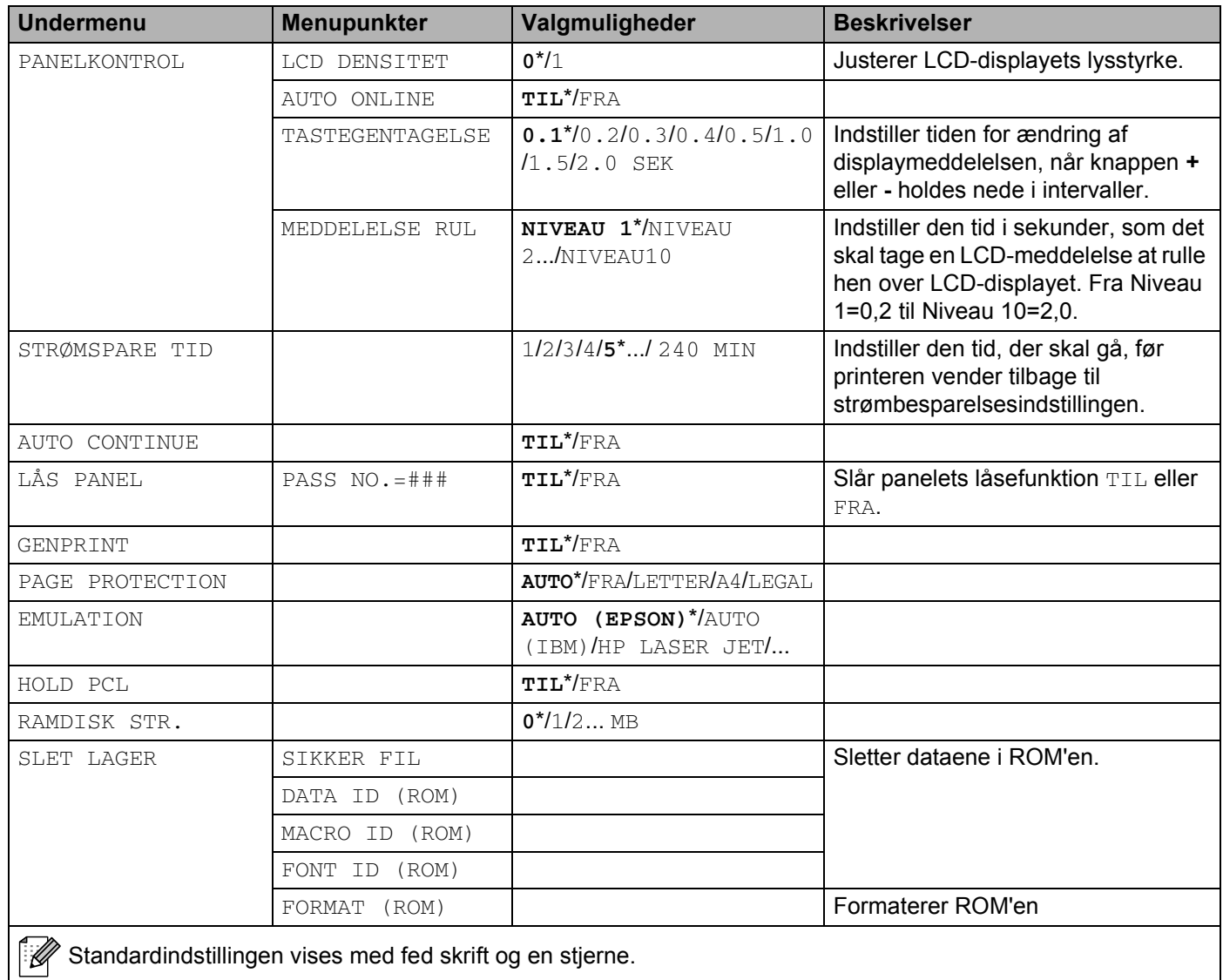

# **PRINT MENU**

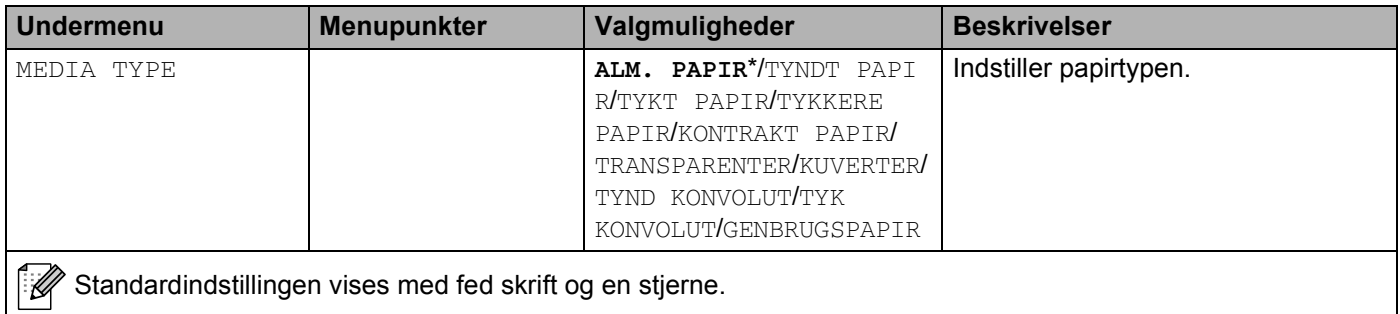

4. Kontrolpanel

## **PRINT MENU (Fortsat)**

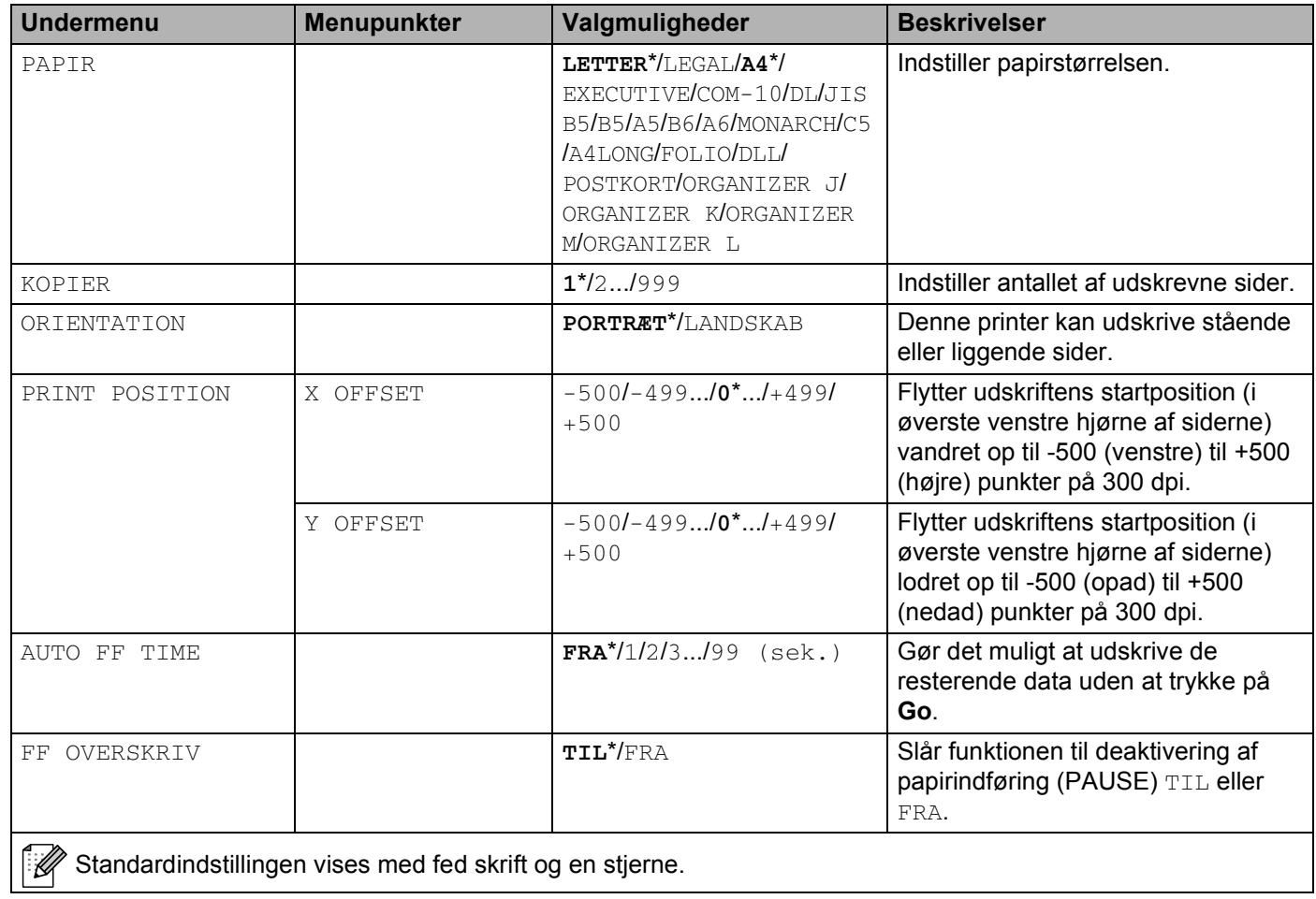

## **PRINT MENU (Fortsat)**

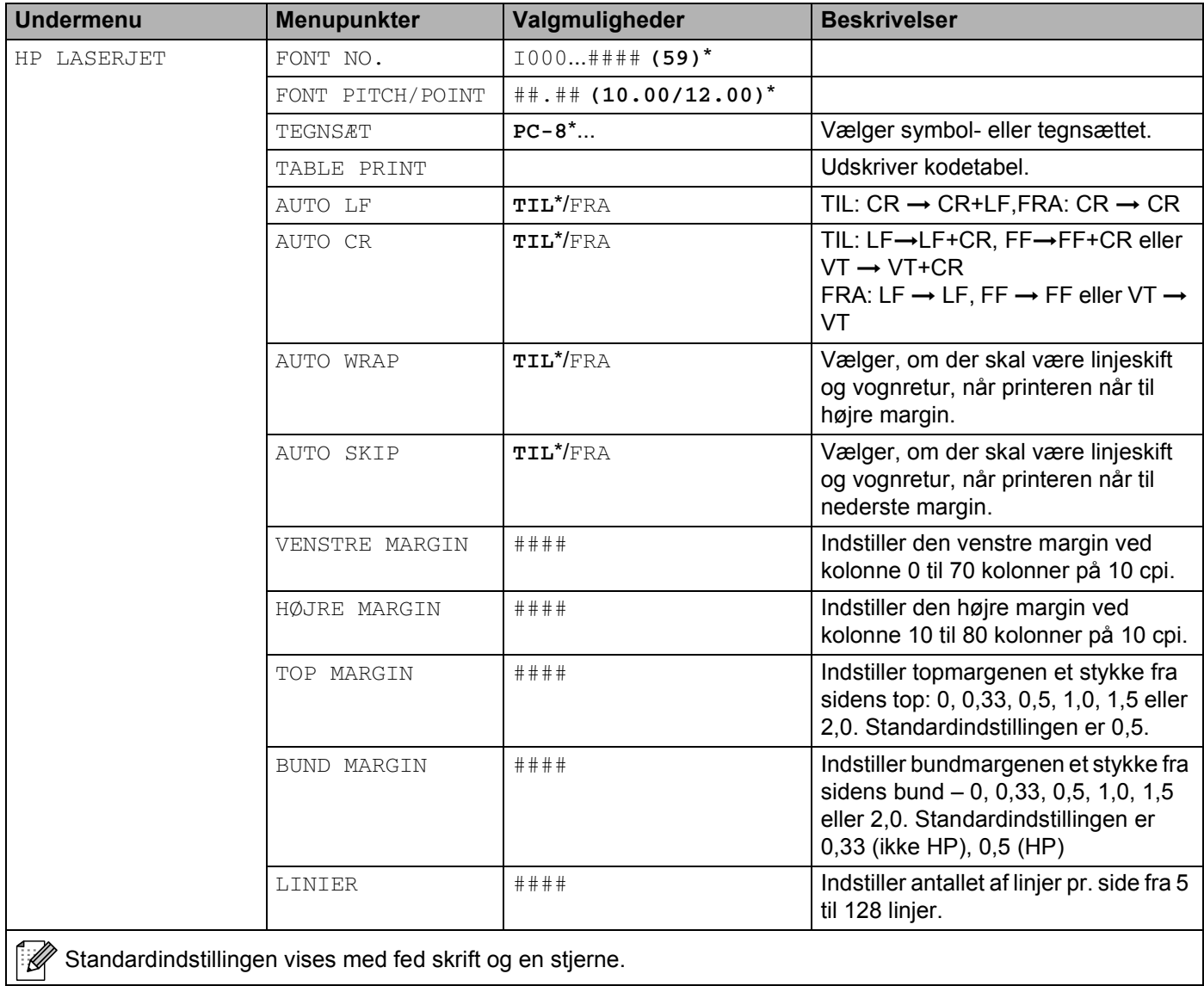

## **PRINT MENU (Fortsat)**

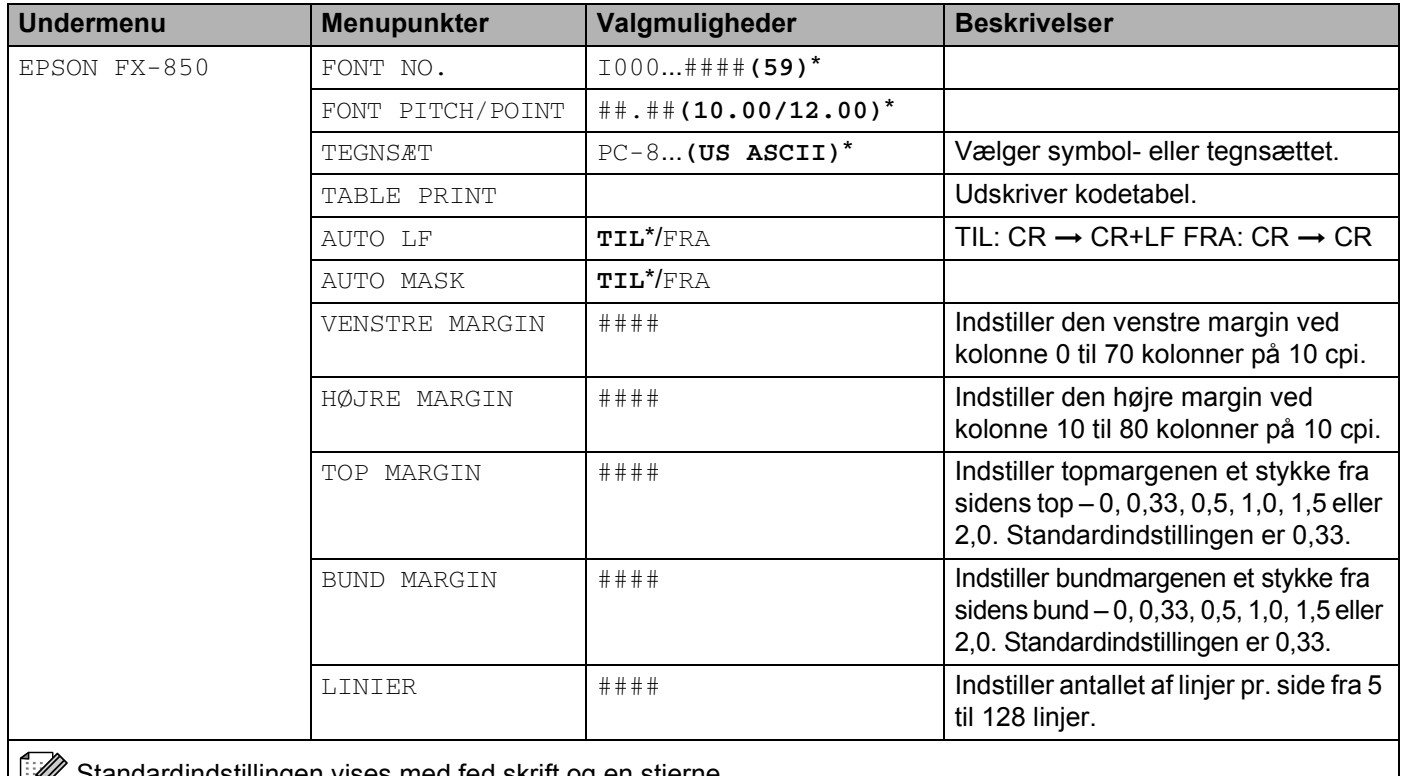

Standardindstillingen vises med fed skrift og en stjerne.

## **PRINT MENU (Fortsat)**

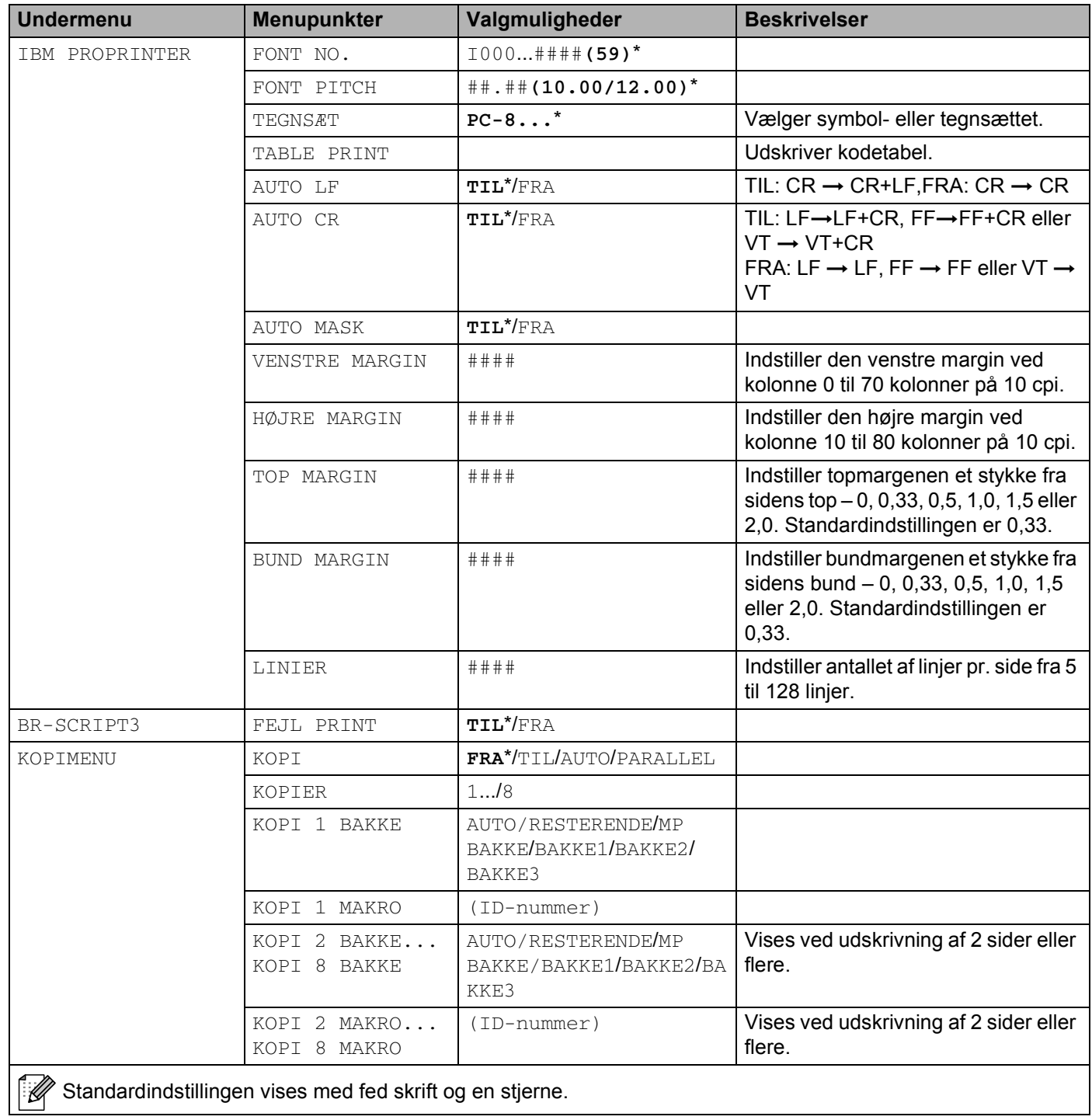

#### **NETVÆRK for HL-5270DN-brugere**

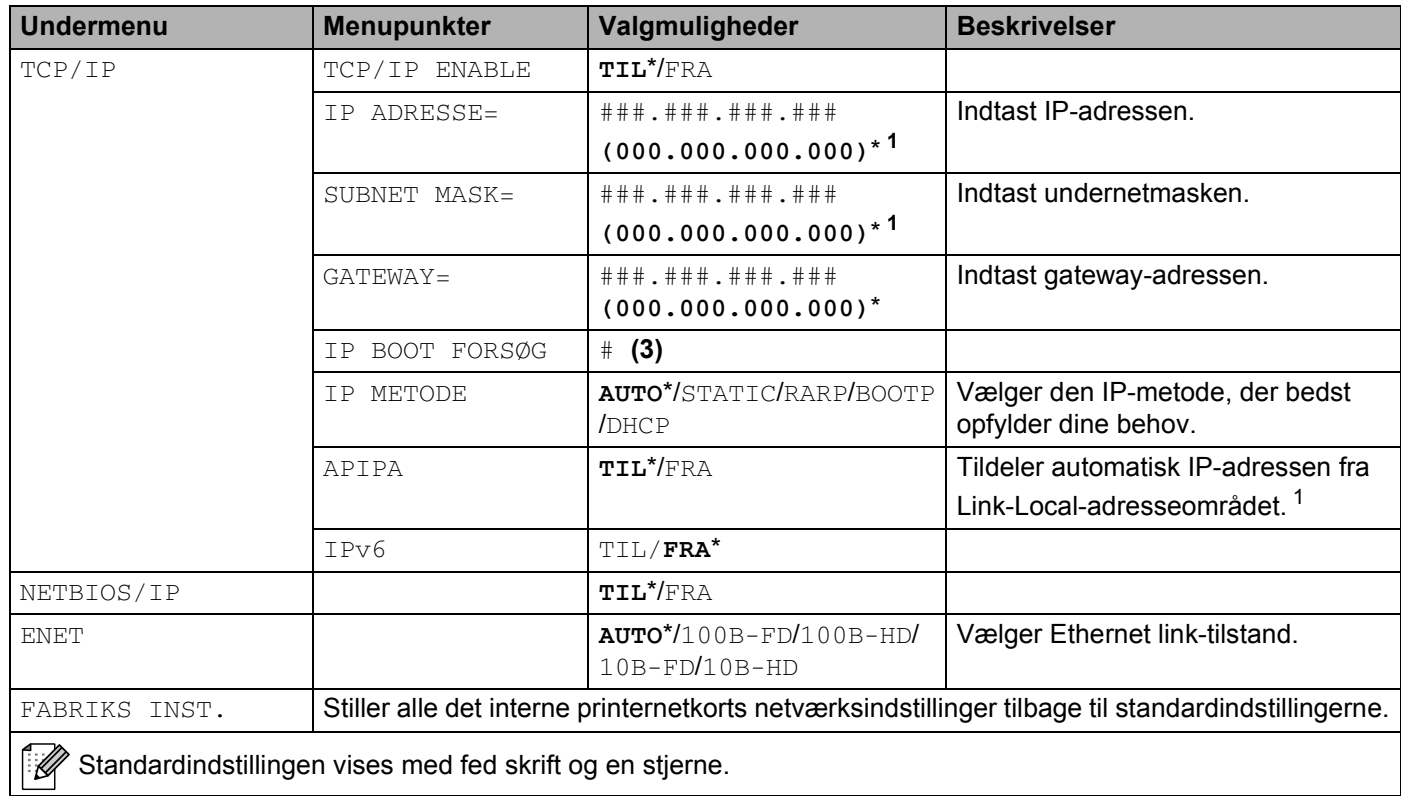

<span id="page-70-0"></span><sup>1</sup> Ved tilslutning til netværket forsøger maskinen automatisk at indstille IP-adressen og undernetmasken fra en boot-server såsom DHCP eller BOOTP, hvis maskinens boot-metode ('IP METODE') er indstillet til 'AUTO'. Hvis der ikke findes en boot-server, tildeles der en APIPA IP-adresse, f.eks. 169.254.[001-254].[000-255]. Hvis maskinens boot-metode er indstillet til 'STATIC', er det nødvendigt at indtaste en IP-adresse manuelt via maskinens kontrolpanel.

4. Kontrolpanel

## **NETVÆRK for HL-5280DW-brugere**

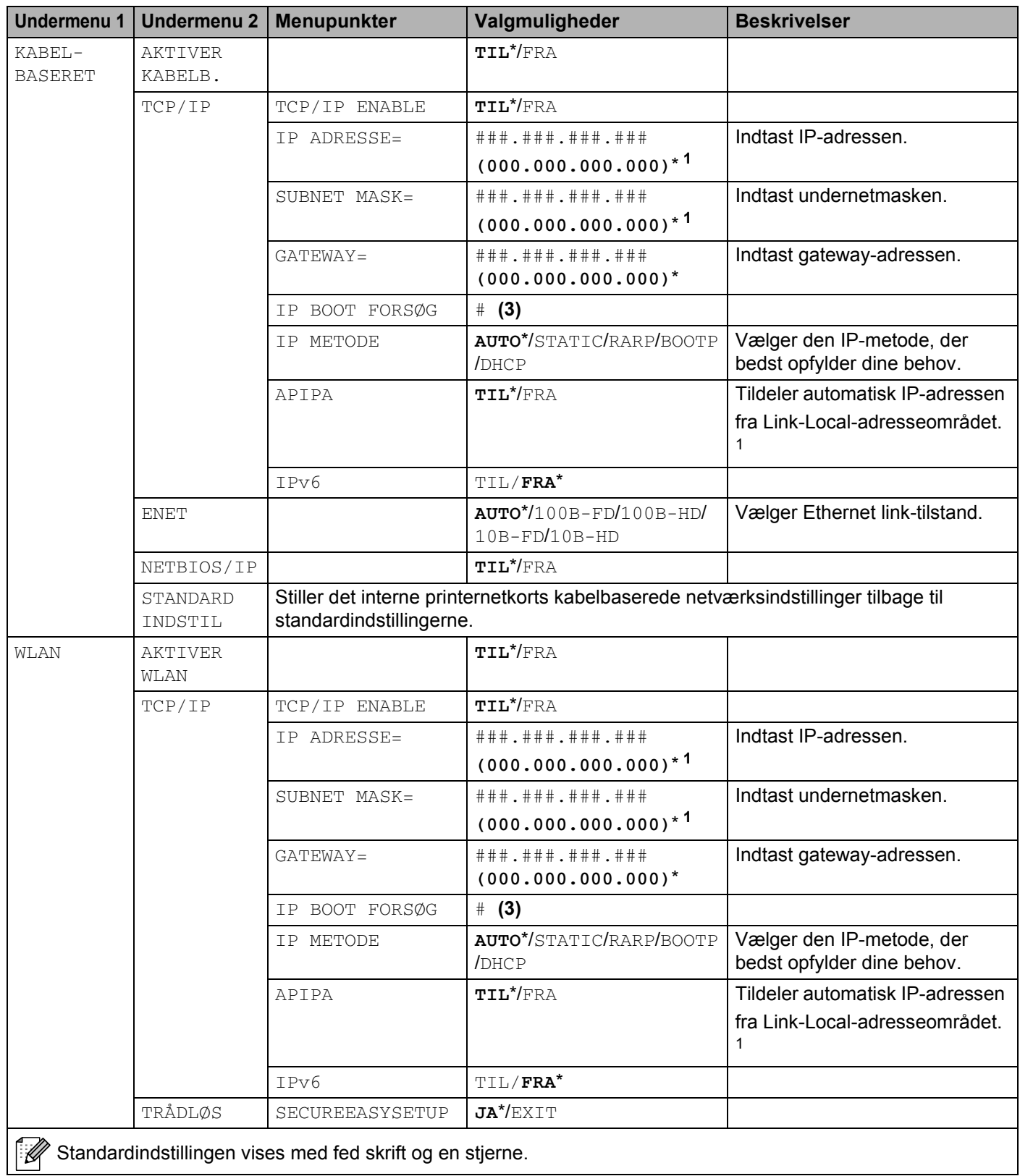
### **NETVÆRK for HL-5280DW-brugere (Fortsat)**

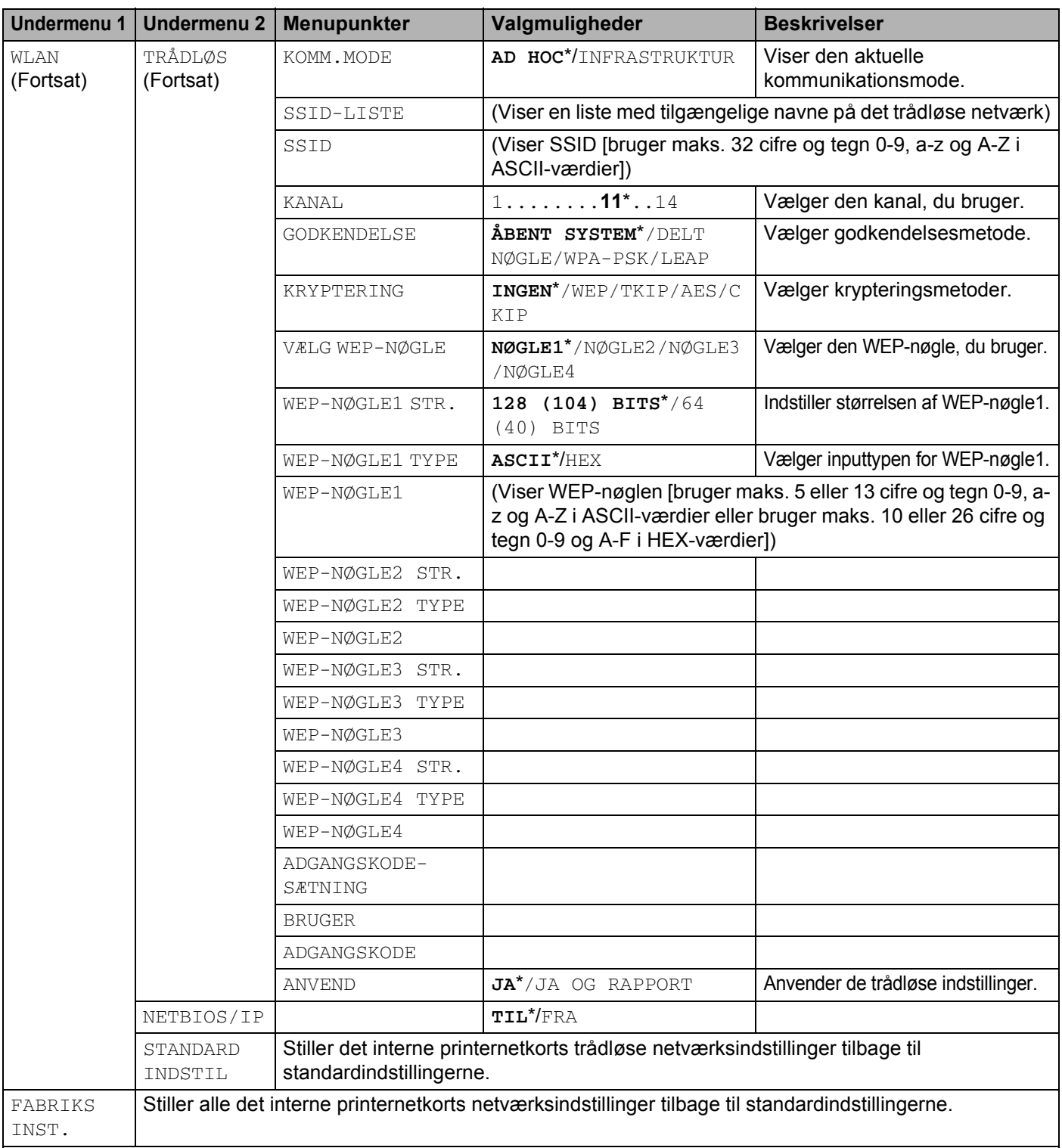

 $\mathscr A$  Standardindstillingen vises med fed skrift og en stjerne.

<sup>1</sup> Ved tilslutning til netværket forsøger maskinen automatisk at indstille IP-adressen og undernetmasken fra en boot-server såsom DHCP eller BOOTP, hvis maskinens boot-metode ('IP METODE') er indstillet til 'AUTO'. Hvis der ikke findes en boot-server, tildeles der en APIPA IP-adresse, f.eks. 169.254.[001-254].[000-255]. Hvis maskinens boot-metode er indstillet til 'STATIC', er det nødvendigt at indtaste en IP-adresse manuelt via maskinens kontrolpanel.

### **INTERFACE**

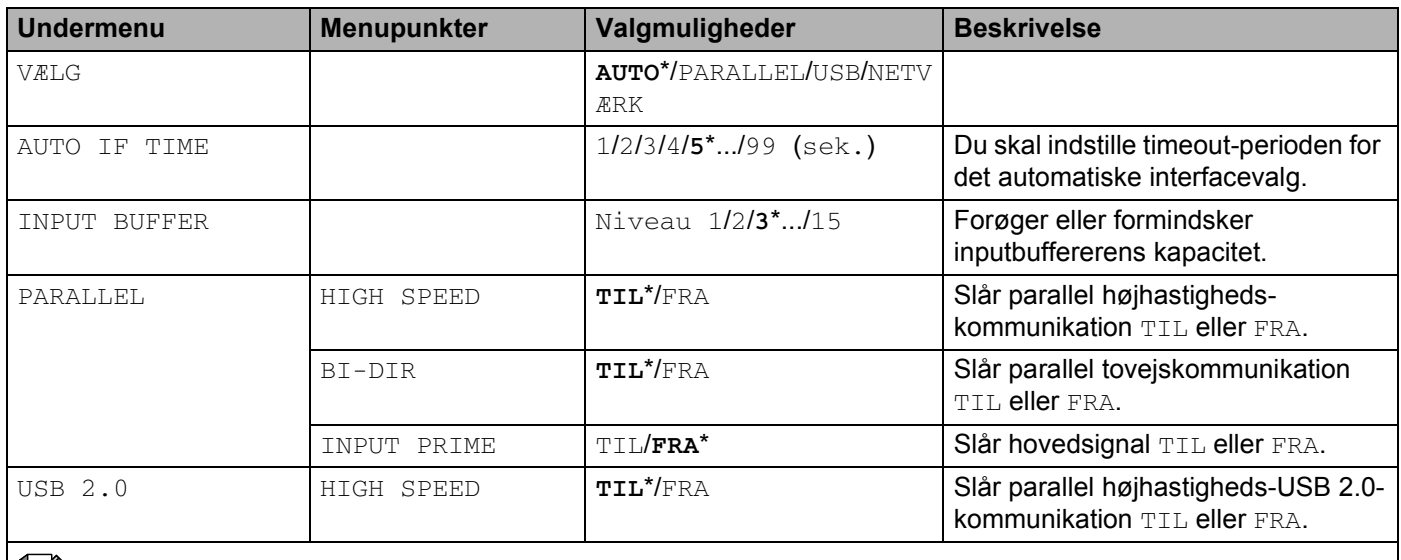

Standardindstillingen vises med fed skrift og en stjerne.

### **RESET MENU**

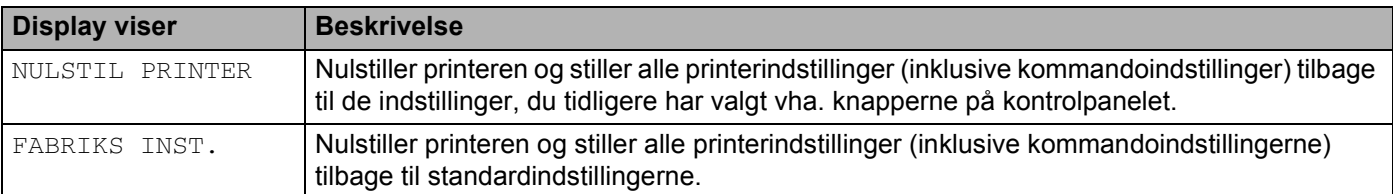

## **Eksempel på ændring af menuindstilling**

Indstilling af IP-adresse

a Tryk på knappen **+** eller **-** for at vælge NETVÆRK (og for at få vist hver enkelt indstilling, der er vist nedenfor).

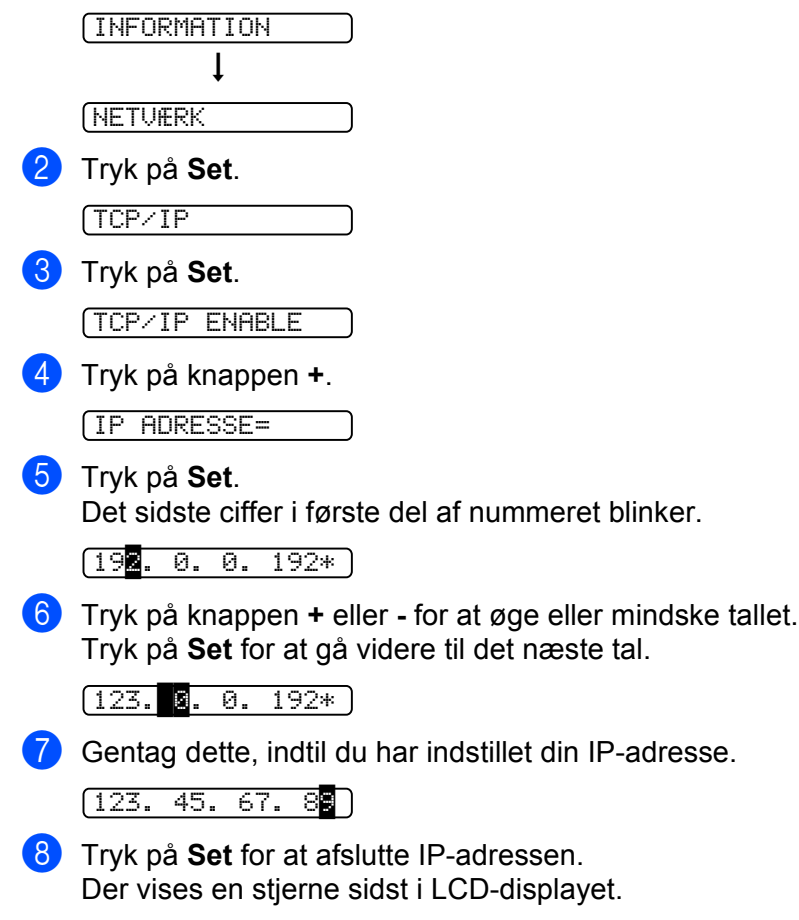

123. 45. 67. 89\*

## **Standardindstillinger**

## **Standardindstillinger for printeren**

Printerens indstillinger er indstillet på fabrikken før levering. De kaldes standardindstillinger (se *[Menutabel](#page-63-0)* på [side 56](#page-63-0)). Selv om du kan bruge printeren uden at ændre disse standardindstillinger, kan du også tilpasse printeren individuelt med brugerindstillinger.

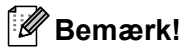

Standardindstillingerne påvirkes ikke af, at brugerindstillingerne ændres. Du kan ikke ændre de nuværende standardindstillinger.

De ændrede brugerindstillinger kan stilles tilbage til standardindstillingerne ved hjælp af RESET MENU. Se *Menutabel* [på side 56.](#page-63-0)

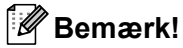

- Emuleringsindstillingen påvirker indstillingen.
- Følgende indstillinger kan ikke stilles tilbage til standardindstillingerne med FABRIKS INST. i RESET MENU: INTERFACE, PAGE PROTECTION, SKALÉRBAR FONT, LÅS PANEL, Sidetælleren og lokalsprog til displaymeddelelser.
- Indstillingen KOPIER nulstilles altid til standardindstillingen, når der slukkes og tændes for printeren.

### **Standardindstillinger for netværk**

Hvis du vil stille printernetkortet tilbage til standardindstillingerne (alle oplysninger nulstilles, også oplysninger om adgangskoder og IP-adresse), skal du følge disse trin:

a Tryk på knappen **+** eller **-** for at vælge NETVÆRK. Tryk på **Set**.

NETVÆRK

b Tryk på knappen **+** eller **-** for at vælge FABRIKS INST.. Tryk på **Set**.

FABRIKS INST.

**3** Tryk på Set igen.

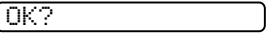

**5 Ekstraudstyr**

Denne printer har følgende ekstraudstyr. Du kan øge printerens funktionsduelighed med disse enheder.

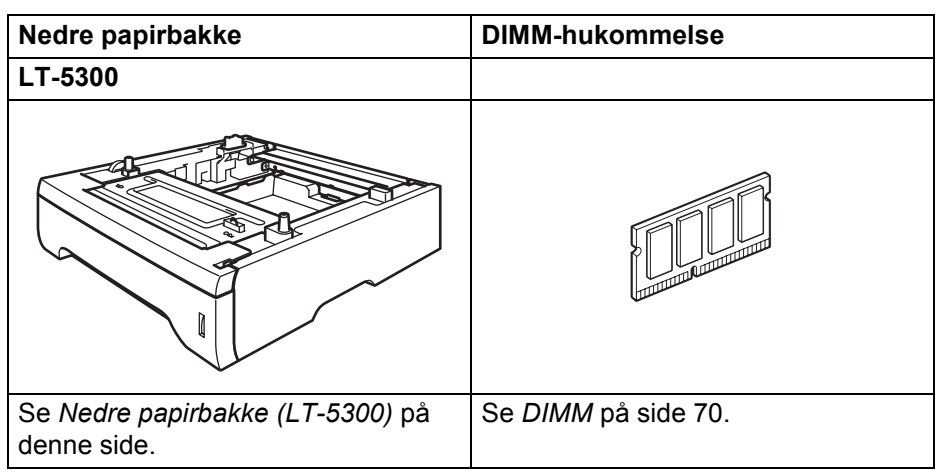

## <span id="page-76-0"></span>**Nedre papirbakke (LT-5300)**

Der kan installeres to ekstra nedre papirbakker (Bakke 2 eller Bakke 3), og den enkelte bakke kan indeholde op til 250 ark 80 g/m2 papir.

Når begge ekstrabakker er monteret, kan printeren indeholde op til 800 ark almindeligt papir. Hvis du vil købe en ekstra nedre papirbakke, skal du kontakte den forhandler, hvor du har købt printeren.

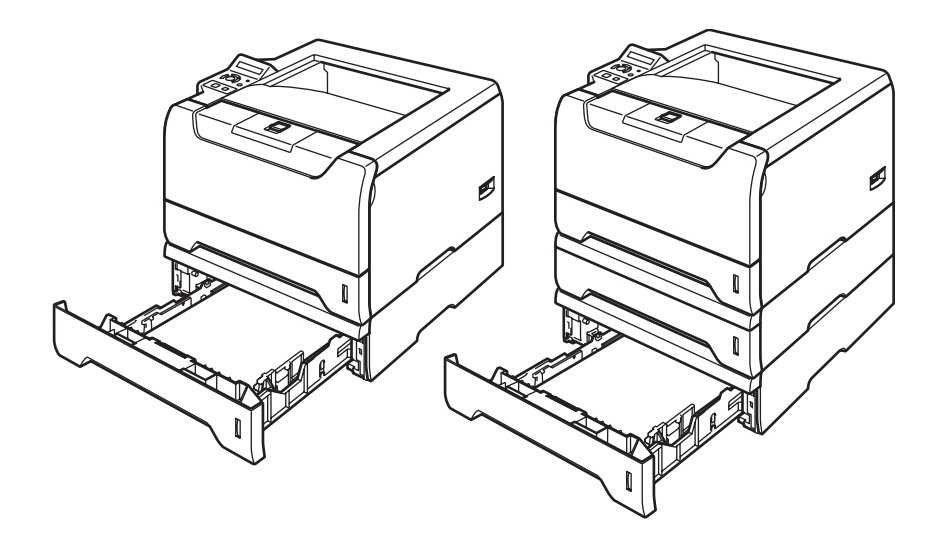

Se brugsanvisningen, som leveres sammen med den nedre papirbakke, for at få nærmere oplysninger om installationen.

## <span id="page-77-0"></span>**DIMM**

Printeren har 32 MB hukommelse som standard og én åbning til ekstra hukommelse. Du kan tilføje op til 544 MB ekstra hukommelse ved at installere dobbelte inline-hukommelsesmoduler (DIMM).

## **DIMM-typer**

Du kan installere følgende DIMM-moduler:

- 128 MB Buffalo Technology VN133-D128 / VN133-X128
- 256 MB Buffalo Technology VN133-D256
- 512 MB Buffalo Technology VN133-D512
- 64 MB TechWorks 12165-0004
- 128 MB TechWorks 12462-0001
- 256 MB TechWorks 12485-0001
- 512 MB TechWorks 12475-0001

### **Bemærk!**

- Du kan få yderligere oplysninger ved at besøge Buffalo Techonologys websted på adressen [http://www.buffalotech.com.](http://www.buffalotech.com/)
- Du kan få yderligere oplysninger ved at besøge Techworks' websted på adressen [http://www.techworks.com.](http://www.techworks.com)

Generelt skal DIMM-modulet have følgende specifikationer:

Type: 144 ben og 64 bit output

CAS-latenstid: 2

Klokfrekvens: 100 MHz eller højere

Kapacitet: 64, 128, 256 eller 512 MB

Højde: 31,75 mm

Dram-type: SDRAM 2 Bank

Der kan anvendes SDRAM.

### **Bemærk!**

- Nogle DIMM-moduler vil muligvis ikke fungere sammen med printeren.
- Du kan få yderligere oplysninger ved at kontakte den forhandler, du købte printeren hos, eller Brother Kundeservice.

## <span id="page-78-0"></span>**Installation af ekstra hukommelse**

**1** Sluk for printeren, og tag strømkablet ud. Tag printerens interfacekabel ud.

#### **Bemærk!**

Sørg for at slukke for strømmen til printeren på afbryderen, før du installerer eller fjerner DIMM-modulet.

### 2 Fjern DIMM-låget.

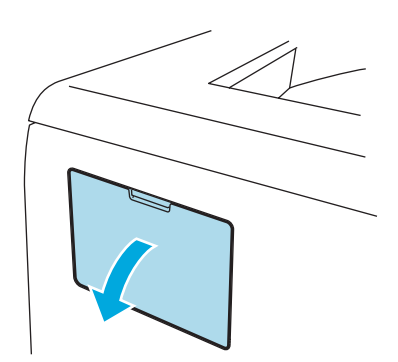

3 Pak DIMM-modulet ud, og hold det i kanterne.

### **A** FORSIGTIG

For at beskytte printeren mod skader som følge af statisk elektricitet, MÅ DU IKKE røre ved hukommelseschipsene eller modulets overflade.

4) Sørg for, at rillerne på DIMM-modulet sidder ud for fremspringene i DIMM-åbningen, mens du holder DIMM-modulet i kanterne.

Indsæt DIMM-modulet diagonalt (1), og vip det derefter mod interfacet, indtil det går på plads med et klik  $(2)$ .

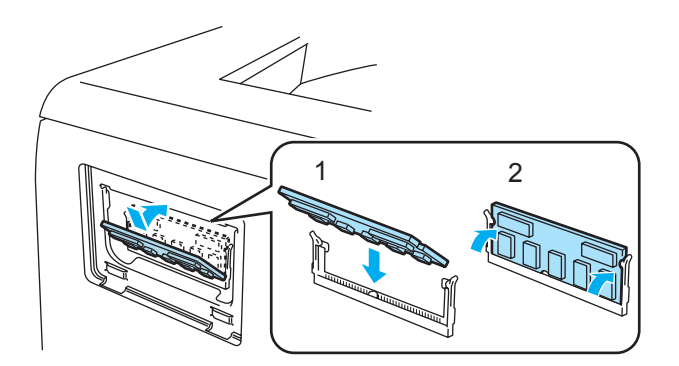

5. Ekstraudstyr

**6** Sæt DIMM-låget på igen.

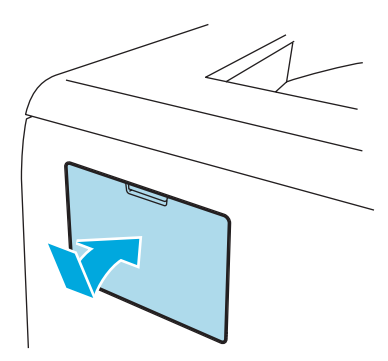

6 Slut interfacekablet til printeren igen. Slut strømkablet til stikkontakten igen, og tænd på afbryderen.

## **Bemærk!**

Du kan kontrollere, om DIMM-modulet er monteret korrekt ved at udskrive siden med printerindstillinger, der viser den aktuelle hukommelse. Se *Menutabel* [på side 56](#page-63-1).

# **6**

## **Rutinemæssig vedligeholdelse**

Du skal udskifte visse dele og rengøre printeren med jævne mellemrum.

## **ADVARSEL**

Når du udskifter bestemte dele eller rengør printerens indre, skal du være opmærksom på følgende:

- Hvis du får toner på tøjet, skal du tørre det af med en tør klud og vaske tøjet i koldt vand med det samme for at undgå pletter.
- Indånd ikke toner.
- Hvis du lige har brugt printeren, er visse dele inden i printeren meget varme. Når du åbner frontlågen eller baglåget på printeren, må du IKKE røre ved de dele, som er vist med gråt i illustrationen.

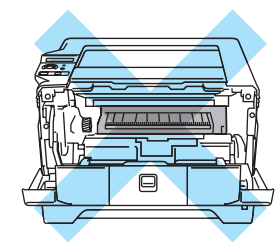

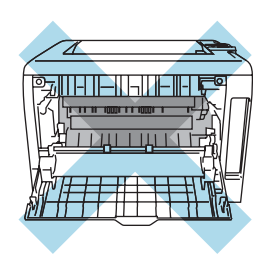

## **Udskiftning af forbrugsstofferne**

Forbrugsstofferne skal udskiftes med jævne mellemrum. Når det er tid til at udskifte forbrugsstoffer, vises følgende meddelelser i LCD-displayet.

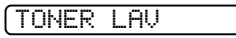

(Vises med jævne mellemrum) Se *[Meddelelsen TONER LAV](#page-81-0)* på side 74.

SKIFT TONER

Se *[Meddelelsen SKIFT TONER](#page-81-1)* på side 74.

TROMLE NÆR SLIDT

Se *[Meddelelsen TROMLE NÆR SLIDT](#page-86-0)* på side 79.

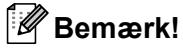

Disse instruktioner findes også i *[Forbedring af udskriftskvaliteten](#page-112-0)* på side 105.

## **Forbrugsstoffer**

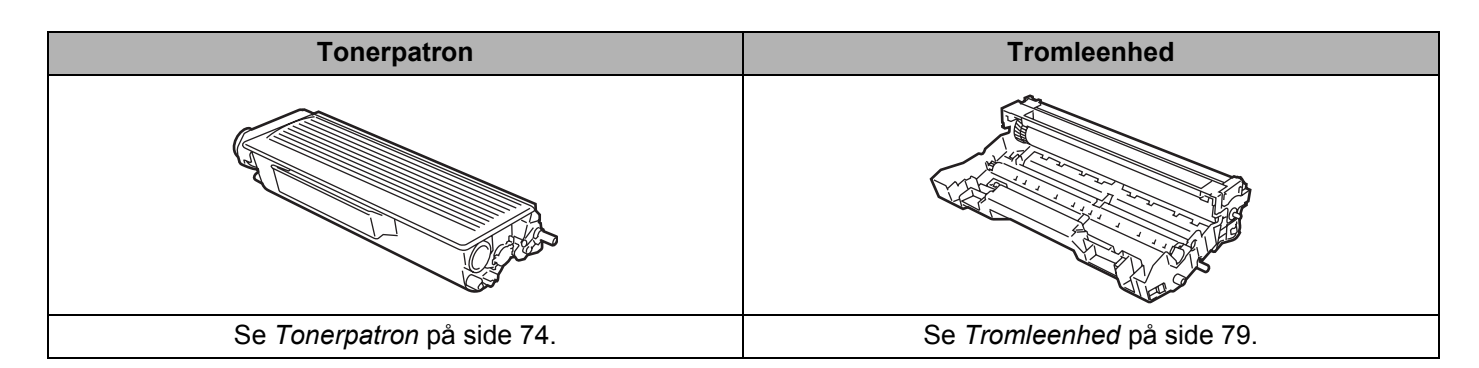

## <span id="page-81-2"></span>**Tonerpatron**

En ny tonerpatron indeholder nok toner til at udskrive op til 3.500 (standardpatron) eller op til 7.000 (højtydende patron) enkeltsider i formatet A4 eller Letter ved cirka 5 % dækning.

## **Bemærk!**

- Mængden af brugt toner varierer afhængigt af, hvad der udskrives på siden og den valgte udskriftsdensitet.
- Hvis du ændrer indstillingen for udskriftsdensiteten, så den bliver lysere eller mørkere, ændres den anvendte mængde toner.
- Pak først tonerpatronen ud umiddelbart før, du sætter den i printeren.

### <span id="page-81-0"></span>**Meddelelsen TONER LAV**

(Vises med jævne mellemrum)

TONER LAV

Hvis meddelelsen TONER LAV vises i LCD-displayet, er printeren næsten løbet tør for toner. Køb en ny tonerpatron, og sørg for at have den ved hånden, før du ser meddelelsen SKIFT TONER. Se *[Udskiftning af](#page-82-0)  [tonerpatronen](#page-82-0)* på side 75 for at få oplysninger om udskiftning af tonerpatronen.

### <span id="page-81-1"></span>**Meddelelsen SKIFT TONER**

### SKIFT TONER

Hvis meddelelsen SKIFT TONER vises i LCD-displayet, er printeren løbet tør for toner, eller toneren er ikke jævnt fordelt i patronen.

I begge tilfælde, holder printeren op med at udskrive, indtil der er sat en ny tonerpatron i printeren.

Meddelelsen SKIFT TONER forsvinder først, når der sættes en ny tonerpatron i tromleenheden.

### <span id="page-82-1"></span><span id="page-82-0"></span>**Udskiftning af tonerpatronen**

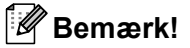

- Du opnår den bedst mulige udskriftskvalitet ved kun at bruge originale Brother-tonerpatroner. Hvis du vil købe tonerpatroner, skal du kontakte den forhandler, hvor du har købt printeren, eller Brother Kundeservice.
- Vi anbefaler, at du rengør printeren, når du udskifter tonerpatronen. Se *Rengøring* [på side 84.](#page-91-0)
- **1** Tryk på frontlågens udløserknap, og åbn derefter frontlågen.

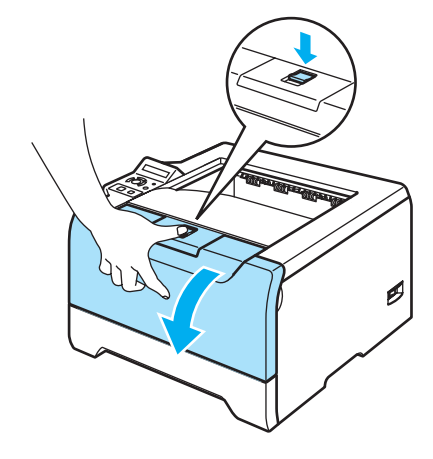

Tag tromleenheden og tonerpatronen ud.

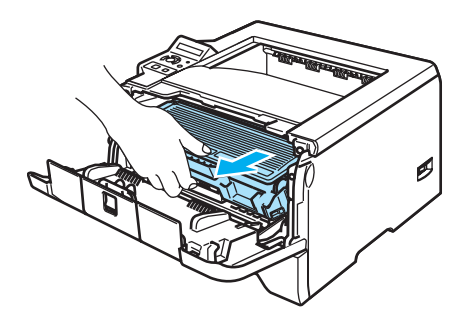

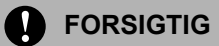

Vi anbefaler, at tromleenheden og tonerpatronen lægges på et stykke papir eller en klud i tilfælde af, at du ved et uheld kommer til at spilde toner.

For at beskytte printeren mod skader som følge af statisk elektricitet må du IKKE røre ved de elektroder, der er vist i illustrationen.

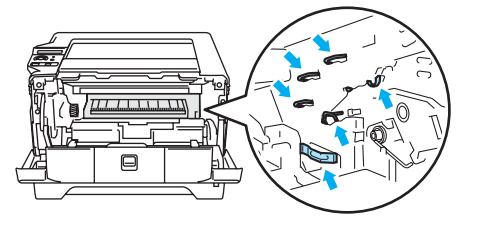

Skub det blå låsehåndtag ned, og tag tonerpatronen ud af tromleenheden.

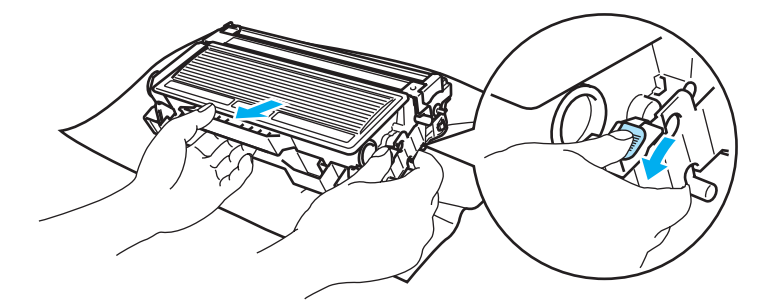

### **A** FORSIGTIG

Anbring IKKE en tonerpatron på et bål. Den kan eksplodere, hvilket kan medføre personskade.

Håndter tonerpatronen forsigtigt. Hvis du får tonerpulver på hænderne eller tøjet, bør det straks tørres af eller skylles af med koldt vand.

Berør IKKE de skraverede områder, som er vist i illustrationerne, da dette kan medføre problemer med udskriftskvaliteten.

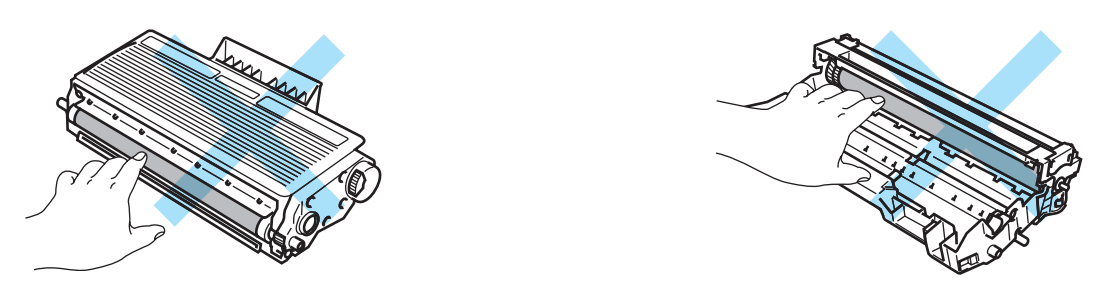

## **Bemærk!**

- Sørg for at forsegle tonerpatronen stramt i en pose, således at tonerpulveret ikke løber ud af patronen.
- Bortskaf den brugte tonerpatron i henhold til lokale bestemmelser. Bortskaf den ikke sammen med husholdningsaffald. Hvis du har spørgsmål, skal du kontakte dit lokale renovationsselskab.
- 4) Pak den nye tonerpatron ud. Hold patronen vandret med begge hænder, og vip den forsigtigt fra side til side 5-6 gange for at fordele toneren jævnt i patronen.

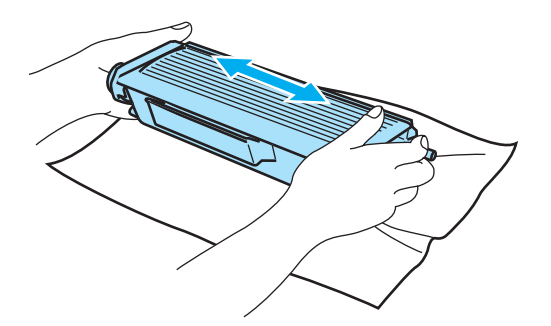

### **FORSIGTIG**

Pak først tonerpatronen ud umiddelbart før, du sætter den i printeren. Hvis tonerpatroner ligger udpakket i lang tid, forkortes tonerens holdbarhedstid.

Hvis en udpakket tromleenhed bliver udsat for direkte sollys eller rumbelysning, kan den blive beskadiget.

Sæt tonerpatronen i tromleenheden umiddelbart efter fjernelsen af beskyttelsesdækslet. Berør IKKE de grå områder, som er vist i illustrationerne, da dette kan medføre en forringelse af udskriftskvaliteten.

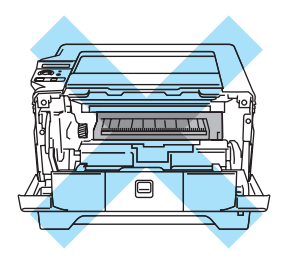

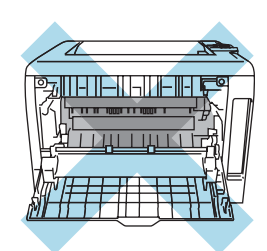

### **FORSIGTIG**

Brother-maskiner er designet til at fungere med toner med en bestemt specifikation, og de vil fungere optimalt, når de bruges sammen med originale Brother-tonerpatroner. Brother kan ikke garantere en sådan optimal funktion, hvis der bruges toner eller tonerpatroner med andre specifikationer. Brother anbefaler derfor, at der kun bruges originale Brother-tonerpatroner til denne maskine.

Hvis der opstår skader på tromleenheden eller andre dele af denne maskine som følge af brug af produkter fra andre producenter sammen med denne maskine, vil de deraf følgende reparationer muligvis ikke være dækket af garantien.

Træk beskyttelsesdækslet af.

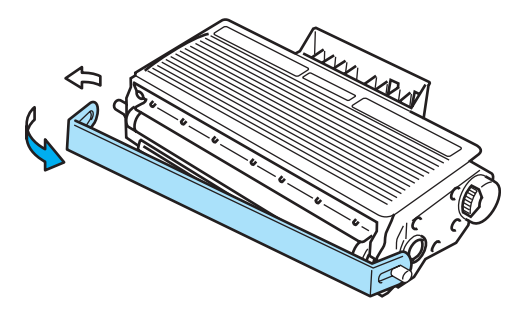

6 Sæt den nye tonerpatron i tromleenheden. Den går på plads med et klik. Hvis du sætter den korrekt i, løftes låsehåndtaget automatisk.

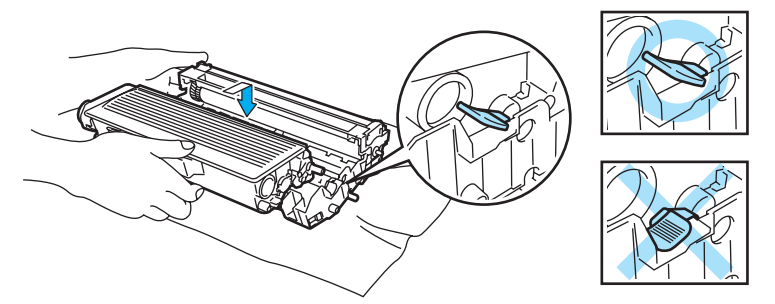

### **A** FORSIGTIG

Sørg for at sætte tonerpatronen rigtigt i, da den ellers kan rive sig løs fra tromleenheden.

Rengør den primære koronatråd inden i tromleenheden ved forsigtigt at skyde den blå tap fra højre til venstre og venstre til højre flere gange.

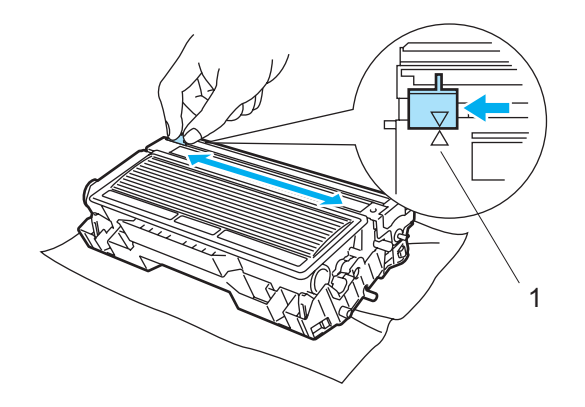

#### **FORSIGTIG** n

Sørg for at flytte tappen tilbage til udgangspositionen ( $\blacktriangle$ ) (1). Hvis du ikke gør dette, kan de udskrevne sider få en lodret stribe.

8) Sæt tromleenheden og tonerpatronen tilbage i printeren. Luk frontlågen.

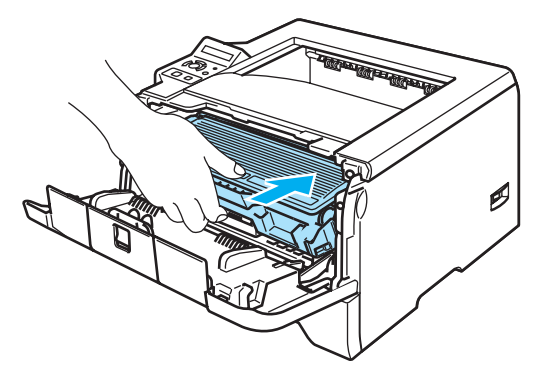

## <span id="page-86-1"></span>**Tromleenhed**

En ny tromleenhed kan udskrive cirka 25.000 enkeltsider i formatet A4 eller Letter ved cirka 5 % dækning.

### **Bemærk!**

- Der er mange faktorer, som afgør tromleenhedens faktiske levetid, f.eks. temperatur, luftfugtighed, papirtype, den anvendte tonertype, antal sider pr. udskriftsjob osv. Under ideelle forhold vurderes den gennemsnitlige tromles holdbarhed til udskrivning af cirka 25.000 sider. Det faktiske antal sider, som tromlen kan udskrive, kan være betydeligt færre end dette skøn. Da vi ikke har kontrol over de mange faktorer, der er afgørende for tromleenhedens levetid, kan vi ikke garantere et minimum antal sider, tromleenheden kan udskrive.
- Den bedste ydelse opnås ved udelukkende at anvende original Brother-toner. Printeren bør kun anvendes i rene, støvfri omgivelser med tilstrækkelig ventilation.
- Udskrivning med en tromleenhed fra tredjepartleverandører kan ikke blot reducere udskriftskvaliteten, men også selve printerens levetid. Garantien omfatter ikke problemer forårsaget af anvendelse af tromleenheder fra tredjeparter.

### <span id="page-86-2"></span><span id="page-86-0"></span>**Meddelelsen TROMLE NÆR SLIDT**

### TROMLE NÆR SLIDT

Hvis meddelelsen TROMLE NÆR SLIDT vises i LCD-displayet, er tromleenheden ved at være udtjent. Vi anbefaler, at du udskifter tromleenheden med en ny, før udskriftskvaliteten forringes mærkbart.

### **Udskiftning af tromleenheden**

### **A** FORSIGTIG

Vær forsigtig, når du håndterer tromleenheden, da den kan indeholde toner.

Hver gang, du udskifter tromleenheden, skal printerens indre rengøres. Se *Rengøring* [på side 84.](#page-91-0)

Hver gang du udskifter tromleenheden, skal du nulstille sidetælleren ved at følge nedenstående trin:

**Tryk på frontlågens udløserknap, og åbn derefter frontlågen.** 

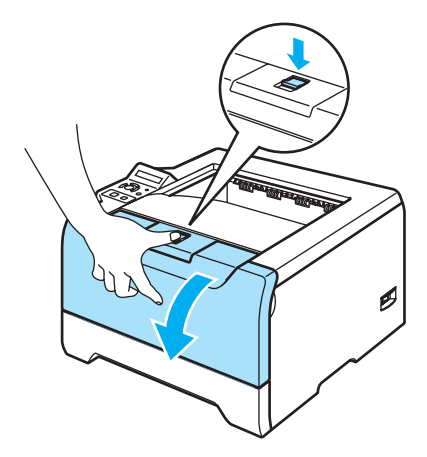

b Tryk på **Go**, indtil meddelelsen TROMLE KLAR vises i LCD-displayet. Slip derefter **Go**.

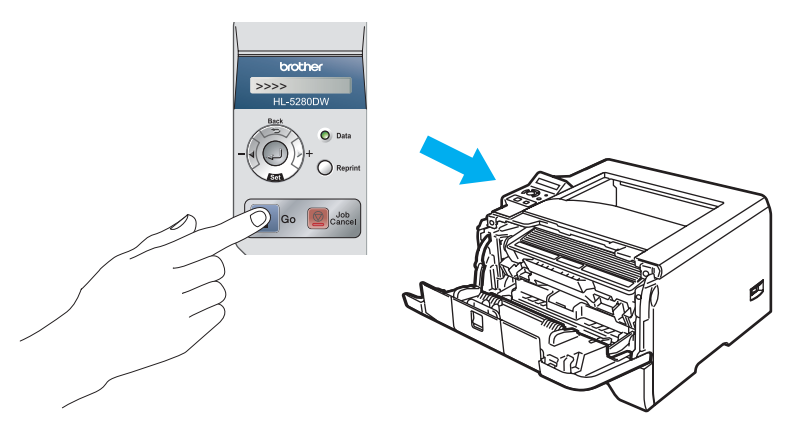

### **Forkert opsætning**

Nulstil ikke sidetælleren, hvis du kun udskifter tonerpatronen.

3) Tag tromleenheden og tonerpatronen ud.

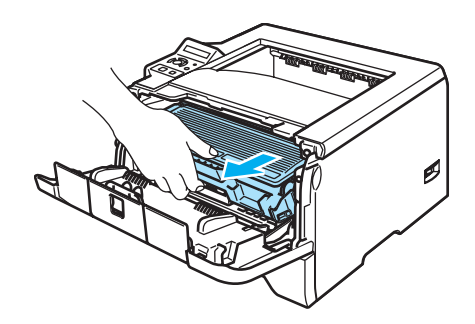

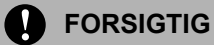

Vi anbefaler, at tromleenheden og tonerpatronen lægges på et stykke papir eller en klud i tilfælde af, at du ved et uheld kommer til at spilde toner.

For at beskytte printeren mod skader som følge af statisk elektricitet må du IKKE røre ved de elektroder, der er vist i illustrationen.

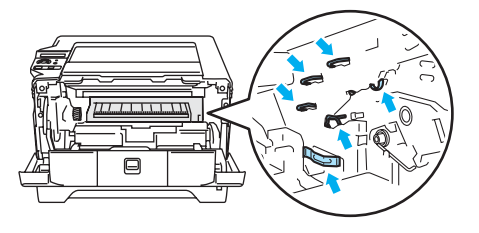

Skub det blå låsehåndtag ned, og tag tonerpatronen ud af tromleenheden.

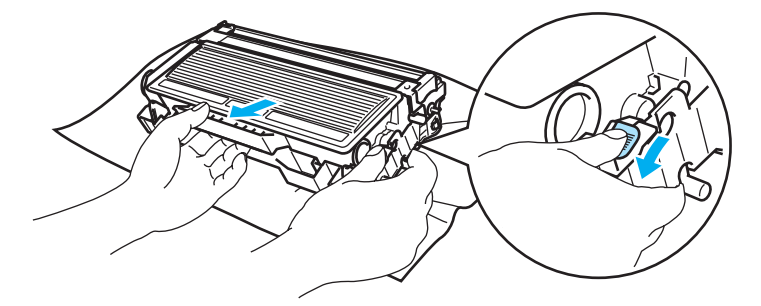

#### **FORSIGTIG**  $\mathbf \Omega$

Håndter tonerpatronen forsigtigt. Hvis du får tonerpulver på hænderne eller tøjet, bør det straks tørres af eller skylles af med koldt vand.

Berør IKKE de skraverede områder, som er vist i illustrationerne, da dette kan medføre problemer med udskriftskvaliteten.

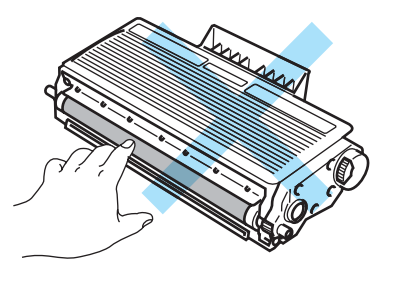

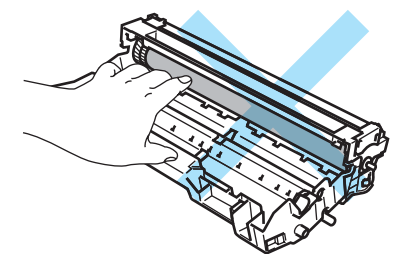

## **Bemærk!**

- Sørg for at forsegle tromleenheden stramt i en pose, således at der ikke løber tonerpulver ud.
- Bortskaf den brugte tromleenhed i henhold til lokale bestemmelser. Bortskaf den ikke sammen med husholdningsaffald. Hvis du har spørgsmål, skal du kontakte dit lokale renovationsselskab.

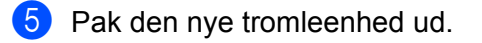

### **A** FORSIGTIG

Pak først tromleenheden ud umiddelbart før, du sætter den i printeren. Tromleenheden kan blive beskadiget, hvis den udsættes for direkte sollys eller indendørs belysning.

6 Sæt tonerpatronen i den nye tromleenhed. Den går på plads med et klik. Hvis du sætter tonerpatronen korrekt i, løftes det blå låsehåndtag automatisk.

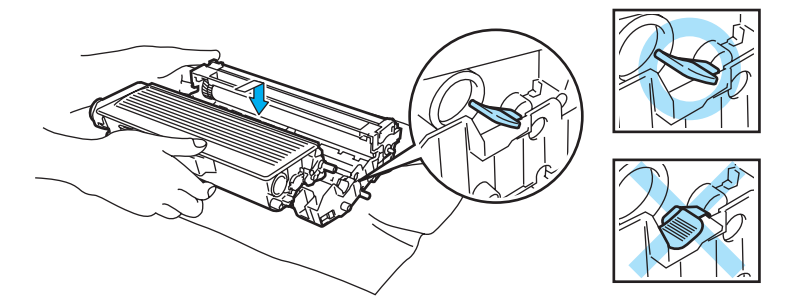

### **A** FORSIGTIG

Sørg for at sætte tonerpatronen rigtigt i, da den ellers kan rive sig løs fra tromleenheden.

**7** Sæt tromleenheden og tonerpatronen tilbage i printeren.

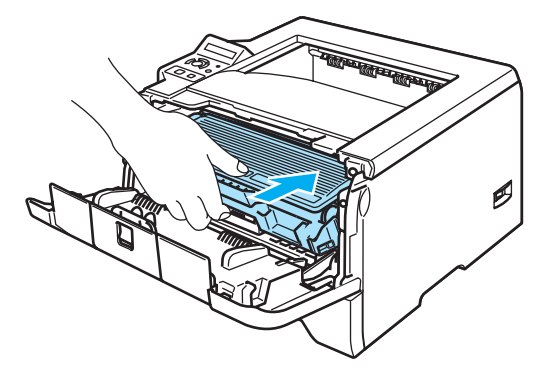

8 Luk frontlågen.

## **Udskiftning af vedligeholdelsesdele**

Det er nødvendigt at udskifte vedligeholdelsesdelene jævnligt for at opretholde udskriftskvaliteten. Nedenstående dele skal udskiftes, når du har udskrevet følgende antal sider.

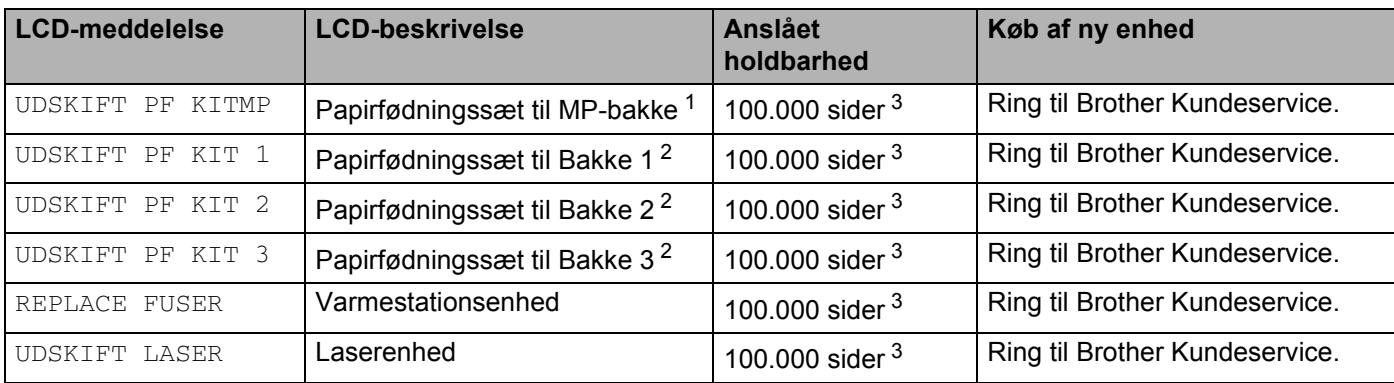

<span id="page-90-0"></span><sup>1</sup> Papirfødningssæt til MP-bakke består af papiropsamlingsrullen og adskillelsesskiven.

<span id="page-90-2"></span><sup>2</sup> Papirfødningssæt til Bakke 1, 2 og 3 består af føderullen, adskillelsesrullen, adskillelsesskiven og fjederen til adskillelsesskiven.

<span id="page-90-1"></span><sup>3</sup> Ved 5 % dækflade (papirstørrelse A4/Letter). Det faktiske antal udskrevne sider kan variere afhængigt af udskriftsjobbene og det papir, der anvendes.

## <span id="page-91-0"></span>**Rengøring**

Rengør printerens ydre og indre regelmæssigt med en tør, fnugfri klud. Hver gang, du udskifter tonerpatronen eller tromleenheden, skal printerens indre rengøres. Hvis der kommer tonerpletter på de udskrevne sider, skal du rengøre printerens indre med en tør, fnugfri klud.

## **Rengøring af printerens ydre**

#### **FORSIGTIG**  $\mathbf{V}$

Brug neutrale rengøringsmidler. Rengøring med fortyndere eller rensebenzin beskadiger printerens overflade.

Anvend IKKE rengøringsmaterialer, der indeholder ammoniak.

1 Afbryd strømmen til printeren, og tag strømkablet ud.

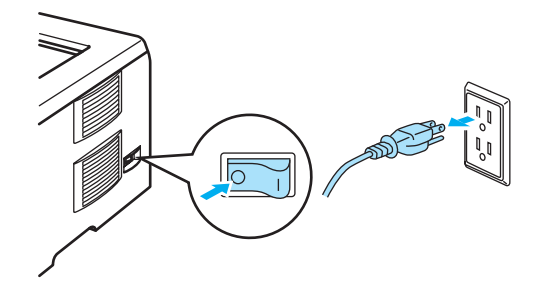

Træk papirbakken helt ud af printeren.

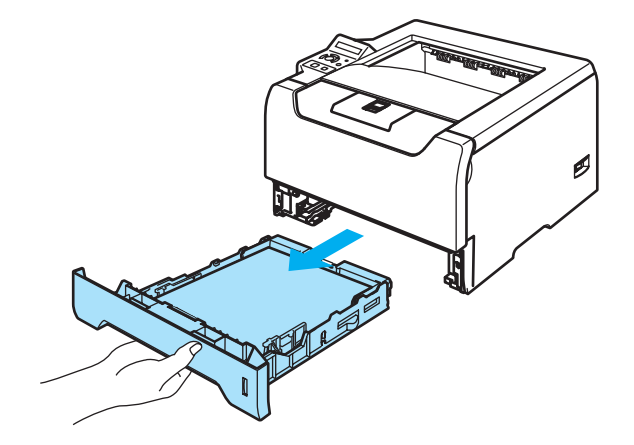

**3** Aftør printerens yderside med en tør, fnugfri klud for at fjerne støv.

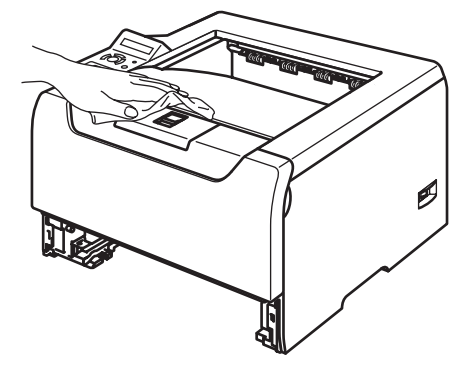

- 4 Fjern fastklemt materiale fra papirbakken.
- 5) Aftør indersiden af papirbakken med en tør, fnugfri klud for at fjerne støv.

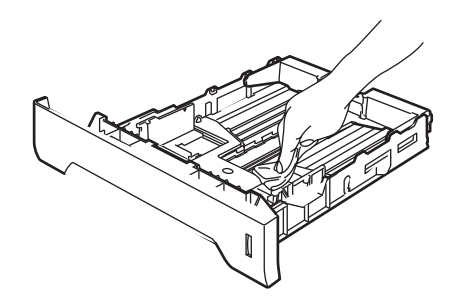

- 6 Sæt papirbakken tilbage i printeren.
- **7** Slut strømkablet til stikkontakten igen, og tænd på afbryderen.

## **Rengøring af printerens indre**

**1** Afbryd strømmen til printeren, og tag strømkablet ud.

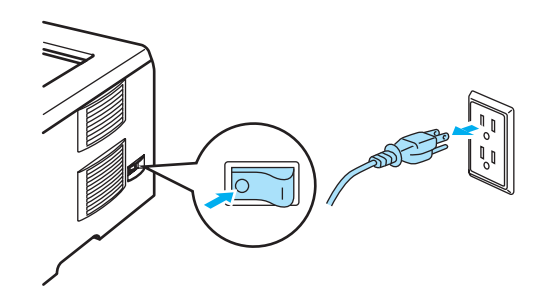

2 Tryk på frontlågens udløserknap, og åbn derefter frontlågen.

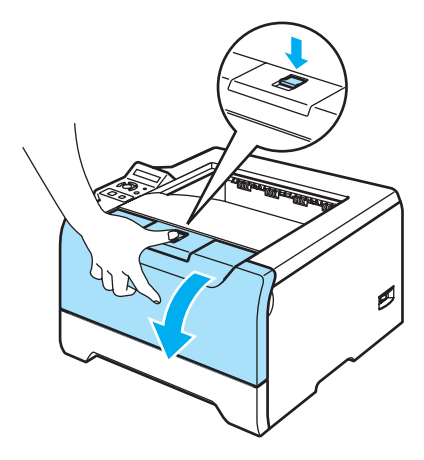

**3** Tag tromleenheden og tonerpatronen ud.

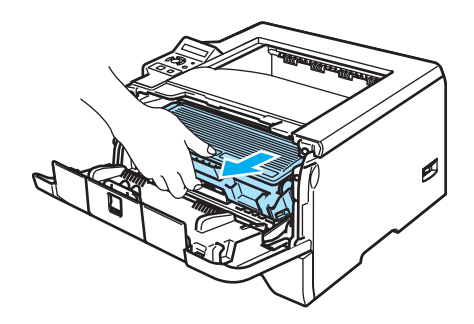

#### **VARM OVERFLADE**

Hvis du lige har brugt printeren, er visse dele inden i printeren meget varme. Vent på, at printeren er kølet af, før du rører ved dens indvendige dele.

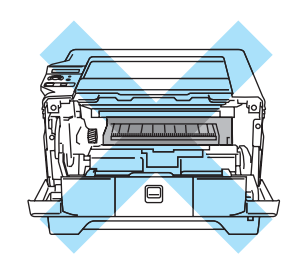

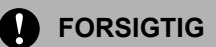

Vi anbefaler, at tromleenheden og tonerpatronen lægges på et stykke papir eller en klud i tilfælde af, at du ved et uheld kommer til at spilde toner.

Håndter tonerpatronen forsigtigt. Hvis du får tonerpulver på hænderne eller tøjet, bør det straks tørres af eller skylles af med koldt vand.

For at beskytte printeren mod skader som følge af statisk elektricitet må du IKKE røre ved de elektroder, der er vist i illustrationen.

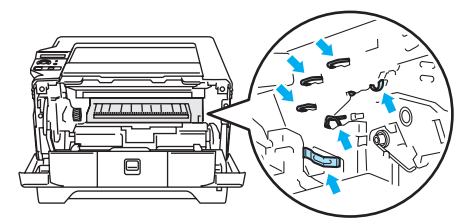

4) Aftør forsigtigt scannervinduet med en tør, fnugfri klud.

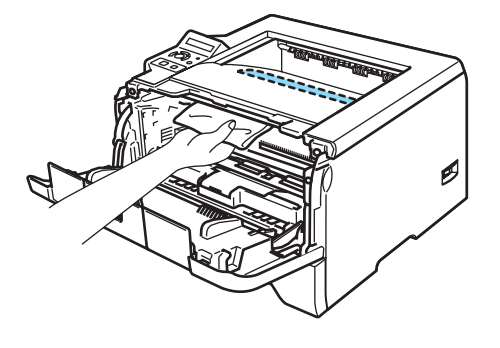

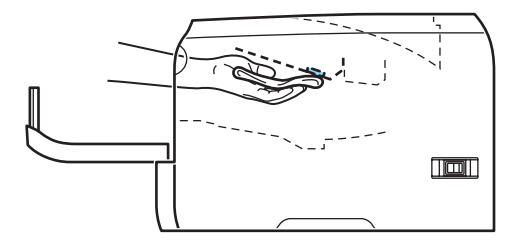

- **6** Sæt tromleenheden og tonerpatronen tilbage i printeren.
- 6 Luk frontlågen.
	- Slut strømkablet til stikkontakten igen, og tænd på afbryderen.

## **Rengøring af koronatråden**

Hvis du har problemer med udskriftskvaliteten, skal du rengøre koronatråden på følgende måde:

**1** Tryk på frontlågens udløserknap, og åbn derefter frontlågen.

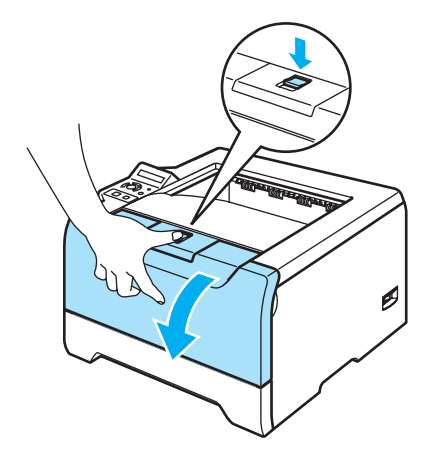

**2** Tag tromleenheden og tonerpatronen ud.

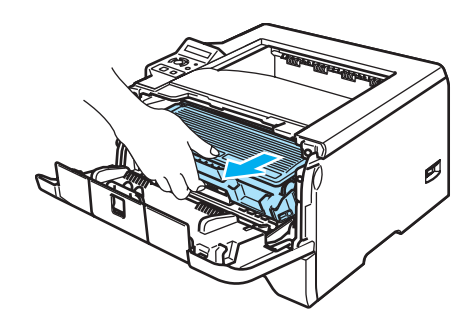

### **A** FORSIGTIG

Vi anbefaler, at tromleenheden og tonerpatronen lægges på et stykke papir eller en klud i tilfælde af, at du ved et uheld kommer til at spilde toner.

For at beskytte printeren mod skader som følge af statisk elektricitet må du IKKE røre ved de elektroder, der er vist i illustrationen.

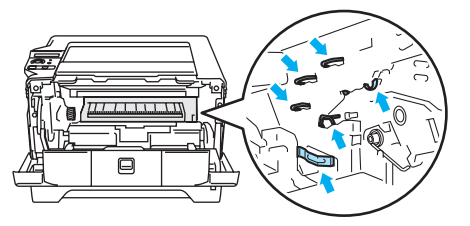

8 Rengør den primære koronatråd inden i tromleenheden ved forsigtigt at skyde den blå tap fra højre til venstre og venstre til højre flere gange.

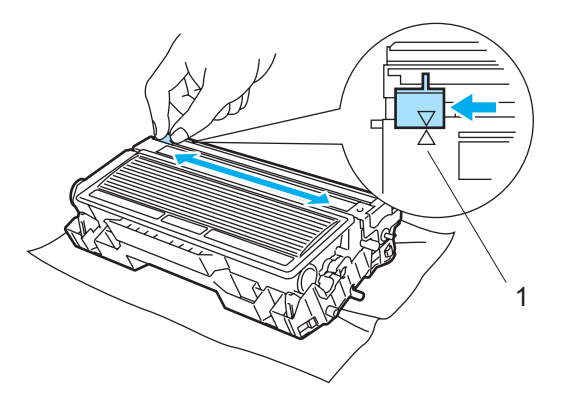

## **A** FORSIGTIG

Sørg for at flytte tappen tilbage til udgangspositionen ( $\blacktriangle$ ) (1). Hvis du ikke gør dette, kan de udskrevne sider få en lodret stribe.

4) Sæt tromleenheden og tonerpatronen tilbage i printeren. Luk frontlågen.

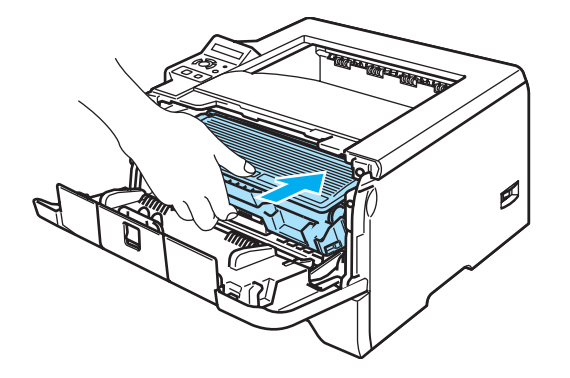

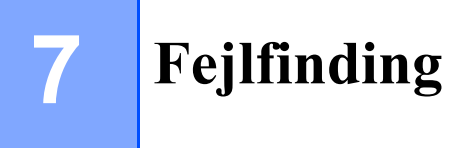

Du kan løse de fleste problemer selv. Hvis du har behov for mere hjælp, har Brother Solutions Center de seneste ofte stillede spørgsmål og tip til problemløsning. Besøg os på [http://solutions.brother.com.](http://solutions.brother.com)

## **Sådan finder du frem til problemet**

### **Kontroller først følgende:**

- Strømkablet er tilsluttet korrekt, og printeren er tændt.
- Alle beskyttelsesdele er fjernet.
- Tonerpatronen og tromleenheden er installeret korrekt.
- Frontlågen og baglåget er lukket helt.
- Papiret er lagt korrekt i papirbakken.
- Interfacekablet sidder fast i printeren og computeren.
- Den korrekte printerdriver er valgt og installeret.
- Pc'en benytter den korrekte printerport.

#### **Printeren udskriver ikke:**

Hvis ovennævnte kontrolprocedure ikke løste problemet, skal du finde frem til problemet og derefter gå videre til den side, der er angivet nedenfor.

#### **LCD-meddelelser**

Se *[LCD-meddelelser](#page-98-0)* på side 91.

**Printeren udskrev en fejlmeddelelse**

Se *[Fejlmeddelelser](#page-101-0)* på side 94.

#### **Papirhåndtering**

Se *[Papirhåndtering](#page-102-0)* på side 95 og *[Papirstop og hvordan de afhjælpes](#page-103-0)* på side 96.

#### **Andre problemer**

Se *[Andre problemer](#page-119-0)* på side 112.

#### **Siderne udskrives, men der er problemer med:**

#### **Udskriftskvaliteten**

Se *[Forbedring af udskriftskvaliteten](#page-112-1)* på side 105.

### **Udskrifterne er ukorrekte**

Se *[Løsning af udskrivningsproblemer](#page-118-0)* på side 111.

## <span id="page-98-0"></span>**LCD-meddelelser**

Hvis der opstår problemer, holder printeren automatisk op med at udskrive, finder årsagen til problemet og viser den heraf følgende meddelelse i LCD-displayet, for at gøre dig opmærksom på problemet. Brug den nedenstående tabel til at identificere og afhjælpe fejlen. Hvis du ikke kan løse problemet kan du få yderligere oplysninger ved at kontakte den forhandler, du købte printeren hos, eller Brother Kundeservice.

## **Bemærk!**

Beskrivelserne i LCD-displayet for papirbakkerne er følgende:

- Standardpapirbakke: BAKKE1
- Universalbakke: MP
- Nedre papirbakke (ekstraudstyr): BAKKE2 eller BAKKE3

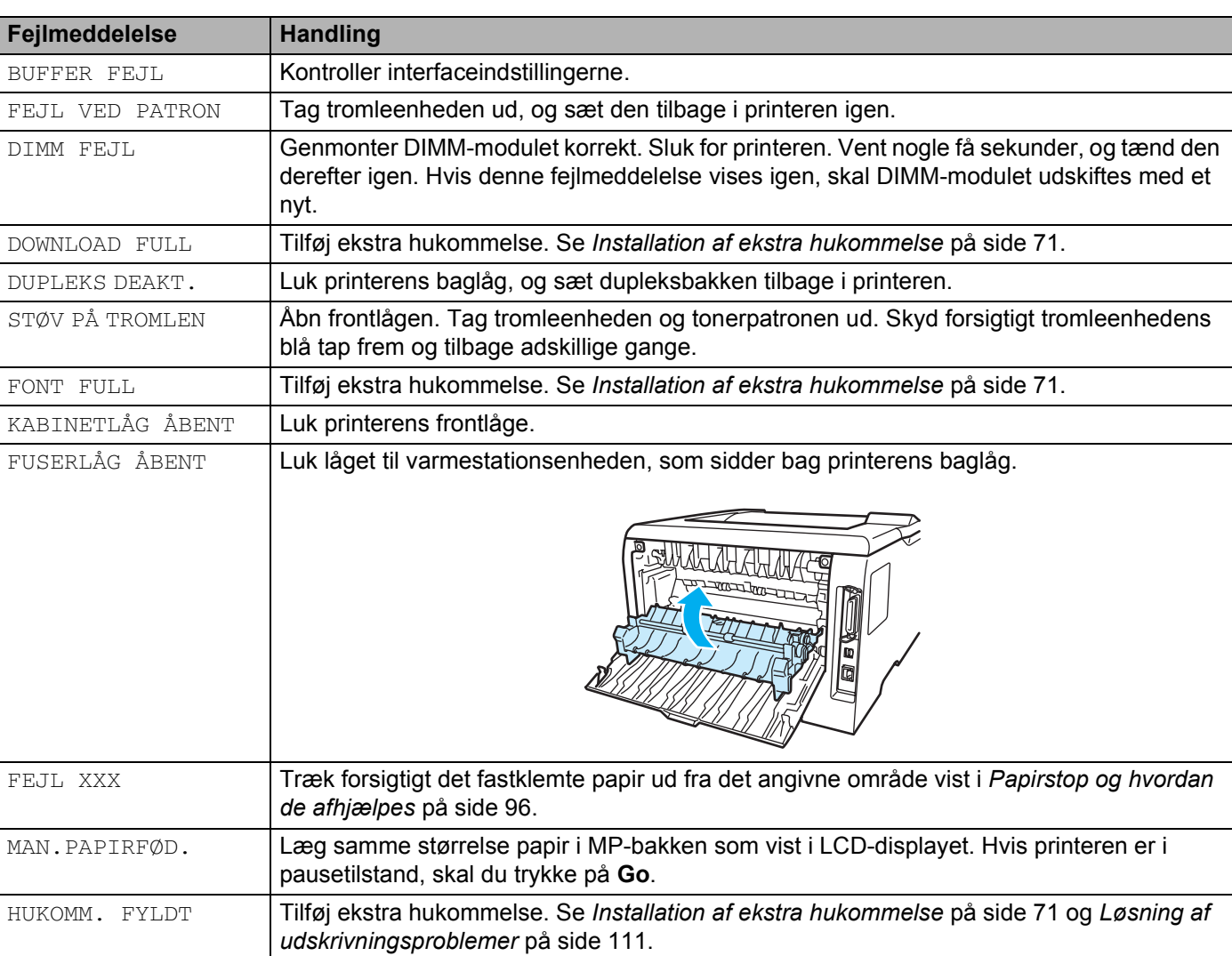

### **Fejlmeddelelse**

## **Fejlmeddelelse (Fortsat)**

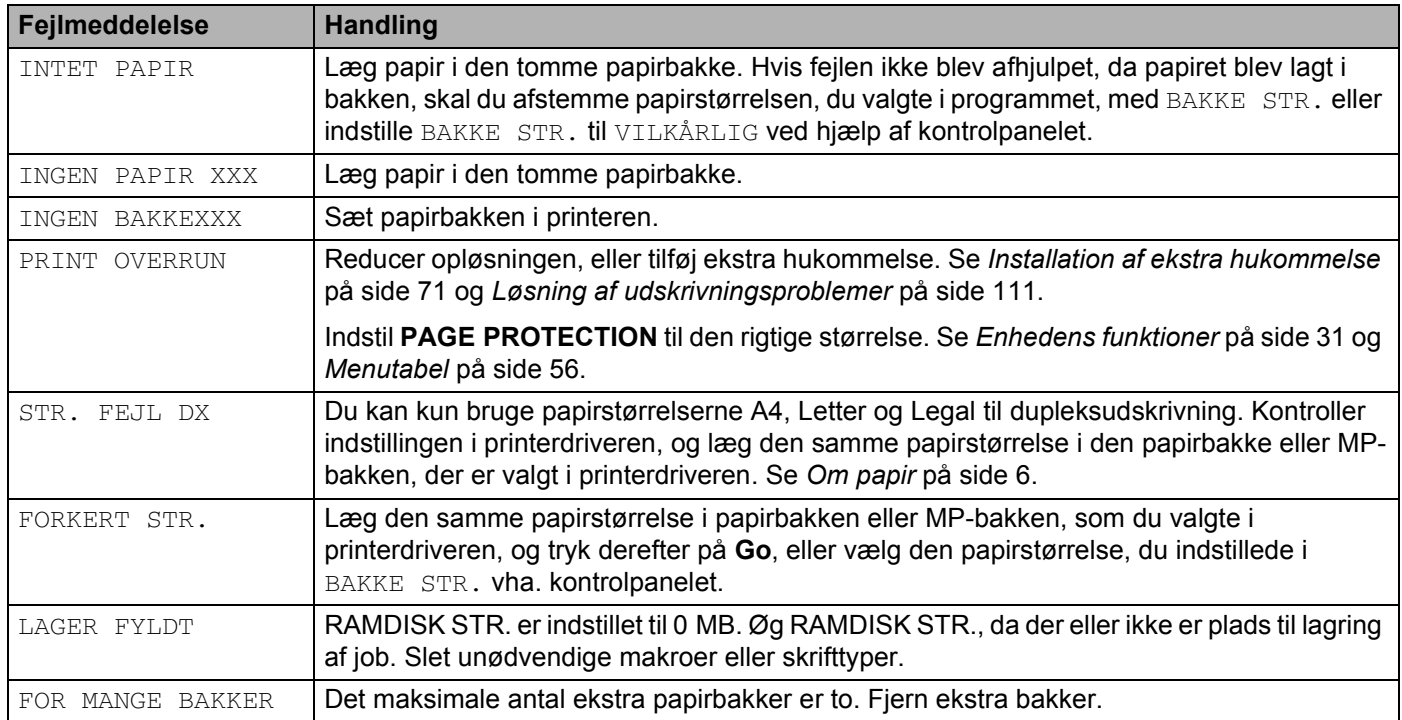

## **Vedligeholdelsesmeddelelser**

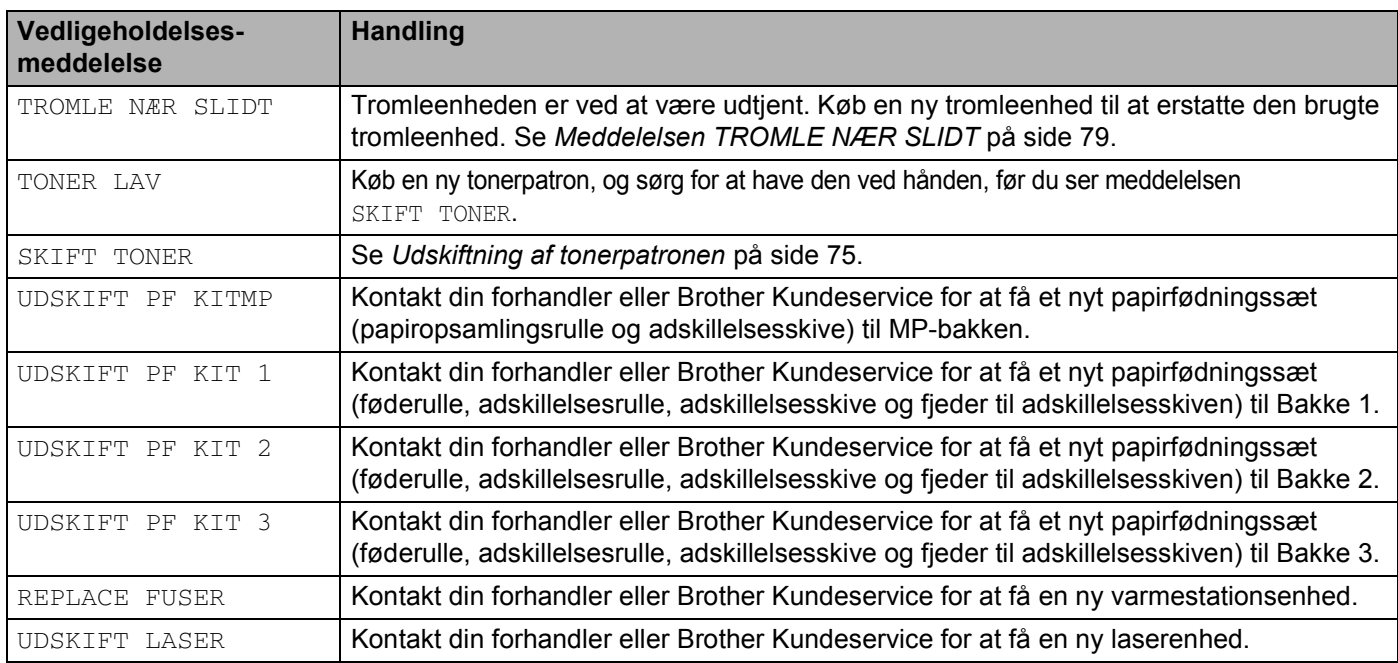

### **Servicekaldmeddelelser**

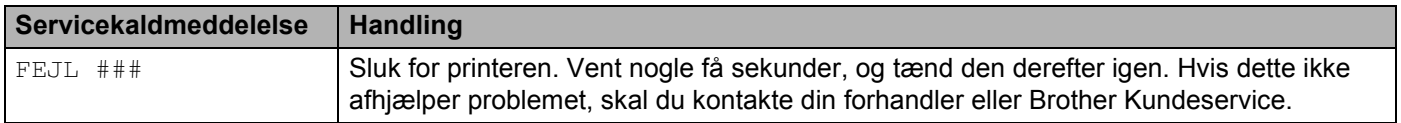

## <span id="page-101-0"></span>**Fejlmeddelelser**

Printeren kan også rapportere problemer ved at udskrive en fejlmeddelelse. Brug den nedenstående tabel til at identificere og afhjælpe fejlen. Som standard er funktionen til udskrivning af fejlmeddelelser slået fra. Hvis du vil slå den til, skal du klikke på ikonet **Enhedens funktioner** i fanen **Avanceret** og derefter vælge **Fejlmeddelelser**.

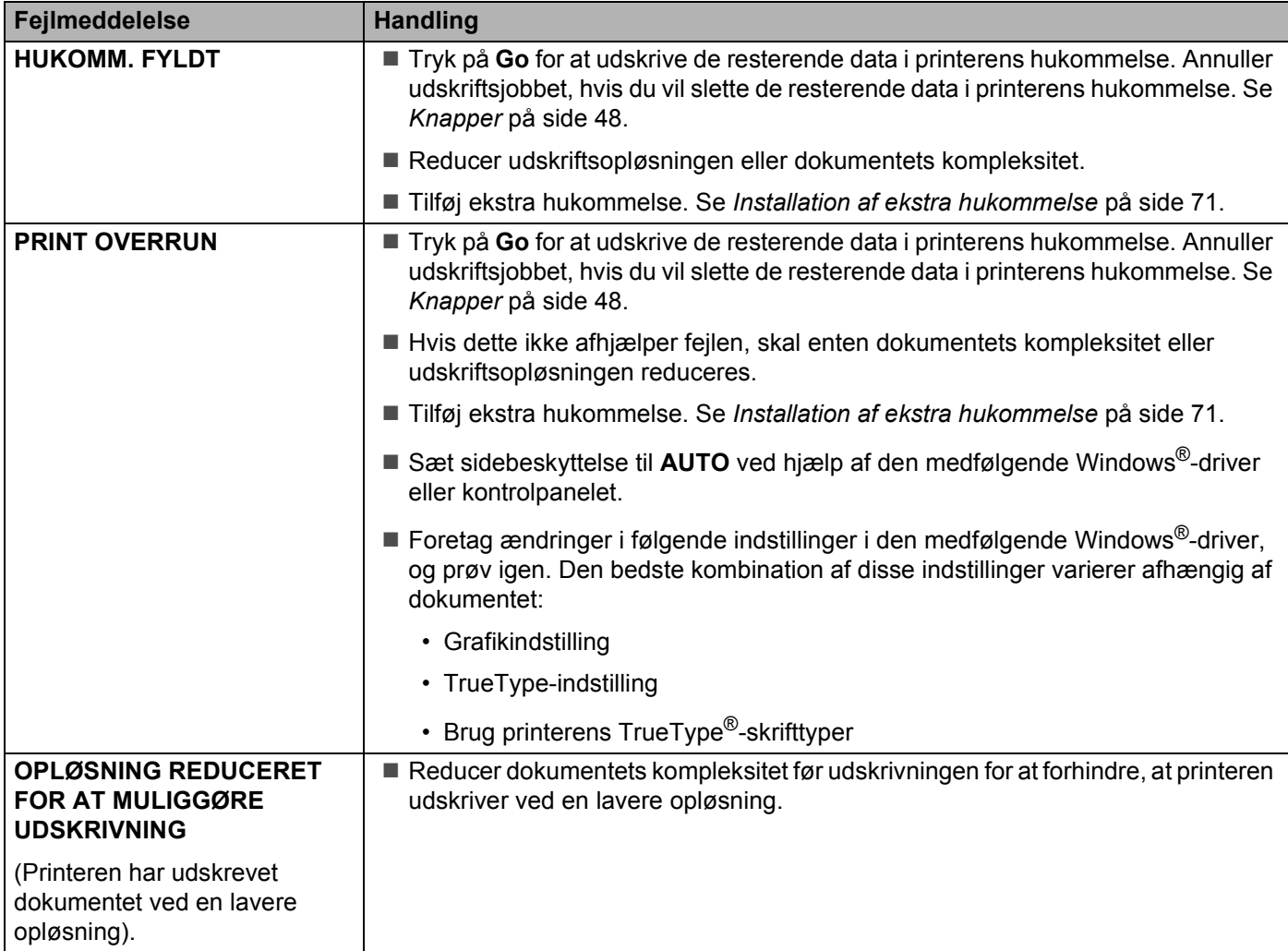

## <span id="page-102-0"></span>**Papirhåndtering**

Undersøg først, om du bruger papir, der stemmer overens med Brothers anbefalede papirspecifikationer. Se *Om papir* [på side 6.](#page-13-0)

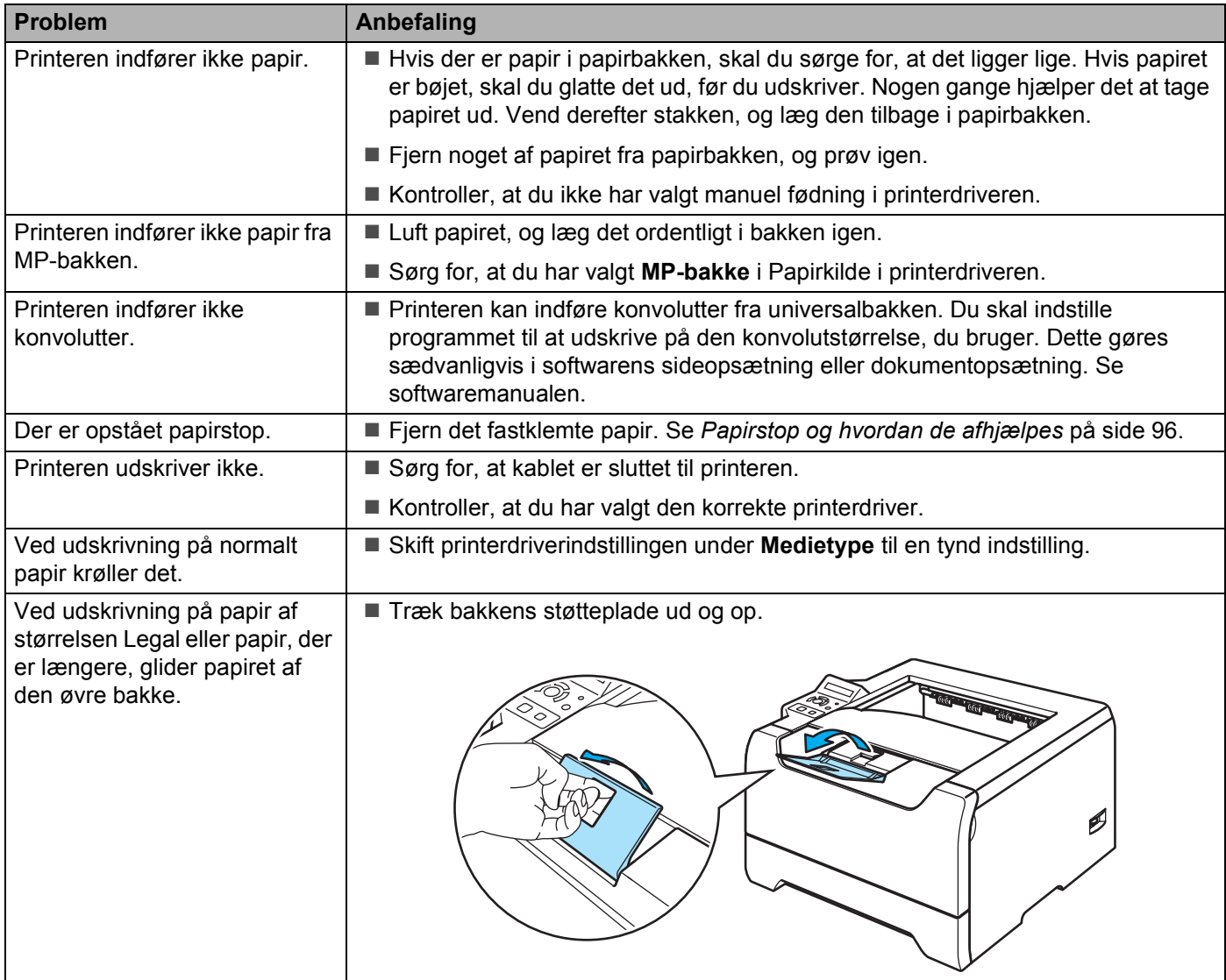

7. Fejlfinding

## <span id="page-103-0"></span>**Papirstop og hvordan de afhjælpes**

Hvis der er papirstop inden i printeren, stopper den. En af følgende LCD-meddelelser vises og fortæller dig, hvor det fastklemte papir befinder sig.

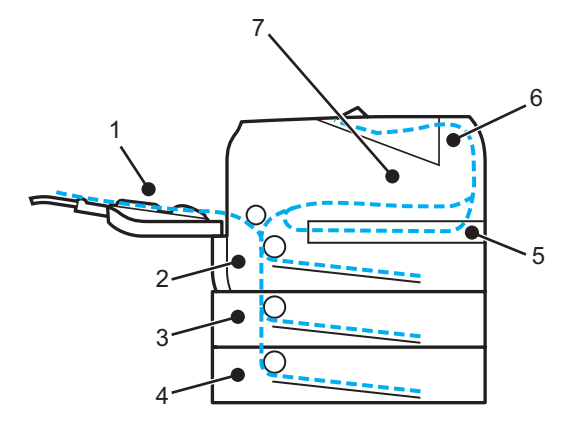

FEJL MP BAKKE (1)

Papirstop i MP-bakken.

 $\blacksquare$  FEJL BAKKE1 $(2)$ 

Papirstop i standardpapirbakken (BAKKE 1).

FEJL BAKKE2 (3)

Papirstop i den nedre papirbakke (BAKKE 2).

 $\blacksquare$  FEJL BAKKE3 (4)

Papirstop i den nedre papirbakke (BAKKE 3).

FEJL DUPLEX (5)

Papirstop i dupleksbakken.

FEJL BAGSIDE (6)

Papirstop på det sted, hvor papiret kommer ud af printeren.

FEJL INDVENDG (7)

Papirstop inden i printeren.

Find ud af, hvor papirstoppet er opstået, og fjern det fastklemte papir på nedenstående måde.

Hvis fejlmeddelelsen stadig vises i LCD-displayet, når det fastklemte papir er blevet fjernet, kan der sidde papir fast et andet sted. Kontroller printeren grundigt.

Når du har fjernet alt det fastklemte papir, skal du åbne frontlågen og lukke den igen for at påbegynde udskrivningen.

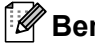

### **Bemærk!**

Fjern alt papir fra bakken, og ret siderne ind efter hinanden, når du tilføjer nyt papir. På denne måde undgår du, at der indføres flere ark i printeren på én gang, hvilket kan medføre papirstop.

## **FEJL MP BAKKE (papirstop i MP-bakken)**

### FEJL MP BAKKE

Hvis der opstår papirstop inden i MP-bakken, skal du følge disse trin:

- **1** Fiern papiret fra MP-bakken.
- **2** Tryk på frontlågens udløserknap, og åbn derefter frontlågen.
- **3** Tag tromleenheden og tonerpatronen ud.
- d Fjern alt papir i og omkring MP-bakken. Sæt derefter tromleenheden og tonerpatronen tilbage i printeren, og luk frontlågen.
- **b** Luft papiret, og læg det tilbage i MP-bakken.

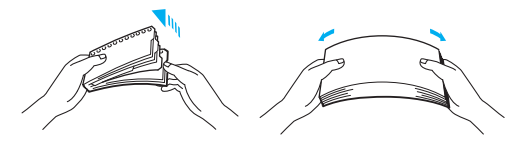

- 6) Når der lægges papir i MP-bakken, skal du sikre, at det rører ved bakkens bagerste del og ikke overskrider maksimummærkerne i begge sider af bakken.
- **7** Hvis printeren ikke automatisk begynder at udskrive, skal du åbne frontlågen og lukke den igen, eller trykke på knappen **Go**.

## **FEJL BAKKE 1/BAKKE 2/BAKKE 3 (papirstop i papirbakken)**

## **Bemærk!**

Beskrivelserne i LCD-displayet for papirbakkerne er følgende:

- Standardpapirbakke: BAKKE1
- Nedre papirbakke (ekstraudstyr): BAKKE2 eller BAKKE3

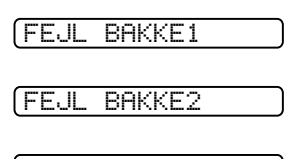

FEJL BAKKE2

Hvis der opstår papirstop inden i papirbakken, skal du følge disse trin:

7. Fejlfinding

a Træk papirbakken helt ud af printeren.

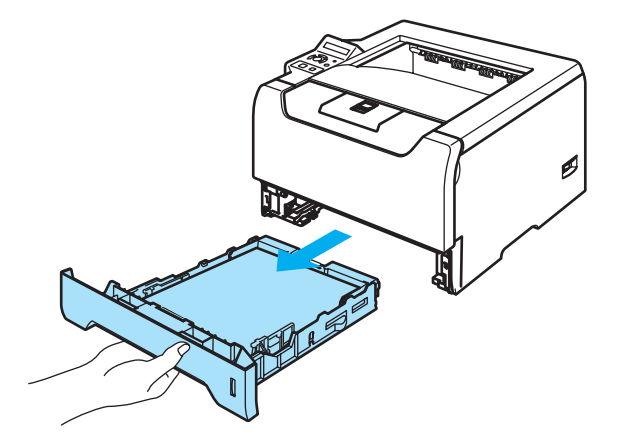

b Brug begge hænder til langsomt at hive det fastklemte papir ud.

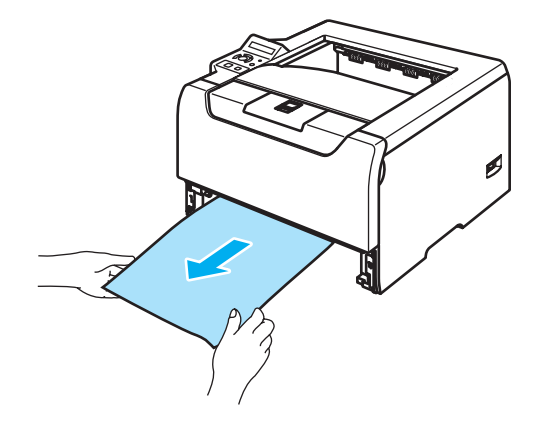

- **6** Læg papir i, så det ikke overskrider maksimummærket (▼). Juster papirstyrene, så de passer til papirstørrelsen, mens du trykker på papirstyrets blå udløserhåndtag. Kontroller, at styrene sidder fast i hullerne.
- 4 Sæt papirbakken ordentligt tilbage i printeren.
- **5** Åbn frontlågen, og luk den igen for at genoptage udskrivningen.

### **A** FORSIGTIG

Tag IKKE standardpapirbakken ud, mens der indføres papir fra den nedre papirbakke, da det kan medføre papirstop.

## **FEJL INDVENDG (papirstop inden i printeren)**

FEJL INDVENDG

### **VARM OVERFLADE**

Hvis du lige har brugt printeren, er visse dele inden i printeren meget varme. Når du åbner frontlågen eller baglåget på printeren, må du IKKE røre ved de grå dele i illustrationerne.

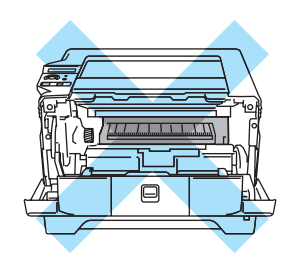

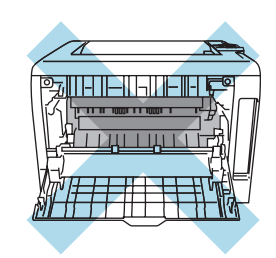

Hvis der opstår papirstop inden i printeren, skal du følge disse trin:

**1** Tryk på frontlågens udløserknap, og åbn derefter frontlågen.

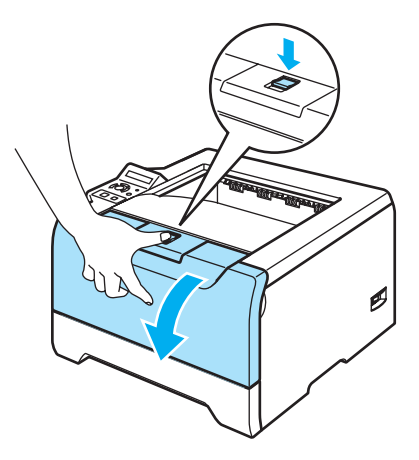

2) Tag langsomt tromleenheden og tonerpatronen ud. Det fastklemte papir trækkes ud med tromleenheden og tonerpatronen.

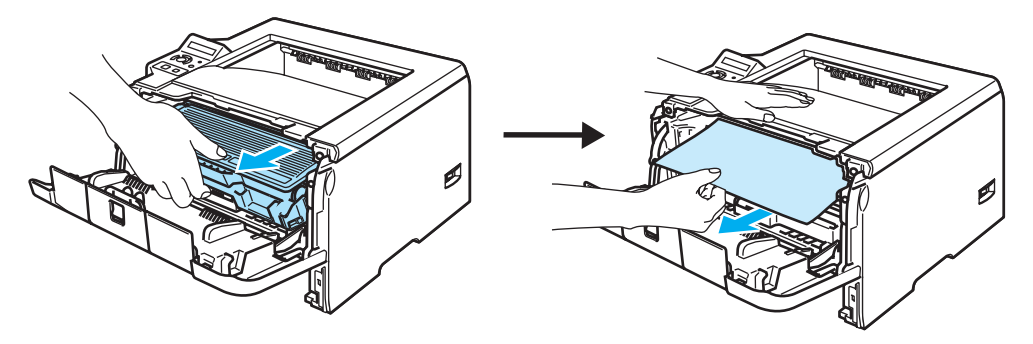

### **A** FORSIGTIG

Når du har fjernet det fastklemte papir, skal du udskrive et par testsider. Dette skal gøres, før du genoptager udskrivningsjobbet for at sikre, at der ikke kommer tonerpletter på de udskrevne sider.

Fjern det fastklemte papir forsigtigt, så du ikke spreder toneren.

Pas på ikke at få tonerpletter på hænderne eller tøjet. Vask straks tonerpletter af med koldt vand.

Vi anbefaler, at tromleenheden og tonerpatronen lægges på et stykke papir eller en klud i tilfælde af, at du ved et uheld kommer til at spilde toner.

For at beskytte printeren mod skader som følge af statisk elektricitet, må du IKKE røre ved de elektroder, der er vist i illustrationen.

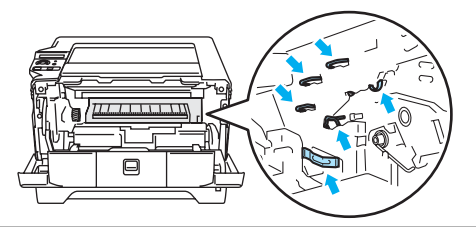

c Skub det blå låsehåndtag ned, og tag tonerpatronen ud af tromleenheden. Tag eventuelt fastklemt papir ud af tromleenheden.

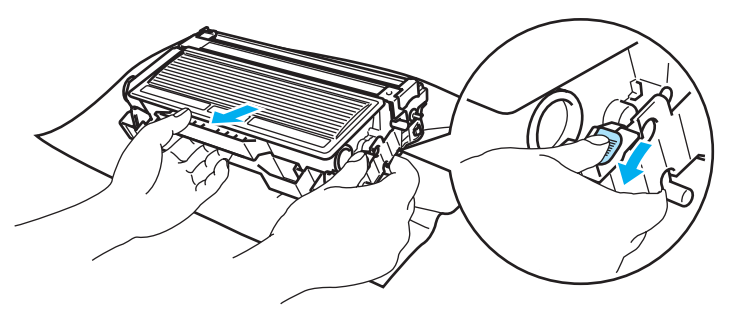

### **A** FORSIGTIG

Håndter tonerpatronen forsigtigt. Hvis du får tonerpulver på hænderne eller tøjet, bør det straks tørres af eller skylles af med koldt vand.

Berør IKKE de skraverede områder, som er vist i illustrationerne, da dette kan medføre problemer med udskriftskvaliteten.

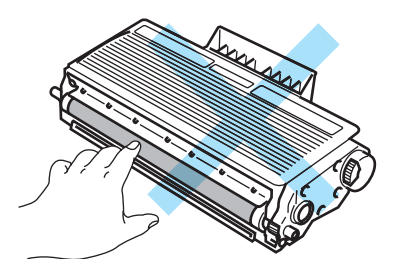

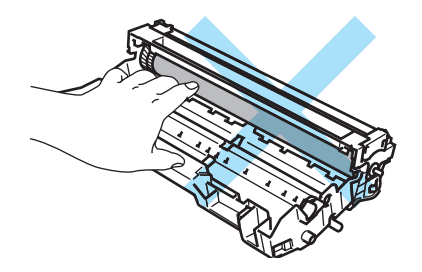
4) Sæt tonerpatronen tilbage i tromleenheden. Den går på plads med et klik. Hvis du sætter tonerpatronen korrekt i, løftes det blå låsehåndtag automatisk.

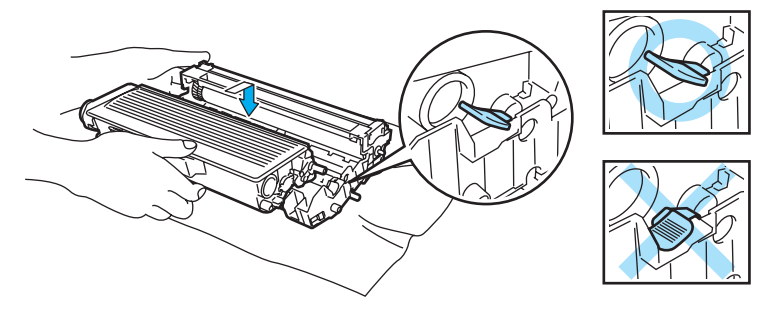

6 Luk frontlågen.

# **FEJL BAGSIDE (papirstop bag baglåget)**

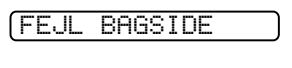

## **VARM OVERFLADE**

Hvis du lige har brugt printeren, er visse dele inden i printeren meget varme. Når du åbner frontlågen eller baglåget på printeren, må du IKKE røre ved de grå dele i illustrationerne.

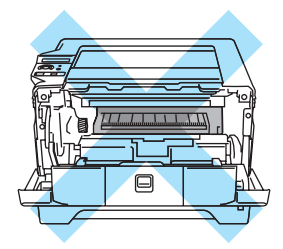

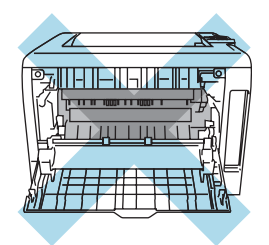

Hvis der opstår papirstop bag udskriftsside op-bakken, skal du følge disse trin:

**1** Tryk på frontlågens udløserknap, og åbn derefter frontlågen.

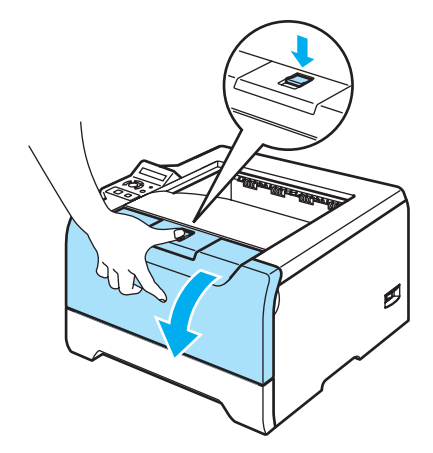

**2** Tag langsomt tromleenheden og tonerpatronen ud. Det fastklemte papir trækkes ud med tromleenheden og tonerpatronen.

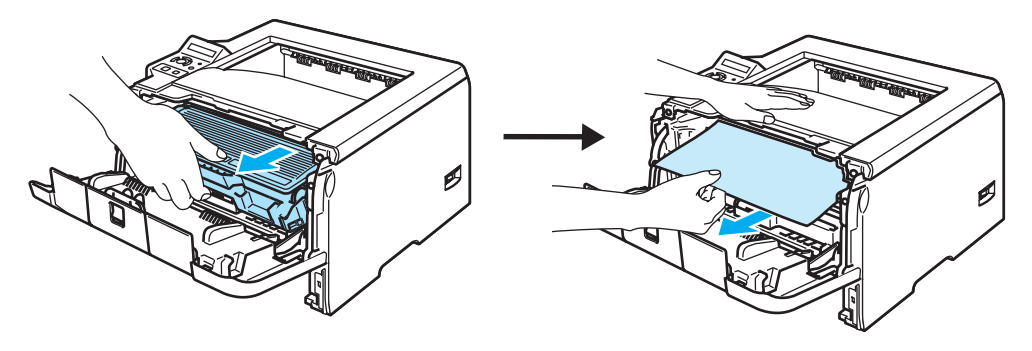

## **A** FORSIGTIG

Vi anbefaler, at tromleenheden og tonerpatronen lægges på et stykke papir eller en klud i tilfælde af, at du ved et uheld kommer til at spilde toner.

For at beskytte printeren mod skader som følge af statisk elektricitet må du IKKE røre ved de elektroder, der er vist i illustrationen.

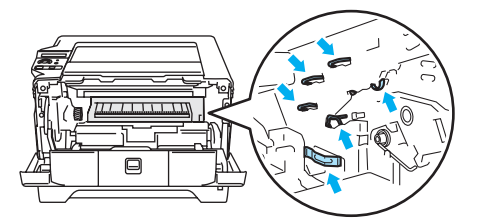

3 Åbn baglåget.

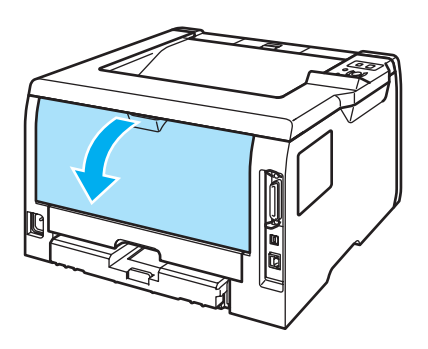

Åbn låget til varmestationsenheden ved at trække tapperne i højre og venstre side mod dig selv (1).

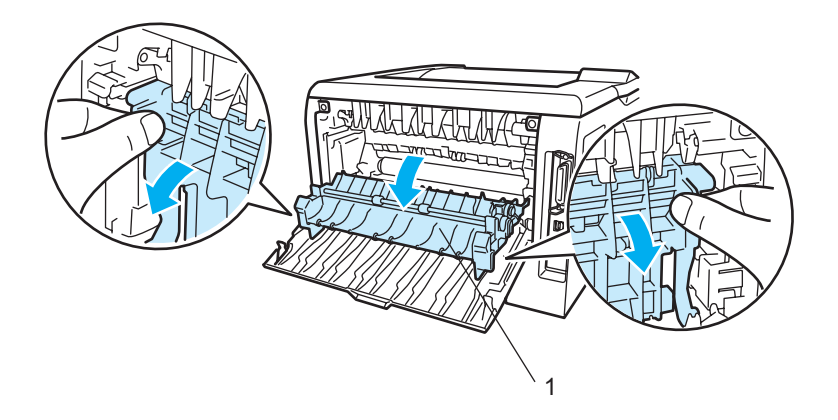

5) Træk forsigtigt det fastklemte papir ud af varmestationsenheden med begge hænder.

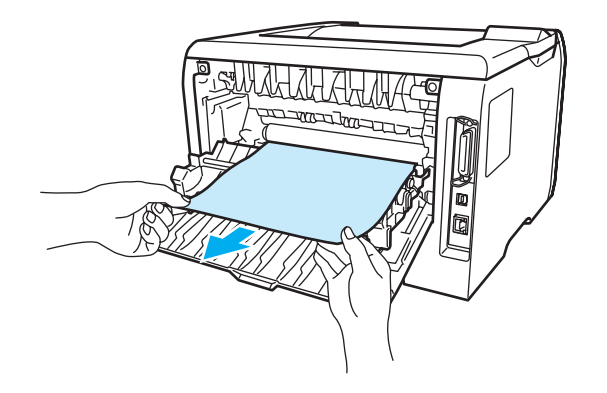

## **VARM OVERFLADE**

Hvis du lige har brugt printeren, er visse dele inden i printeren meget varme. Vent på, at printeren er kølet af, før du rører ved dens indvendige dele.

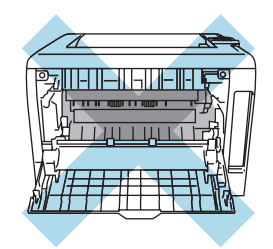

- 6 Sæt tromleenheden og tonerpatronen tilbage i printeren (med et fast tryk).
- Luk frontlågen og baglåget helt.

## **FEJL DUPLEX (papirstop i dupleksbakken)**

## FEJL DUPLEX

Hvis der opstår papirstop inden i dupleksbakken, skal du følge disse trin:

**1** Træk dupleksbakken helt ud af printeren.

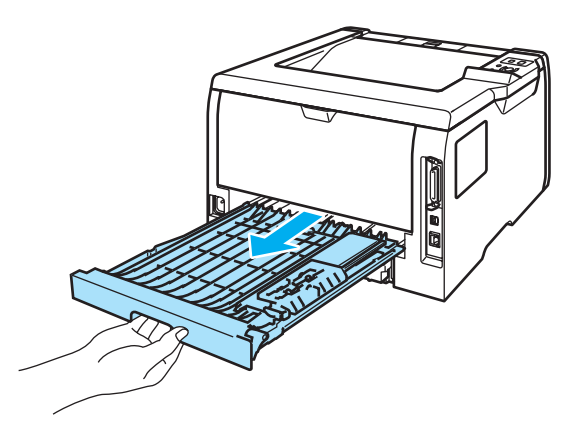

2 Træk det fastklemte papir ud af printeren eller dupleksbakken.

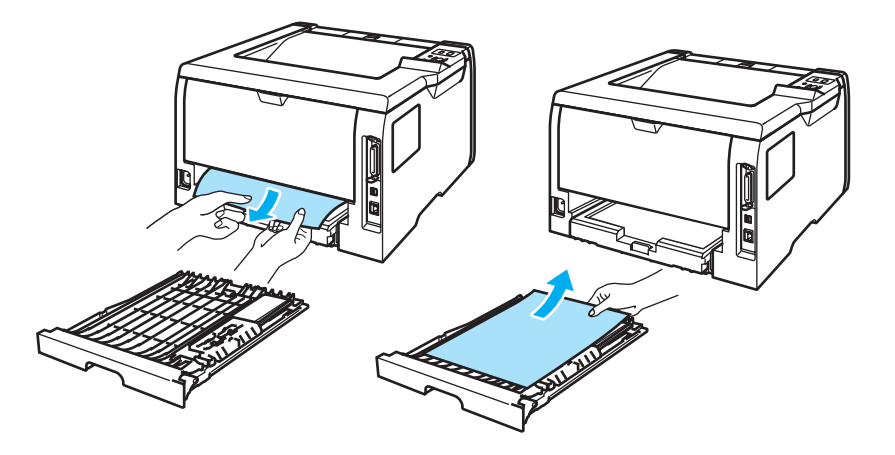

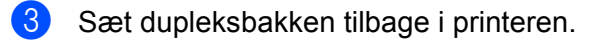

# **Forbedring af udskriftskvaliteten**

Hvis du har problemer med udskriftskvaliteten, skal du først udskrive en testside (se *Menutabel* [på side 56\)](#page-63-0). Hvis udskriften ser god ud, er det formentlig ikke printeren, der er problemet. Kontroller interfacekablet, eller prøv printeren på en anden pc.

Dette afsnit indeholder oplysninger om de følgende emner.

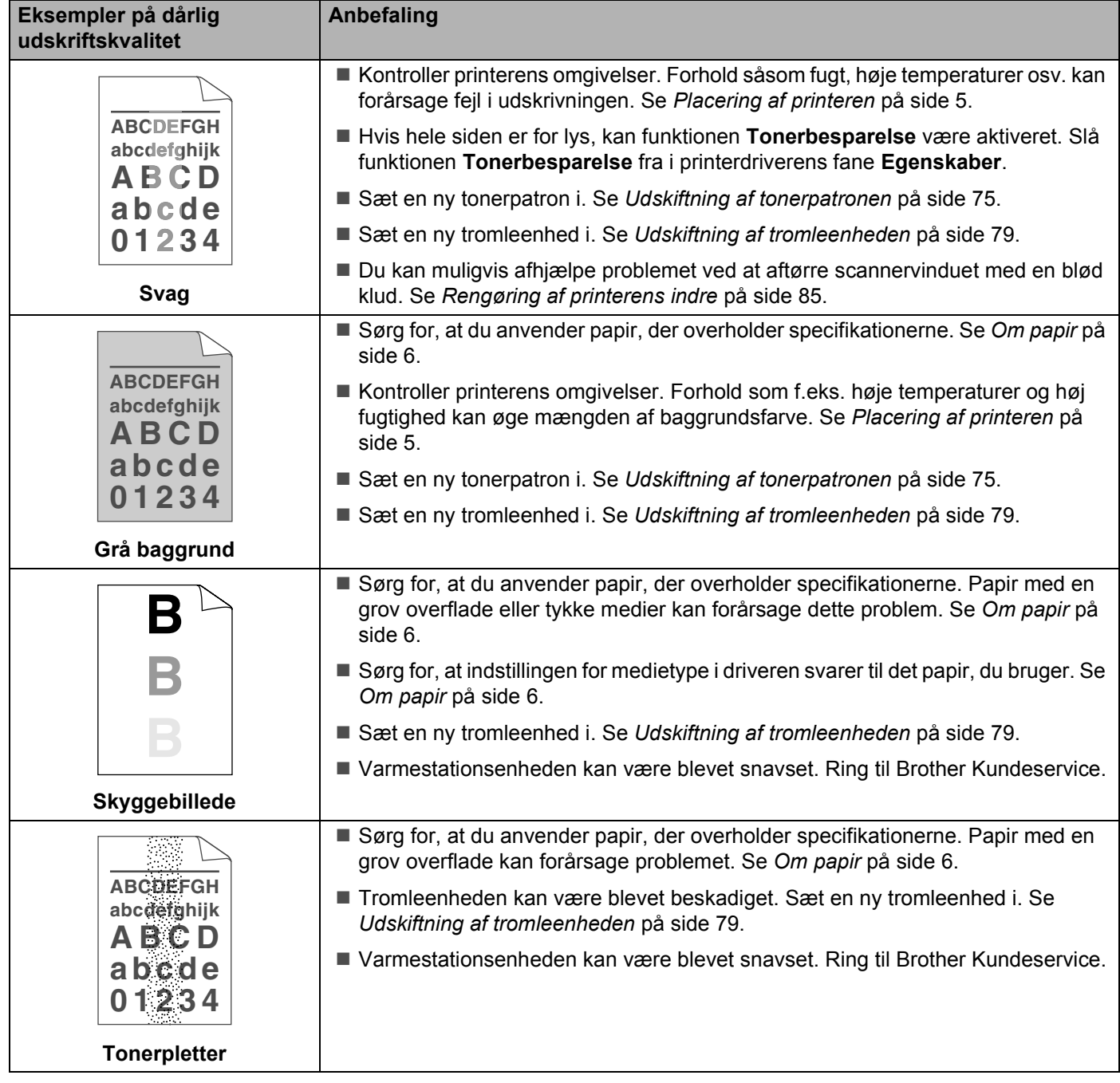

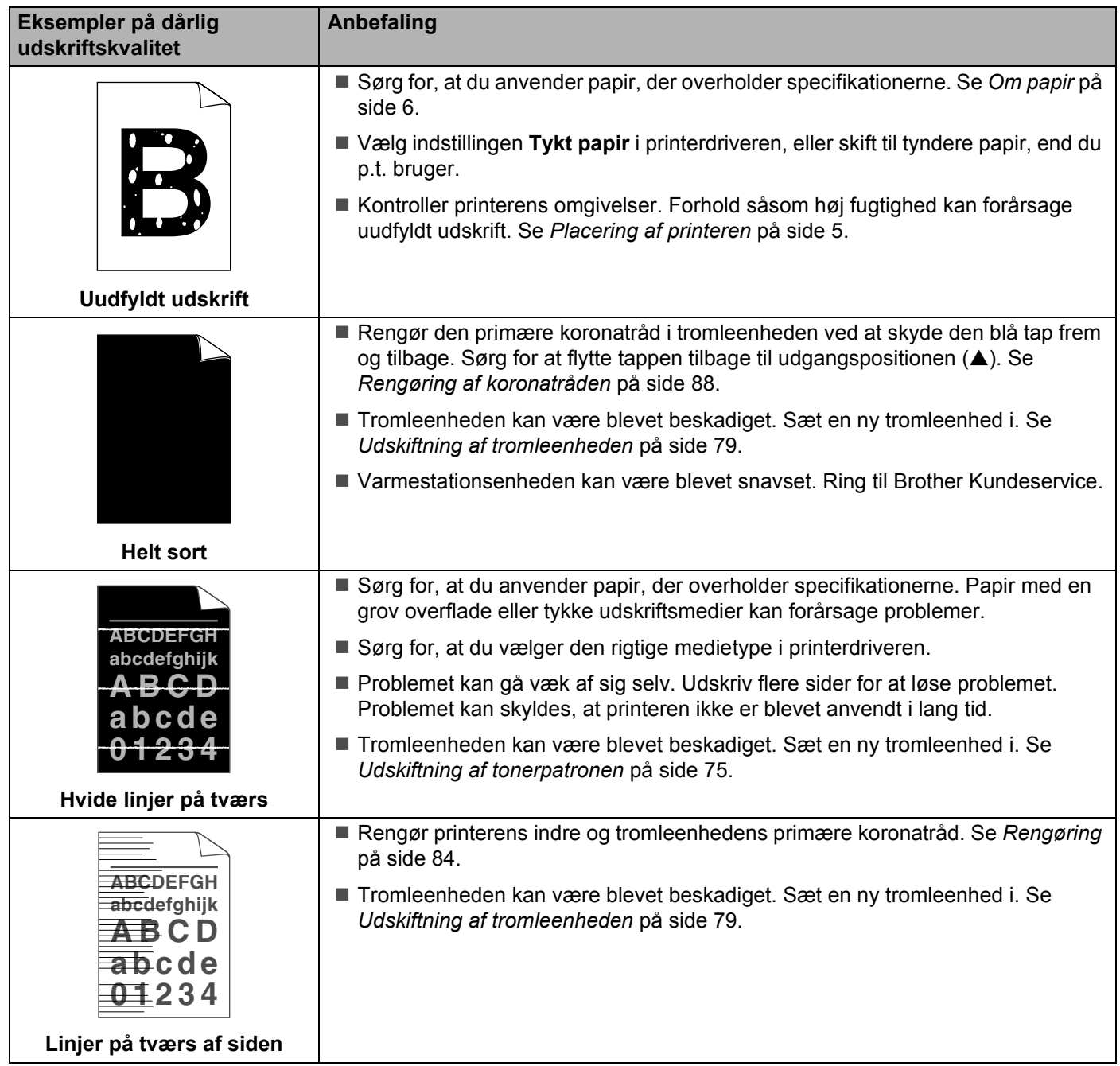

<span id="page-114-0"></span>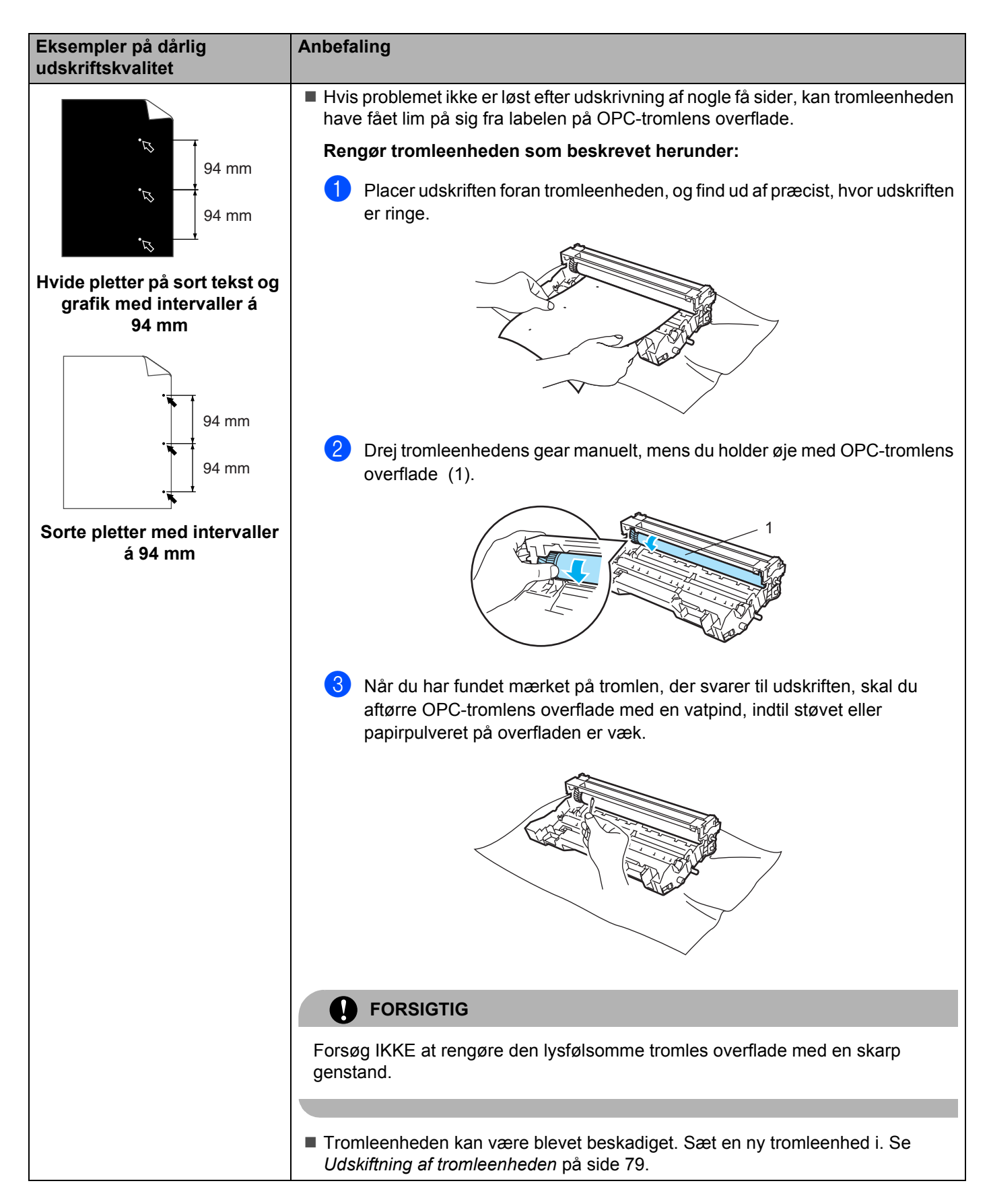

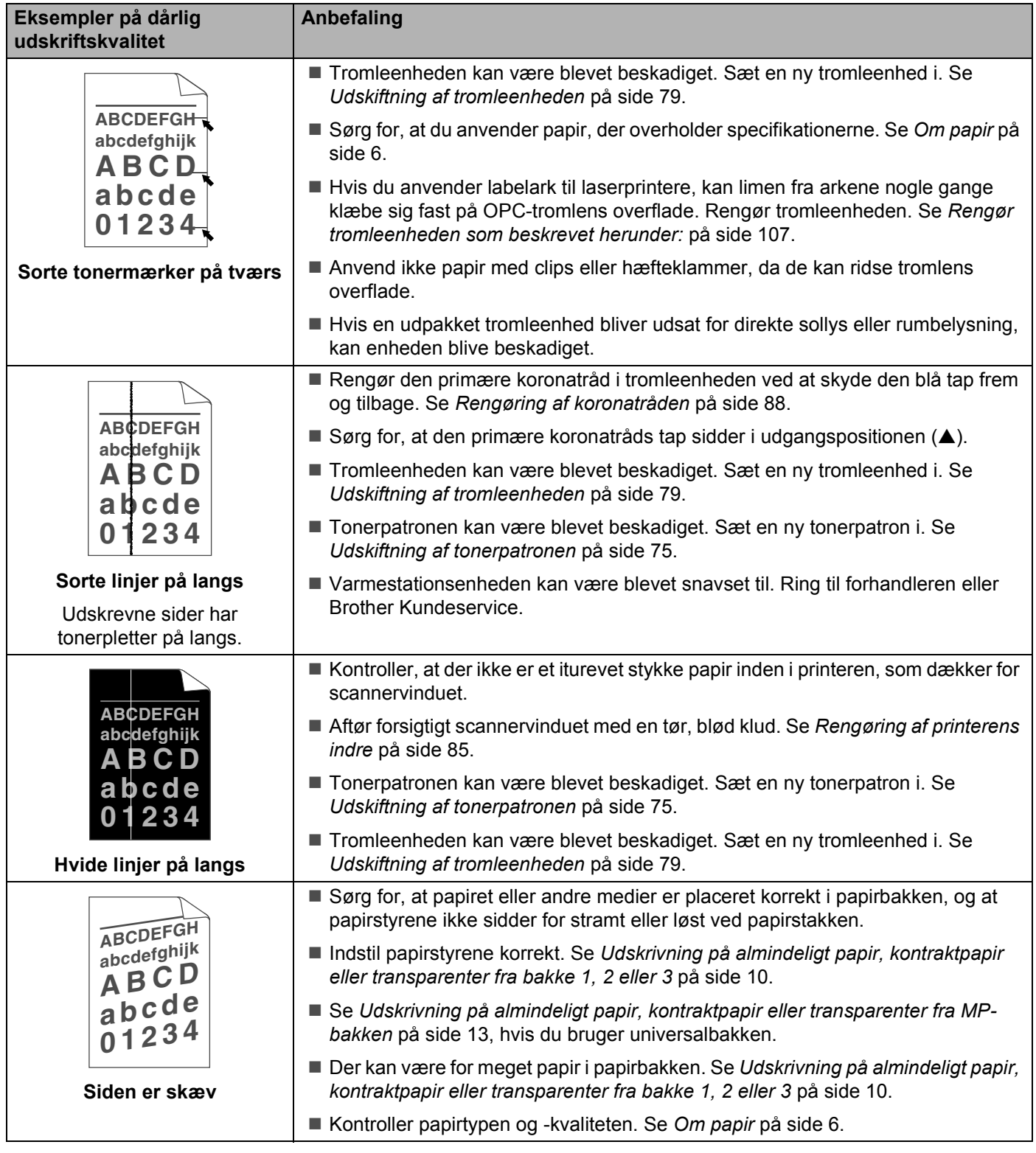

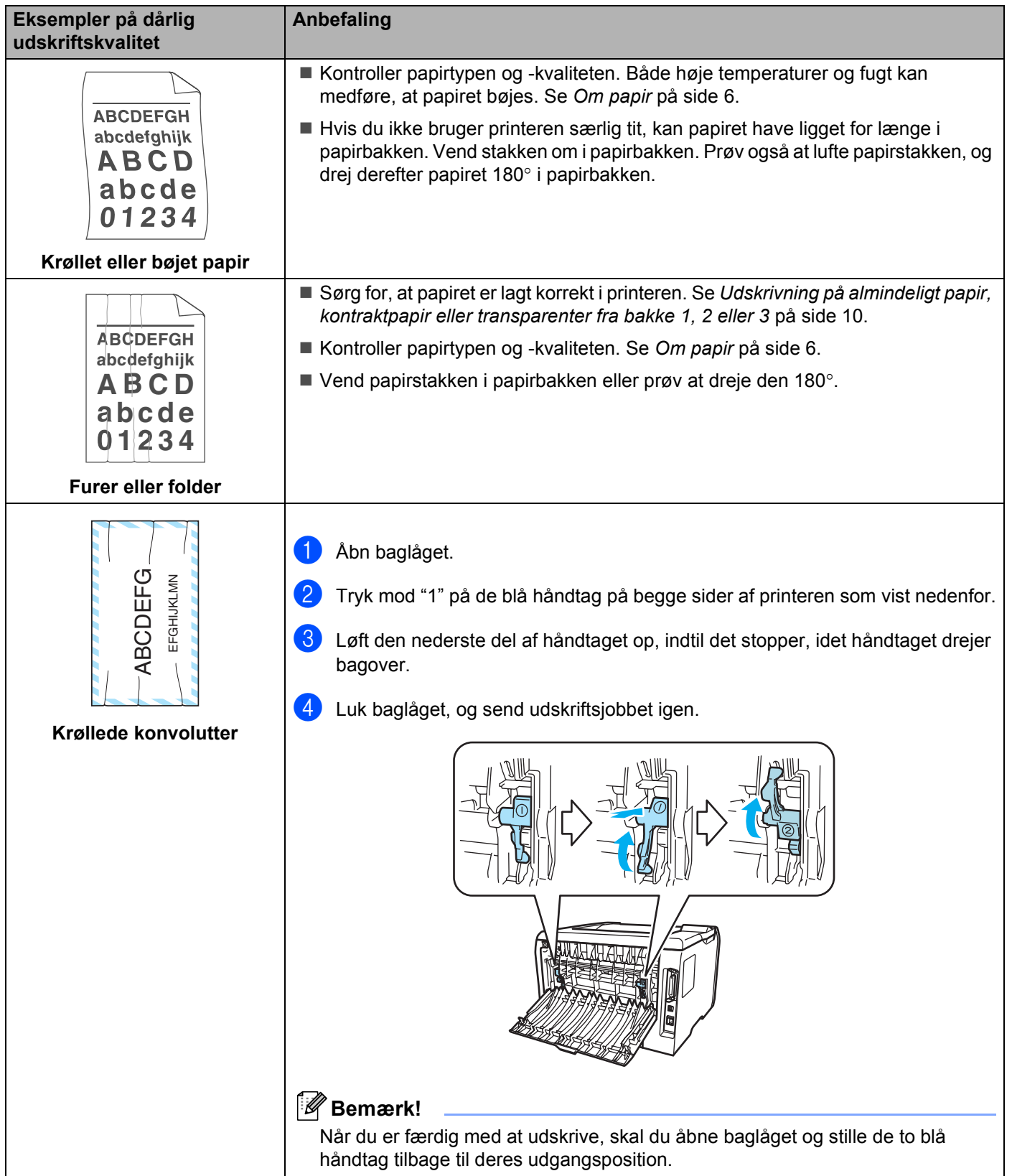

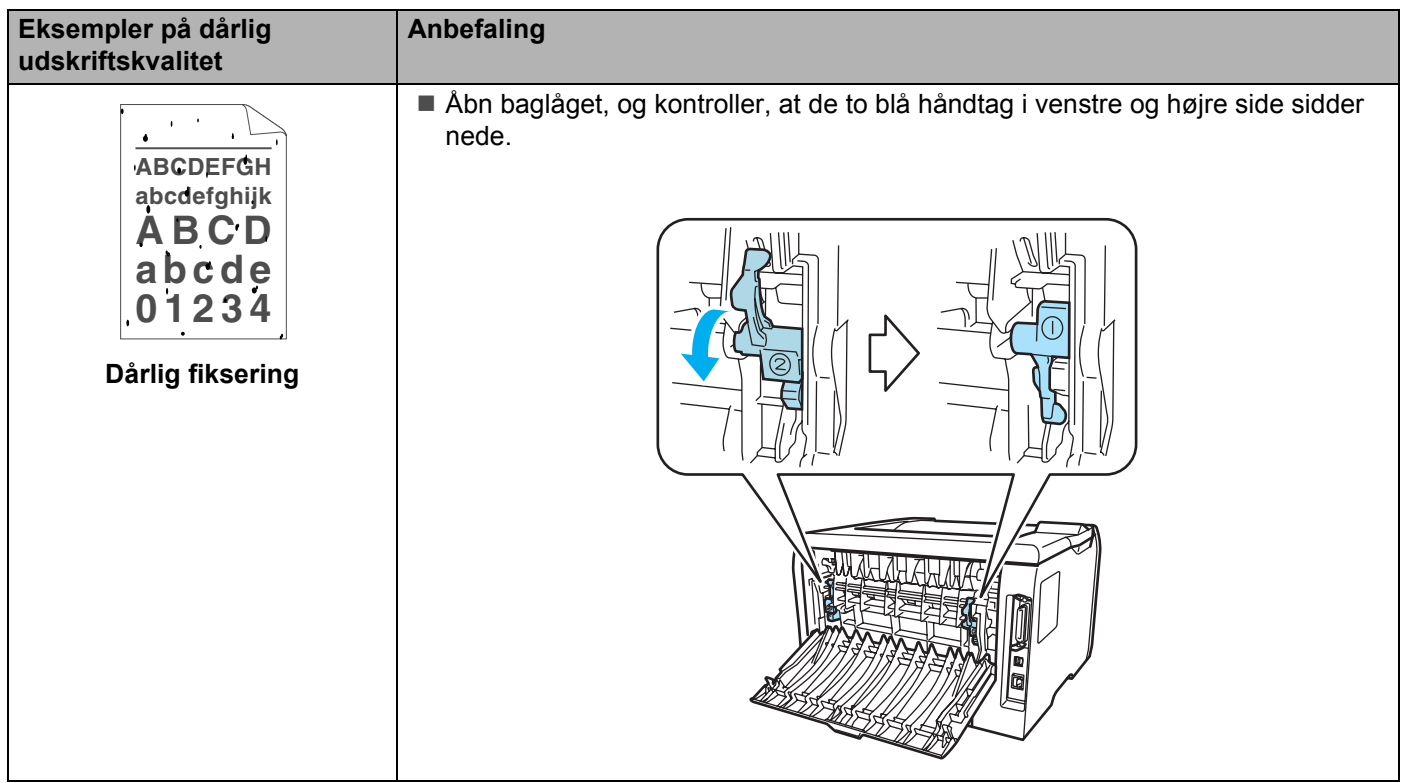

# **Løsning af udskrivningsproblemer**

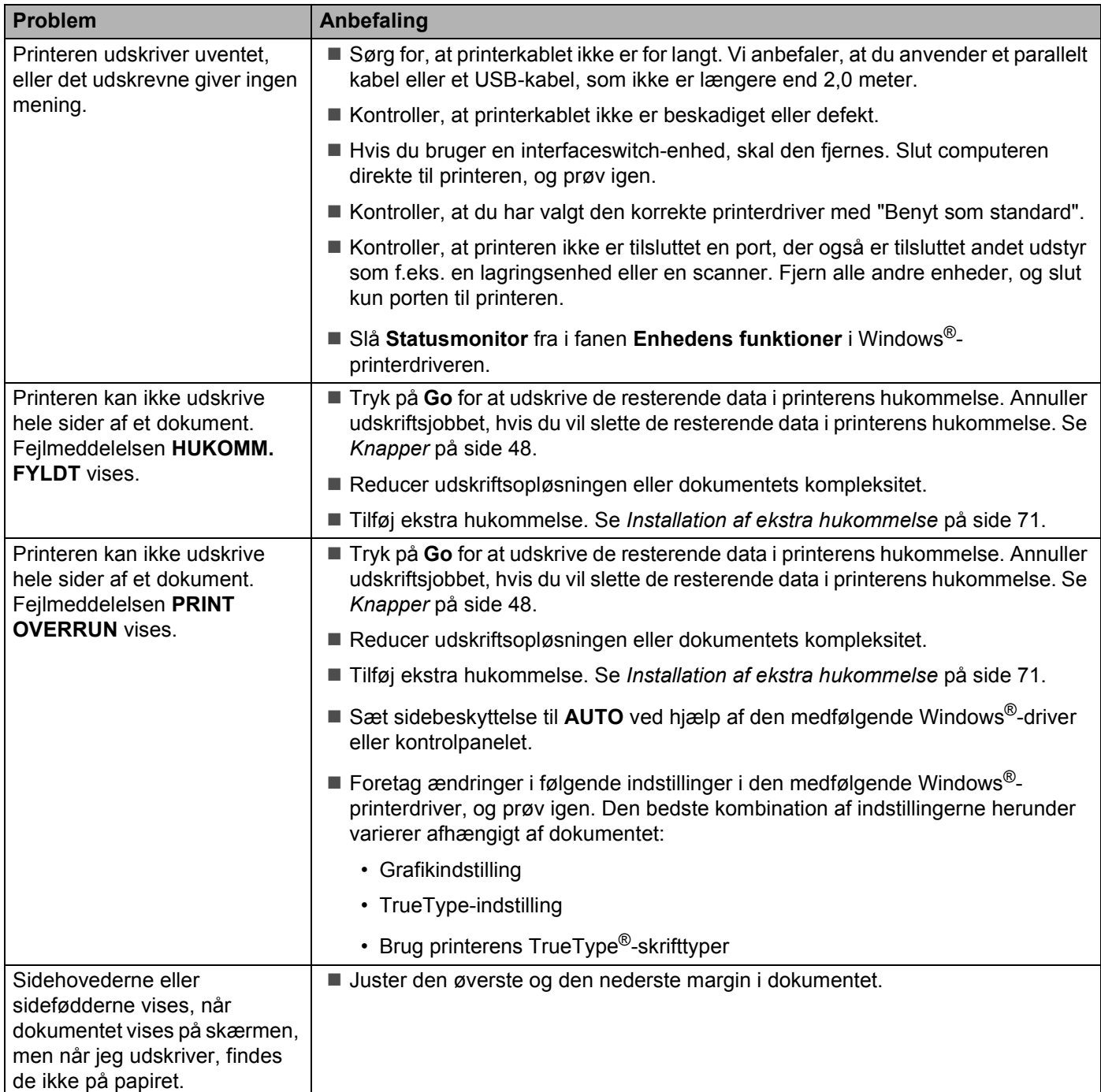

# **Netværksproblemer**

Se netværksbrugsanvisningen på den medfølgende cd-rom for at løse problemer i forbindelse med brug af printeren på et netværk.

# **Andre problemer**

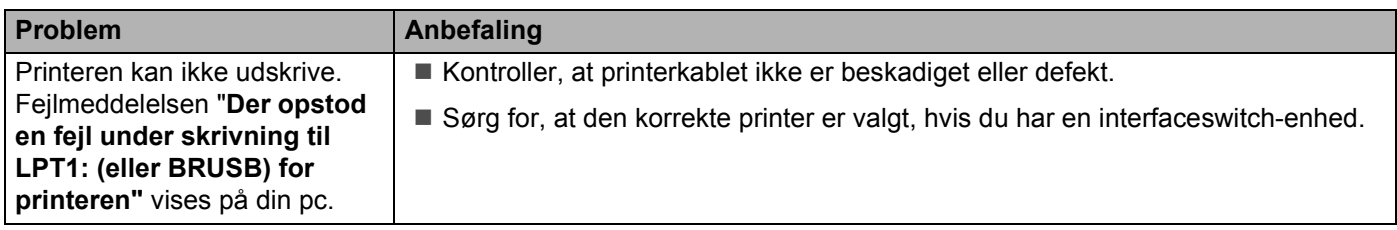

# **Macintosh® med USB**

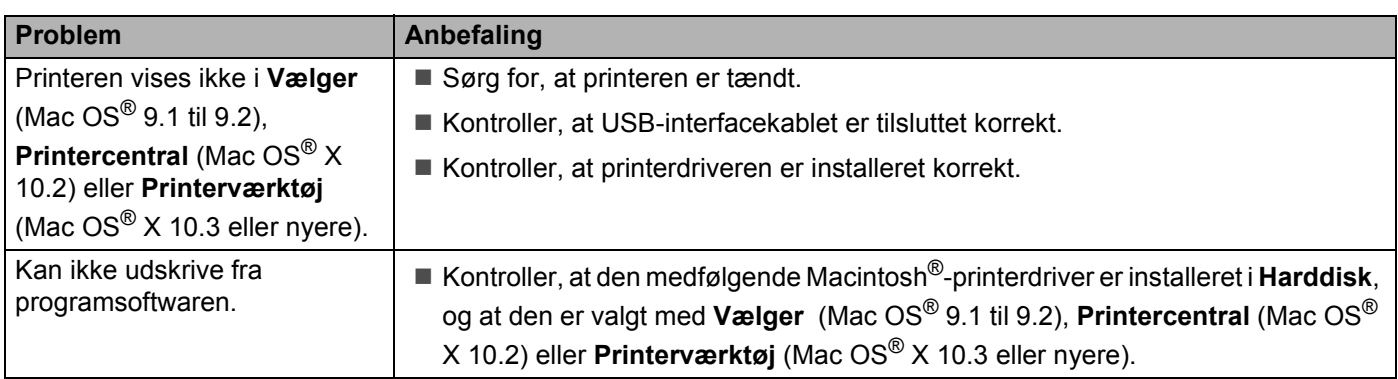

## **Udskrivning fra DOS**

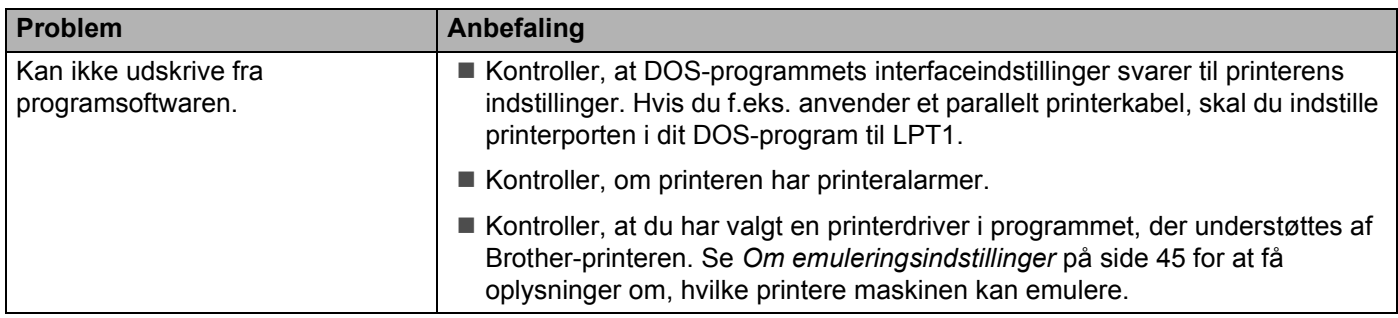

## **BR-Script 3**

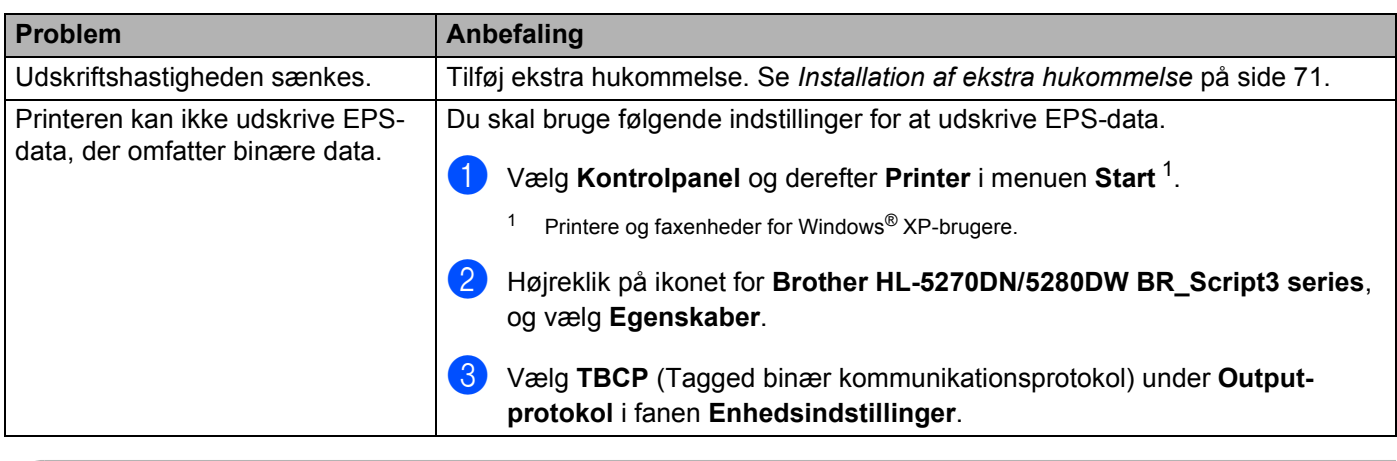

# <span id="page-120-0"></span>**A** FORSIGTIG

Hvis du ikke følger printerens brugsanvisning, kan du holdes ansvarlig for alle reparationer.

# **Printerspecifikationer**

## **Motor**

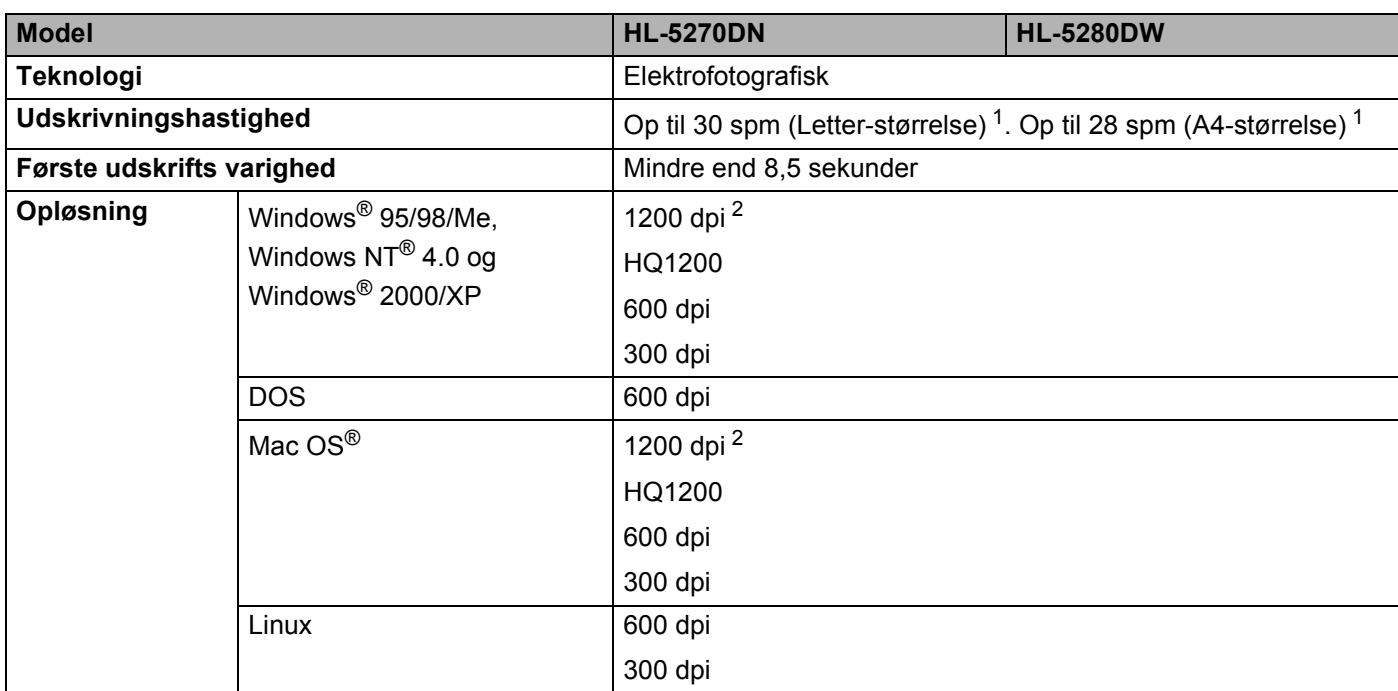

<span id="page-121-0"></span><sup>1</sup> Fra standardpapirbakken og den ekstra bakke 2

<span id="page-121-1"></span><sup>2</sup> Hvis du bruger indstillingen for høj udskriftskvalitet på 1200 dpi (1200 × 1200 dpi) sænkes udskrivningshastigheden.

## **Styreenhed**

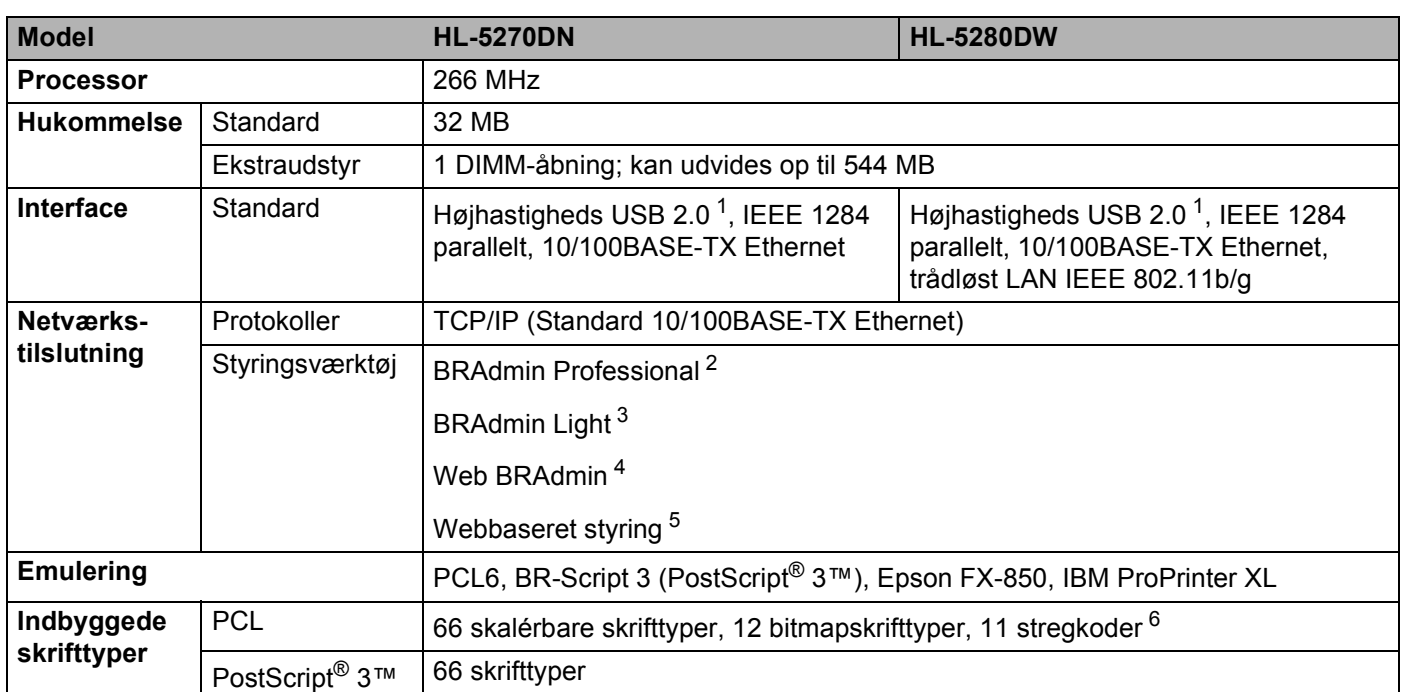

<span id="page-122-0"></span><sup>1</sup> USB understøttes ikke under Windows<sup>®</sup> 95 eller Windows NT<sup>®</sup> 4.0.

<span id="page-122-1"></span><sup>2</sup> Brothers originale Windows®-hjælpeprogram til styring af printer og printernetkort.

<span id="page-122-2"></span><sup>3</sup> Brothers originale Macintosh®-hjælpeprogram til styring af printer og printernetkort.

<span id="page-122-3"></span><sup>4</sup> Serverbaserede styringsprogrammer. Download fra<http://solutions.brother.com>.

<span id="page-122-4"></span><sup>5</sup> Styring af printer og printernetkort vha. webbrowser.

<span id="page-122-5"></span><sup>6</sup> Code39, Interleaved 2 af 5, EAN-8, EAN-13, UPC-A, UPC-E, EAN-128, Codabar, FIM (US-PostNet), ISBN, Code128

## **Software**

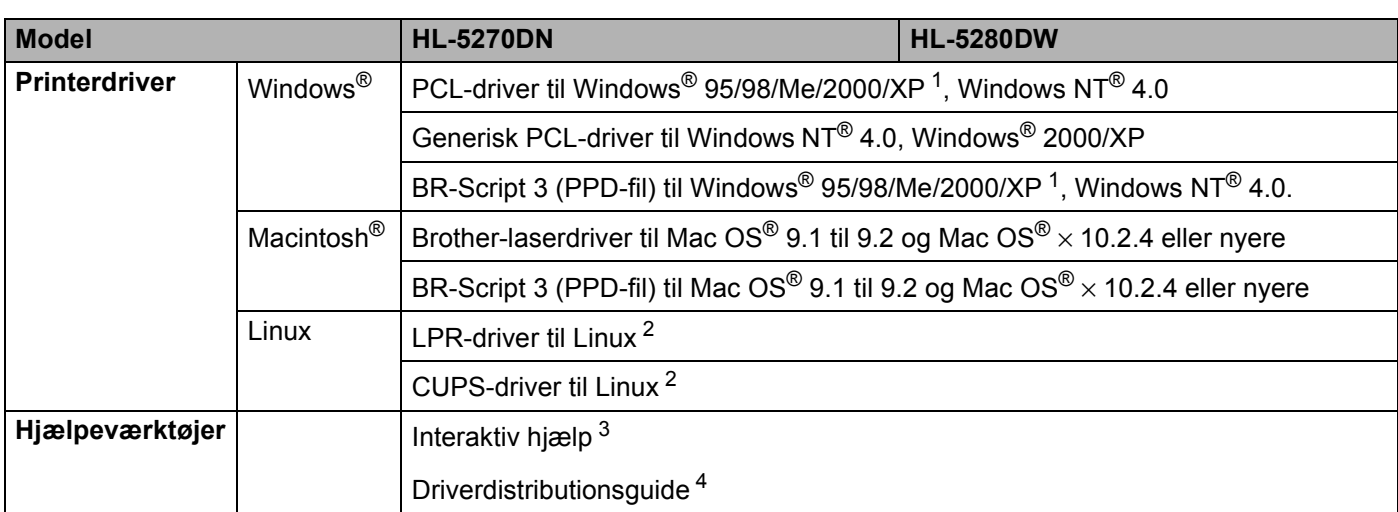

<span id="page-123-0"></span><sup>1</sup> Hent printerdriveren til Windows® XP Professional x64 Edition på adressen [http://solutions.brother.com.](http://solutions.brother.com)

<span id="page-123-1"></span><sup>2</sup> Hent printerdriveren til Linux på adressen [http://solutions.brother.com.](http://solutions.brother.com)

<span id="page-123-2"></span><sup>3</sup> Instruktionsillustrationer til problemløsning

<span id="page-123-3"></span><sup>4</sup> Guiden Driverdistributionsguide installerer automatisk en printer i et peer to peer-netværk.

## **Kontrolpanel**

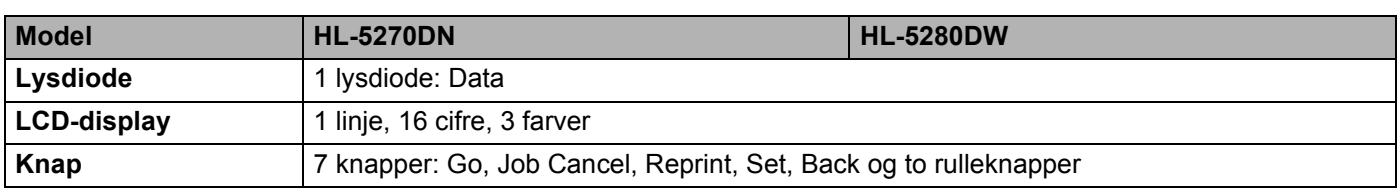

## **Papirhåndtering**

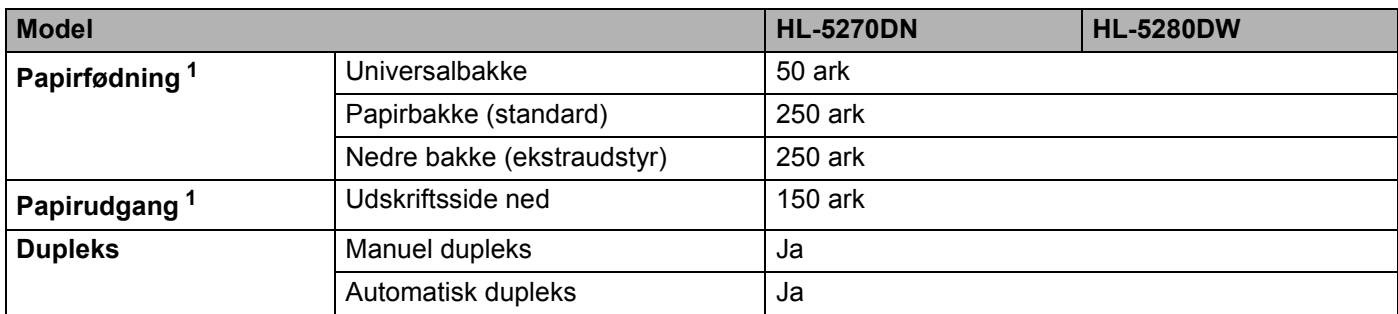

<span id="page-123-4"></span><sup>1</sup> Beregnet med papirformatet 80 g/m2

# **Mediespecifikationer**

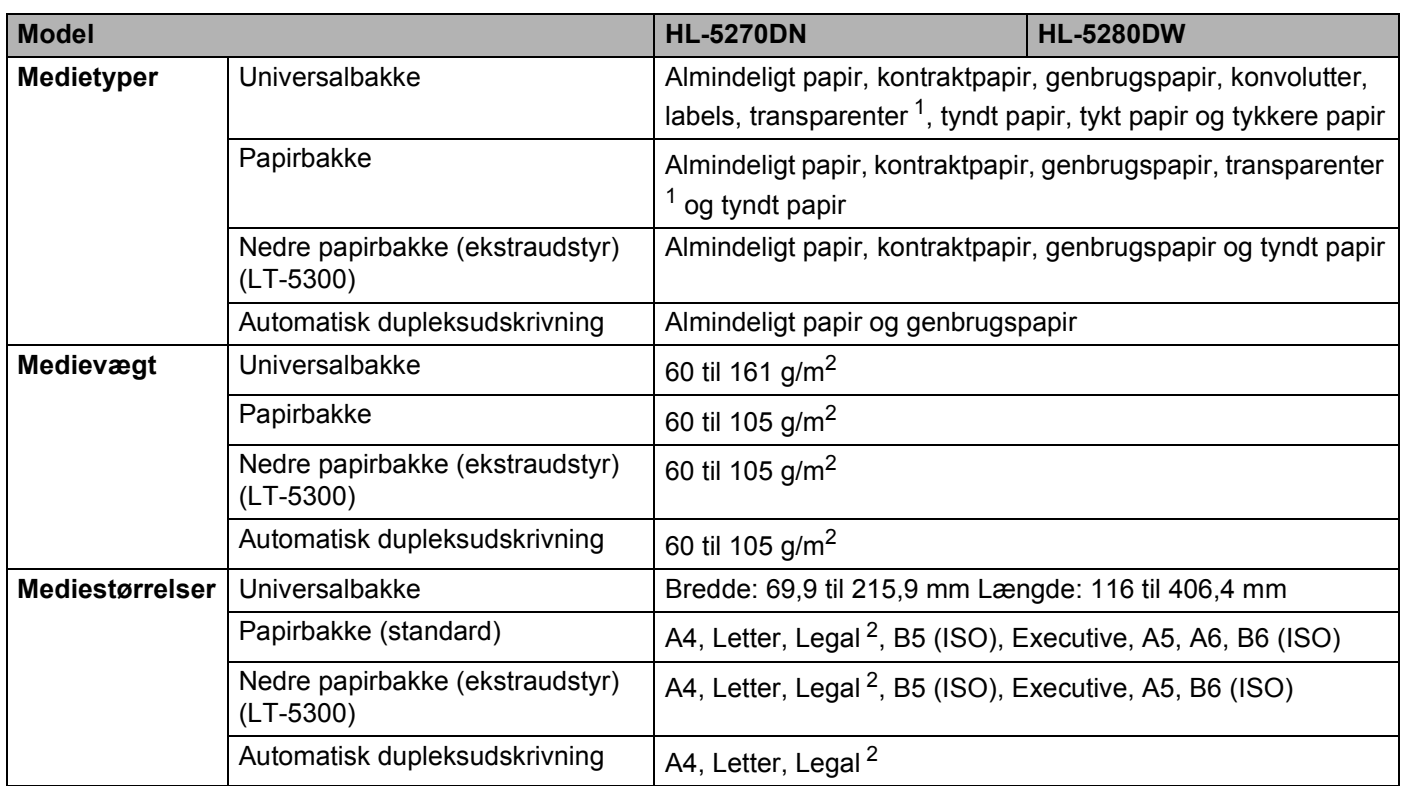

<span id="page-124-0"></span><sup>1</sup> Op til 10 ark

<span id="page-124-1"></span><sup>2</sup> I visse regioner uden for USA og Canada er Legal-papir ikke tilgængeligt.

# **Forbrugsdele**

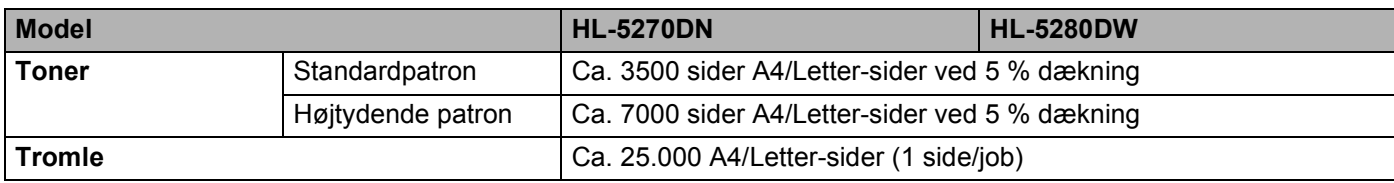

# **Mål/vægt**

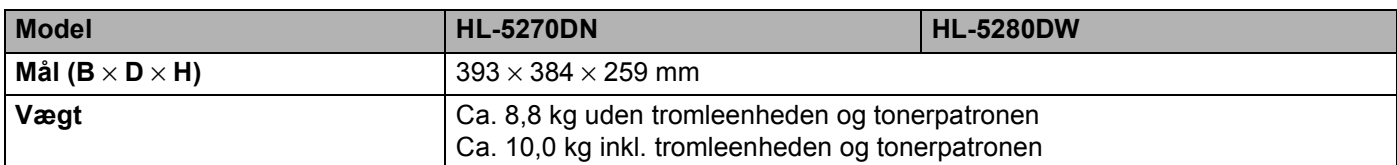

## **Andet**

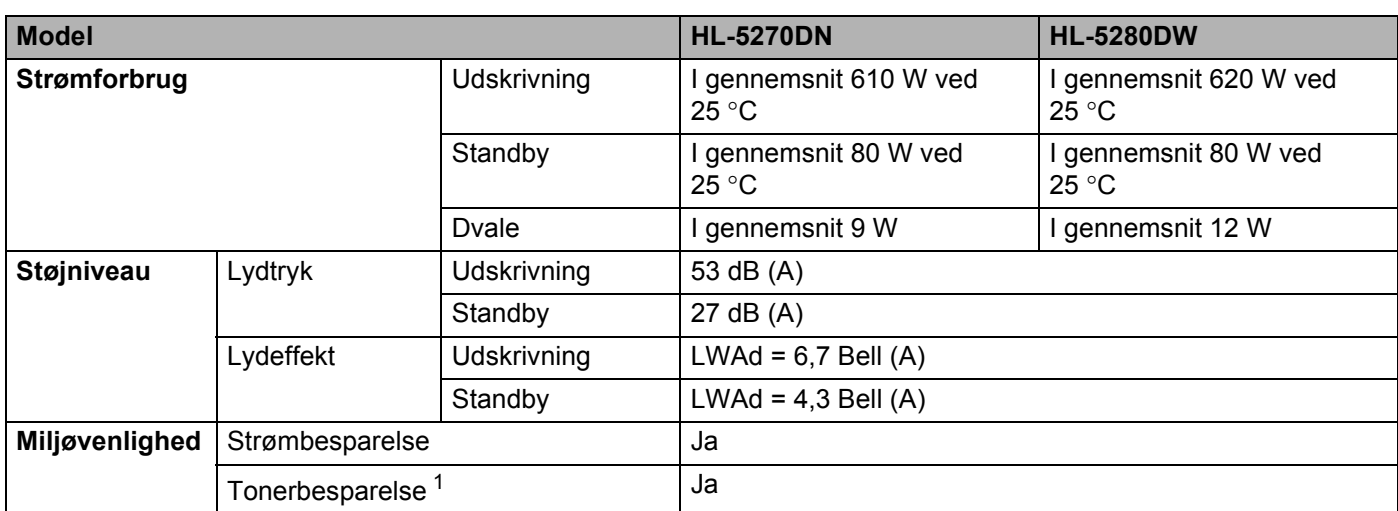

<span id="page-125-0"></span><sup>1</sup> Vi anbefaler ikke, at man bruger Tonerbesparelse ved udskrivning af fotos eller billeder i gråtoner.

## **Systemkrav**

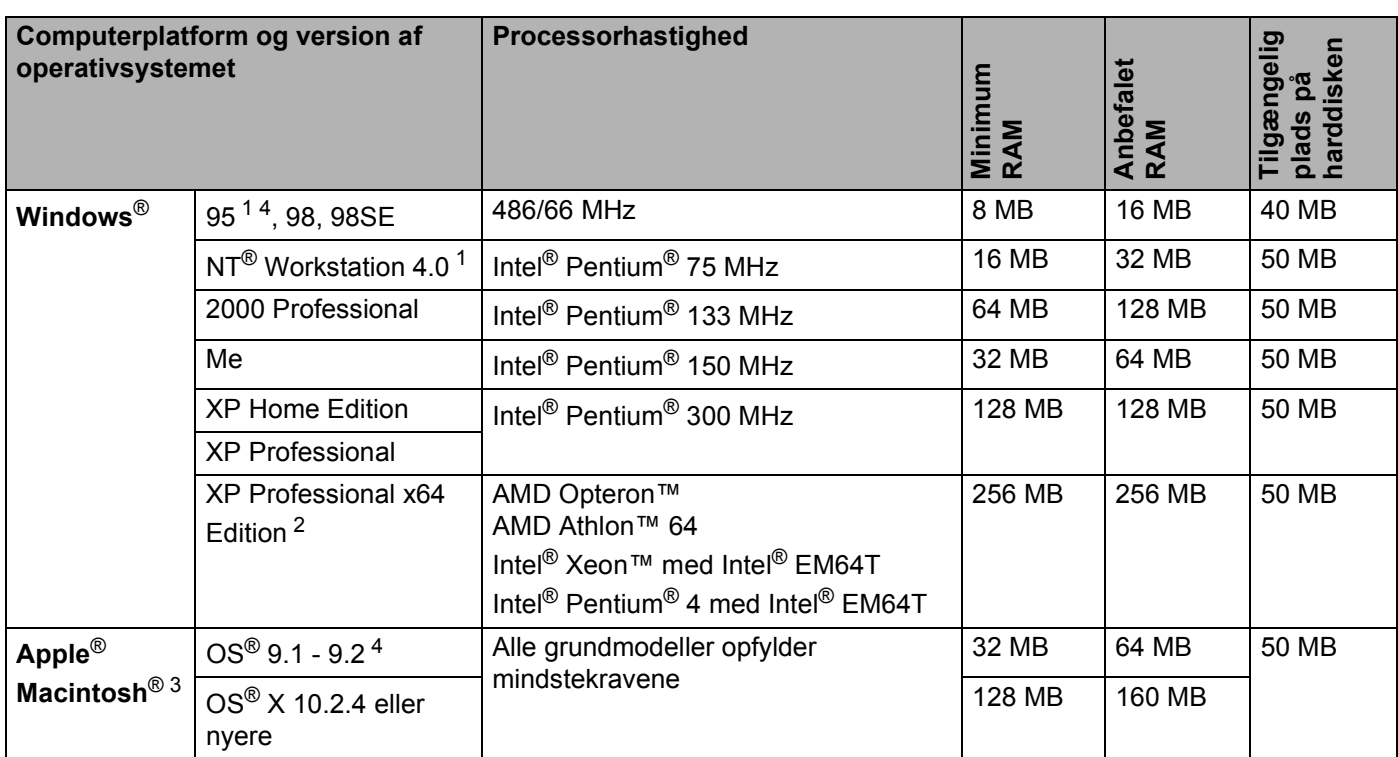

<sup>1</sup> USB understøttes ikke under Windows® 95 eller Windows NT® 4.0.

<span id="page-125-1"></span><sup>2</sup> Hent printerdriveren til Windows® XP Professional x64 Edition på adressen [http://solutions.brother.com.](http://solutions.brother.com)

<span id="page-125-2"></span><sup>3</sup> Power Macintosh med en original for-installeret USB-port fra Apple.<br><sup>4</sup> Trådløst netværk understøttes ikke under Windows<sup>®</sup> 95 eller Mac O

<sup>4</sup> Trådløst netværk understøttes ikke under Windows® 95 eller Mac OS® 9.X.

## **Vigtig information om valg af papir**

Dette afsnit indeholder information, der kan hjælpe dig med at vælge det papir, du vil bruge i printeren.

## **Bemærk!**

Hvis du anvender papir, der ikke anbefales, kan der forekomme papirstop eller fejlindføring af papiret i printeren. Se *[Anbefalet papir](#page-14-0)* på side 7.

## **Før du køber store mængder papir**

Sørg for, at papiret er egnet til printeren.

## **Papir til almindelig kopiering**

Papir kategoriseres efter anvendelsesformål som f.eks. papir til udskrivning og papir til kopiering. Anvendelsesformålet er sædvanligvis angivet på papirets emballage. Undersøg pakken for at finde ud af, om papiret er egnet til laserprintere. Brug papir, der er egnet til laserprintere.

### **Basisvægt**

Basisvægten på det mest almindeligt anvendte papir varierer afhængigt af land. Vi anbefaler, at du anvender papir med en vægt fra 75 til 90 g/m<sup>2</sup>, selv om printeren godt kan anvende papir, der er tyndere eller tykkere end dette.

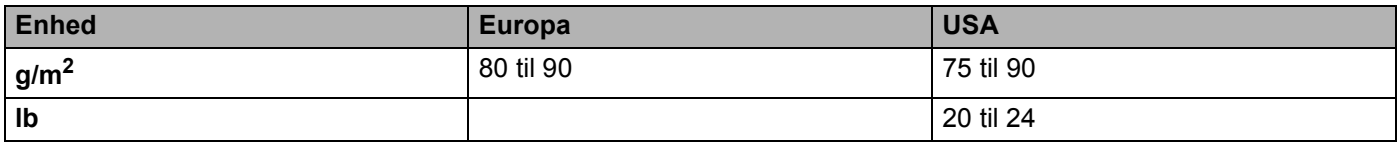

### **Lang bane og smal bane**

Pulpfibrene i papiret ensrettes under fremstillingen af papiret. Papir kan opdeles i 2 typer: smal bane og bred bane.

I papir med smal bane følger fibrene papirretningen i printeren. I papir med bred bane ligger fibrene på tværs af printerens papirretning. Selv om det meste almindelige papir til kopiering er smal bane, findes der også visse typer i bred bane. Vi anbefaler, at du anvender papir i smal bane til denne printer. Papir i bred bane er for skrøbeligt til printerens papirindføring.

### **Papir med syreindhold og neutraliseret papir**

Papir kan kategoriseres som enten papir med syreindhold eller neutraliseret papir.

Selv om de moderne fremstillingsmetoder til papir begyndte med papir med syreindhold, er dette for nylig blevet ændret således, at neutraliseret papir nu anvendes i stedet for papir med syreindhold pga. miljøhensyn.

Mange former for papir med syreindhold findes dog stadig i genbrugspapir. Vi anbefaler, at du anvender neutraliseret papir til denne printer.

Du kan bruge en kontrolpen til papir med syreindhold til at skelne mellem papir med syreindhold og neutraliseret papir.

### **Udskriftsoverflade**

Der kan være en smule forskel på forsiden og bagsiden af et ark papir.

Sædvanligvis er åbningssiden af papirpakken udskriftssiden. Følg vejledningen på papirpakken. Udskriftssiden er som oftest angivet med en pil.

#### **Fugtighedsindhold**

Fugtighedsindholdet er den mængde vand, der er tilbage i papiret efter fremstillingen. Det er én af papirets vigtigste egenskaber. Det kan variere meget afhængigt af opbevaringsmiljøet, men papir indeholder sædvanligvis cirka 5 % vand i forhold til vægten. Da papir ofte absorberer vand, kan mængden af vand til tider udgøre cirka 10 % i omgivelser med høj luftfugtighed. Når mængden af vand øges, ændres papirets egenskaber betydeligt. Tonerens fiksering kan forringes. I forbindelse med opbevaring af papiret og under anvendelse anbefaler vi, at omgivelsernes luftfugtighed er mellem 50 % og 60 %.

#### **Beregnet basisvægt**

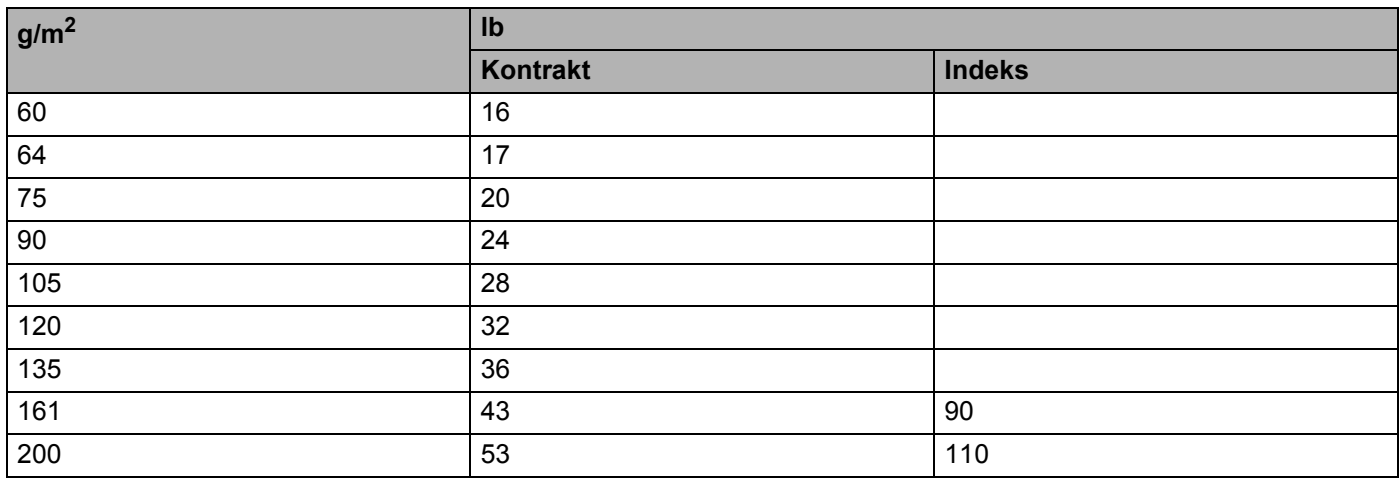

A. Appendiks

## **Papirstørrelse**

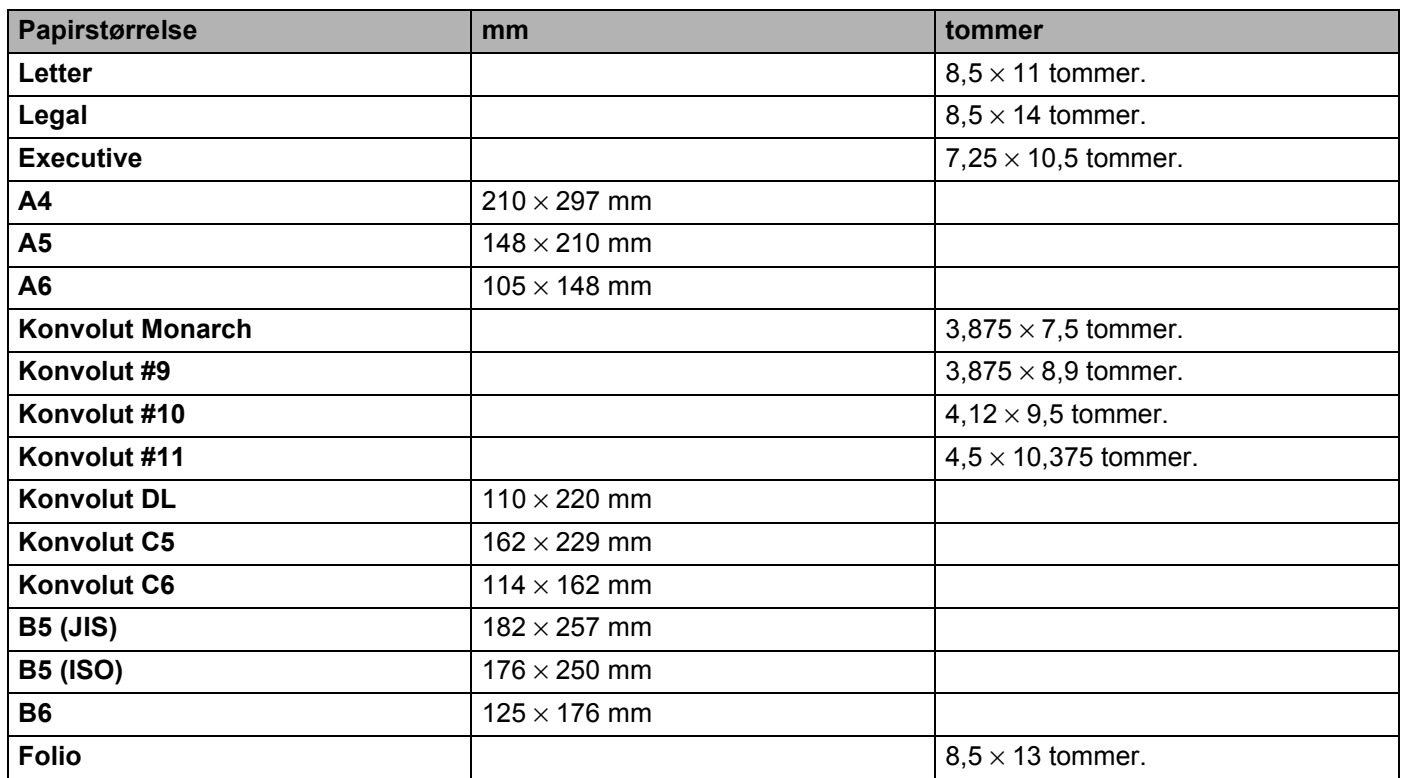

# **Symbol- og tegnsæt**

Til emuleringsindstillinger for HP LaserJet, IBM Proprinter XL og EPSON FX-850 kan du vælge symbol- og tegnsæt med en webbrowser eller knapperne på kontrolpanelet.

## **Anvendelse af webbrowser**

Følg nedenstående trin for at anvende webbrowseren.

**1** Skriv [http://printers IP-adresse/] i browseren. For eksempel: [http://192.168.1.2/] (hvis printerens IP-adresse er 192.168.1.2)

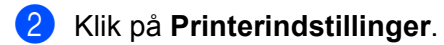

- **3** Indtast et brugernavn og en adgangskode. Standardbrugernavnet er [admin], og standardadgangskoden er [access].
- d Klik på **OK**.
- e Vælg fanen **HP LaserJet**, **IBM Proprinter XL** eller **EPSON FX-850**, og klik på **Font Setup**. Vælg et symbolsæt på listen **Symbolsæt**.

## **Symbol- og tegnsætliste**

#### **OCR-symbolsæt**

Når skrifttyperne OCR-A eller OCR-B er valgt, skal det tilsvarende symbolsæt altid bruges. OCR A (0O) OCR B (1O)

#### **HP LaserJet-indstilling**

ABICOMP Brazil / Portugal (13P) ABICOMP International (14P) Desktop (7J) Greek8 (8G) HP German (QG) and the set of the HP Spanish (IS) ISO Latin1 (0N) ISO Latin2 (2N) ISO Latin5 (5N) ISO Latin6 (6N) ISO2 IRV (2U) ISO4 UK (1E) ISO5 ASCII (0U) ISO10 Swedish (3S) ISO11 Swedish (0S) ISO14 JIS ASCII (0K) ISO15 Italian (0I) ISO16 Portuguese (4S) ISO17 Spanish (2S) ISO21 German (1G) ISO25 French (0F) ISO57 Chinese (2K) ISO60 Norwegian1 (0D) ISO61 Norwegian2 (1D) ISO69 French (1F) ISO84 Portuguese (5S) ISO85 Spanish (6S) ISO8859 / 7 Latin / Greek (12N) ISO8859 / 15 Latin (9N) ISO8859 / 15 Latin / Cyrillic (10N) Legal (1U) Math-8 (8M) MC Text (12J) MS Publishing (6J) PC8 (10U) PC8 Bulgarian (13R) PC8 D/N (11U) PC8 Greek Alternate (437G) (14G) PC8 Latin / Greek (12G) PC8 PC Nova (27Q) PC8 Turkish (9T) PC775 (26U) PC850 Multilingual (12U) PC851 Greece (10G) PC852 East Europe (17U) PC853 Latin3 (Turkish) (18U) PC855 Cyrillic (10R) PC857 Latin5 (Turkish) (16U) PC858 Multilingual Euro (13U) PC860 Portugal (20U) PC861 Iceland (21U) PC863 Canadian French (23U) PC865 Nordic (25U) PC866 Cyrillic (3R) PC869 Greece (11G) PC1004 (9J) Pi Font (15U) PS Math (5M) PS Text (10J) Roman8 (8U)

#### **HP LaserJet-indstilling (Fortsat)**

Roman9 (4U) Roman Extension (0E) Russian-GOST (12R) Symbol (19M) Turkish8 (8T) Ukrainian (14R) Ventura Math (6M) Ventura Intl (13J) Ventura US (14J) Windows 3.0 (9U) Windows Baltic (19L) Windows Cyrillic (9R) Windows Latin2 (9E) Windows Latin5 (5T) Wingdings (579L)

#### **IBM-indstilling**

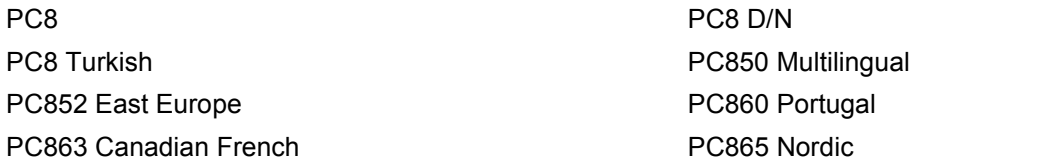

#### **Epson-indstilling**

Danish I Danish II Dutch **Example 20** The Contract of the Contract of the Contract of the French I French II German Italian Norwegian Norwegian Japanese PC8 PC8 D/N PC8 Turkish PC865 Nordic **No. 1986** South African Spanish Spanish Swedish Swedish UK ASCII I UK ASCII II US ASCII

Windows Greek (9G) Windows Latin1 (19U)

PC850 Multilingual **PC852 East Europe** PC860 Portugal **PC863** Canadian French

# **Kommandooversigt til stregkoder**

Printeren kan udskrive stregkoder i emuleringsindstillingerne for HP LaserJet, EPSON FX-850 og IBM Proprinter XL.

## **Udskrivning af stregkoder eller brede tegn**

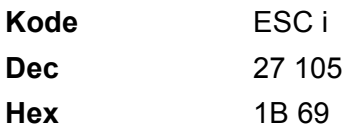

**Format:** ESC i n ... n \

Opretter stregkoder eller brede tegn i henhold til parametersegmentet 'n ... n'. Der findes yderligere oplysninger om parametre i afsnittet Definition af parametre. Denne kommando skal ende med koden ' \ ' (5CH).

### **Definition af parametre**

Denne stregkodekommando kan have følgende parameter i parametersegmentet (n … n). Da parametre anvender den enkle kommandosyntaks ESC i n ... n \, aktiveres de ikke i stregkodekommandoerne. Hvis visse parametre ikke specificeres, anvender de standardindstillingerne. Det sidste parameter skal være begyndelsen af stregkodedataene ('b' eller 'B') eller begyndelsen på dataene for brede tegn ('l' eller 'L'). Øvrige parametre kan angives i en valgfri rækkefølge. Hvert parameter kan starte med et lille eller stort bogstav, for eksempel 't0', 'T0', 's3' eller 'S3' og så videre.

### **Stregkodeindstilling**

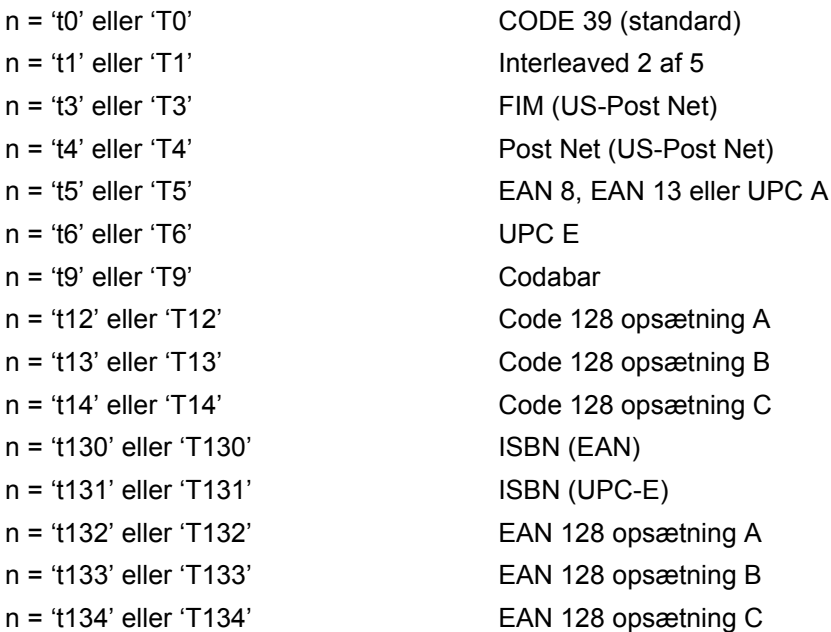

Dette parameter vælger stregkodeindstillingen som angivet ovenfor. Hvis n er 't5' eller 'T5', varierer stregkodeindstillingen (EAN 8, EAN 13 eller UPC A) afhængigt af antallet at tegn i dataene.

## **Stregkode, bredt tegn, linjebloktegning og bokstegning**

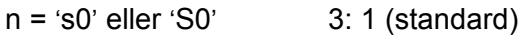

n = 's1' eller 'S1' 2: 1

n = 's3' eller 'S3' 2.5: 1

Dette parameter vælger stregkodestil som angivet herover. Når stregkodeindstillingerne EAN 8, EAN 13, UPC-A, Code 128 eller EAN 128 vælges, ignoreres dette stregkodestilparameter.

Bredt tegn

- 'S'
- $0 = H$ vid
- $1 =$ Sort
- 2 = Lodrette striber
- 3 = Vandrette striber
- 4 = Nummertegn

For eksempel 'S' n1 n2

- n1 = Baggrundsfyldmønster
- n2 = Forgrundsfyldmønster

Hvis 'S' kun efterfølges af ét parameter, er parameteret et forgrundsfyldmønster.

Linjebloktegning og bokstegning

- 'S'
- $1 = Sort$
- 2 = Lodrette striber
- 3 = Vandrette striber
- 4 = Nummertegn

### **Stregkode**

 $n = 'mnnn'$  eller 'Mnnn' (nnn =  $0 \sim 32767$ )

Dette parameter angiver stregkodens bredde. Enheden for 'nnn' er en procentdel.

#### A. Appendiks

## **Stregkode, læselig linje TIL eller FRA**

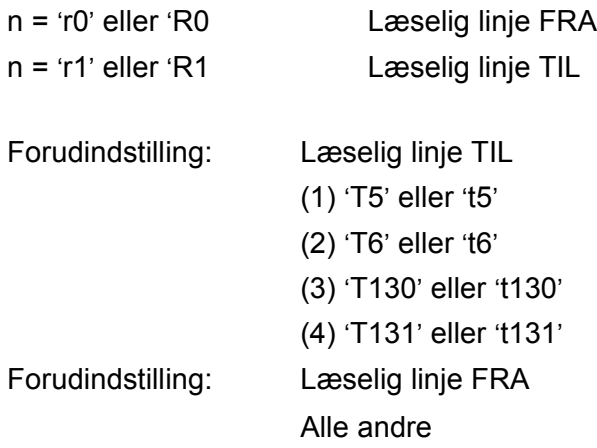

Dette parameter angiver hvorvidt printeren udskriver den læselige linje under stregkoden. Læselige tegn udskrives altid med skrifttypen OCR-B med punktstørrelse 10, og alle de aktuelle tegnstilforøgelser er maskerede. Standardindstillingen afgøres af stregkodeindstillingen, som vælges med 't' eller 'T'.

#### **Stillezone**

 $n = 'onnn'$  eller 'Onnn' (nnn =  $0 \sim 32767$ )

Stillezonen er afstanden på begge sider af stregkoderne. Bredden kan angives vha. de enheder, der vælges med 'u' i parameteret 'U'. (Der findes beskrivelser af parametrene 'u' eller 'U i næste afsnit.) Standardindstillingen for stillezonens bredde er 1 tomme.

#### **Stregkode, bredt tegn, linjebloktegning og bokstegning**

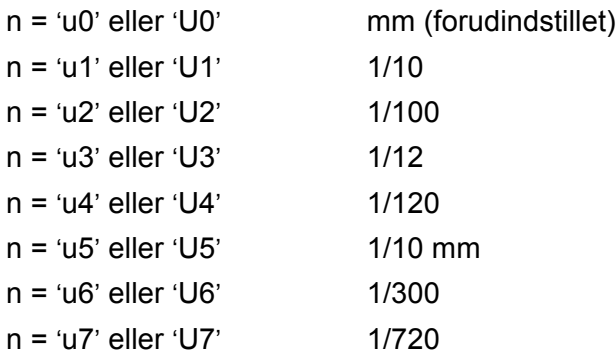

Dette parameter specificerer måleenhederne for X-aksens offset, Y-aksens offset og stregkodens højde.

#### **Stregkode, bredt tegn, linjebloktegning og bokstegnings-offset på X-aksen**

n = 'xnnn' eller 'Xnnn'

Dette parameter angiver offset fra venstre margin i den 'u'- eller 'U'-specificerede enhed.

### **Stregkode og bredt tegn-offset på Y-aksen**

n = 'ynnn' eller 'Ynnn'

Dette parameter angiver offset i lodret retning fra den aktuelle udskrivningsposition i den 'u'- eller 'U' specificerede enhed.

## **Stregkode, bredt tegn, linjebloktegning og bokstegningshøjde**

- n = 'hnnn', 'Hnnn', 'dnnn' eller 'Dnnn'
- 1 EAN13, EAN8, UPC-A, ISBN (EAN13, EAN8, UPC-A), ISBN (UPC-E): 22 mm
- 2 UPC-E: 18 mm
- 3 Andre: 12 mm

Brede tegn  $\rightarrow$  2,2 mm (forudindstillet)

Linjebloktegning og bokstegning  $\rightarrow$  1 punkt

Dette parameter specificerer stregkodernes højde eller brede tegn som beskrevet ovenfor. Det kan begynde med 'h', 'H', 'd' eller 'D'. Stregkodernes højde angives i den 'u'- eller 'U'-specificerede enhed. Bemærk, at standardindstillingen for stregkodens højde (12 mm, 18 mm eller 22 mm) er afhængig af stregkodeindstillingen, der vælges af 't' eller 'T'

## **Bredde for bredt tegn, linjebloktegning og bokstegning**

n = 'wnnn' eller 'Wnnn'

Bredt tegn  $\rightarrow$  1.2 mm

Linjebloktegning og bokstegning  $\rightarrow$  1 punkt

Dette parameter angiver bredden på brede tegn som beskrevet ovenfor.

## **Brede tegn, rotation**

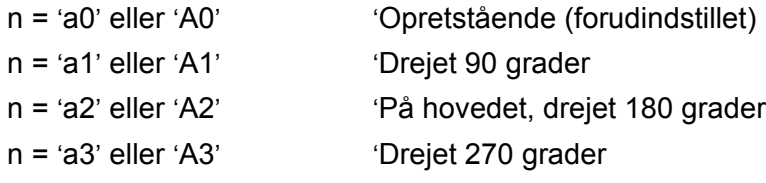

## **Stregkode for datastart**

 $n = 'b'$  eller 'B'

Data efter 'b' eller 'B' indlæses som stregkodedata. Stregkodedata skal slutte med koden ' \ ' (5CH), som også afslutter kommandoen. Acceptable stregkodedata styres af den stregkodeindstilling, der vælges af 't' eller 'T'.

■ Når CODE 39 vælges med parameteret 't0' eller 'T0'

43 tegn '0' til '9', 'A' til 'Z', '-', ' . ', ' (mellemrum)', '\$', ' / ', '+' og '%' kan accepteres som stregkodedata. Andre tegn medfører datafejl. Antallet af tegn til stregkoder er ikke begrænset. Stregkodedataene starter og slutter automatisk med en stjerne ' \* ' (starttegn og sluttegn). Hvis de modtagne data har en stjerne ' \* ' i begyndelsen eller slutningen, anses stjernen som et starttegn eller sluttegn.

■ Når Interleaved 2 af 5 vælges med parameteret 't1' eller 'T1':

Ti numeriske tegn '0' til '9' kan accepteres som stregkodedata. Andre tegn medfører datafejl. Antallet af tegn til stregkoder er ikke begrænset. Denne stregkodeindstilling kræver et lige antal tegn. Hvis stregkoden indeholder et ulige antal tegn, føjes nultegnet '0' automatisk til slutningen af stregkodedataene Når FIM (US-Post Net) vælges med parameteret 't3' eller 'T3'

Tegnene 'A' til 'D' er gyldige, og 1 dataciffer kan udskrives. Store og små alfabettegn kan accepteres.

Når Post Net (US-Post Net) vælges med parameteret 't4' eller 'T4'

Tallene '0' til '9' kan være data, og der skal afsluttes med et kontrolciffer. '?' kan anvendes i stedet for kontrolcifferet.

■ Når EAN 8, EAN 13 eller UPC A vælges med parameteret 't5' eller 'T5'

Ti tal '0' til '9' kan accepteres som stregkodedata. Antallet af tegn til stregkoder er begrænset som beskrevet herunder:

EAN 8: 8 cifre i alt (7 cifre + 1 kontrolciffer)

EAN 13: 13 cifre i alt (12 cifre + 1 kontrolciffer)

UPC-A: 12 cifre i alt (11 cifre + 1 kontrolciffer)

En række tegn, der ikke er angivet ovenfor, medfører datafejl, og stregkodedataene udskrives som normale udskriftsdata. Hvis kontrolcifferet er ukorrekt, afgør printeren automatisk det korrekte kontrolciffer, således at de korrekte stregkodedata udskrives. Når EAN13 vælges, kan der oprettes en tillægskode ved at tilføje '+' og et to- eller femcifret tal efter dataene.

■ Når UPC-E vælges med parameteret 't6' eller 'T6':

Tallene '0' til '9' kan accepteres som stregkodedata.

Otte cifre <sup>12</sup> (standardformat) Det første tegn skal være '0', og dataene skal slutte med et kontrolciffer. Otte cifre i alt = '0' plus 6 cifre plus 1 kontrolciffer.

Seks cifre <sup>2</sup> Det første tegn og det sidste tegn fjernes fra dataene med otte cifre.

- <span id="page-136-0"></span><sup>1</sup> '?' kan anvendes i stedet for et kontrolciffer.
- <span id="page-136-1"></span><sup>2</sup> Der kan der oprettes en tillægskode ved at tilføje '+' og et to- eller femcifret tal efter dataene.
- Når Codabar vælges med parameteret 't9' eller 'T9'

Tegnene '0' til '9', '-', ', ', '\$', '/', '+', ':' kan udskrives. Tegnene 'A' til 'D' kan udskrives som en start-stopkode, der kan være med store eller små bogstaver. Hvis der ikke er en start-stop-kode, opstår der fejl. Der kan ikke tilføjes et kontrolciffer, og anvendelse af tegnet '?' medfører fejl.

 Når Code 128 Opsætning A, Opsætning B eller Opsætning C er valgt sammen med henholdsvis parameteret 't12', 'T12', 't13', 'T13', 't14' eller 'T14'

Code 128 opsætning A, B og C kan vælges individuelt. Opsætning A omfatter tegnene Hex 00 til 5F. Opsætning B omfatter tegnene Hex 20 til 7F. Opsætning C omfatter de numeriske par 00 til 99. Det er tilladt at skifte mellem kodeopsætningerne ved at sende %A, %B eller %C. FNC 1, 2, 3 og 4 produceres med %1, %2, %3 og %4. Koden SHIFT, %S, tillader midlertidige skift (kun for 1 tegn) fra opsætning A til opsætning B og vice versa. Tegnet '%' kan kodes ved at sende det to gange.

Når ISBN (EAN) vælges med parameteret 't130' eller 'T130'

Samme regler gælder som for 't5' eller 'T5'.

■ Når ISBN (UPC-E) vælges med parameteret 't131' eller 'T131':

Samme regler gælder som for 't6' eller 'T6'.

 Når EAN 128 Opsætning A, Opsætning B eller Opsætning C er valgt sammen med henholdsvis parameteret 't132', 'T132', 't133', 'T133', 't134' eller 'T134'

De samme regler gælder som for 't12', 'T12', 't13', 'T13', 't14' eller 'T14'

### **Bokstegning**

ESC i ... E (eller e)

'E' eller 'e' er en terminator (afslutter).

#### **Linjebloktegning**

ESC i ... V (eller v) 'V' eller 'v' er en terminator (afslutter).

#### **Bredt tegn, datastart**

 $n = 'l'$  eller 'L'

Data efter 'l' eller 'L' læses som brede tegn (eller labeldata). Brede tegn skal slutte med koden ' \ ' (5CH), som også afslutter kommandoen.

#### **Eksempel på programliste**

```
WIDTH "LPT1:",255
'CODE 39
LPRINT CHR$(27); "it0r1s0o0x00y00bCODE39?\";
'Interleaved 2 of 5
LPRINT CHR$(27); "it1r1s0o0x00y20b123456?\";
'FIM
LPRINT CHR$(27); "it3r1o0x00y40bA\";
'Post Net
LPRINT CHR$(27); "it4r1o0x00y60b1234567890?\";
'EAN-8
LPRINT CHR$(27); "it5r1o0x00y70b1234567?\";
'IIPC-ALPRINT CHR$(27); "it5r1o0x50y70b12345678901?\";
'EAN-13
LPRINT CHR$(27); "it5r1o0x100y70b123456789012?\";
'UPC-E
LPRINT CHR$(27); "it6r1o0x150y70b0123456?\";
'Codabar
LPRINT CHR$(27); "it9r1s0o0x00y100bA123456A\";
'Code 128 set A
LPRINT CHR$(27); "it12r1o0x00y120bCODE128A12345?\";
```

```
'Code 128 set B
LPRINT CHR$(27); "it13r1o0x00y140bCODE128B12345?\";
'Code 128 set C
LPRINT CHR$(27); "it14r1o0x00y160b"; CHR$(1); CHR$(2); "?\";
'ISBN(EAN)
LPRINTCHR$(27); "it130r1o0x00y180b123456789012?+12345\";
'EAN 128 set A
LPRINT CHR$(27); "it132r1o0x00y210b1234567890?\";
LPRINT CHR$(12)
END
```
**B**

# **Appendiks (Europa og andre lande)**

# **Brother-numre**

### **VIGTIGT!**

Hvis du får brug for teknisk hjælp, skal du ringe til Brother i det land, hvor printeren er købt. Opkaldet skal foretages *fra* det pågældende land.

### **Registrering af produktet**

Når du registrerer dit Brother-produkt, bliver du registreret som produktets oprindelige ejer.

Din registrering hos Brother:

- kan tjene som en bekræftelse på produktets købsdato, hvis du mister din kvittering,
- kan bruges til forsikringskrav, som rejses af dig, i tilfælde af produkttab, der dækkes af forsikringen; og
- kan hjælpe os med at holde dig underrettet om forbedringer af produktet og særtilbud.

Registrer dit nye produkt ved at udfylde Brother-garantiregistreringen, eller udfør registreringsprocessen nemmere og mere effektivt ved at foretage den online på

## **<http://www.brother.com/registration/>**

### **Ofte stillede spørgsmål (FAQ)**

Brother Solutions Center er stedet, hvor du kan finde alle de ressourcer, du måtte have brug for til din printer. Du kan downloade de seneste drivere, den seneste software og de seneste hjælpeprogrammer samt læse ofte stillede spørgsmål og tip til problemløsning for at få mest muligt ud af dit Brother-produkt.

### **<http://solutions.brother.com>**

Du kan kigge efter opdateringer til Brother-driverne her.

#### **Kundeservice**

Besøg <http://www.brother.com>for at finde kontaktinformation om dit lokale Brother-kontor.

#### **Servicecentre**

Kontakt dit lokale Brother-kontor for at få information om servicecentre i Europa. Du kan finde adresser og telefonnumre for europæiske kontorer på adressen<http://www.brother.com> ved at vælge dit land.

#### **Internetadresser**

Brothers globale websted:<http://www.brother.com>

Ofte stillede spørgsmål (FAQ), produktsupport, tekniske spørgsmål samt opdaterede drivere og hjælpeprogrammer findes på følgende adresse: <http://solutions.brother.com>

# **Vigtig information: Bestemmelser**

## **Radiostøj (gælder kun for 220 til 240 volt-modellen)**

Denne printer overholder EN55022 (CISPR Publication 22)/Class B.

Før dette produkt anvendes, skal det sikres, at et af følgende interfacekabler anvendes.

- 1 Et afskærmet interfacekabel med parsnoede ledere, der er mærket som værende kompatible med IEEE 1284.
- 2 Et USB-kabel.

Kablet må ikke være mere end 2 meter langt.

## **IEC 60825-1-specifikation (gælder kun for 220 til 240 volt-modellen)**

Denne printer er et Klasse 1-laserprodukt som defineret i specifikationerne IEC 60825-1. Mærkaten herunder sidder på produktet i de lande, hvor det er påkrævet.

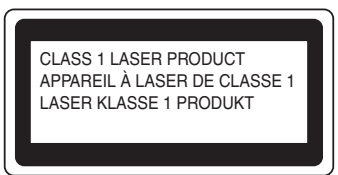

Denne printer indeholder en klasse 3B-laserdiode, som udsender usynlig laserstråling i laserenheden. Du bør under ingen omstændigheder åbne laserenheden.

# **Forsigtig**

Anvendelse af andre styreenheder eller justeringer eller udførelse af procedurer, som ikke er specificeret i denne Brugsanvisning, kan medføre farlig stråling.

## **Kun for Finland og Sverige**

LUOKAN 1 LASERLAITE

KLASS 1 LASER APPARAT

# **Varoitus!**

Laitteen käyttäminen muulla kuin tässä käyttöohjeessa mainitulla tavalla saattaa altistaa käyttäjän turvallisuusluokan 1 ylittävälle näkymättömälle lasersäteilylle.

# **Varning**

Om apparaten används på annat sätt än i denna Bruksanvisning specificerats, kan användaren utsättas för osynlig laserstrålning, som överskrider gränsen för laserklass 1.

## **Intern laserstråling**

Maksimal strålingshårdhed: 5 mW Bølgelængde: 770 - 810 nm Laserklasse: Klasse 3B

## **EU-direktiv 2002/96/EF og EN50419**

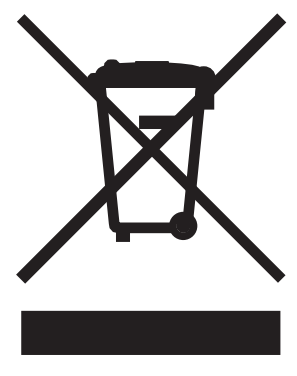

**(Kun EU)**

Dette udstyr er mærket med ovenstående genbrugssymbol. Det betyder, at når udstyret er udtjent, skal det bortskaffes separat på et passende genbrugsanlæg og må ikke bortskaffes sammen med almindeligt husholdningsaffald. Det vil være til gavn for miljøet. (Kun EU)

## **VIGTIGT – for din sikkerheds skyld**

For at opnå sikker betjening må det medfølgende trebenede stik kun sættes i en standardstikkontakt, som er jordet gennem de normale elektriske installationer.

Forlængerledninger, der anvendes sammen med printeren, skal have stik med tre ben og være korrekt tilsluttet for at sikre korrekt jording. Forlængerledninger, der er tilsluttet forkert, kan forårsage personskader og beskadige apparatet.

Selvom apparatet fungerer tilfredsstillende betyder det ikke nødvendigvis, at strømmen er jordet, og at installationen er sikker. For din egen sikkerheds skyld skal du kontakte en kvalificeret elektriker, hvis du er i tvivl om, hvorvidt strømmen er jordet.

Produktet skal tilsluttes en vekselstrømskilde, der ligger inden for det område, der er angivet på mærkeetiketten. Slut det IKKE til en jævnstrømskilde. Hvis du ikke er sikker, skal du kontakte en kvalificeret elektriker.

## **Afbryder**

Denne printer bør placeres tæt på en stikkontakt, der er let at komme til. I nødstilfælde skal du tage ledningen ud af stikkontakten for at afbryde strømmen helt.

### **Forsigtighedsregler for lokalnetstik**

Slut dette produkt til et lokalnetstik, som ikke udsættes for overspænding.

#### **IT-strømsystem (kun for Norge)**

Dette produkt er også designet til IT-strømsystemer med fase-fase-spænding på 230 V.

### **Wiring information (kun for Storbritannien)**

#### **Important**

If you need to replace the plug fuse, fit a fuse that is approved by ASTA to BS1362 with the same rating as the original fuse.

Always replace the fuse cover. Never use a plug that does not have a cover.

#### **Warning - This printer must be earthed.**

The wires in the mains lead are coloured in line with the following code:

- **Green and Yellow: Earth**
- **Blue: Neutral**
- **Brown: Live**

If in any doubt, call a qualified electrician.

## **EU-overensstemmelseserklæring**

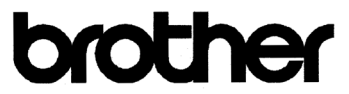

#### **EC Declaration of Conformity**

Manufacturer Brother Industries, Ltd. 15-1, Naeshiro-cho, Mizuho-ku, Nagoya 467-8561, Japan

 $\underline{\text{Plant}}$ 

Brother Corporation (Asia) Ltd. Brother Buji Nan Ling Factory Gold Garden Ind., Nan Ling Village, Buji, Rong Gang, Shenzhen, China

Here<br>with declare that:  $% \left\vert \left( \mathbf{1}_{\mathbf{1}}\right) \right\rangle$ Product description : Laser Printer : HL-5270DN Model Name

are in conformity with provisions of the Directives applied : Low Voltage Directive 73/23/EEC (as amended by 93/68/EEC) and the Electromagnetic Compatibility Directive 89/336/EEC (as amended by 91/263/EEC and 92/31/EEC and 93/68/EEC).

Product description : Laser Printer **Model Name** : HL-5280DW

compliance with the following standards:

is in conformity with provisions of the R  $\&$  TTE Directive (1999/5/EC) and we declare

 $\begin{minipage}{.4\linewidth} \emph{Standards applied} \end{minipage} \vspace{-0.5em}$ Harmonized:

EN60950-1:2001 Safety

**EMC** EN55022: 1998 +A1: 2000 +A2: 2003 Class B EN55024: 1998 +A1: 2001 +A2: 2003 EN61000-3-2: 2000 EN61000-3-3: 1995 +A1: 2001

Radio EN301 489-1 V1.4.1 EN301 489-17 V1.2.1 EN300 328 V1.6.1

\* Radio applies to HL-5280DW only.

Year in which CE marking was First affixed : 2005

Issued by Date Place Signature : Brother Industries, Ltd.  $: 28th$  December, 2005 : Nagoya, Japan

Jakasho Maeda

**Takashi Maeda** Manager **Quality Management Group** Quality Management Dept. Information & Document Company
# **EU-overensstemmelseserklæring**

#### Producent

Brother Industries Ltd., 15-1, Naeshiro-cho, Mizuho-ku, Nagoya 467-8561, Japan

#### Fabrik

Brother Corporation (Asia) Ltd. Brother Buji Nan Ling Factory, Gold Garden Ind., Nan Ling Village, Buji, Rong Gang, Shenzhen, Kina

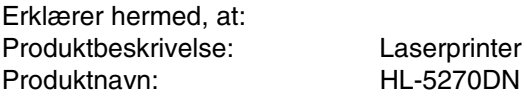

er i overensstemmelse med bestemmelserne i følgende direktiver: EU-direktiv 73/23/EØF (som ændret ved 93/68/EØF) om lavspænding og EU-direktiv 89/336/EØF (som ændret ved 91/263/EØF, 92/31/EØF og 93/68/EØF) om elektromagnetisk kompatibilitet.

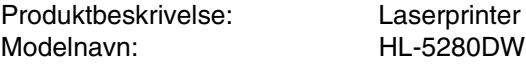

er i overensstemmelse med bestemmelserne i R & TTE-direktivet (1999/5/EF) og overholder følgende standarder:

Anvendte standarder:<br>Harmoniseret Sikkerb

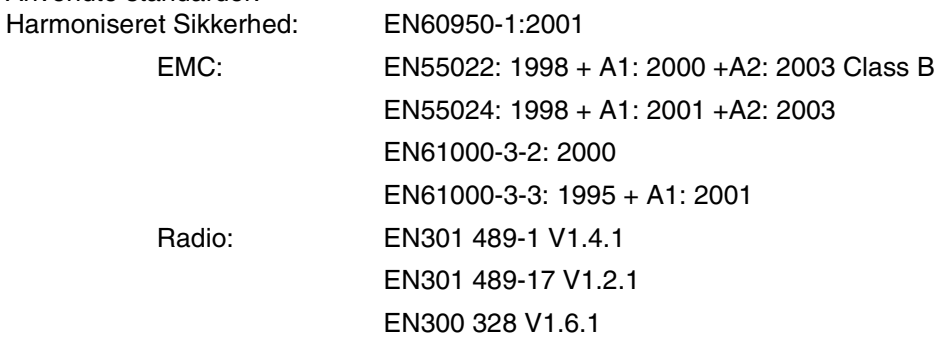

\*Radio gælder kun for HL-5280DW.

År for første påsætning af CE-mærke: 2005

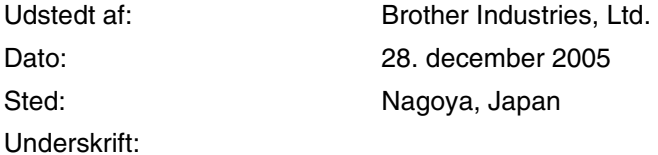

Takashi Maeda Leder Kvalitetskontrolgruppen Kvalitetsstyringsafdelingen Information & Document Company **C**

# **Appendiks (For USA og Canada)**

# <span id="page-145-0"></span>**Brother Numbers**

### **VIGTIGT!**

For technical and operational help, you must call the country where you bought the printer. Calls must be made *from within* that country.

### <span id="page-145-1"></span>**Register your product**

By registering your product with Brother International Corporation, you will be recorded as the original owner of the product.

Your registration with Brother:

- $\blacksquare$  may serve as a confirmation of the purchase date of your product should you lose your receipt;
- may support an insurance claim by you in the event of product loss covered by insurance; and,
- $\blacksquare$  will help us notify you of enhancements to your product and special offers.

Please complete the Brother Warranty Registration or, for your convenience and most efficient way to register your new product, register on-line at

**<http://www.brother.com/registration/>**

### **FAQs (Frequently asked questions)**

The Brother Solutions Center is our one-stop resource for all your printer needs. You can download the latest software and utilities and read FAQs and troubleshooting tips to learn how to get the most from your Brother product.

### **<http://solutions.brother.com>**

You can check here for Brother driver updates.

C. Appendiks (For USA og Canada)

#### <span id="page-146-0"></span>**Customer Service**

**In USA:** 1-800-276-7746

**In Canada:** 1-877-BROTHER

If you have comments or suggestions, please write us at:

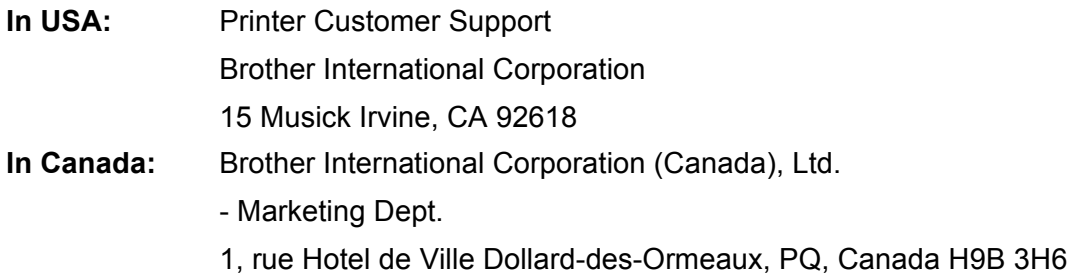

#### <span id="page-146-1"></span>**Service center locator (USA only)**

For the location of a Brother authorized service center, call 1-800-284-4357.

#### **Service center locations (Canada only)**

For the location of a Brother authorized service center, call 1-877-BROTHER

#### **Internet Addresses**

Brother Global Web Site:<http://www.brother.com>

For Frequently Asked Questions (FAQs), Product Support and Technical Questions, and Driver Updates and Utilities: <http://solutions.brother.com>

(In USA Only) For Brother Accessories & Supplies: <http://www.brothermall.com>

#### **Ordering supplies**

For best quality results use only genuine Brother supplies, which are available at most Brother retailers. If you cannot find the supplies you need and you have a Visa, MasterCard, Discover, or American Express credit card, you can order supplies directly from Brother. (In the USA, you can visit us online for a complete selection of the Brother accessories and supplies that are available for purchase.)

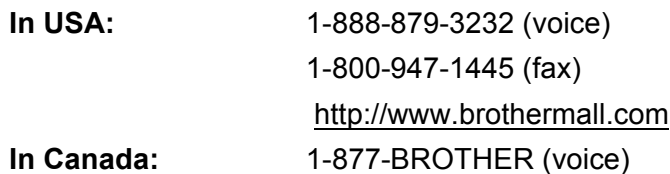

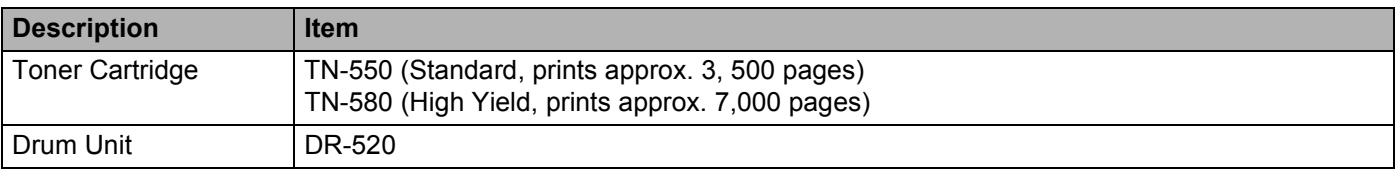

# **Important information: Regulations**

# **Federal Communications Commission (FCC) Declaration of Conformity (For USA)**

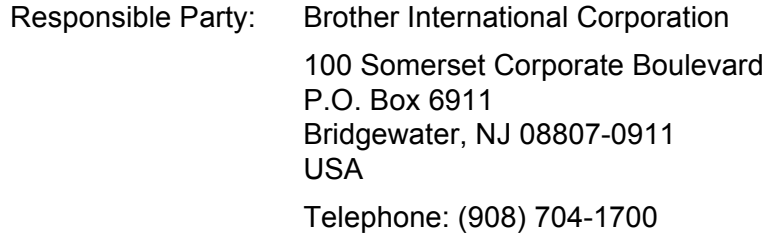

declares, that the products

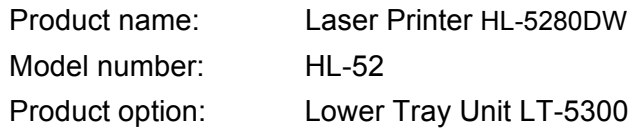

complies with Part 15 of the FCC Rules. Operation is subject to the following two conditions: (1) This device may not cause harmful interference, and (2) this device must accept any interference received, including interference that may cause undesired operation.

This equipment has been tested and found to comply with the limits for a Class B digital device, pursuant to Part 15 of the FCC Rules. These limits are designed to provide reasonable protection against harmful interference in a residential installation. This equipment generates, uses, and can radiate radio frequency energy and, if not installed and used in accordance with the instructions, may cause harmful interference to radio communications. However, there is no guarantee that interference will not occur in a particular installation. If this equipment does cause harmful interference to radio or television reception, which can be determined by turning the equipment off and on, the user is encouraged to try to correct the interference by one or more of the following measures:

- Reorient or relocate the receiving antenna.
- $\blacksquare$  Increase the separation between the equipment and receiver.
- Connect the equipment into an outlet on a circuit different from that to which the receiver is connected.
- Consult the dealer or an experienced radio/TV technician for help.

#### **Important**

A shielded interface cable should be used to ensure compliance with the limits for a Class B digital device.

Changes or modifications not expressly approved by Brother Industries, Ltd. could void the user's authority to operate the equipment.

# **Industry Canada Compliance Statement (For Canada)**

This Class B digital apparatus complies with Canadian ICES-003.

Cet appareil numérique de la classe B est conforme à la norme NMB-003 du Canada.

# **Laser Notices**

# **Laser Safety (110 to 120 volt model only)**

This printer is certified as a Class 1 laser product under the U.S. Department of Health and Human Services (DHHS) Radiation Performance Standard according to the Radiation Control for Health and Safety Act of 1968. This means that the printer does not produce hazardous laser radiation.

Since radiation emitted inside the printer is completely confined within protective housings and external covers, the laser beam cannot escape from the machine during any phase of user operation.

# **FDA Regulations (110 to 120 volt model only)**

The U.S. Food and Drug Administration (FDA) has implemented regulations for laser products manufactured on and after August 2, 1976. Compliance is mandatory for products marketed in the United States. One of the following labels on the back of the printer indicates compliance with the FDA regulations and must be attached to laser products marketed in the United States.

#### MANUFACTURED:

Brother Industries, Ltd.,

15-1 Naeshiro-cho Mizuho-ku Nagoya, 467-8561 Japan

This product complies with FDA performance standards for laser products except for deviations pursuant to Laser Notice No.50, dated July 26, 2001.

#### MANUFACTURED:

Brother Corporation (Asia) Ltd. Brother Buji Nan Ling Factory

Gold Garden Ind., Nan Ling Village, Buji, Rong Gang, Shenzhen, CHINA

This product complies with FDA performance standards for laser products except for deviations pursuant to Laser Notice No.50, dated July 26, 2001.

# **Caution**

 Use of controls, adjustments or performance of procedures other than those specified in this User's Guide may result in hazardous radiation exposure.

### **Internal laser radiation**

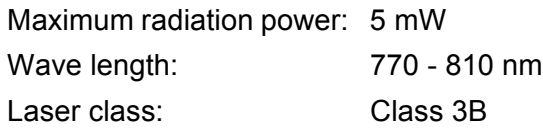

## **IMPORTANT - For Your Safety**

To ensure safe operation, the supplied three-pin plug must be inserted only into a standard three-pin power outlet that is properly grounded through the standard electrical wiring.

Extension cords used with this printer must be three-pin plug type and correctly wired to provide proper grounding. Incorrectly wired extension cords may cause personal injury and equipment damage.

The fact that the equipment operates satisfactorily does not imply that the power is grounded and that the installation is completely safe. For your safety, if in any doubt about the effective grounding of the power, call a qualified electrician.

This product should be connected to an AC power source within the range indicated on the rating label. DO NOT connect it to a DC power source. If you are not sure, contact a qualified electrician.

#### **Disconnect device**

You must install this printer near a power outlet that is easily accessible. In case of an emergency, you must disconnect the AC power cord from the AC power outlet to shut off the power completely.

### **Caution for LAN connection**

Connect this product to a LAN connection that is not subjected to overvoltages.

# D Indeks

## $\blacktriangle$

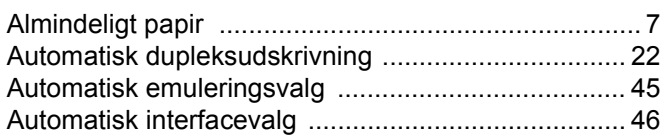

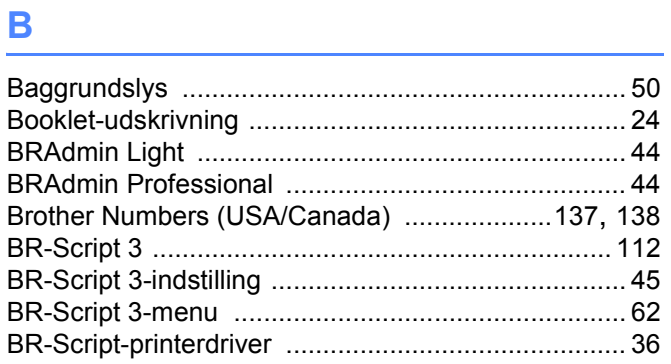

# D

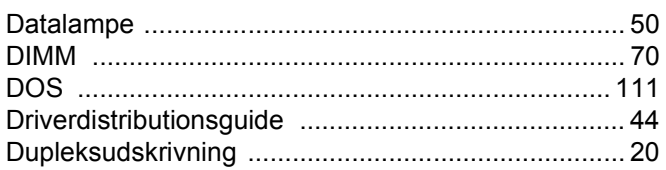

### Е

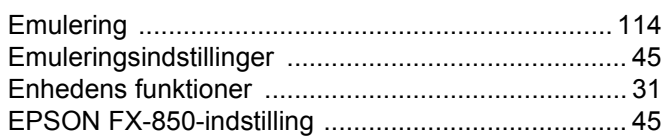

# Fig. 1983 and the contract of the con-

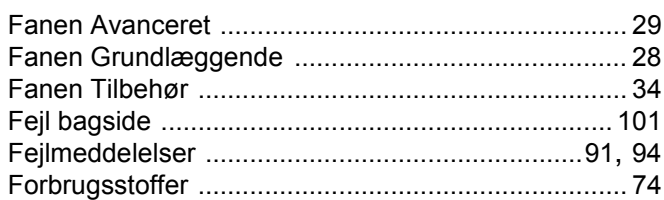

### G

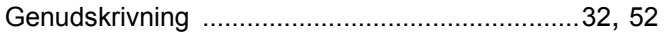

### H.

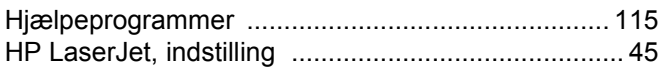

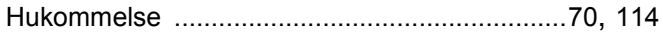

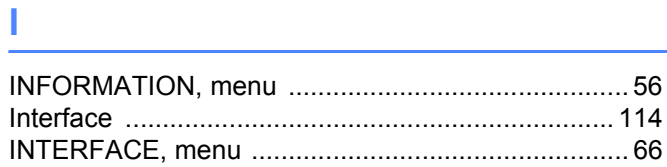

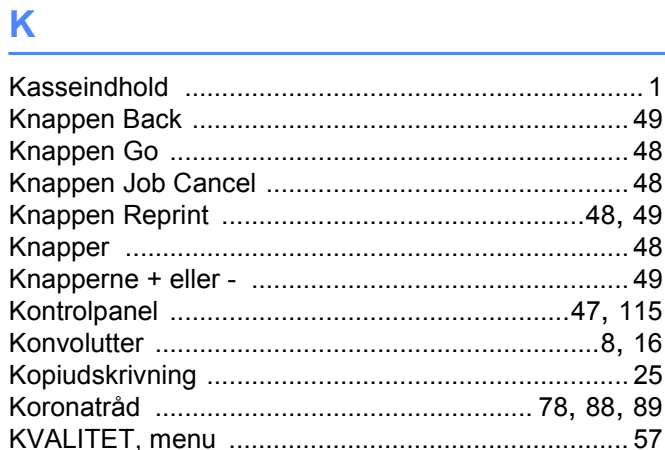

### L.

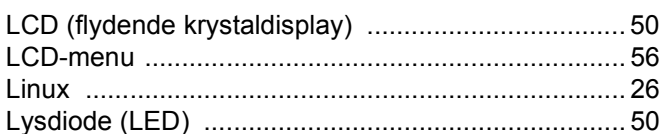

### M

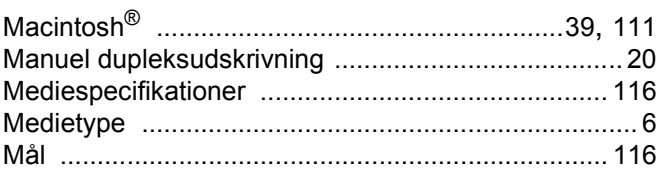

# N

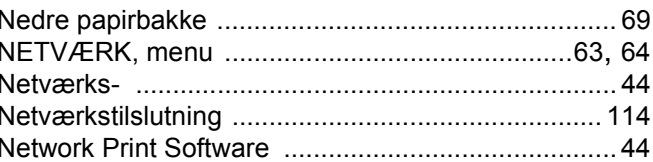

<u> 1980 - Jan Barat, martin a</u>

# $\overline{\phantom{a}}$

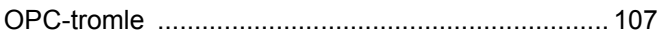

## P

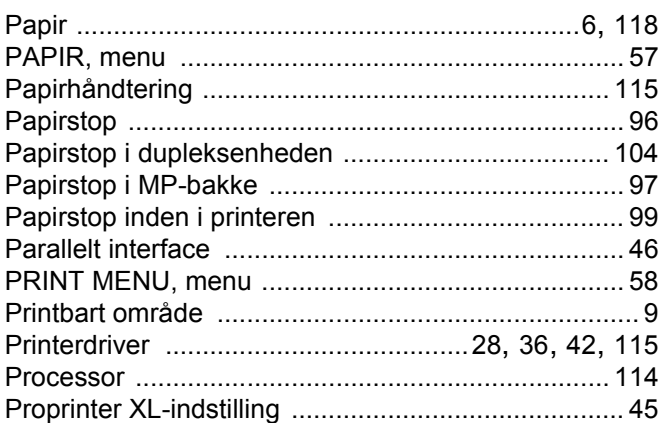

<u> 1980 - Johann Barn, mars eta bainar eta baina eta baina eta baina eta baina eta baina eta baina eta baina e</u>

# R<sub>a</sub> and the state of the state of the state of the state of the state of the state of the state of the state of the state of the state of the state of the state of the state of the state of the state of the state of the s

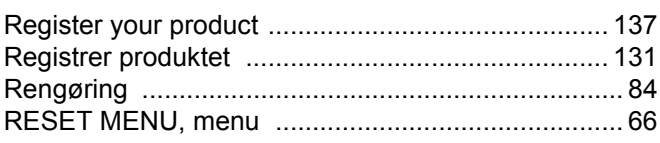

# $\mathbf S$

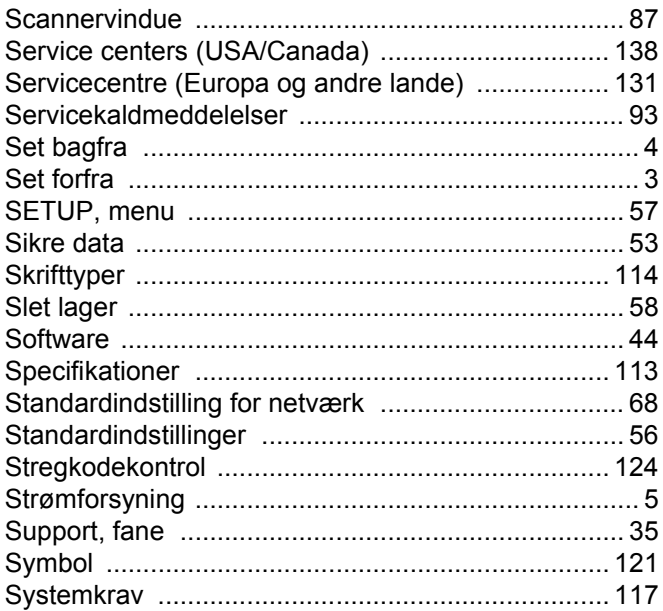

## T

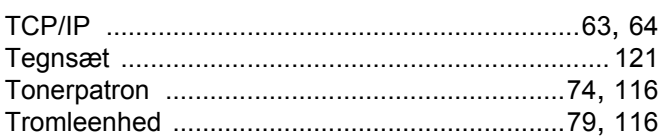

# $\mathsf{U}$  and  $\mathsf{U}$  and  $\mathsf{U}$  are the set of  $\mathsf{U}$

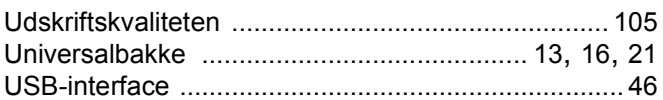

# $V$

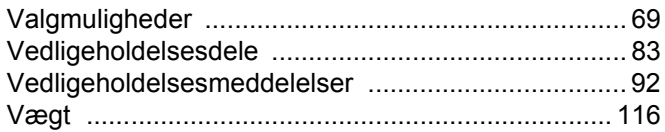

### W

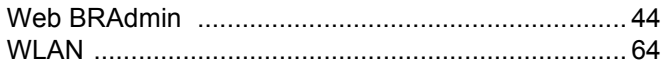